# **LaserMFD**

LFF 6080

DE Bedienungsanleitung

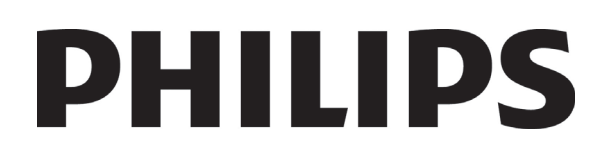

# <span id="page-1-0"></span>**Sehr geehrter Kunde**

Vor dem ersten Gebrauch bitten wir Sie, zu Ihrer Information und Sicherheit aufmerksam das Kapitel **[Sicherheit](#page-6-0)** zu lesen.

Mit dem Kauf dieses Multifunktionsgerätes haben Sie sich für ein Qualitätserzeugnis der Marke Philips entschieden. Ihr Gerät erfüllt alle der vielfältigen Anforderungen eines modernen Bürogerätes.

Dieses Gerät unterstützt das Scannen farbiger Vorlagen sowie das Faxen, Drucken und Kopieren in Schwarzweiß. Sie können das Multifunktionsgerät an Ihren Computer anschließen (als Betriebssysteme werden Microsoft Windows 2000, Windows XP und Windows Vista unterstützt).

Installieren Sie die Software im Lieferumfang des Multifunktionsgeräts, um es als Drucker zu verwenden. Darüber hinaus können Sie über Ihren Computer Dokumente einscannen, bearbeiten und speichern. Wenn Sie das Gerät mit einer optional erhältlichen WLAN-Karte bestücken, können Sie die Verbindung zu dem Computer auch ohne Verkabelung herstellen.

Für die WLAN-Unterstützung muss eine besondere WLAN-Karte verwendet werden, die Sie bei Ihrem Händler erwerben können. Weitergehende Informationen erhalten Sie über unsere Internetsite: www.sagem-communications.com.

Mit seiner intuitiv zu bedienenden Navigatoroberfläche und der simultanen Unterstützung für verschiedene Aufgaben bietet das Gerät eine große Funktionsvielfalt, die komfortabel genutzt werden kann.

Die Multifunktionsgeräte der Baureihe LFF6080 sind mit einem 600 dpi-Scanner und einem Schwarzweiß-Laserdrucker ausgerüstet, der eine Druckgeschwindigkeit von 20 ppm besitzt. Die im Lieferumfang des Geräts enthaltene Software Companion Suite Pro ermöglicht, das Multifunktionsgerät von einem Computer aus als Scanner bzw. Drucker zu nutzen. Über die Software können Sie darüber hinaus das Multifunktionsgerät verwalten.

## <span id="page-1-1"></span>*Verbrauchsmaterialien*

Bitte beachten Sie die Informationen im Abschnitt **[Technische Daten](#page-108-0)**, Seite 103.

# **Inhalt**

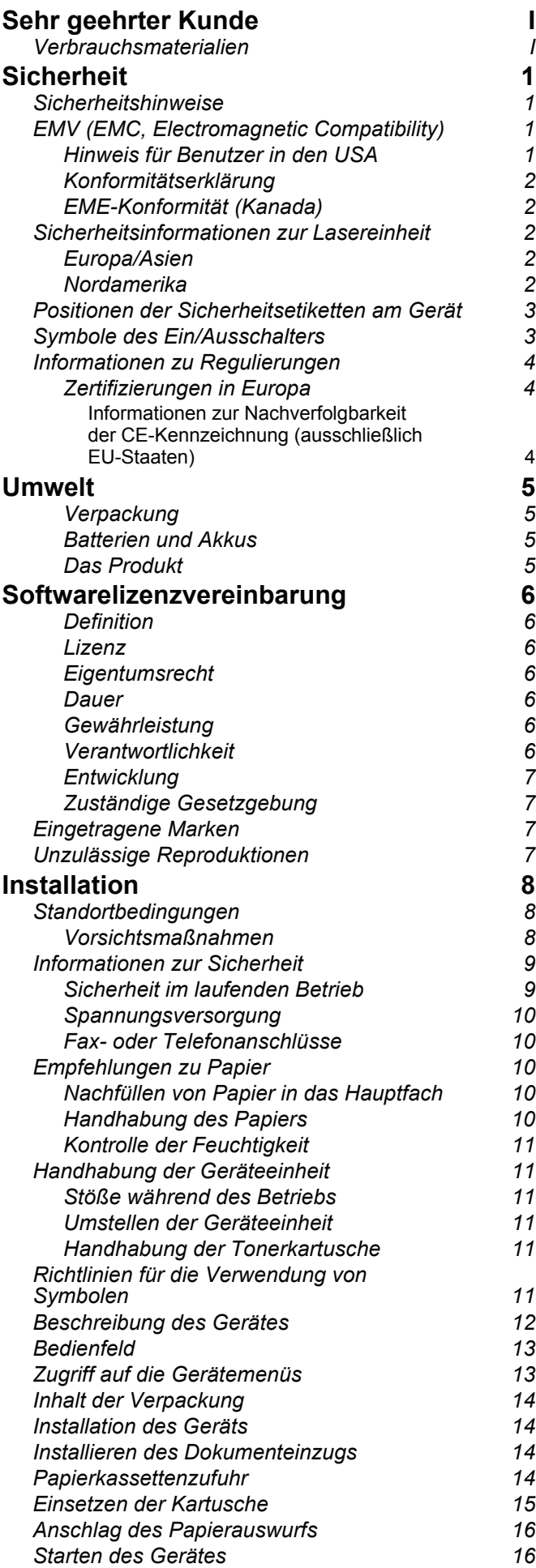

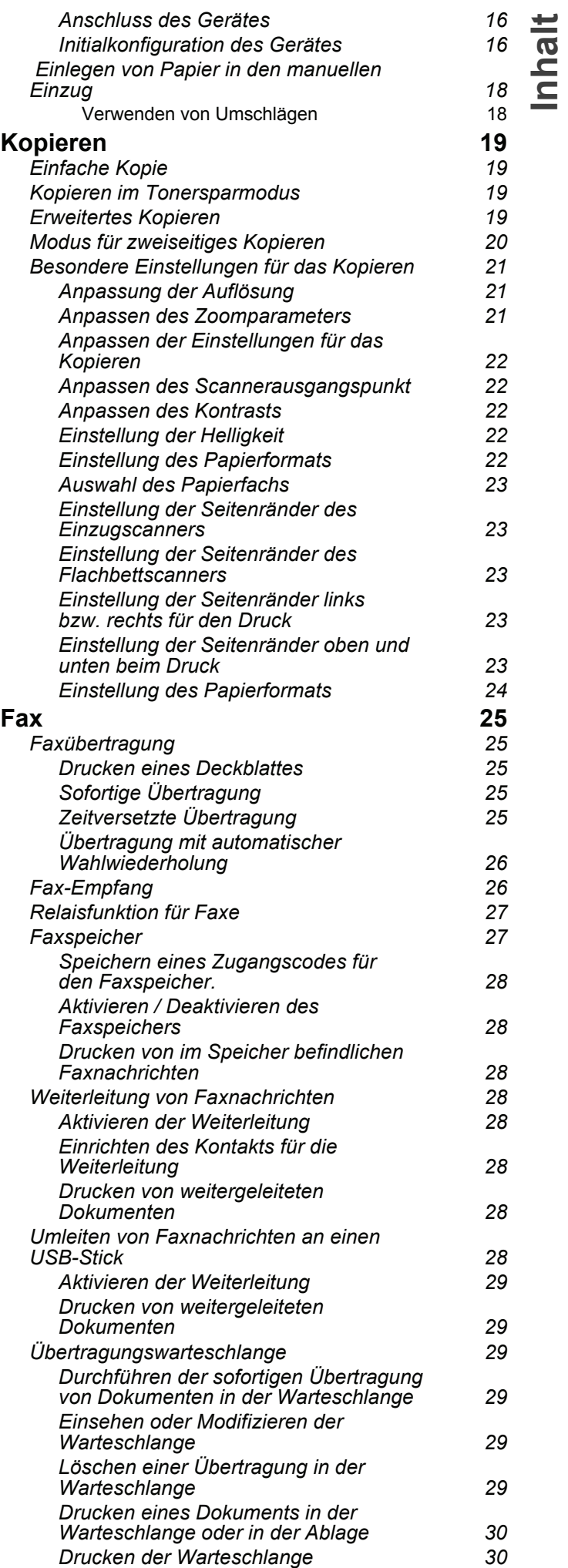

## *LFF6080*

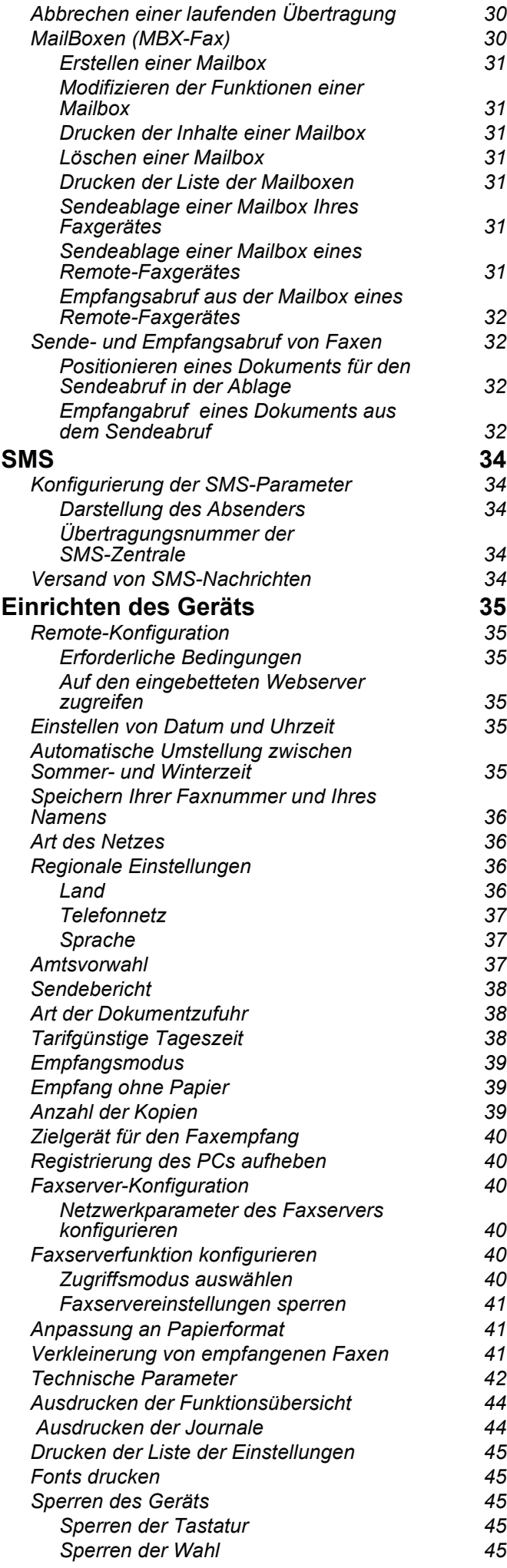

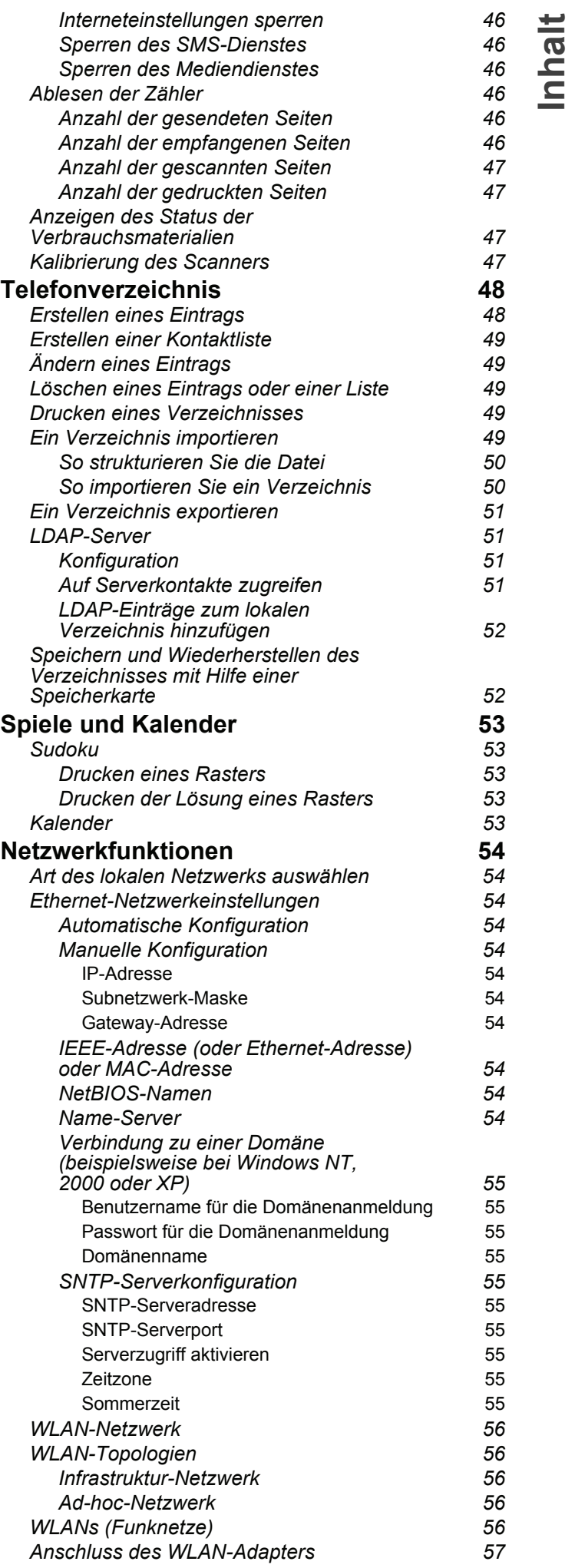

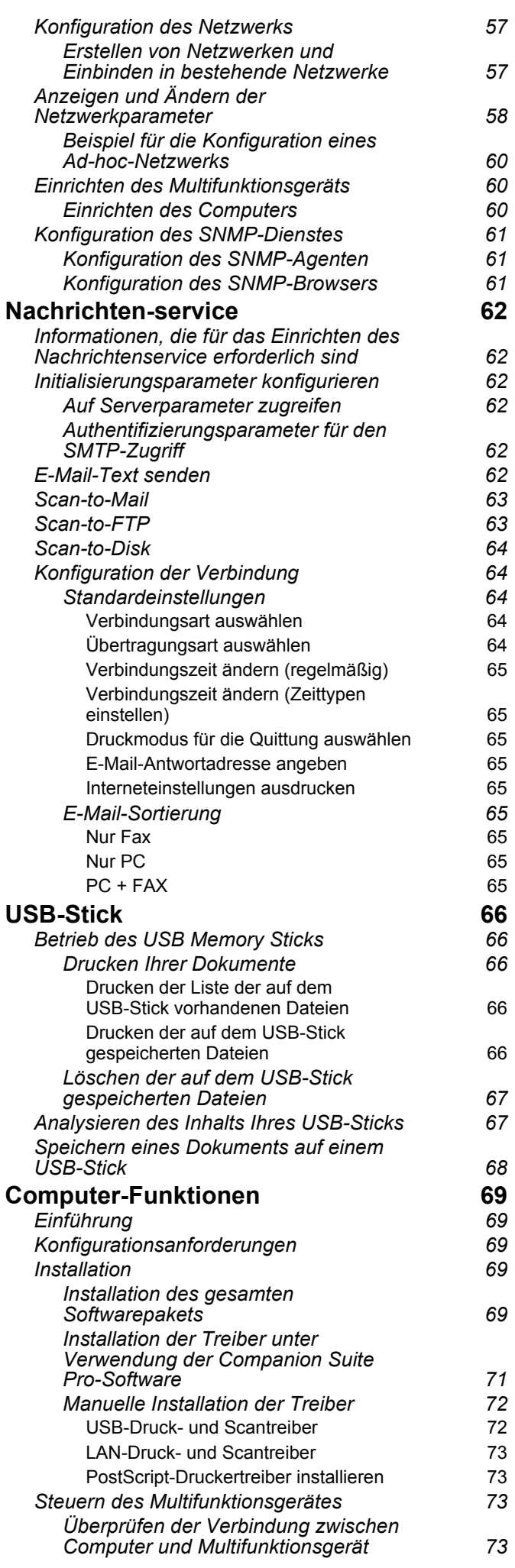

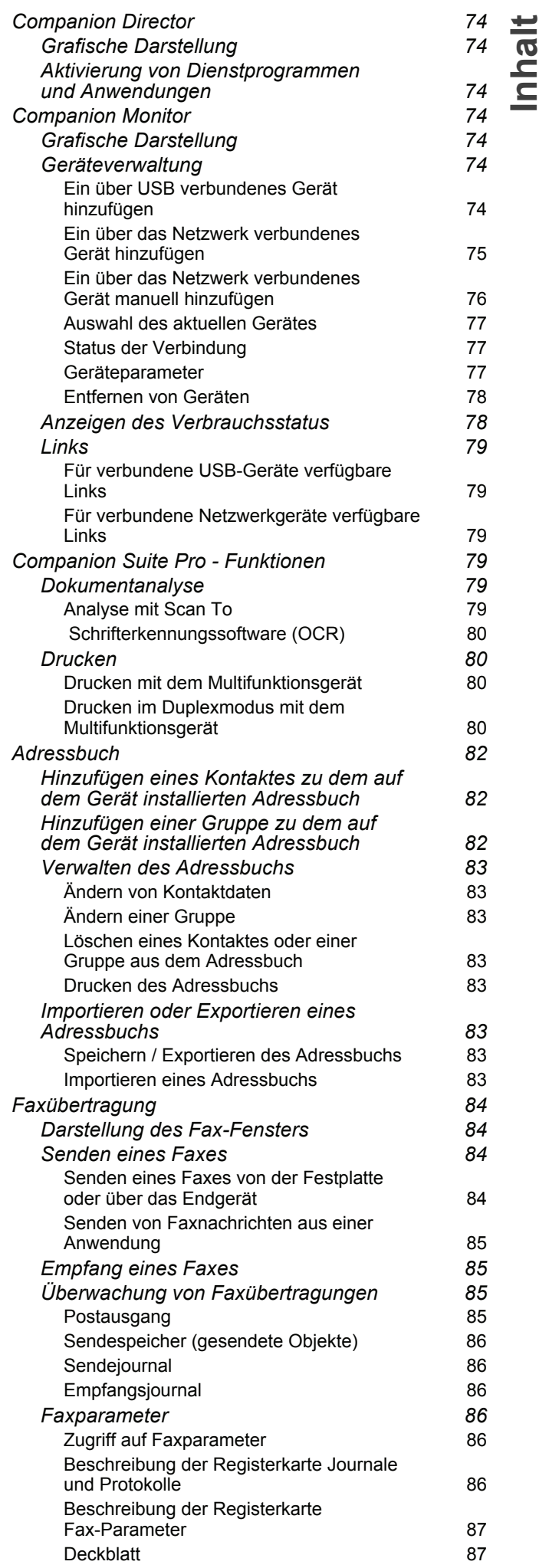

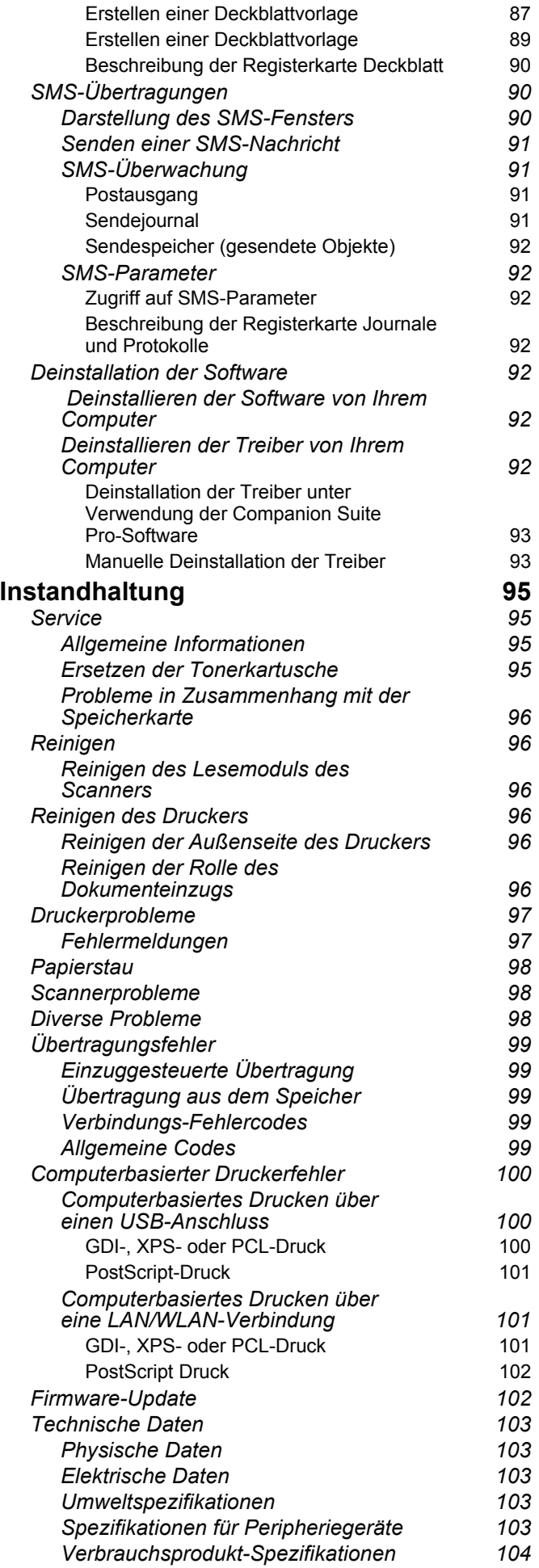

**[1 - Sicherheit](#page-6-1) - [Umwelt](#page-10-0) - [Softwarelizenzvereinbarung](#page-11-0)**

Sicherheit - Umwelt - Softwarelizenzvereinbarung

# <span id="page-6-1"></span><span id="page-6-0"></span>**Sicherheit**

## <span id="page-6-5"></span><span id="page-6-2"></span>*Sicherheitshinweise*

Bevor Sie Ihr Gerät anschließen, vergewissern Sie sich, dass das Anschlusskabel, mit dem Sie es anschließen, den Angaben auf dem Typschild entspricht (Spannung, Strom, Frequenz des Stromnetzes), das am Gerät angebracht ist. Dieses Gerät muss an ein einphasiges Stromnetz angeschlossen werden. Es darf nicht auf dem Fußboden betrieben werden.

Die Batterien bzw. Akkus, Verpackungen und das elektrische und elektronische Zubehör müssen entsprechend den Anweisungen im Kapitel "Umwelt" der vorliegenden Bedienungsanleitung entsorgt werden.

Je nach Gerätemodell kann der Stecker des Geräts die einzige Möglichkeit sein, es vom Stromnetz zu trennen. Aus diesem Grund ist es unbedingt erforderlich, die folgenden Sicherheitshinweise zu beachten: Die Wandsteckdose, an der das Gerät angeschlossen wird, muss sich in unmittelbarer Nähe des Gerätes befinden. Sie muss jederzeit ungehindert zugänglich sein.

Ihr Gerät wird mit einem Netzkabel mit Schutzkontaktstecker geliefert. Ein Schutzkontaktstecker muss unbedingt an eine Schutzkontaktsteckdose angeschlossen werden, die mit der Schutzerdung des Gebäudes verbunden ist.

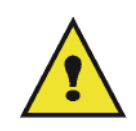

APPAREIL A RAYONNEMENT LASER DE CLASSE 1 **CLASS 1 LASER PRODUCT LASER KLASSE 1 PRODUKT** PRODUCTO LASER DE CLASE 1 APARECCHIO LASER DI CLASSE 1

**Reparatur - Wartung**: Lassen Sie alle anfallenden Reparatur- und Wartungsarbeiten von einem qualifizierten Techniker ausführen. Keines der Bauteile im Inneren des Geräts kann vom Benutzer repariert werden. Um die Gefahr des elektrischen Schlages zu vermeiden, dürfen Sie nicht versuchen, selbst diese Arbeiten auszuführen, denn durch das Öffnen oder das Entfernen der Abdeckungen würden Sie sich einer doppelten Gefahr aussetzen:

- Laserstrahlen können in das menschliche Auge eindringen und unheilbare Schäden bewirken.
- Der Kontakt mit Strom führenden Teilen kann einen Stromschlag bewirken, dessen Folgen äußerst schwerwiegend sein können.

Informationen zur Aufstellung und Vorschriften für den sicheren Betrieb finden Sie in Kapitel **[Installation](#page-13-3)**, Seite 8.

## <span id="page-6-3"></span>*EMV (EMC, Electromagnetic Compatibility)*

#### <span id="page-6-4"></span>**Hinweis für Benutzer in den USA**

Dieses Gerät wurde eingehend getestet und hält die für ein digitales Gerät der Klasse B geltenden Grenzwerte in Abschnitt 15 der FCC-Bestimmungen ein. Diese Grenzwerte sollen in Wohngebieten einen angemessenen Schutz vor Störungen gewährleisten.

Dieses Gerät erzeugt und verwendet hochfrequente Schwingungen und kann sie ausstrahlen. Wenn es nicht gemäß den Anweisungen installiert und betrieben wird, können Störungen im Radio- und Fernsehempfang auftreten. Bei bestimmten Installationen ist das Auftreten von Störungen jedoch nicht auszuschließen.

Wenn das Gerät Störungen im Rundfunk- und Fernsehempfang verursacht, was sich durch Aus- und Einschalten feststellen lässt, sollten Sie versuchen, die Empfangsstörungen durch eine oder mehrere der folgenden Maßnahmen zu beheben:

- **1.** Ändern Sie die Ausrichtung oder den Standort der Empfangsantenne.
- **2.** Vergrößern Sie den Abstand zwischen Gerät und Empfänger.
- **3.** Schließen Sie das Gerät an eine andere Steckdose an, damit Gerät und Empfänger mit verschiedenen Stromkreisen verbunden sind.
- **4.** Wenden Sie sich an Ihren Händler vor Ort oder an einen erfahrenen Radio-/Fernsehtechniker.

#### <span id="page-7-0"></span>**Konformitätserklärung**

Dieses Gerät ist mit Artikel 15 der FCC-Bestimmungen konform. Der Betrieb unterliegt den beiden folgenden Voraussetzungen:

- **1.** Dieses Gerät verursacht keine gesundheitsschädlichen Interferenzen;
- **2.** dieses Gerät muss sämtliche empfangenen Interferenzen entgegennehmen, selbst diejenigen Interferenzen, die unter Umständen zu einem unerwünschten Betriebsverhalten führen.

#### <span id="page-7-1"></span>**EME-Konformität (Kanada)**

Dieses digitale Gerät der Klasse "B" entspricht der kanadischen Richtlinie ICES-003.

Cet appareil numérique de la classe "B" est conforme à la norme NMB-003 du Canada.

#### <span id="page-7-2"></span>*Sicherheitsinformationen zur Lasereinheit*

**VORSICHT**: Die Verwendung von Reglern, speziellen Einstellungen oder Verfahren, die von den in diesem Handbuch angegebenen Verwendungsweisen abweicht, werden möglicherweise gefährliche Lichtstrahlen emittiert.

Dieses Gerät entspricht internationalen Sicherheitsstandards und ist als Laserprodukt der Klasse 1 klassifiziert.

Das Gerät entspricht hinsichtlich der enthaltenen Lasertechnologie den Betriebsstandards von Laserprodukten, die von der Regierung bzw. nationalen oder internationalen Instanzen als Laserprodukt der Klasse 1 klassifiziert ist . Es werden keine gefährlichen Lichtstrahlen frei, da der Laserstrahl in allen Phasen des Betriebs durch den Benutzer und während der gesamten Wartungsdauer vollständig umschlossen ist.

#### <span id="page-7-3"></span>**Europa/Asien**

Dieses Gerät entspricht der Norm IEC 60825-1:1993+A1:1997+A2:200 und ist als Lasergerät der Klasse 1 für den sicheren Betrieb in Büros/zur elektronischen Datenverarbeitung klassifiziert. Es enthält eine Laserdiode der Klasse 3B mit maximal 10,72 mW und 770-795 nm Wellenlänge sowie andere LEDs der Klasse 1 (280 µW bei 639 nm).

Direkter (oder indirekter reflektierter) Sichtkontakt mit dem Laserstrahl kann zu ernsten Augenverletzungen führen. Durch Sicherheitsvorkehrungen und Sperrmechanismen wird verhindert, dass der Bediener dem Laserstrahl ausgesetzt wird.

#### <span id="page-7-4"></span>**Nordamerika**

#### CDRH-Vorschriften.

Dieses Gerät entspricht den Leistungsnormen der FDA für Laserprodukte, außer für Abweichungen gemäß der Lasernotiz Nr.50 vom 24. Juni 2007, und enthält eine Laserdiode der Klasse 3B mit 10,72 mW und 770-795 nm Wellenlänge sowie andere LEDs der Klasse 1 (280 µW bei 639 nm).

Dieses Gerät gibt keine gefährlichen Strahlen frei, da der Laserstrahl bei sämtlichen Bedienungs- und Wartungsvorgängen durch den Kunden vollständig abgeschirmt ist.

## <span id="page-8-0"></span>*Positionen der Sicherheitsetiketten am Gerät*

Als Sicherheitsmaßnahme sind Warnhinweise am Gerät an den nachstehend bezeichneten Stellen angebracht. Zu Ihrer Sicherheit sollten Sie vermeiden, diese Flächen zu berühren, wenn Sie einen Papierstau beseitigen oder die Tonerkartusche ersetzen.

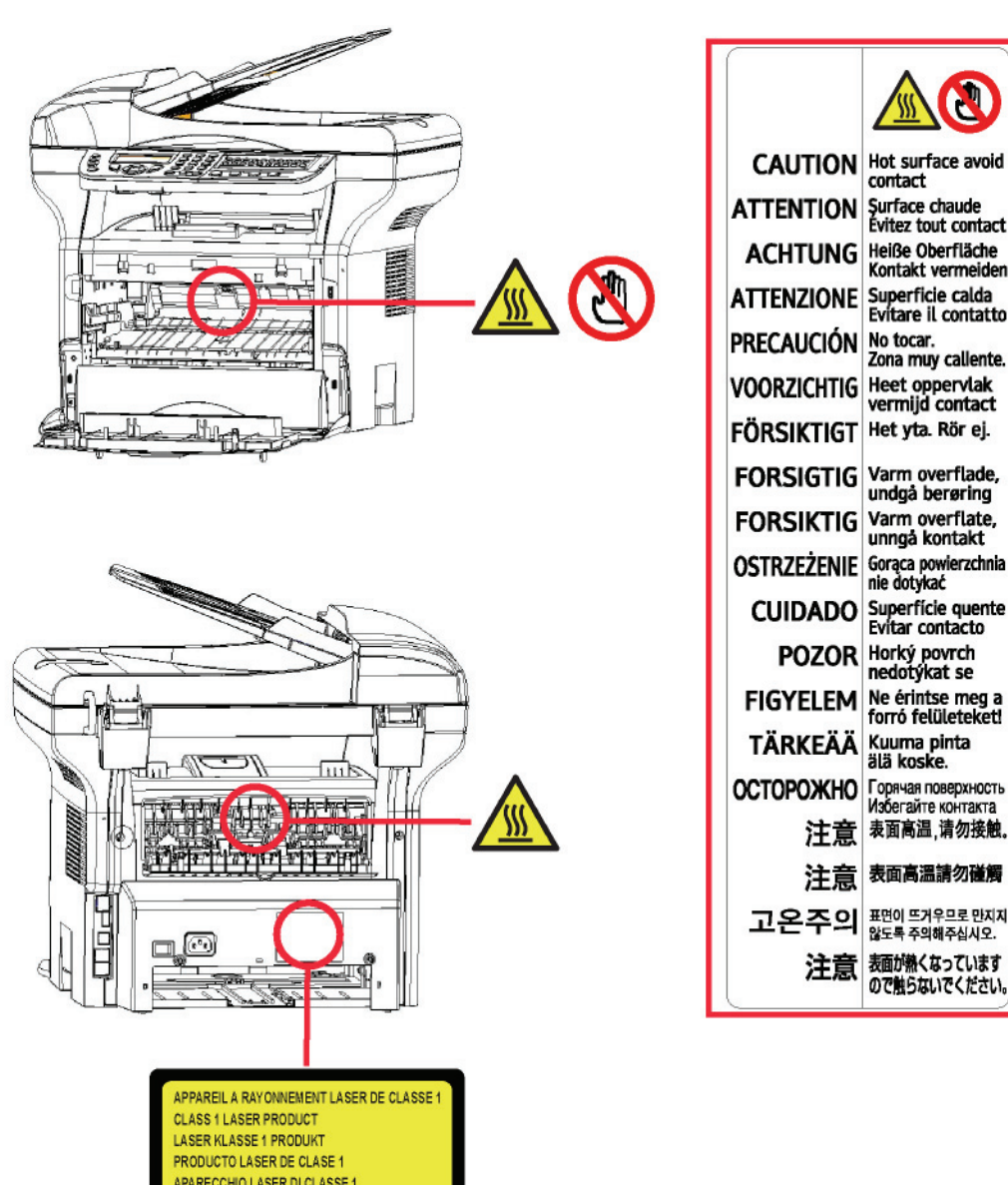

## <span id="page-8-1"></span>*Symbole des Ein/Ausschalters*

Gemäß der Norm IEC 60417 verwendet das Gerät folgende Symbole am Hauptschalter:

- bedeutet EIN;
- $\bigcap$  bedeutet AUS.

## <span id="page-9-0"></span>*Informationen zu Regulierungen*

Maschinenläminformations - Verordnung - 3.GPSGV. Der höchste Schalldruckpegel beträgt 70 dB(A) oder weniger, germäß EN ISO 7779.

#### <span id="page-9-1"></span>**Zertifizierungen in Europa**

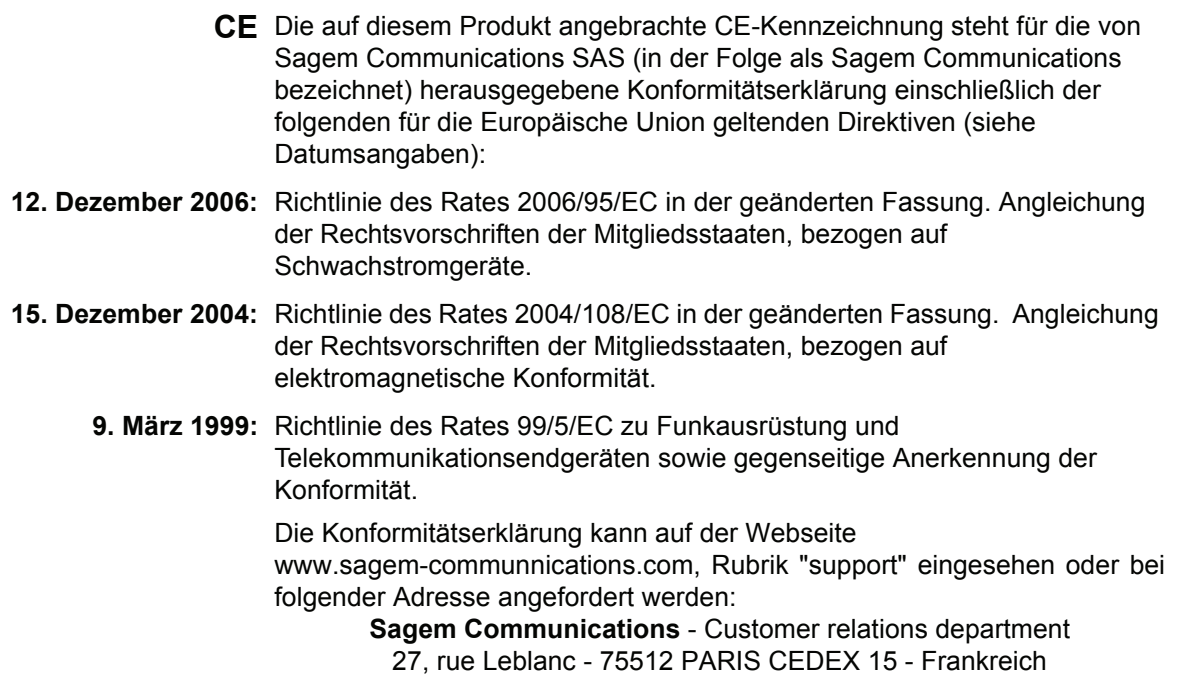

#### <span id="page-9-2"></span>*Informationen zur Nachverfolgbarkeit der CE-Kennzeichnung (ausschließlich EU-Staaten)*

#### **Hersteller:**

Sagem Communications Le Ponant de Paris 27 rue Leblanc 75015 PARIS - FRANCE

## <span id="page-10-0"></span>**Umwelt**

Der Umweltschutz ist ein Hauptanliegen des Herstellers. Der Hersteller hat den Wunsch, Einrichtungen in vollem Respekt der Umwelt gegenüber auszuführen und hat es sich zum Ziel gesetzt, die Umweltverträglichkeit in den Lebenskreislauf seiner Produkte, von der Herstellungsphase über die Inbetriebsetzung und den Gebrauch bis zur Entsorgung, einzuschließen.

#### <span id="page-10-1"></span>**Verpackung**

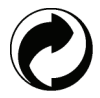

Das Vorhandensein des Logos (grüner Punkt) zeigt, dass ein Beitrag an eine anerkannte nationale Organisation zur Verbesserung der Infrastrukturen, zur Entsorgung und zur Wiederverwendung der Verpackungen geleistet worden ist.

Zur Erleichterung dieser Wiederverwendung bitten wir Sie, die örtlichen Regeln zur Entsorgung für diese Art von Abfällen zu beachten.

#### <span id="page-10-2"></span>**Batterien und Akkus**

Sollte Ihr Gerät Batterien oder Akkus enthalten, müssen diese bei den dafür bestimmten Sammelpunkten abgeliefert werden.

#### <span id="page-10-3"></span>**Das Produkt**

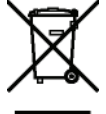

Das auf dem Produkt angebrachte Entsorgungszeichen zeigt an, dass es sich hierbei um ein Produkt handelt, das zur Familie der elektrischen und elektronischen Geräte gehört.

Deshalb entsorgen Sie bitte diese Produkte, gemäß den europäischen Bestimmungen, an den dafür vorgesehenen Sammelstellen:

- -Bei den Verkaufspunkten im Falle des Kaufes eines gleichwertigen Gerätes.
- -Bei den Ihnen lokal zur Verfügung gestellten Sammelstellen (Müll, getrennte Sammlungen, usw.).

Auf diese Weise nehmen Sie an der Wiederverwendung und der Aufbereitung der Abfälle von elektrischen und elektronischen Geräten teil, die mögliche Auswirkungen auf die Umwelt und die menschliche Gesundheit haben können.

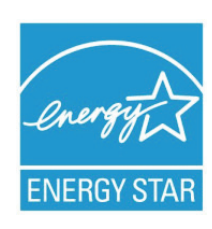

*Das Internationale ENERGY STAR®-Programm hat die Aufgabe, die Herstellung und Verbreitung energiesparender Bürogeräte zu fördern. Als Partner des Internationalen ENERGY STAR® Programms bestätigt Sagem Communications, dass dieses Produkt den internationalen ENERGY STAR®-*

*Richtlinien für Energiesparen entspricht. Der Timer zum Aktivieren des Energiesparmodus ab der letzten Kopie/des letzten Ausdrucks ist werksseitig – je nach Modell – auf 5 oder 15 Minuten eingestellt. Eine detailliertere Beschreibung dieser Funktion finden Sie im Abschnitt "Einrichtung des Geräts" in diesem Handbuch.*

## <span id="page-11-0"></span>**Softwarelizenzvereinbarung**

LESEN SIE AUFMERKSAM ALLE KLAUSELN UND BEDINGUNGEN DIESER LIZENZ DURCH, BEVOR SIE DEN DIE SOFTWARE ENTHALTENDEN UMSCHLAG ÖFFNEN. MIT DEM ÖFFNEN DIESES UMSCHLAGES AKZEPTIEREN SIE ALLE BESTIMMUNGEN UND BEDINGUNGEN.

Sollten Sie die Bedingungen dieser Lizenz nicht akzeptieren, bitten wir Sie, Ihrem Händler die Verpackung mit der CD-ROM ungeöffnet zurückzuschicken, sowie auch alle anderen Komponenten des Produkts. Der von Ihnen für das Produkt bezahlte Preis wird Ihnen erstattet. Keine Erstattung erfolgt für Produkte, bei denen die Verpackung der CD-ROM beschädigt ist, bei denen Teile fehlen oder wenn der Erstattungsantrag nach einem Zeitraum von mehr als zehn (10) Tagen nach Lieferdatum erfolgt. Es gilt die Kopie Ihrer Rechnung.

#### <span id="page-11-1"></span>**Definition**

Die Software bezeichnet Programme und die damit verbundene Dokumentation.

#### <span id="page-11-2"></span>**Lizenz**

- Diese Lizenz gestattet Ihnen, die Software auf privaten, an ein lokales Netzwerk angeschlossenen Computern zu verwenden. Die Software darf ausschließlich für das Drucken auf einem Multifunktionsgerät verwendet werden. Sie dürfen das Recht zum Betrieb der Software keinen Dritten ausleihen oder übertragen.

- Sie haben die Genehmigung, eine Sicherheitskopie zu erstellen.
- Diese Lizenz ist weder exklusiv noch übertragbar.

#### <span id="page-11-3"></span>**Eigentumsrecht**

Der Hersteller oder seine Lieferanten behalten sich das Eigentumsrecht an der Software vor. Sie werden ausschließlich Eigentümer der CD-ROM. Sie dürfen die Software nicht ändern, anpassen, dekompilieren, übersetzen, Ableitungen bilden, die Software oder die Dokumentation vermieten oder verkaufen. Alle nicht ausdrücklich gewährten Rechte sind dem Hersteller oder seinen Liefereranten vorbehalten.

#### <span id="page-11-4"></span>**Dauer**

Diese Lizenz bleibt bis zu ihrer Kündigung in Kraft. Sie können sie kündigen, indem Sie das Programm und die Dokumentation sowie alle Kopien zerstören. Diese Lizenz wird automatisch gekündigt, sollten Sie nicht die Konditionen dieser Lizenz respektieren. Im Falle einer Kündigung verpflichten Sie sich dazu, alle Kopien des Programms und der Dokumentation zu vernichten.

#### <span id="page-11-5"></span>**Gewährleistung**

Die Software "wird gekauft wie gesehen" ohne irgendwelche Gewährleistungen, weder ausdrücklich noch stillschweigend, geliefert, einschließlich, aber nicht begrenzt darauf, ohne Mängelgewährleistung und Anpassungsgewährleistung an einen besonderen Gebrauch; alle Risiken, was die Ergebnisse und Leistungen dieser Software betrifft, gehen zu Lasten des Käufers. Sollte sich das Programm als fehlerhaft herausstellen, gehen alle Reparaturkosten oder die Wiederherstellung des Zustands zu Lasten des Käufers.

Der Lizenznehmer genießt jedoch folgende Gewährleistung: Die CD-ROM, auf der die Software gespeichert ist, befindet sich in Gewährleistung (ohne Material- oder Herstellungsfehler unter normalen Gebrauchs- und Funktionsbedingungen in einem Zeitraum von neunzig (90) Tagen ab dem Lieferdatum). Es gilt die Kopie Ihrer Rechnung. Sollte ein Defekt der CD-ROM als Folge eines Unfalls oder schlechter Behandlung auftreten, wird diese CD-ROM nicht im Rahmen der Gewährleistung ersetzt.

#### <span id="page-11-6"></span>**Verantwortlichkeit**

Falls die CD-ROM nicht einwandfrei ausgeführt werden kann, senden Sie sie zusammen mit einer Kopie Ihrer Rechnung zurück an den Händler. Die einzige Verantwortlichkeit Ihres Händlers und das einzige Entgegenkommen ist das Ersetzen der CD-ROM. Weder der Hersteller noch die in der Erschaffung, der Realisation, der Kommerzialisierung oder der Lieferung dieses Programms beteiligten Personen sind für direkte, indirekte oder immaterielle Schäden verantwortlich, wie unter anderem: Informations-, Zeit-, Umsatz-, Gewinn- oder Kundenverlust in Folge des Gebrauchs bzw. mangels Gebrauchsfähigkeit dieses Programms.

#### <span id="page-12-0"></span>**Entwicklung**

In Hinblick auf stetige Verbesserung behält sich der Hersteller das Recht vor, die Spezifikationen seiner Software ohne Vorankündigung zu ändern. Im Falle von Neuerungen gibt Ihr Benutzungsanspruch Ihnen nicht das Recht auf kostenlose Updates.

#### <span id="page-12-1"></span>**Zuständige Gesetzgebung**

Diese Lizenz unterliegt dem französischen Recht. Jegliche Streitigkeiten im Hinblick auf die Auslegung oder die Ausführung dieser Lizenz werden den Pariser Gerichten unterworfen.

Aufgrund der permanenten Weiterentwicklung der Technologie behält sich der Hersteller das Recht vor, die für dieses Gerät angegebenen technischen Eigenschaften jederzeit ohne Vorankündigung zu ändern, und/oder die Herstellung des Produkts zu unterbrechen. Alle Namen von Produkten und Firmenmarken, die von den Inhabern eingetragene Marken sein können, werden mit diesem Dokument anerkannt.

## <span id="page-12-2"></span>*Eingetragene Marken*

Im Hinblick auf die technische Weiterentwicklung behält sich Sagem Communications das Recht vor, die angegebenen technischen Merkmale dieses Produkts jederzeit und ohne Vorankündigung zu ändern und/oder dessen Herstellung einzustellen. Companion Suite Pro ist eine eingetragene Marke von Sagem Communications.

PCL® ist eine eingetragene Marke der Hewlett-Packard Company.

PostScript® ist eine eingetragene Marke von Adobe Systems Incorporated.

Adobe® und die aufgeführten Produkte von Adobe® sind eingetragene Marken von Adobe Systems Incorporated.

PaperPort11SE ist eine eingetragene Marke von ScanSoft.

Microsoft® Windows 2000®, Microsoft® Windows Server 2003®, Microsoft® Windows XP®, Microsoft® Windows Vista® und andere hier aufgeführte Produkte von Microsoft® sind in den USA und/oder anderen Ländern eingetragene und/oder verwendete Marken der Microsoft Corporation.

Alle anderen Marken oder als Beispiel oder zur Information aufgeführten Namen von Produkten sind eingetragene Marken Ihrer jeweiligen Inhaber.

Die in dieser Bedienungsanleitung enthaltenen Informationen können ohne Ankündigung geändert werden.

## <span id="page-12-3"></span>*Unzulässige Reproduktionen*

Kopieren Sie niemals Dokumente, deren Reproduktion gesetzlich verboten ist.

Das Drucken und Kopieren folgender Dokumente ist generell gesetzlich verboten:

- Banknoten,
- Schecks,
- Obligationen,
- Aktienzertifikate,
- Bankwechsel,
- Pässe,
- Führerscheine.

Die vorstehende Liste wird beispielhaft angeführt, ist jedoch nicht erschöpfend. Im Falle des Zweifels über die Zulässigkeit des Kopierens oder Druckens bestimmter Dokumente wenden Sie sich an einen Rechtsberater.

## <span id="page-13-3"></span><span id="page-13-0"></span>**Installation**

## <span id="page-13-1"></span>*Standortbedingungen*

Mit der Wahl eines angemessenen Standorts garantieren Sie eine lange Lebensdauer Ihres Gerätes. Vergewissern Sie sich, dass der ausgewählte Standort über folgende Merkmale verfügt:

- Wählen Sie einen gut belüfteten Standort.
- Achten Sie darauf, dass die Luftschlitze auf der linken und rechten Seite des Gerätes nicht verschlossen werden. Stellen Sie während der Installation sicher, dass dieses Gerät in einer Entfernung von etwa dreißig Zentimetern von anderen Objekten aufgestellt wird, um das Öffnen der verschiedenen Abdeckungen zu ermöglichen.
- Vergewissern Sie sich, dass diese Position zu keinem Risiko durch Emissionen von Ammoniak oder anderen organischen Gasen führt.
- Die Schutzkontaktsteckdose, an der das Gerät angeschlossen werden soll (lesen Sie die Sicherheitshinweise in Kapitel **[Sicherheit](#page-6-0)**), sollte sich in unmittelbarer Nähe befinden und leicht zugänglich sein.
- **Vergewissern Sie sich, dass das Gerät nicht direkter Sonneneinstrahlung ausgesetzt ist**.
- Achten Sie darauf, das Terminal weder an einem Ort aufzustellen, an dem es Luftströmungen von Klimaanlagen, Heizung oder Ventilation ausgesetzt ist, noch an Orten, an denen hohe Temperatur- oder Feuchtigkeitsschwankungen herrschen.
- Wählen Sie eine feste und waagerechte Oberfläche, auf der das Terminal keinen starken Erschütterungen ausgesetzt ist. Installieren Sie das Gerät nicht direkt auf dem Boden.
- **Halten Sie das Terminal von allen Objekten fern, die seine Belüftungsschlitze verdecken könnten**.
- Stellen Sie das Gerät nicht in der Nähe von Gardinen oder anderen brennbaren Gegenständen auf.
- Wählen Sie einen Ort, an dem keine Gefahr von Kontakt mit Wasser oder anderen Flüssigkeiten ausgeht.
- Vergewissern Sie sich, dass der Standort trocken, sauber und staubfrei ist.

#### <span id="page-13-2"></span>**Vorsichtsmaßnahmen**

Beachten Sie bei der Verwendung des Gerätes die unten aufgeführten Sicherheitshinweise.

#### **Betriebsumgebung:**

- Temperatur: 10°C bis 27°C [50 °F bis 80.6 °F] mit einer Außenfeuchtigkeit zwischen 15 und 80% (bis 32°C [89.6 °F] mit einer Außenfeuchtigkeit zwischen 15 und 54%).

#### **Endgerät:**

Der folgende Abschnitt beschreibt die bei der Installation und der Verwendung des Gerätes zu beachtenden Sicherheitsvorkehrungen:

- Trennen Sie das Gerät niemals während des Druckens vom Stromnetz und öffnen Sie dabei nie eine der Abdeckungen.
- Verwenden Sie niemals Gas oder entflammbare Flüssigkeiten sowie Gegenstände, die ein magnetisches Feld erzeugen, in der Nähe des Gerätes.
- Wenn Sie das Netzkabel herausziehen, fassen Sie immer den Stecker an, um ein Ziehen am Kabel selbst zu vermeiden. Ein beschädigtes Netzkabel stellt eine potenzielle Quelle für Brand oder Stromschläge dar.
- Berühren Sie niemals das Netzkabel mit feuchten Händen. Sie riskieren einen Stromschlag.
- Ziehen Sie immer das Netzkabel heraus, bevor Sie das Gerät umstellen. Sie riskieren andernfalls eine Beschädigung des Kabels, Feuer oder einen Stromschlag.
- Ziehen Sie immer das Netzkabel heraus, wenn Sie beabsichtigen, das Gerät für einen längeren Zeitraum nicht zu verwenden.
- Stellen Sie niemals Gegenstände auf das Netzkabel. Ziehen bzw. biegen Sie das Kabel nicht. Dies könnte die Gefahr von Feuer und Stromschlag bergen.
- Achten Sie stets darauf, dass das Gerät nicht auf einem Netzkabel oder den Verbindungskabeln eines anderen elektrischen Gerätes steht. Achten Sie außerdem darauf, dass weder Kabel noch Schnüre in den Mechanismus des Gerätes gelangen. Das könnte eine Fehlfunktion des Gerätes oder Brandgefahr bedeuten.
- Vergewissern Sie sich, dass der Strom ausgeschaltet ist, bevor Sie ein Schnittstellenkabel an den Drucker anschließen oder es herausziehen. Verwenden Sie ein abgeschirmtes Schnittstellenkabel.)
- Versuchen Sie niemals, einen befestigten Deckel oder eine Tafel abzunehmen. Das Gerät verfügt über Starkstromkreise. Jeder Kontakt mit diesen Stromkreisen birgt die Gefahr eines Stromschlags.
- Versuchen Sie niemals, Änderungen an dem Gerät vorzunehmen. Dies könnte die Gefahr von Feuer und Stromschlag bergen.
- Achten Sie darauf, dass keine Büroklammern, Heftklammern oder andere kleine Metallstücke durch die Belüftungsschlitze oder andere Öffnungen in das Terminal gelangen. Solche Gegenstände verursachen die Gefahr von Feuer oder Stromschlägen.
- Vermeiden Sie, dass Wasser oder andere Flüssigkeiten auf dem Gerät oder in seiner Nähe vergossen werden. Jeder Kontakt des Gerätes mit Wasser oder Flüssigkeiten kann Feuer oder einen Stromschlag verursachen.
- Wenn eine Flüssigkeit oder ein Metallteil zufällig in das Terminal gelangen, schalten Sie sofort den Strom aus, ziehen Sie den Stecker heraus und wenden Sie sich an Ihren Vertragshändler. Andernfalls gehen Sie das Risiko eines Brandes oder eines Stromschlags ein.
- Im Falle von Absonderungen von Wärme, Rauch, ungewöhnlichem Geruch oder ungewöhnlichen Geräuschen schalten Sie das Gerät sofort aus, und trennen Sie es vom Netz. Wenden Sie sich an Ihren Vertragshändler. Andernfalls gehen Sie das Risiko eines Brandes oder eines Stromschlags ein.
- Vermeiden Sie die Verwendung des Gerätes während eines Gewitters. Es besteht das Risiko eines durch Blitz verursachten Stromschlags.
- Versetzen Sie das Gerät nicht während des Druckvorgangs.
- Heben Sie das Terminal an, wenn Sie es versetzen möchten.

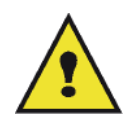

Achten Sie darauf, dass das Terminal in einem gut belüfteten Raum aufgestellt wird. Beim Gebrauch des Druckers wird tatsächlich eine geringe Menge an Ozon freigesetzt. Ein unangenehmer Geruch kann von dem Drucker ausgehen, wenn dieser intensiv in einem schlecht belüfteten Raum betrieben wird. Zum sicheren Betrieb stellen Sie das Terminal an einem gut belüfteten Ort auf.

## <span id="page-14-0"></span>*Informationen zur Sicherheit*

Bei der Verwendung des Produktes sollten stets die folgenden Sicherheitsvorkehrungen befolgt werden.

#### <span id="page-14-1"></span>**Sicherheit im laufenden Betrieb**

In diesem Informationsauszug werden die folgenden Symbole verwendet:

#### **ACHTUNG: Weist auf eine potenzielle Gefahrensituation hin, die bei Nichtbeachtung von Sicherheitshinweisen zum Tod bzw. schwerwiegenden Verletzungen oder Gesundheitsschäden führen kann. VORSICHT:** Weist auf eine potenzielle Gefahrensituation hin, die bei Nichtbeachtung von Sicherheitshinweisen zu weniger schwerwiegenden Verletzungen oder Gesundheitsschäden bzw. zu Schäden am Gerät oder der Umgebung führen kann..

## **ACHTUNG**

- Schließen Sie das Stromkabel direkt an eine Wandsteckdose an. Verwenden Sie niemals ein Verlängerungskabel.
- Trennen Sie das Gerät von der Stromversorgung (indem Sie am Stecker, NICHT am Stromkabel ziehen), falls das Stromkabel abgenutzt oder anderweitig beschädigt sein könnte.
- Zur Vermeidung des Risikos von Stromschlägen oder der Aussetzung von Laserstrahlung entfernen Sie keine Abdeckungen oder Schrauben, die nicht ausdrücklich in den Hinweisen zur Betriebssicherheit angegeben sind.
- Schalten Sie den Strom ab, und trennen Sie das Gerät von der Stromversorgung (indem Sie am Stecker, NICHT am Stromkabel ziehen), falls eine der folgenden Bedingungen zutrifft:
	- Es sind Flüssigkeiten o. ä. auf das Produkt gelangt bzw. in das Gehäuse eingedrungen.
	- Sie gehen davon aus, dass das Produkt gewartet oder repariert werden muss.
	- Das Gehäuse des Produkts wurde beschädigt.
- Vermeiden Sie die Verbrennung von verschüttetem oder gebrauchtem Toner. Tonerstaub könnte sich entzünden, wenn er offenem Feuer ausgesetzt ist.
- Die Entsorgung kann bei Ihrem Vertragshändler oder an entsprechenden Sammelstellen durchgeführt werden.
- Die Entsorgung der gebrauchten Tonerkartuschen (bzw. Tonerflaschen) sollte in Übereinstimmung mit den jeweils vor Ort geltenden Regulierungen erfolgen.

## **VORSICHT**

- Schützen Sie das Produkt vor Wasserdampf oder feuchtem Wetter, wie beispielsweise Regen, Schnee usw.
- Ziehen Sie das Stromkabel aus der Wandsteckdose, bevor Sie das Produkt versetzen. Beim Versetzen des Produktes sollten Sie darauf achten, dass das Stromkabel unter dem Produkt nicht beschädigt wird.
- Ziehen Sie beim Trennen der Stromverbindung am Stecker, NICHT am Kabel selbst.
- Achten Sie darauf, dass keine Büroklammern, Heftklammern oder andere kleine Metallstücke in das Produkt gelangen.
- Verwahren Sie Toner (gebraucht und ungebraucht), Tonerkartuschen (bzw. -flaschen), Tinte (gebraucht und ungebraucht) und Tintenpatronen außer Reichweite von Kindern.
- Vermeiden Sie das Risiko von Verletzungen an scharfen Kanten, wenn Sie versuchen, im Inneren des Gerätes Papier oder Anschlüsse zu entfernen.
- Unter Berücksichtigung umwelttechnischer Aspekte sollten Sie das Produkt und zugehörige Materialien niemals im Hausmüll entsorgen. Die Entsorgung kann bei Ihrem Vertragshändler oder an entsprechenden Sammelstellen durchgeführt werden.
- Unsere Produkte entsprechen hohen Qualitäts- und Funktionalitätsstandards; wir empfehlen daher, ausschließlich bei einem Vertragshändler erworbenes Zubehör zu verwenden.

## <span id="page-15-0"></span>**Spannungsversorgung**

Die Steckdose sollte sich in der Nähe des Produktes befinden und frei zugänglich sein.

### <span id="page-15-1"></span>**Fax- oder Telefonanschlüsse**

- Verwenden Sie das Produkt niemals in der Nähe von Wasser (Badewanne, Waschbecken, Spüle oder Waschmaschine, in feuchten Kellern oder in der Nähe von Swimmingpools).
- Verwenden Sie kein Telefon während eines Gewitters (eine Ausnahme bilden schnurlose Geräte). Es besteht ein entferntes Risiko eines durch Blitz verursachten Stromschlags.
- Verwenden Sie nicht das Telefon, um im Falle von austretendem Gas diesen Umstand zu melden.

## <span id="page-15-2"></span>*Empfehlungen zu Papier*

## <span id="page-15-3"></span>**Nachfüllen von Papier in das Hauptfach**

- Legen Sie das Papier mit der zu bedruckenden Seite nach unten, und stellen Sie die Papierführungen auf das Papierformat ein, um Zufuhr- und Stauprobleme zu vermeiden.
- Die Menge des nachgefüllten Papiers darf die Lademarke nicht überschreiten. Dies könnte andernfalls Zufuhrstörungen oder Papierstaus hervorrufen. Legen Sie nur Papier in das Papierfach ein, wenn dieses leer ist.
- Das Hinzufügen von Papier zum Stapel könnte doppelten Einzug verursachen.
- Wenn Sie die Papierkassette herausnehmen, halten Sie sie stets mit beiden Händen fest, damit Sie sie nicht fallen lassen.
- Wenn Sie bereits von Ihrem Gerät oder einem anderen Drucker bedrucktes Papier verwenden, ist die Druckqualität unter Umständen nicht optimal.

## <span id="page-15-4"></span>**Handhabung des Papiers**

- Papierwellungen müssen vor dem Drucken korrigiert werden.
- Papierwellungen dürfen 10 mm nicht überschreiten.
- Achten Sie auf eine ordnungsgemäße Lagerung, um Einzugs- und Bildfehler zu vermeiden, die aus der Lagerung unter zu hoher Feuchtigkeit resultieren.

#### <span id="page-16-0"></span>**Kontrolle der Feuchtigkeit**

- Verwenden Sie niemals feuchtes oder überlagertes Papier.
- Nach dem Öffnen der Verpackung muss das Papier in einer Plastiktüte gelagert werden.
- Papier mit gewellten Enden, geknicktes Papier, Papier mit Falten und anderweitig beschädigtes Papier darf nicht verwendet werden.

## <span id="page-16-1"></span>*Handhabung der Geräteeinheit*

#### <span id="page-16-2"></span>**Stöße während des Betriebs**

Während des Druckvorgangs dürfen Papierkassette, Fach, Abdeckung und andere Teile des Gerätes keinen Stößen ausgesetzt sein.

#### <span id="page-16-3"></span>**Umstellen der Geräteeinheit**

Beim Umstellen der Geräteeinheit muss das Gerät angehoben und darf keinesfalls gezogen werden.

#### <span id="page-16-4"></span>**Handhabung der Tonerkartusche**

- Stellen Sie die Tonerkartusche niemals auf ihre Kanten oder Endseiten. Halten Sie die Tonerkartusche niemals kopfüber.
- Die Tonerkartusche sollte nicht stark geschüttelt werden.

## <span id="page-16-5"></span>*Richtlinien für die Verwendung von Symbolen*

## **ACHTUNG**

Weist auf wichtige Sicherheitsmaßnahmen hin.

Das Nichtbeachten dieser Hinweise kann zum Tod bzw. schwerwiegenden Verletzungen oder Gesundheitsschäden führen. Sie sollten diese Hinweise unbedingt lesen. Die Hinweise finden Sie im Abschnitt [Informationen zur Sicherheit](#page-14-0) dieses Leitfadens.

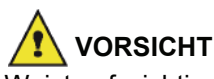

Weist auf wichtige Sicherheitsmaßnahmen hin.

Das Nichtbeachten dieser Hinweise kann zu weniger schwerwiegenden Verletzungen oder Gesundheitsschäden bzw. zu Schäden am Gerät oder der Umgebung führen. Sie sollten diese Hinweise unbedingt lesen. Die Hinweise finden Sie im Abschnitt [Informationen zur Sicherheit](#page-14-0) dieses Leitfadens.

## **Achtung**

Weist auf Aspekte hin, die während der Verwendung des Gerätes spezieller Beachtung bedürfen, und liefert Erläuterungen zu möglichen Ursachen für Paierstaus, Beschädigungen an Originalen und Datenverlust. Sie sollten diese Erläuterungen unbedingt lesen.

## **Hinweis**

Liefert zusätzliche Erläuterungen der Gerätefunktionen und Anleitungen zur Behebung von Benutzerfehlern.

## <span id="page-17-0"></span>*Beschreibung des Gerätes*

## **Vorder- und Rückseiten**

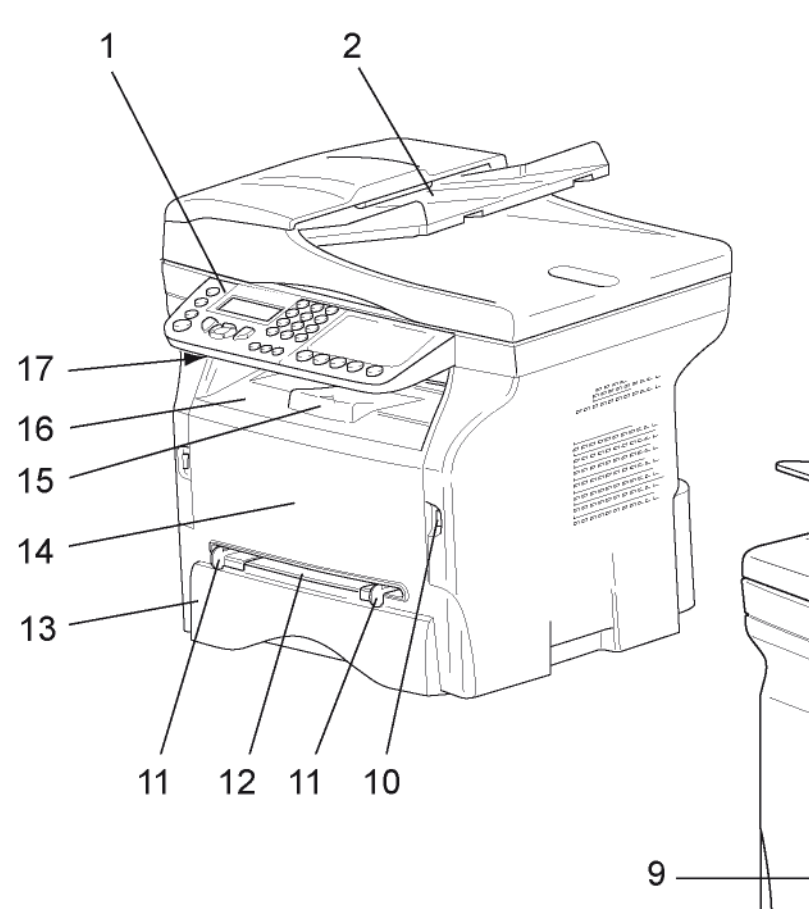

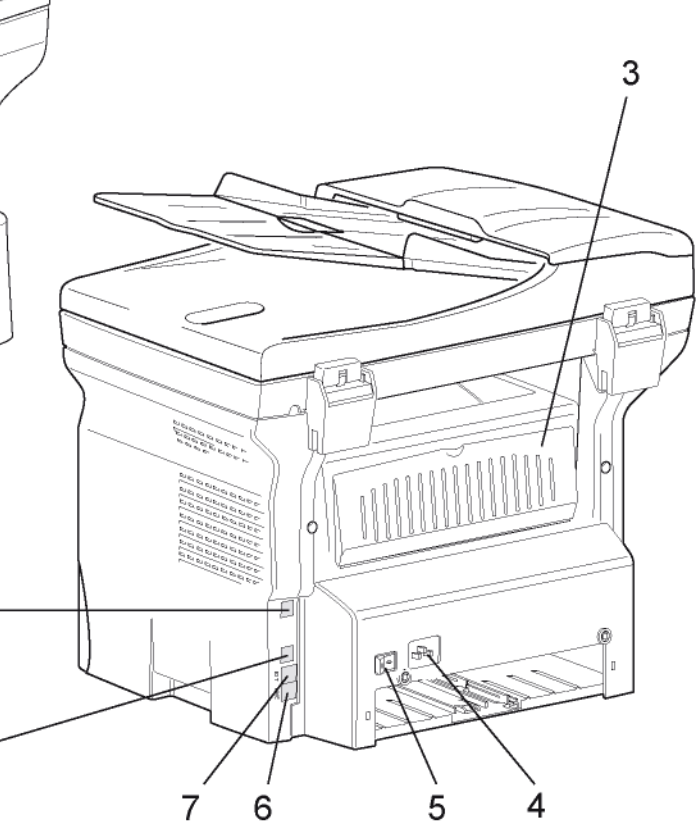

- 1. Bedientafel
- 2. Automatischer Einzug
- 3. Klappe für Papierstau
- 4. Kabelverbindung für die Spannungsversorgung
- 5. EIN/AUS-Hauptschalter
- 6. LEITUNGSANSCHLUSS Telefonkabelverbindung
- 7. EXT. Anschluss Anschluss für externe Telefongeräte
- 8. Slave-USB-Anschluss (für Computer)
- 9. LAN-Verbindung
- 10. Master-USB-Anschluss (USB-Stick)
- 11. Richtlinien für das Einrichten des manuellen Papiereinzugs
- 12. Fach für manuellen Papiereinzug
- 13. Papierfach

8

- 14. Abdeckung für den Zugriff auf die Kartusche
- 15. Umlegestopper für die Papierausgabe
- 16. Papierausgabe
- 17. Speicherkartenanschluss

## <span id="page-18-0"></span>*Bedienfeld*

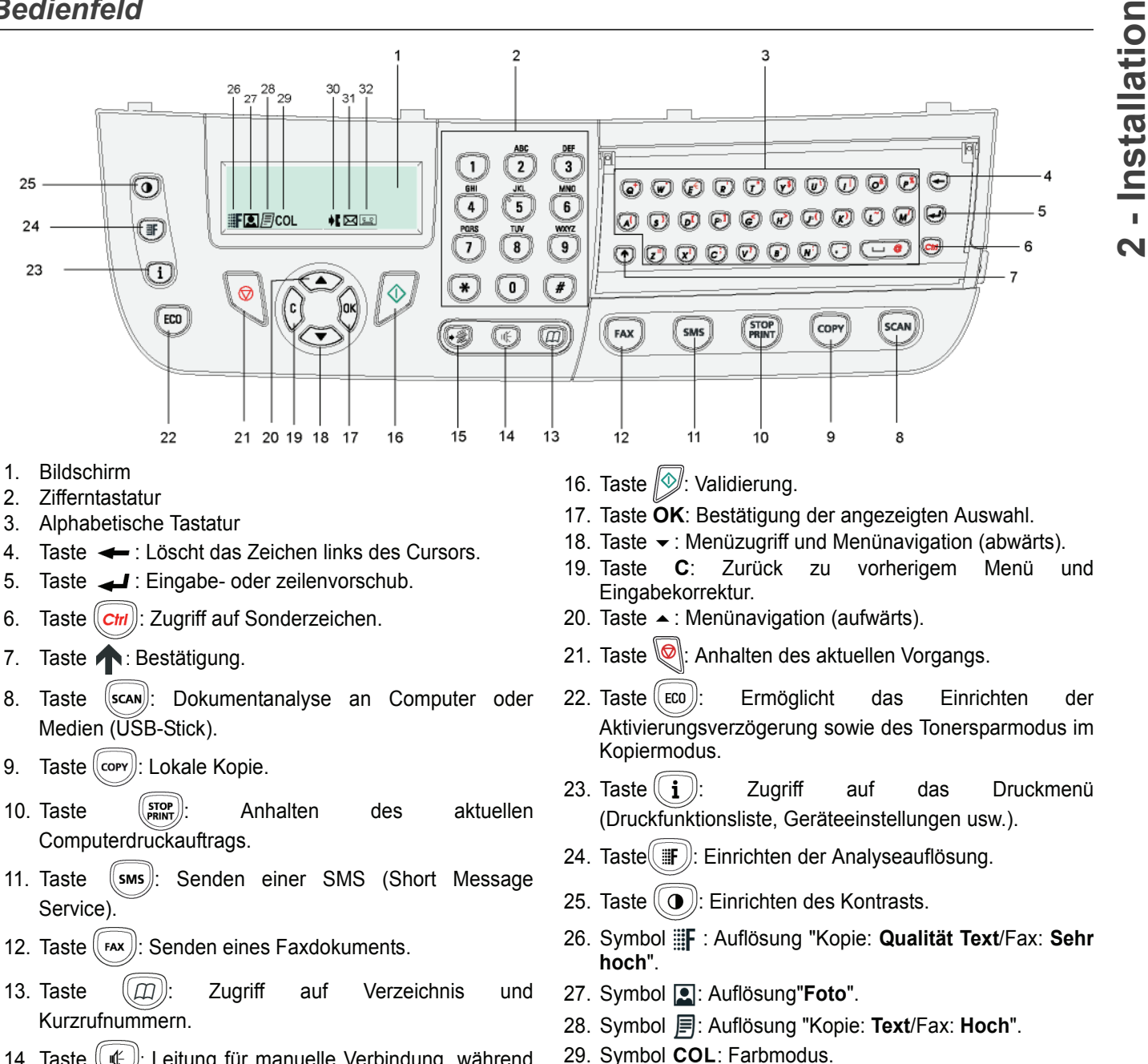

- 14. Taste  $(\lvert \psi \rvert)$ : Leitung für manuelle Verbindung, während Faxübertragung auf Tonsignal hören.
- 15. Taste  $(*$  : Senden an mehrere Kontakte (Fax, E-Mail oder SMS).
- 30. Symbol  $\bigcirc$  : Aktivität auf Telefonleitung.
- 31. Symbol  $\boxtimes$ : Faxmodus.
- 32. Symbol **[29]**: Modus für externen Anrufbeantworter.

## <span id="page-18-1"></span>*Zugriff auf die Gerätemenüs*

Alle Gerätefunktionen und –einstellungen stehen über das Menü zur Verfügung und sind jeweils speziellen Menübefehlen zugeordnet.

So wird beispielsweise über den Menübefehl 51 das Drucken der Funktionsliste initiiert (in der Funktionsliste sind die Liste aller Gerätemenüs, Untermenüs und die zugehörigen IDs gespeichert).

Für den Zugriff auf Menübefehle stehen zwei Verfahren zur Verfügung: der schrittweise Zugriff und der Zugriff über Shortcuts (Tastaturbefehle).

So drucken Sie die Funktionsliste mithilfe des schrittweisen Verfahrens:

- 1 Drücken Sie die Taste .
- **2** Verwenden Sie die Taste ▼ oder ▲ zur Navigation innerhalb des Menüs, und wählen Sie 5 DRUCKEN. Bestätigen Sie die Eingabe mit **OK**.
- **3** Verwenden Sie die Taste ▼ oder ▲ zur Navigation innerhalb des Menüs DruckEn, und wählen Sie 51-**FUNKTIONSLISTE**. Bestätigen Sie die Eingabe mit **OK**.
- So drucken Sie die Funktionsliste mithilfe des Shortcutverfahrens:
	- 1 Drücken Sie die Taste .
	- **2** Geben Sie über den Ziffernblock 51 ein, um die Funktionsliste direkt zu drucken.

## <span id="page-19-0"></span>*Inhalt der Verpackung*

Die Verpackung enthält die unten aufgelisteten Komponenten:

#### **Multifunktionsgerät**

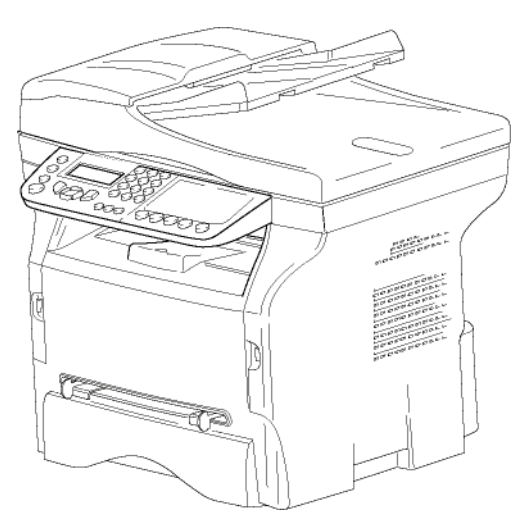

#### **1 Tonerkartusche**

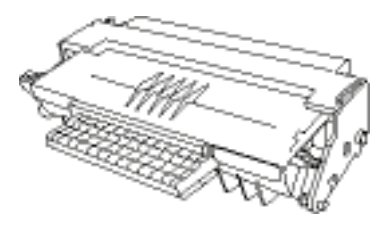

#### **1 Installationshandbuch**

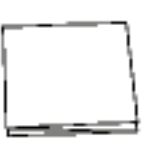

**1 CD-ROM für die PC-Installation und 1 CD-ROM mit Scan- und Druckertreibern für Mac/Linux** 

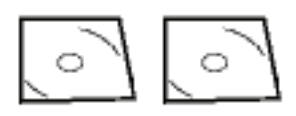

**1 Netzleitung**

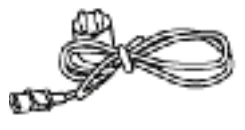

**1 Telefonkabel**

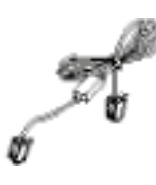

## <span id="page-19-1"></span>*Installation des Geräts*

- **1** Packen Sie das Gerät aus.
- **2** Stellen Sie das Gerät gemäß den am Anfang dieses Leitfadens beschriebenen Sicherheitsrichtlinien auf.
- **3** Entfernen Sie alle Klebestreifen von dem Gerät.
- **4** Entfernen Sie den Plastikschutzfilm vom Bildschirm.

## <span id="page-19-2"></span>*Installieren des Dokumenteinzugs*

**1** Sichern Sie den Dokumenteinzug durch Befestigen der beiden Klammern (**B**) in den beiden hierzu vorgesehenen Öffnungen (**A**).

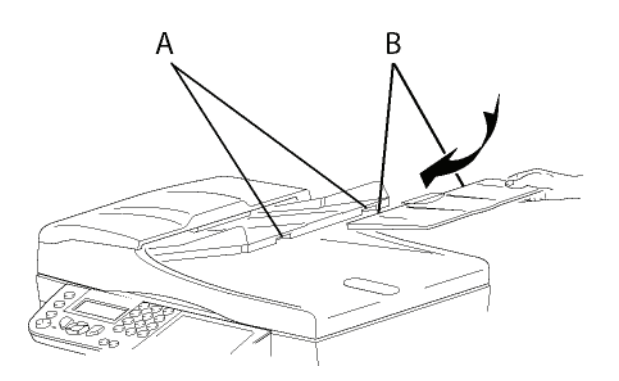

## <span id="page-19-3"></span>*Papierkassettenzufuhr*

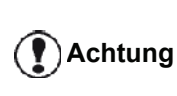

*Vor dem Einlegen des Papiers [weitere Informationen siehe Absatz](#page-15-2)*  **[Empfehlungen zu Papier](#page-15-2)***, Seite 10.*

Ihr Gerät ist mit zahlreichen Formaten und Typen von Papier kompatibel [\(weitere Informationen siehe Absatz](#page-108-0)  **[Technische Daten](#page-108-0)**, Seite 103).

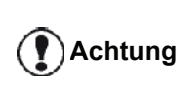

*Es kann Papier mit einem Gewicht zwischen 60 und 105 g/m2 verwendet werden.*

**1** Ziehen Sie die Papierkassette vollständig heraus*.*

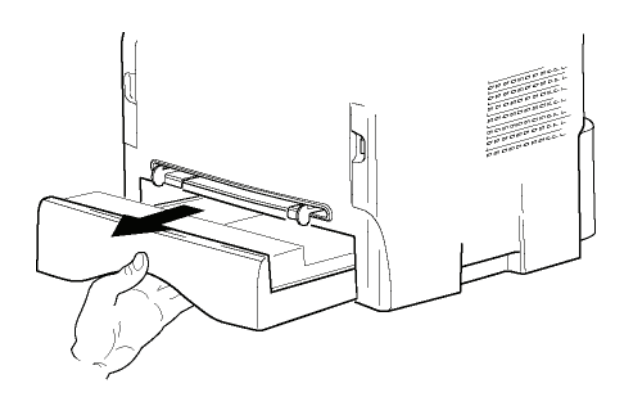

**2** Drücken Sie die untere Platte bis zum Einrasten nach unten.

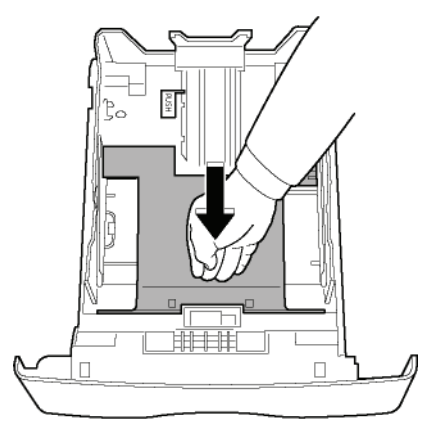

**3** Stellen Sie den Anschlag an der Rückseite des Faches ein, indem Sie auf den Hebel "PUSH" (**A**) drücken.

Stellen Sie anschließend die seitlichen Papierleitschienen im Format des Papiers ein, indem Sie auf den Hebel (**B**) drücken, der sich an der linken Führung befindet. Stellen Sie die längs verlaufenden Papierleitschiene auf das Format des Papiers ein, indem Sie den Hebel (**C**) drücken.

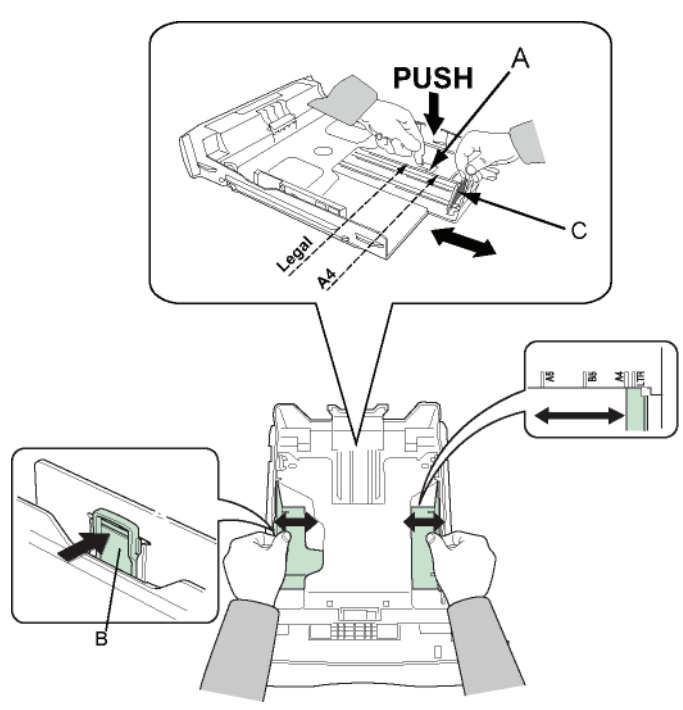

**4** Nehmen Sie einen Stapel Papier, blättern Sie ihn auf, und legen Sie das Papier flach auf eine ebene Oberfläche.

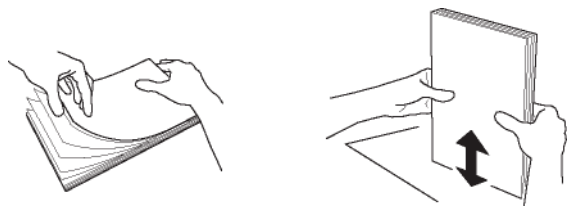

- **5** Legen Sie den Papierstapel in die Kassette ein (z. B. 200 Blatt bei Papier mit einem Gewicht von 80 g/  $m<sup>2</sup>$ ).
- **6** Legen Sie die Kassette wieder in ihre Halterung.

## <span id="page-20-0"></span>*Einsetzen der Kartusche*

- **1** Stellen Sie sich vor das Gerät.
- **2** Drücken Sie auf die rechte und linke Seite der Klappe und ziehen Sie sie gleichzeitig zu sich heran.

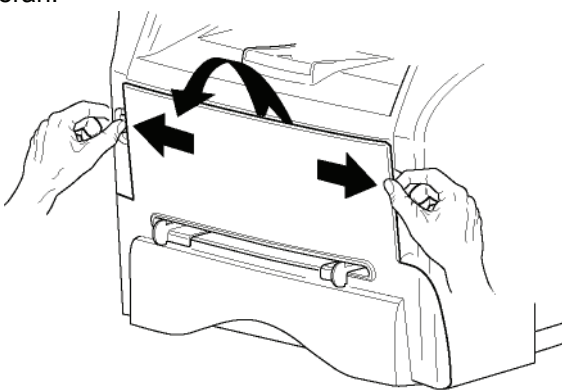

**3** Nehmen Sie die neue Kartusche aus der Verpackung. Rollen Sie die Kartusche vorsichtig fünf oder sechs Mal hin und her, damit sich der Toner gleichmäßig verteilt. Durch das sorgfältige Rollen wird die maximale Kopienanzahl pro Kartusche gewährleistet.

Halten Sie die Kartusche an der vorgesehenen Stelle fest.

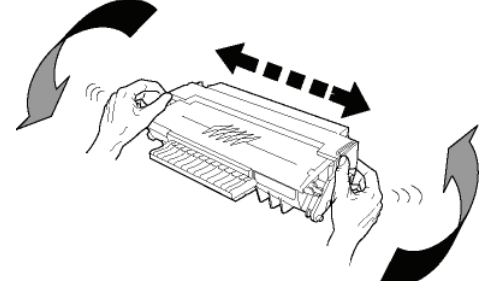

**4** Setzen Sie die Kartusche in ihr Fach ein, indem Sie sie bis zum Einrasten nach hinten drücken (letzte Bewegung nach unten).

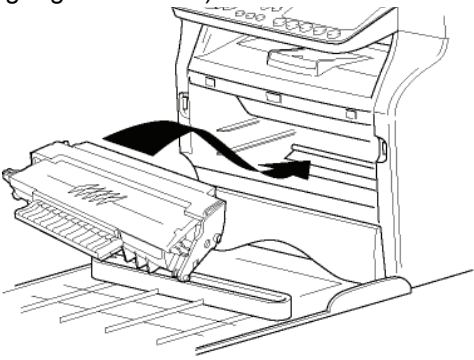

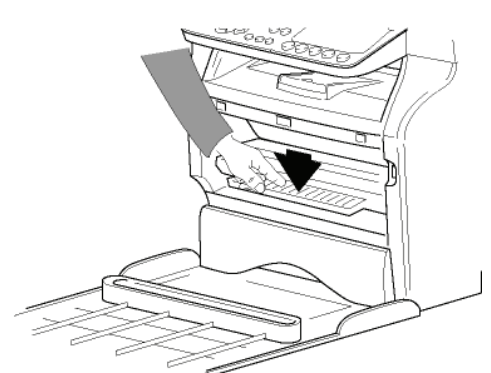

**5** Schließen Sie die Klappe wieder.

## <span id="page-21-0"></span>*Anschlag des Papierauswurfs*

Stellen Sie den Anschlag des Papierauswurfs gemäß dem Papierformat des zu druckenden Dokuments ein. Vergessen Sie nicht, den rückklappbaren Teil des Anschlags wieder anzuheben, um ein Herausfallen der Blätter zu vermeiden.

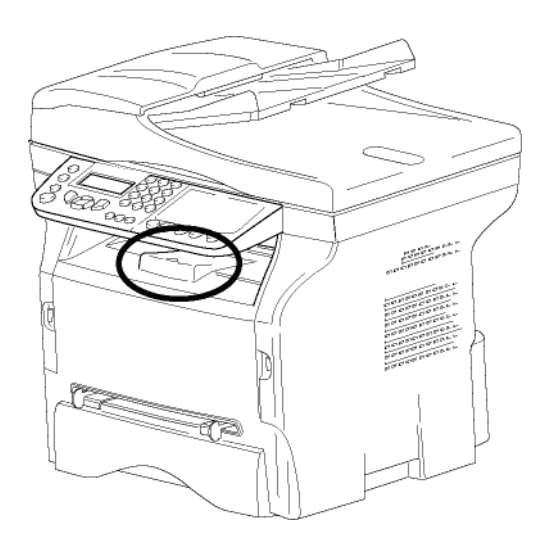

## <span id="page-21-1"></span>*Starten des Gerätes*

#### <span id="page-21-2"></span>**Anschluss des Gerätes**

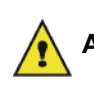

 **ACHTUNG** *lesen Sie unbedingt die Vor dem Anschluss der Netzleitung*  **[Sicherheitshinweise](#page-6-5)***, Seite 1.*

**1** Verbinden Sie ein Ende der Telefonschnur mit der Steckdose des Endgerätes und das andere Ende mit der Telefon-Wandsteckdose.

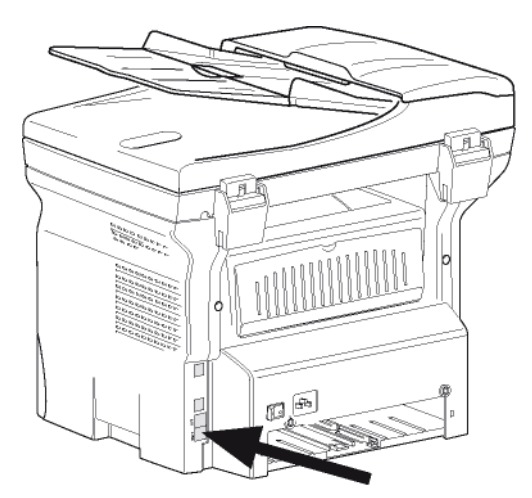

**2** 2 Schließen Sie das Ende des LAN-Kabels (das Sie von Ihrem Netzwerkadministrator erhalten) an den LAN-Anschluss und das andere Ende an den lokalen Netzwerkanschluss an Ihrem Gerät an.

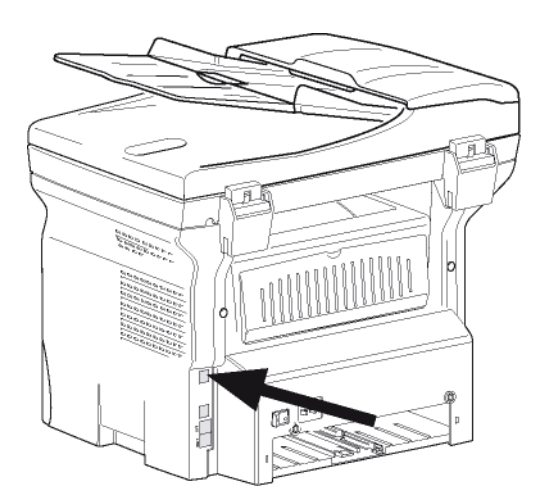

- **3** Vergewissern Sie sich, dass der AN/AUS-Schalter erst auf AUS steht (Position O).
- **4** Schließen Sie das Netzkabel an das Gerät an. Stecken Sie das Netzkabel in die Wandsteckdose.

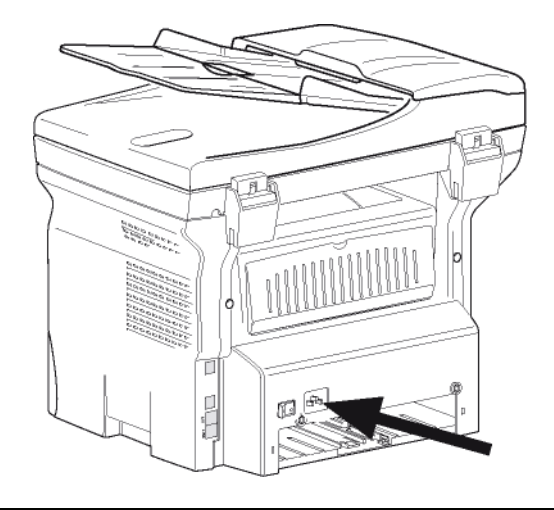

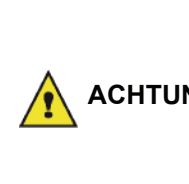

 **ACHTUNG** *sollte sich die Steckdose in der Das Stromkabel wird zum Unterbrechen der Stromversorgung verwendet. Als Vorsichtsmaßnahme Nähe des Gerätes befinden und für potenzielle Gefahrensituationen frei zugänglich sein.*

**5** Drücken Sie den AN/AUS-Schalter, um Ihr Gerät einzuschalten (Position I).

#### <span id="page-21-3"></span>**Initialkonfiguration des Gerätes**

Nach einigen Sekunden (Anwärmphase) wird die Funktion **Easy Install** initialisiert, und der LCD-Bildschirm zeigt die folgende Meldung an:

> **1 - FRANCAIS 2 - ENGLISH**

Die Funktion **Easy Install** unterstützt Sie bei der Konfiguration des Gerätes, indem Ihnen grundlegende Einstellungen vermittelt werden.

Zum Modifizieren der angezeigten Einstellung drücken Sie die Taste **OK**. Zum Beibehalten der angezeigten Einstellung drücken Sie die Taste **C**. Die Funktion **Easy**  **Install** wird neben der nächsten Basiseinstellung angezeigt.

> *Wenn Sie die Initialkonfiguration nicht durchführen möchten, drücken Sie die*

*Taste . Ein Bestätigungsbildschirm wird angezeigt. Drücken Sie die Taste* 

**Hinweis**

 *erneut, um die Einstellungen zu bestätigen. Zum manuellen Modifizieren und Anpassen der Geräteeinstellungen lesen Sie den Abschnitt* **[Einrichten des](#page-40-6)  Geräts***[, Seite 35](#page-40-6).*

- **1** Wählen Sie mithilfe der Taste  $\triangle$  bzw.  $\triangle$  die gewünschte Sprache, und bestätigen Sie die Auswahl mit **OK**.
- **2** Für die Ländereinstellung drücken Sie die Taste **OK**.

**LAND JA=OK - NEIN=C**

**3** Wählen Sie aus der angezeigten Liste unter Verwendung der Taste ▲ bzw. ▼ das gewünschte Land, und bestätigen Sie die Auswahl mit **OK**.

**Hinweis**

*Wenn Sie keine der in der Liste vorgeschlagenen Optionen anwenden möchten, wählen Sie die Option "ANDERE".*

**4** Falls Sie das Land auf "Andere" fstgelegt haben, können Sie das öffentliche TELEFONNETZ einrichten. Drücken Sie die Taste **OK**, um das Telefonnetz zu konfigurieren.

#### **TELEFONNETZ JA=OK - NEIN=C**

Wählen Sie das zu konfigurierende Telefonnetz mithilfe der Tasten  $\triangle$  bzw.  $\blacktriangledown$  aus, und bestätigen Sie die Auswahl mit **OK**.

> *Wenn Sie keine der in der Liste vorgeschlagenen Optionen anwenden möchten, wählen Sie die Option "ANDERE X":*

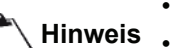

- *ANDERE 1: TRB21 • ANDERE 2: USA*
- *ANDERE 3: Russland*
- *ANDERE 4: Jordanien*
- *ANDERE 5: Israel*
- *ANDERE 6: TRB21*
- **5** Zum Einstellen von Datum und Uhrzeit drücken Sie die Taste **OK**.

#### **DATUM/UHRZEIT JA=OK - NEIN=C**

**6** Geben Sie Datum und Uhrzeit mithilfe des Ziffernblocks ein. Das Datumsformat richtet sich dabei nach dem von

Ihnen gewählten Land: So gilt beispielsweise für Frankreich das Format TTMMJJ und MMTTJJ für die USA.

Verwenden Sie zum Korrigieren eines Eintrags die Taste **C**.

Drücken Sie zur Bestätigung **OK**.

**7** Drücken Sie zum Angeben von Faxnummer und Gerätebezeichnung die Taste **OK**. Diese Informationen werden bei aktivierter Funktion "KOPFZ. SENDEN" auf übertragenen Dokumenten angezeigt.

#### **NAME/NUMMER JA=OK - NEIN=C**

**8** Geben Sie unter Verwendung des Ziffernblocks Ihre Faxnummer ein (max. 20 Ziffern.). Zum Eingeben des "+"-Zeichens drücken Sie gleichzeitig die Tasten **CTRL** und **Q**. Verwenden Sie zum Korrigieren eines Eintrags die Taste **C**.

Drücken Sie zur Bestätigung **OK**.

- **9** Geben Sie mithilfe der alphanumerischen Tastatur den Gerätenamen ein (max. 20 Zeichen). Drücken Sie zur Bestätigung **OK**.
- **10** Falls Sie Ihr Gerät an ein privates Telefonnetz anschließen, muss unter Umständen hinter dem Nebenstellenanschluss einer Firma eine Amtsvorwahl angegeben werden. Diese Vorwahl dient dem Verlassen des Firmentelefonnetzes. Zum Einrichten dieser Funktion drücken Sie **OK**.

#### **VORWAHL**

#### **JA=OK - NEIN=C**

**11** Geben Sie mithilfe des Ziffernblocks die Mindestanzahl (1 bis 30) der externen Nummern ein.

Diese Einstellung wird zur Unterscheidung von internen und externen Telefonnummern verwendet.

Geben Sie beispielsweise hinter dem Nebenstellenanschluss Ihrer Firma 10 ein, falls Sie das Gerät in Frankreich installieren (die Standardlänge für Telefonnummern in Frankreich beträgt 10 Ziffern).

Verwenden Sie zum Korrigieren eines Eintrags die Taste **C**.

Drücken Sie zur Bestätigung **OK**.

**12** Geben Sie mithilfe des Ziffernblocks die Amtsvorwahl ein (max. 10 Ziffern). Diese Vorwahl wird automatisch hinzugefügt, wenn eine firmenexterne Nummer eingegeben wird. Zum Programmieren einer Ruftonpause ("/"- Zeichen) drücken Sie gleichzeitig die Tasten **CTRL** und **M**. Alternativ können Sie die Taste 0 (Null) auf dem Ziffernblock gedrückt halten, bis das "/"- Zeichen angezeigt wird.

Verwenden Sie zum Korrigieren eines Eintrags die Taste **C**.

Drücken Sie zur Bestätigung **OK**.

Die Installation ist abgeschlossen – die Funktionsliste wird automatisch gedruckt.

Der LCD-Bildschirm zeigt die Meldung **KEIN PAPIER MEHR** an, falls kein Papier in den Papierschacht eingelegt ist (siehe **[Nachfüllen von Papier in das](#page-15-3)  [Hauptfach](#page-15-3)**, Seite 10). Sobald Papier eingelegt ist, wird der Druckvorgang fortgesetzt.

## <span id="page-23-0"></span> *Einlegen von Papier in den manuellen Einzug*

**Achtung** *Vor dem Einlegen des Papiers [weitere Informationen siehe Absatz](#page-15-2)*  **[Empfehlungen zu Papier](#page-15-2)***, Seite 10.*

Der manuelle Einzug ermöglicht die Verwendung verschiedener Papierformate mit einem höheren Flächengewicht als das im Papierfach verwendete Papier [\(weitere Informationen siehe Absatz](#page-108-0) **Technische Daten**, [Seite 103](#page-108-0)).

Es kann nur jeweils ein Blatt oder ein Umschlag eingeführt werden.

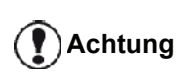

*Es kann Papier mit einem Gewicht zwischen 52 und 160 g/m² verwendet werden.*

**1** Stellen Sie die Führungen des manuellen Einzugs auf Maximum.

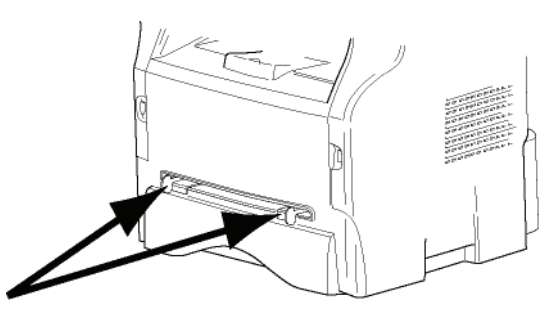

- **2** Führen Sie ein Blatt oder einen Umschlag in den manuellen Einzug ein.
- **3** Richten Sie die Papierschienen anhand der rechten und linken Seite des Blatts oder Umschlags aus.
- **4** Starten Sie den Druckvorgang, nachdem Sie sich vergewissert haben, dass das gewählte Papierformat dem auf dem Drucker gewählten Papierformat entspricht (siehe **[Kopieren](#page-24-4)**, [Seite 19\)](#page-24-4).

#### <span id="page-23-1"></span>*Verwenden von Umschlägen*

- Verwenden Sie ausschließlich den manuellen Einzug.
- Der empfohlene Bereich sollte 15 mm von dem Laderand entfernt sein, 10 mm vom rechten, linken und hinteren Rand.
- Einige Zeilen können im kompakten Druck wiedergegeben werden, um jegliche Überlappung zu vermeiden.
- Eine fehlerhafte Druckausgabe kann bei Umschlägen auftreten, die nicht den Empfehlungen entsprechen [\(weitere Informationen siehe Absatz](#page-108-0) **Technische Daten**[, Seite 103\)](#page-108-0).
- Ein gewellter Umschlag nach dem Drucken sollte mit der Hand geglättet werden.
- Kleine Falten können am Rand der Breitseite des Umschlags auftreten. Auf der Rückseite kann schmieriger oder weniger deutlicher Druck auftreten.
- Bereiten Sie den Umschlag vor, indem Sie die Falz der vier Ränder zusammendrücken, nachdem Sie verbleibende Luft herausgestrichen haben.
- Legen Sie den Umschlag dann in eine geeignete Position, damit er nicht gefaltet oder geknickt wird.
- Papier-Conditioning ist nicht zulässig. Die Verwendung sollte unter "normalen" Bürobedingungen stattfinden.

# <span id="page-24-4"></span><span id="page-24-0"></span>**Kopieren**

*Ihr Gerät ermöglicht Ihnen, Kopien in einzelner oder mehrfacher Ausführung zu erstellen.*

*Sie können auch verschiedene Parameter einstellen, und auf diese Weise die Funktionalität an Ihre Ansprüche und Vorgaben anzupassen.*

## <span id="page-24-1"></span>*Einfache Kopie*

Bei dieser Einstellung werden die Standardparameter verwendet.

**1** Legen Sie das zu kopierende Dokument mit der zu kopierenden Seite nach oben in den automatischen Einzug ein.

**oder**

Legen Sie das zu kopierende Dokument mit der zu kopierenden Seite nach unten auf dem Originalglas an. Positionieren Sie das Dokument entsprechend den Angaben zu Papierformaten am Rand des Originalglases.

**2** Drücken Sie zweimal die Taste  $\left(\frac{1}{2}$ . Die Kopie wird unter Verwendung der Standardparameter erstellt.

## <span id="page-24-2"></span>*Kopieren im Tonersparmodus*

Der Tonersparmodus verringert den Tonerverbrauch pro Seite und damit die Druckkosten.

In diesem Modus wird weniger Toner auf das Papier aufgebracht, das Druckbild erscheint heller.

**1** Legen Sie das zu kopierende Dokument mit der zu kopierenden Seite nach oben in den automatischen Einzug ein. **oder**

Legen Sie das zu kopierende Dokument mit der zu kopierenden Seite nach unten auf dem Originalglas an. Positionieren Sie das Dokument entsprechend den Angaben zu Papierformaten am Rand des Originalglases.

- **2** Drücken Sie die Taste (COPY
- **3** Drücken Sie die Taste  $(\ell_{\text{ECO}})$

## <span id="page-24-3"></span>*Erweitertes Kopieren*

Die ausgearbeitete Kopie ermöglicht die Festlegung besonderer Einstellungen für die aktuelle Kopie.

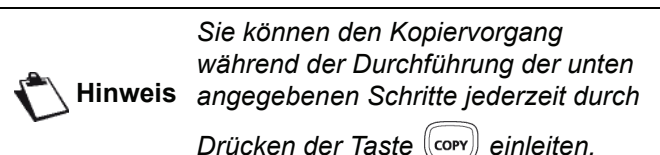

**1** Legen Sie das zu kopierende Dokument mit der zu kopierenden Seite nach oben in den automatischen Einzug ein. **oder**

Legen Sie das zu kopierende Dokument mit der zu kopierenden Seite nach unten auf dem Originalglas an. Positionieren Sie das Dokument entsprechend den Angaben zu Papierformaten am Rand des Originalglases.

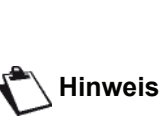

*Nach Ausführung von Schritt 1 können Sie die Anzahl der Kopien direkt über den Ziffernblock eingeben und den Wert anschließend mit der Taste* **OK** *bestätigen. Fahren Sie dann mit Schritt 4 fort.*

- **2** Drücken Sie die Taste  $\langle \text{conv} \rangle$
- **3** Geben Sie die Anzahl der gewünschten Kopien ein und bestätigen Sie mit der Taste **OK**.
- **4** Wählen Sie das Papierfach **AUTOMAT. FACH** oder **MANUELL. FACH** mit Hilfe der Tasten bzw.  $\blacktriangleright$ , und dann Sie bestätigen mit der Taste **OK**.
- **5** Wählen Sie mit den Tasten ▲ bzw. ▼ die Druckoption (siehe nachstehende Beispiele) für den gewünschten Kopiermodus:
	- Kombinierter Modus (automatischer Einzug):
	- **1 Seite auf 1**, **2 Seiten auf 1**, oder **4 Seiten auf 1**.

#### Kopie im MOSAIK

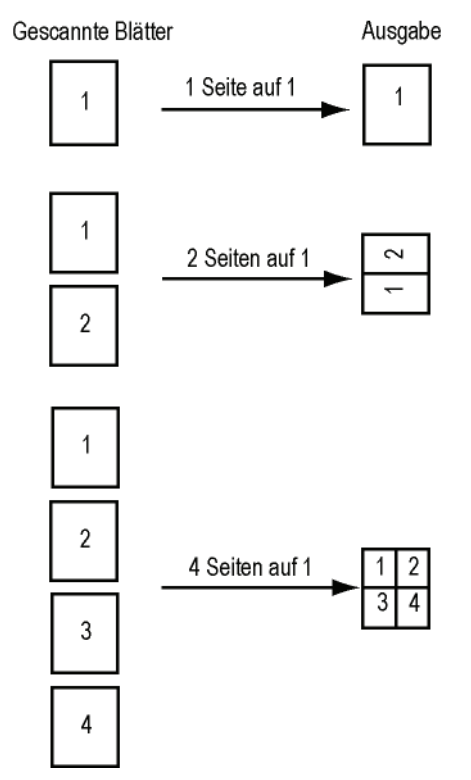

- Postermodus (Flachbettscanner): **1 Seite auf 1**, **1 Seite auf 4** oder **1 Seite auf 9**.

#### Kopie als POSTER

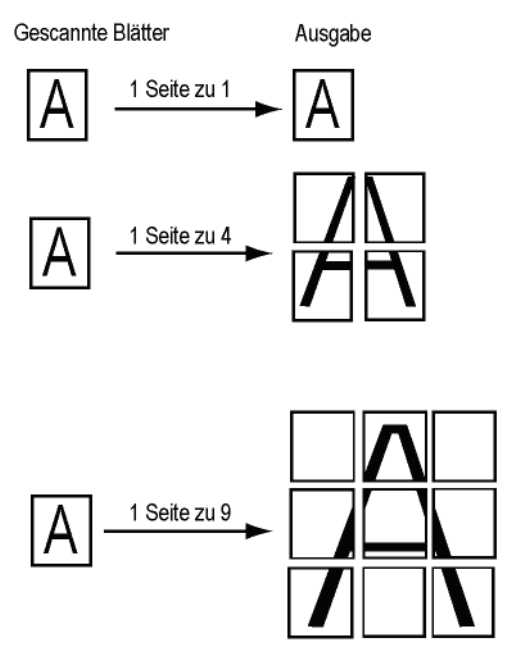

Bestätigen Sie mit der Taste **OK**.

- **6** Stellen Sie den gewünschten Zoomwert mit den Tasten ▲ bzw. ▼ im Bereich von 25 % BIS 400 % ein, und bestätigen Sie mit **OK** (nur verfügbar im Kopiermodus **1 Seite zu 1**).
- **7** Regulieren Sie die gewünschten Werte für das Original mit Hilfe der Tasten  $\triangle$  bzw.  $\triangledown$  auf dem Ziffernblock an, und bestätigen Sie den Vorgang mit der Taste **OK**.
- 8 Wählen Sie über die Tasten ▲ bzw. ▼ eine der Bildauflösungen für den Druck aus den verfügbaren Optionen **AUTO**, **TEXT**, **QUALITAT TEXT** bzw. **FOTO** aus, und bestätigen Sie die Auswahl mit der Taste **OK**.
- **9** Wählen Sie mit Hilfe der Tasten ▲ bzw. ▼ den gewünschten Kontrast aus, und bestätigen Sie die Auswahl mit der Taste **OK**.
- **10** Wählen Sie mit Hilfe der Tasten ▲ bzw. ▼ die gewünschte Bildhelligkeit aus, und bestätigen Sie die Auswahl mit der Taste **OK**.
- **11** Wählen Sie für das Papierfach mit Hilfe der Tasten bzw. eine der Optionen **AUTOMAT. FACH** oder **MANUELL. FACH**, und bestätigen Sie die Auswahl mit der Taste **OK**.

## <span id="page-25-0"></span>*Modus für zweiseitiges Kopieren*

Der Modus für zweiseitiges Kopieren ermöglicht das beidseitige Kopieren von kleinformatigen Dokumenten wie Führerschein, Personalausweis usw. auf eine A4- Seite (wobei das Format des Originals kleiner als A5 sein muss) oder auf eine Seite im Format Letter (wobei das Format des Originals kleiner als das Papierformat Statement sein muss).

Auf dem LCD-Display des Geräts werden fortlaufend nützliche Hinweise zum Betrieb des Geräts angezeigt (beispielsweise Hinweise zu dem Zeitpunkt, an dem das Original angelegt werden soll, wann bei beidseitiger Verarbeitung das original gedreht werden soll, usw.). Darüber hinaus werden über dieses Display Aufforderungen zur Eingabe einer Bestätigung für die jeweils aktuelle Aktion ausgegeben.

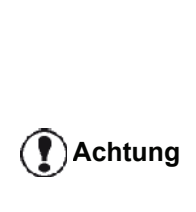

*Diese Funktion ist nur dann verfügbar, wenn das Original im Flachbettscanner angelegt wird und im automatischen Dokumenteinzug keine Vorlage erkannt wird. In diesem Kopiermodus sind die Einstellungen zur Anpassung von Zoomfaktor und Original nicht verfügbar.*

- **1** Stellen Sie sicher, dass kein Dokument in den automatischen Dokumenteinzug eingelegt ist.
- **2** Drücken Sie die Taste  $(\text{conv})$
- **3** Geben Sie die gewünschte Anzahl der zu erstellenden Kopien ein, und bestätigen Sie mit der Taste **OK**.
- **4** Wählen Sie mit Hilfe der Tasten ▲ bzw. ▼ für das Papierfach eine der Optionen **AUTOMATISCH** oder **MANUELL. FACH**, dann bestätigen Sie mit der Taste **OK**.

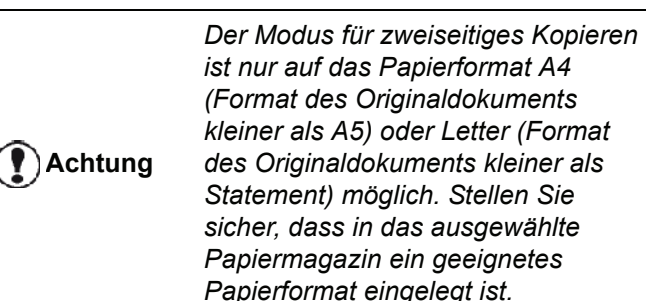

**5** Wählen Sie mit Hilfe der Tasten ▲ bzw. ▼ die Option **ID-KARTE**, und bestätigen Sie die Auswahl mit der Taste **OK**.

**6** Wählen Sie über die Tasten ▲ bzw. ► eine der Bildauflösungen für den Druck aus den verfügbaren Optionen **AUTO**, **TEXT**, **QUALITAT TEXT** bzw. **FOTO** aus, und bestätigen Sie die Auswahl mit der Taste **OK**. Um die für Ausweispapiere häufig erforderliche Auflösung zu gewährleisten, wird die Option **Foto** empfohlen.

- **7** Wählen Sie mit Hilfe der Tasten ▲ bzw. ▼ den gewünschten Kontrast aus, und bestätigen Sie die Auswahl mit der Taste **OK**.
- 8 Wählen Sie mit Hilfe der Tasten ▲ bzw. ▼ die gewünschte Bildhelligkeit aus, und bestätigen Sie die Auswahl mit der Taste **OK**.
- **9** Wählen Sie für das Papierfach mit Hilfe der Tasten bzw. eine der Optionen **AUTOMAT. FACH** oder **MANUELL. FACH**, und bestätigen Sie die Auswahl mit der Taste **OK**.

Auf dem Display wird die folgende Meldung angezeigt:

#### **ID-KARTE EINSCH DANN OK**

**10** Legen Sie das zu kopierende Ausweispapier oder ein anderes zweiseitig zu kopierendes Original an das Originalglas des Scanner an, wie unten dargestellt:

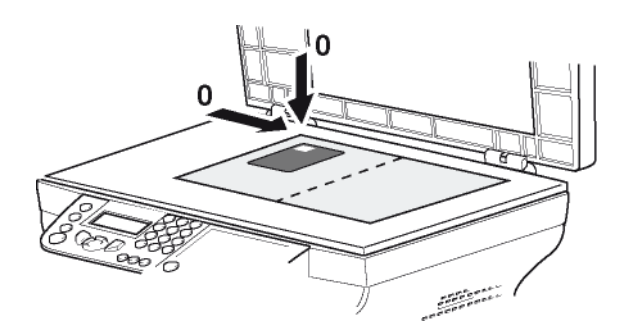

**11** Drücken Sie die Taste **OK**. Das Dokument wird eingescannt. Anschließend wird auf dem Display wird die folgende Meldung angezeigt:

#### **DOKUM. DREHEN DANN OK**

**12** Wenden Sie das Dokument, und fahren Sie dann fort, indem Sie auf die Taste **OK** drücken.

Das Gerät druckt ein Exemplar des Dokuments.

## <span id="page-26-0"></span>*Besondere Einstellungen für das Kopieren*

Die über dieses Menü festgelegten Einstellungen werden nach Ihrer Bestätigung als **Standardeinstellungen** für Gerät übernommen.

**Achtung**

*Sollte die Qualität der Kopie Sie nicht mehr zufrieden stellen, können Sie eine Kalibrierung vornehmen (***[Kalibrierung des Scanners](#page-52-4)***, [Seite 47](#page-52-4)).*

#### <span id="page-26-1"></span>**Anpassung der Auflösung**

Der Parameter **AUFLÖSUNG** ermöglicht, die Bildauflösung der Fotokopien einzustellen.

### *841 - SONDERFUNKT./KOPIE/AUFLOESUNG*

- 1 Drücken Sie  $\blacktriangleright$ , und geben Sie über den Ziffernblock **841** ein.
- **2** Wählen Sie die Auflösung mit Hilfe der Tasten bzw.  $\bullet$  entsprechend der folgenden Tabelle:

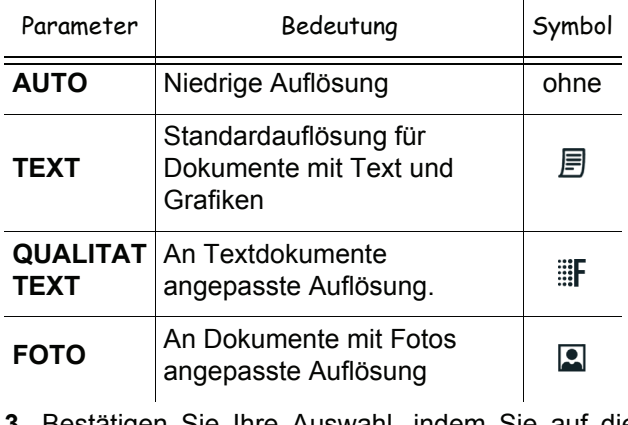

- **3** Bestätigen Sie Ihre Auswahl, indem Sie auf die Taste **OK** drücken.
- **4** Beenden Sie das Menü, indem Sie auf die Taste drücken.

*Sie können auch die Auflösung* 

**Hinweis** *einstellen, indem Sie die Taste drücken.*

#### <span id="page-26-2"></span>**Anpassen des Zoomparameters**

Der Parameter **ZOOM** ermöglicht es, einen Ausschnitt des Dokuments zu vergrößern oder zu verkleinern. Wählen Sie hierzu den Ausgangspunkt und einen Zoomwert im Bereich von 25 bis 400 %.

#### *842 - SONDERFUNKT./KOPIE/ZOOM*

- 1 Drücken Sie  $\rightarrow$ , und geben Sie über den Ziffernblock **842** ein.
- **2** Geben Sie den gewünschten Zoomwert über die alphanumerische Tastatur ein, oder wählen Sie mit den Tasten  $\triangle$  bzw.  $\blacktriangleright$  einen der vordefinierten Werte aus.
- **3** Bestätigen Sie Ihre Auswahl, indem Sie auf die Taste **OK** drücken.
- **4** Beenden Sie das Menü, indem Sie auf die Taste drücken. ◙

#### <span id="page-27-0"></span>**Anpassen der Einstellungen für das Kopieren**

Der Parameter ZUSAMMEN ermöglicht, Kopien mehrseitiger Dokumente wahlweise dokumentensatzweise oder seitenweise auszugeben.

#### *843 - SONDERFUNKT./KOPIE/ZUSAMMEN*

- 1 Drücken Sie  $\rightarrow$ , und geben Sie über den Ziffernblock **843** ein.
- **2** Wählen Sie die gewünschte Option mit Hilfe der Tasten  $\triangle$  bzw.  $\blacktriangleright$  entsprechend der folgenden Tabelle:

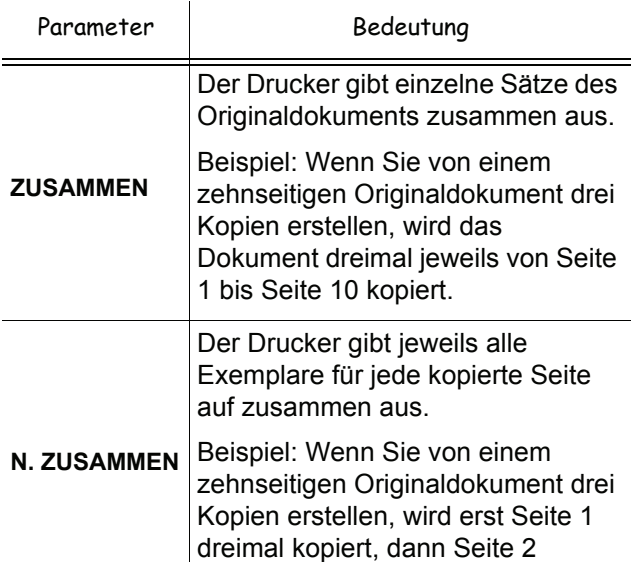

**3** Bestätigen Sie Ihre Auswahl, indem Sie auf die Taste **OK** drücken.

dreimal, usw.

**4** Beenden Sie das Menü, indem Sie auf die Taste drücken. ◙

## <span id="page-27-1"></span>**Anpassen des Scannerausgangspunkt**

Wenn Sie möchten, können Sie den Ausgangpunkt des Scanners ändern.

Indem Sie neue Werte für X und Y in mm (X < 209 und Y < 280) eingeben, verschieben Sie den Scannbereich, wie in der Grafik unten dargestellt.

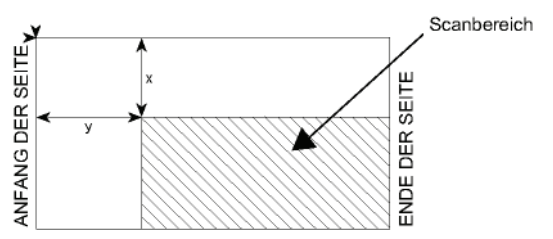

 *844 - SONDERFUNKT./KOPIE/NULLPUNKT*

- 1 Drücken Sie  $\rightarrow$ , und geben Sie über den Ziffernblock **844** ein.
- **2** Wählen Sie die Koordinaten X und Y mit Hilfe der Tasten  $\triangle$  bzw.  $\blacktriangledown$ .
- **3** Legen Sie die gewünschten Koordinaten für den Nullpunkt über den Ziffernblock oder mit Hilfe der Tasten  $\triangle$  bzw.  $\blacktriangleright$  fest.
- **4** Bestätigen Sie Ihre Auswahl, indem Sie auf die Taste **OK** drücken.
- **5** Beenden Sie das Menü, indem Sie auf die Taste /© drücken.

## <span id="page-27-2"></span>**Anpassen des Kontrasts**

Der Parameter **KONTRAST** ermöglicht, den Kontrast der Fotokopien einzustellen.

### *845 - SONDERFUNKT./KOPIE/KONTRAST*

- 1 Drücken Sie  $\rightarrow$ , und geben Sie über den Ziffernblock **845** ein.
- **2** Legen Sie die gewünschte Kontraststufe mit Hilfe der Tasten  $\triangle$  bzw.  $\blacktriangledown$  fest.
- **3** Bestätigen Sie Ihre Auswahl, indem Sie auf die Taste **OK** drücken.
- **4** Beenden Sie das Menü, indem Sie auf die Taste drücken.

### <span id="page-27-3"></span>**Einstellung der Helligkeit**

Der Parameter **HELLIGKEIT** ermöglicht, die Kopie des Originaldokuments aufzuhellen oder abzudunkeln.

#### *846 - SONDERFUNKT./KOPIE/HELLIGKEIT*

- 1 Drücken Sie  $\blacktriangleright$ , und geben Sie über den Ziffernblock **846** ein.
- **2** Legen Sie die gewünschte Helligkeit mit Hilfe der Tasten  $\triangle$  bzw.  $\blacktriangleright$  fest.
- **3** Bestätigen Sie Ihre Auswahl, indem Sie auf die Taste **OK** drücken.
- **4** Beenden Sie das Menü, indem Sie auf die Taste drücken.

#### <span id="page-27-4"></span>**Einstellung des Papierformats**

#### *851 - SONDERFUNKT./SCAN. UND DRUCK/ PAPIERWAHL*

- 1 Drücken Sie  $\rightarrow$ , und geben Sie über den Ziffernblock **851** ein.
- **2** Wählen Sie mit Hilfe der Tasten ▲ bzw. ▼ für das Papierformat eine der Optionen **NORMAL** oder **DICK**.
- **3** Bestätigen Sie Ihre Auswahl, indem Sie auf die Taste **OK** drücken.
- **4** Beenden Sie das Menü, indem Sie auf die Taste drücken.  $\circledcirc$

**[3 - Kopieren](#page-24-0)**

- Kopieren

#### <span id="page-28-0"></span>**Auswahl des Papierfachs**

In Abhängigkeit davon, welches Papierformat für die Papierfächer definiert ist, kann die Auswahl **Automatisch** zwei Bedeutungen haben. In der folgenden Tabelle sind die verschiedenen Konstellationen beschrieben.

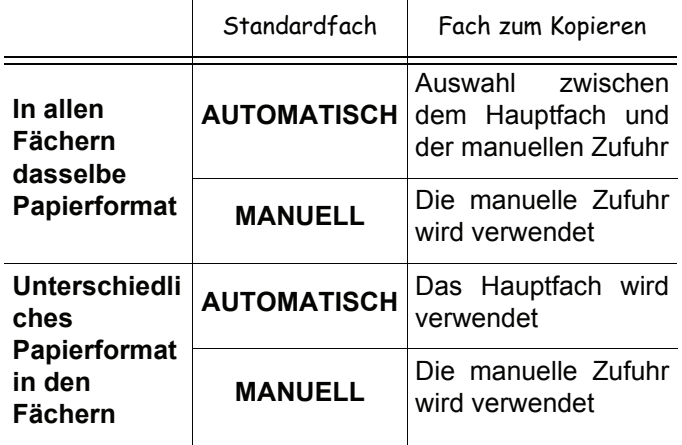

#### *852 - SONDERFUNKT./SCAN. UND DRUCK/ PAPIERZUFUH*

- 1 Drücken Sie  $\rightarrow$ , und geben Sie über den Ziffernblock **852** ein.
- **2** Wählen Sie mit den Tasten  $\triangle$  bzw.  $\triangledown$  das Standardpapierfach aus: **AUTOMATISCH** oder **MANUELL**.
- **3** Bestätigen Sie die Auswahl durch Drücken der Taste **OK**.
- **4** Beenden Sie das Menü, indem Sie auf die Taste drücken.  $\circledcirc$

#### <span id="page-28-1"></span>**Einstellung der Seitenränder des Einzugscanners**

Sie können die seitlichen Ränder Ihres Dokuments beim Kopieren mit Ihrem Einzugscanner nach rechts oder links verschieben.

#### *853 - SONDERFUNKT./SCAN. UND DRUCK/ RANDER*

- 1 Drücken Sie  $\blacktriangleright$ , und geben Sie über den Ziffernblock **853** ein.
- **2** Legen Sie mit Hilfe der Tasten  $\blacktriangle$  bzw.  $\blacktriangledown$  einen Wert für den Versatz der Seitenränder nach links bzw. rechts (in Schritten von 0,5 mm) fest.
- **3** Bestätigen Sie die Auswahl durch Drücken der Taste **OK**.
- **4** Beenden Sie das Menü, indem Sie auf die Taste drücken.

#### <span id="page-28-2"></span>**Einstellung der Seitenränder des Flachbettscanners**

Sie können die Seitenränder Ihres Dokuments beim Kopieren mit Ihrem Flachbettscanner nach rechts oder links verschieben.

#### *854 - SONDERFUNKT./SCAN. UND DRUCK/ RAND EINST.*

- 1 Drücken Sie  $\rightarrow$ , und geben Sie über den Ziffernblock **854** ein.
- **2** Legen Sie mit Hilfe der Tasten  $\triangle$  bzw.  $\triangledown$  einen Wert für den Versatz der Seitenränder nach links bzw. rechts (in Schritten von 0,5 mm) fest.
- **3** Bestätigen Sie die Auswahl durch Drücken der Taste **OK**.
- **4** Beenden Sie das Menü, indem Sie auf die Taste drücken.

#### <span id="page-28-3"></span>**Einstellung der Seitenränder links bzw. rechts für den Druck**

Sie können die Seitenränder beim Druck für Ihr Dokuments nach links oder rechts verschieben.

#### *855 - SONDERFUNKT./SCAN. UND DRUCK/ DRUCKRANDER*

- 1 Drücken Sie  $\rightarrow$ , und geben Sie über den Ziffernblock **855** ein.
- **2** Legen Sie mit Hilfe der Tasten ▲ bzw. ▼ einen Wert für den Versatz der Seitenränder nach links bzw. rechts (in Schritten von 0,5 mm) fest.
- **3** Bestätigen Sie die Auswahl durch Drücken der Taste **OK**.
- **4** Beenden Sie das Menü, indem Sie auf die Taste drücken. 10

#### <span id="page-28-4"></span>**Einstellung der Seitenränder oben und unten beim Druck**

Sie können die Seitenränder Ihres Dokuments beim Drucken nach oben oder unten verschieben.

#### *856 - SONDERFUNKT./SCAN. UND DRUCK/ TOP DRUCK.*

- 1 Drücken Sie  $\rightarrow$ , und geben Sie über den Ziffernblock **856** ein.
- **2** Legen Sie mit Hilfe der Tasten  $\triangle$  bzw.  $\triangledown$  einen Wert für den Versatz der Seitenränder nach oben bzw. unten (in Schritten von 0,5 mm) fest.
- **3** Bestätigen Sie die Auswahl durch Drücken der Taste **OK**.
- **4** Beenden Sie das Menü, indem Sie auf die Taste drücken.

#### <span id="page-29-0"></span>**Einstellung des Papierformats**

In diesem Menü legen Sie das Standardpapierformat für die manuelle Zufuhr und das Hauptfach fest. Außerdem können Sie die Standardscannbreite festlegen.

#### *857 - SONDERFUNKT./SCAN. UND DRUCK/ PAPIERFORMAT*

- 1 Drücken Sie  $\blacktriangleright$ , und geben Sie über den Ziffernblock **857** ein.
- **2** Wählen Sie mit den Tasten ▲ bzw. ▼ das Papierfach aus, für das Sie ein Standardpapierformat festlegen möchten.
- **3** Bestätigen Sie die Auswahl durch Drücken der Taste **OK**.
- **4** Wählen Sie mit Hilfe der Tasten ▲ bzw. ▼ entsprechend der folgenden Tabelle das gewünschte Papierformat:

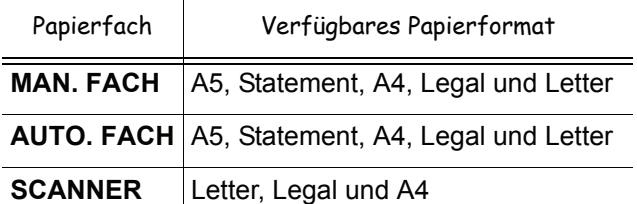

- **5** Bestätigen Sie die Auswahl durch Drücken der Taste **OK**.
- **6** Beenden Sie das Menü, indem Sie auf die Taste  $\circ$ drücken.

**[4 - Fax](#page-30-0)**

# <span id="page-30-0"></span>**Fax**

*Dieses Kapitel beschreibt alle Verarbeitungs- und Konfigurationsfunktionen für Faxgeräte. In einem gesonderten Abschnitt werden darüber hinaus Fax-Mailboxen beschrieben.*

## <span id="page-30-1"></span>*Faxübertragung*

#### <span id="page-30-2"></span>**Drucken eines Deckblattes**

In Ihrem Endgerät ist ein Deckblatt gespeichert. Um Ihr Fax mit Hilfe dieses Deckblattes zu senden, können Sie es jederzeit ausdrucken und mit Ihren Informationen ausfüllen.

- **1** Wählen Sie **30** *FAX/DECKBLATT.*
- **2** Wählen Sie:

**301 - LOKAL**, um ein Deckblatt in der auf dem Endgerät konfigurierten Sprache zu drucken, **302 – INTERNATION.**, um ein zweisprachiges Deckblatt auszudrucken, in der Sprache des auf dem Endgerät konfigurierten Landes und auf Englisch. Zwischen den beiden Sprachen wird als Trennzeichen "/" verwendet.

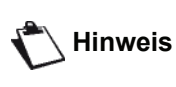

*Wenn die auf dem Endgerät konfigurierte Sprache Englisch ist, wird das Deckblatt nur auf Englisch ausgedruckt.*

Beispiel für das internationale Deckblatt:

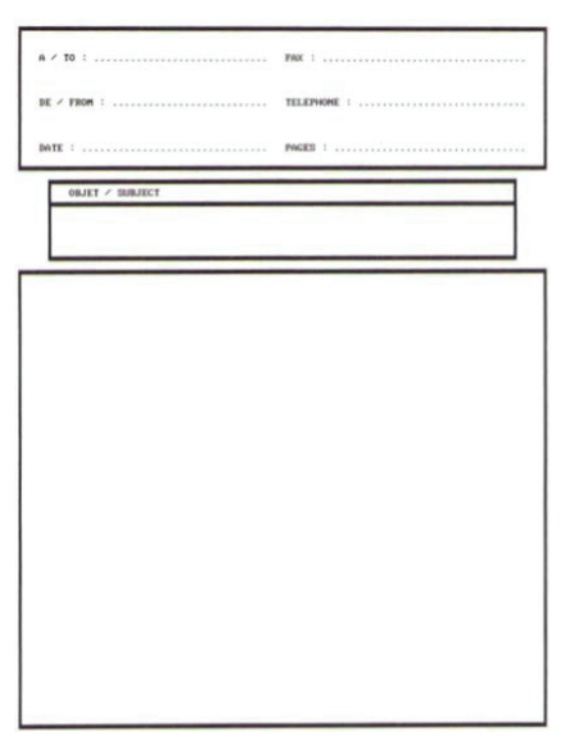

#### FAX

#### <span id="page-30-3"></span>**Sofortige Übertragung**

**1** Legen Sie das zu kopierende Dokument mit der zu kopierenden Seite nach oben in den automatischen Einzug **oder**

Legen Sie das zu kopierende Dokument mit der zu kopierenden Seite auf die Scheibe, und befolgen Sie die an der Scheibe befindlichen Anweisungen.

**2** Geben Sie die Faxnummer ein, und drücken Sie

anschließend  $(\lceil_{\mathsf{FAX}}\rceil)$  oder  $\lceil \sqrt[3]{2} \rceil$ 

**3** Bei Verwendung des Flachbett-Scanners können mehrere Seiten gescannt werden. Legen Sie die nächste Seite auf den Scanner, wählen Sie **NAECHSTE SEITE**, und bestätigen Sie die Eingabe mit **OK**. Wählen Sie **SENDUNG**, wenn alle Seiten gescannt wurden.

Das Symbol  $\bigstar$  blinkt während des Anwahlvorganges und leuchtet während der Verbindung der beiden Faxgeräte stetig.

Nach Abschluss der Übertragung wird der Startbildschirm angezeigt.

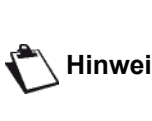

**Hinweis** *werden. Drücken Sie hierzu* **OK***, Übertragungsoptionen können beim Senden von Faxnachrichten modifiziert nachdem Sie die Faxnummer eingegeben haben.*

#### <span id="page-30-4"></span>**Zeitversetzte Übertragung**

Diese Funktion ermöglicht Ihnen, ein Dokument zu einem späteren Zeitpunkt zu senden.

Zum Programmieren der zeitversetzten Übertragung müssen Sie die Nummer des Empfängers, den Startzeitpunkt der Übertragung, den Einzugtyp sowie die Seitenanzahl angeben.

#### **So programmieren Sie die zeitversetzte Übertragung eines Dokuments :**

**1** Legen Sie das zu kopierende Dokument mit der zu kopierenden Seite nach oben in den automatischen Einzug **oder**

Legen Sie das zu kopierende Dokument mit der zu kopierenden Seite auf die Scheibe, und befolgen Sie die an der Scheibe befindlichen Anweisungen.

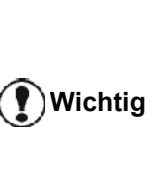

*Stellen Sie sicher, dass das im Einzugfach oder im Scanner-Fenster befindliche Dokument ordnungsgemäß eingelegt ist, damit keine leeren oder falschen Seiten gesendet werden.*

**2** Wählen Sie **31 -** *FAX/MIT EXTRAS*.

- **3** Geben Sie die Nummer des Empfängers ein, für den Sie die zeitversetzte Übertragung programmieren möchten, oder wählen Sie den gewünschten Einwahltyp, und bestätigen Sie die Eingabe mit **OK**.
- **4** Geben Sie neben der aktuellen Uhrzeit den Zeitpunkt ein, zu dem das Dokument gesendet werden soll, und bestätigen Sie die Eingabe mit **OK**.
- **5** Stellen Sie den Kontrast ein, und bestätigen Sie die Eingabe mit **OK**.
- **6** Wählen Sie den gewünschten Einzugtyp, **EINZUG** oder **SPEICHER**, und bestätigen Sie die Eingabe mit **OK**.
- **7** Sie können vor der Übertragung die Anzahl der zu sendenden Seiten angeben. Bestätigen Sie die Eingabe mit **OK**.
- **8** Bestätigen Sie die zeitversetzte Übertragung durch

Drücken der Taste  $\mathbb{Q}$ 

**9** Bei Verwendung des Flachbett-Scanners können mehrere Seiten gescannt werden. Legen Sie die nächste Seite auf den Scanner, wählen Sie **NAECHSTE SEITE**, und bestätigen Sie die Eingabe mit **OK**. Wählen Sie **SENDUNG**, wenn alle Seiten gescannt wurden.

Ihr Dokument ist gespeichert und wird zum programmierten Zeitpunkt gesendet.

#### <span id="page-31-0"></span>**Übertragung mit automatischer Wahlwiederholung**

Diese Funktion ermöglicht Ihnen das Überwachen des Einwahlvorgangs während der Faxübertragung. In diesem Fall beträgt die maximale Übertragungsrate 14.400 bps.

Diese Funktion ermöglicht Ihnen beispielsweise die Durchführung der folgenden Vorgänge:

- Sie können anhand eines Besetztzeichens den Status des Empfängerfaxgerätes (frei oder besetzt) hören; ist das Faxgerät des Empfängers besetzt, können Sie den Zeitpunkt der Übertragung des Dokuments auf den Moment festlegen, an dem die Leitung wieder frei ist.
- Sie können den Übertragungsverlauf steuern (beispielsweise bei fraglichen Nummern usw.).

Zur manuellen Einwahl:

- **1** Legen Sie das Dokument mit der zu kopierenden Seite nach oben in den Faxeinzug.
- **2** Drücken Sie die Taste  $\left(\begin{matrix} \phi & \psi \\ \end{matrix}\right)$
- **3** Stellen Sie ggf. die Laufstärke unter Verwendung der Taste  $\blacktriangleright$  oder der Taste  $\blacktriangle$  ein.
- **4** Geben Sie die Nummer des Empfängers ein. Sobald Sie den Ton des anderen Faxgerätes hören, ist die Leitung frei, und Sie können die Übertragung starten.

**5** Drücken Sie die Taste  $\sqrt{2}$ , um die Übertragung des Dokuments zu starten.

**[4 - Fax](#page-30-0)**

Falls Ihr Gerät für das Drucken eines Sendeberichts eingerichtet ist, erscheint die reduzierte Kopie der ersten Seite des Dokuments nicht im Bericht, da es sich um eine manuelle Übertragung handelt (weitere Informationen finden Sie unter **[Sendebericht](#page-43-3)**, Seite 38).

## <span id="page-31-1"></span>*Fax-Empfang*

Der Ablauf des Fax-Empfangs hängt von den Parametereinstellungen des Geräts ab.

Mit den folgenden Parametern kann der Druck empfangener Faxe konfiguriert werden:

- **[Empfangsmodus](#page-44-3)**, Seite 39;
- **[Empfang ohne Papier](#page-44-4)**, Seite 39;
- **[Anzahl der Kopien](#page-44-5)**, Seite 39;
- **[Zielgerät für den Faxempfang](#page-45-6)**, Seite 40;
- **[Verkleinerung von empfangenen Faxen](#page-46-3)**, Seite 41;
- **[Technische Parameter](#page-47-1)**, Seite 42.

**Wichtig**

#### *Papier mit dem Format A5 (oder Statement) kann nicht bedruckt werden.*

Die folgende Tabelle zeigt, welches Fach zum Drucken empfangener Faxe verwendet wird. Maßgeblich sind dabei jeweils das Standardfach und das Papierformat in beiden Fächern.

Das Standardfach ist auf **Manuell** festgelegt:

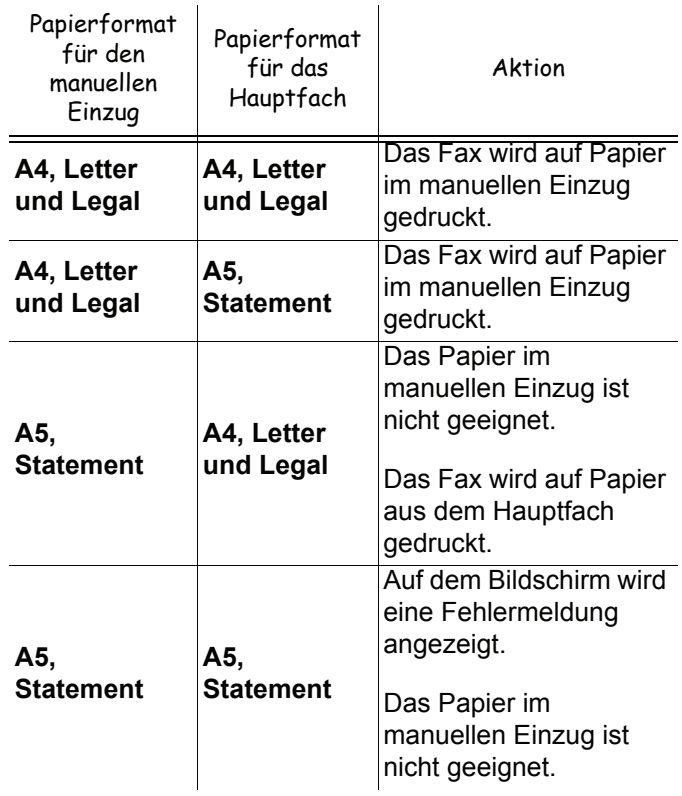

Das Standardfach ist auf **Automatisch** festgelegt:

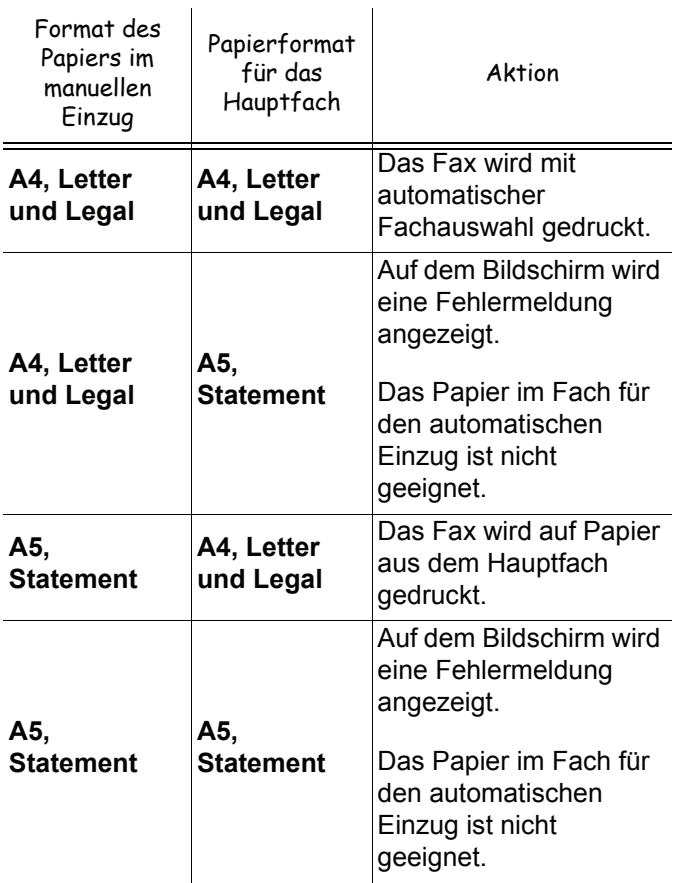

## <span id="page-32-0"></span>*Relaisfunktion für Faxe*

Sie haben die Option, auf Ihrem Faxgerät (Initiator) die Relaisfunktion für ein Dokument, d. h. die Übertragung eines Dokuments an Ihre Empfänger über ein Remote-Faxgerät und unter Verwendung einer präzisen Relaisverteilerliste, zu aktivieren.

Dazu müssen sowohl das Initiatorfaxgerät als auch das Remote-Faxgerät über die Relaisfunktion verfügen.

Zur Verwendung der Relaisfunktion benötigt das Remote-Faxgerät das zu sendende Dokument und die Nummer der Verteilerliste. Das Remote-Faxgerät übernimmt daraufhin die Übertragung des Dokuments an alle Empfänger, die sich in der bezeichneten Verteilerliste befinden.

Sobald die Relaisfunktion aktiviert ist und das Dokument durch das Remote-Faxgerät empfangen wurde, wird dieses Dokument gedruckt, bevor es an alle Verbindungspartner der Liste weitergesendet wird.

So aktivieren Sie die Relaisfunktion auf Ihrem Faxgerät:

**1** Legen Sie das Dokument ein, für das die Relaisfunktion aktiviert werden soll.

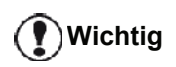

*Stellen Sie sicher, dass das im Einzugfach oder im Scanner-Fenster befindliche Dokument ordnungsgemäß eingelegt ist, damit keine leeren oder falschen Seiten gesendet werden.*

- **2** Wählen Sie **37** *FAX/BROADCAST*.
- **3** Geben Sie die Nummer des Remote-Faxgeräts ein, zu dem die Relaisverbindung hergestellt werden soll, oder wählen Sie den gewünschten Einwahltyp, und drücken Sie **OK**.
- **4** Geben Sie die von dem Remote-Faxgerät verwendete Verteilerlistennummer ein, und drücken Sie **OK**.
- **5** Neben der aktuellen Uhrzeit können Sie den Zeitpunkt angeben, zu dem das Dokument gesendet werden soll. Bestätigen Sie die Eingabe mit **OK**.
- **6** Zum Ändern des Einzugtyps für das Dokument wählen Sie **EINZUG** oder **SPEICHER** und drücken anschließend **OK**.
- **7** Sie können vor der Übertragung die Seitenanzahl des zu sendenden Dokuments eingeben.
- **8** Aktivieren Sie die Relaisfunktion durch Drücken

der Taste  $\mathbb{R}$ 

**9** Bei Verwendung des Flachbett-Scanners können mehrere Seiten gescannt werden. Legen Sie die nächste Seite auf den Scanner, wählen Sie **NAECHSTE SEITE**, und bestätigen Sie die Eingabe mit **OK**. Wählen Sie SENDUNG, wenn alle Seiten gescannt wurden.

Das im Einzug befindliche Dokument wird (entsprechend Ihrer Angabe) sofort bzw. zeitversetzt an das Remote-Faxgerät gesendet, das die Weiterverteilung übernimmt.

## <span id="page-32-1"></span>*Faxspeicher*

Der Faxspeicher ermöglicht Ihnen die Aufbewahrung vertraulicher Dokumente im Speicher, ohne dass diese systematisch bei Empfang gedruckt werden.

Die Anzeigelampe  $\sqrt{\sim}$  kennzeichnet den Status des Faxspeichers:

- EIN: Der Faxspeicher ist aktiviert.
- Blinkend: Der Faxspeicher enthält Dokumente im Speicher oder empfängt aktuell Faxdokumente.
- AUS: Der Speicher ist voll, das Endgerät kann keine Dokumente mehr empfangen.

Die Vertraulichkeit der empfangenen Dokumente kann durch Verwendung eines 4-stelligen Zugangscodes gewährleistet werden. Nach dem Speichern des Zugangscodes kann dieser für die folgenden Vorgänge verwendet werden:

- Drucken von im Faxspeicher befindlichen Faxnachrichten,
- Aktivieren bzw. Deaktivieren des Faxspeichers,

#### <span id="page-33-0"></span>**Speichern eines Zugangscodes für den Faxspeicher.**

#### *383 - FAX/FAXSPEICHER/SPEICHERCODE*

- **1** Drücken Sie ▼, und geben Sie unter Verwendung der Tastatur **383** ein.
- **2** Geben Sie den gewünschten (4-stelligen) Code ein, und bestätigen Sie die Eingabe mit **OK**.
- **3** Beenden Sie das Menü, indem Sie die Taste drücken.

#### <span id="page-33-1"></span>**Aktivieren / Deaktivieren des Faxspeichers**

#### *382 - FAX/FAXSPEICHER/AKTIVIERUNG*

- 1 Drücken Sie  $\star$ , und geben Sie unter Verwendung der Tastatur **382** ein.
- **2** Falls Sie für Ihren Faxspeicher einen Zugangscode eingerichtet haben, geben Sie diesen ein, und bestätigen Sie die Eingabe mit **OK**.
- **3** Wählen Sie die entsprechende Faxspeicher-Option, **MIT** bzw. **OHNE**, und bestätigen Sie die Auswahl mit **OK**.
- **4** Beenden Sie das Menü, indem Sie die Taste drücken.

#### <span id="page-33-2"></span>**Drucken von im Speicher befindlichen Faxnachrichten**

**Wichtig** *Papier mit dem Format A5 (oder Statement) kann nicht bedruckt werden.*

*381 - FAX/FAXSPEICHER. /DRUCKEN*

- **1** Drücken Sie ▼, und geben Sie unter Verwendung der Tastatur **381** ein.
- **2** Falls Sie für Ihren Faxspeicher einen Zugangscode eingerichtet haben, geben Sie diesen ein, und bestätigen Sie die Eingabe mit **OK**.

Die empfangenen Dokumente im Speicher werden gedruckt.

## <span id="page-33-3"></span>*Weiterleitung von Faxnachrichten*

Diese Funktion wird zur Weiterleitung von empfangenen Faxnachrichten an Verzeichniskontakte verwendet. Um diese Funktion verwenden zu können, müssen zwei Aktionen durchgeführt werden:

- **1** Aktivieren der Weiterleitung.
- **2** Einrichten der Weiterleitungsadresse des Faxes.

## <span id="page-33-4"></span>**Aktivieren der Weiterleitung**

## **Wichtig**

*Stellen Sie sicher, dass der Empfänger im Verzeichnis enthalten ist (siehe*  **[Telefonverzeichnis](#page-53-2)***, Seite 48).*

## *391 - FAX/WEITERLEIT./AKTIVIERUNG*

- **1** Drücken Sie ▼, und geben Sie unter Verwendung der Tastatur **391** ein.
- **2** Wählen Sie unter Verwendung der Tasten ▼ und des Navigators die Option **MIT**.
- **3** Wählen Sie unter Verwendung der Tasten  $\blacktriangledown$  und des Navigators den entsprechenden Empfänger aus dem Verzeichnis aus.
- **4** Bestätigen Sie die Eingabe mit **OK**.
- **5** Beenden Sie das Menü, indem Sie die

Taste **d** drücken.

Ist die Option **OHNE** aktiviert, werden die Menüs **392** und **393** beim Drucken nicht in die Funktionsübersicht einbezogen.

#### <span id="page-33-5"></span>**Einrichten des Kontakts für die Weiterleitung**

#### *392 - FAX/WEITERLEIT./EMPFAENGER*

- **1** Drücken Sie ▼, und geben Sie unter Verwendung der Tastatur **392** ein.
- **2** Wählen Sie unter Verwendung der Tasten  $\star$  und des Navigators den entsprechenden Empfänger aus dem Verzeichnis aus.
- **3** Bestätigen Sie die Eingabe mit**OK**..
- **4** Beenden Sie das Menü, indem Sie die Taste drücken.

#### <span id="page-33-6"></span>**Drucken von weitergeleiteten Dokumenten**

#### *393 - FAX/WEITERLEIT./KOPIE*

- **1** Drücken Sie ▼, und geben Sie unter Verwendung der Tastatur **393** ein.
- **2** Wählen Sie unter Verwendung der Tasten ▼ bzw. des Navigators die entsprechende **KOPIE**-Option (lokales Drucken der auf Ihrem Gerät mithilfe der Relaisfunktion gespeicherten Informationen), **MIT** oder **OHNE**.
- **3** Bestätigen Sie die Eingabe mit **OK**.
- **4** Beenden Sie das Menü, indem Sie die Taste drücken.

### <span id="page-33-7"></span>*Umleiten von Faxnachrichten an einen USB-Stick*

Die Funktion ermöglicht das direkte Umleiten von empfangenen Faxnachrichten in den Ordner MFPrinter Laser Pro LL2 4\FAX auf einem an Ihr Endgerät angeschlossenen USB-Stick. Der Ordner MFPrinter Laser Pro LL2 4\FAX wird von der Anwendung erstellt. Der USB-Stick dient daraufhin als Empfangsspeicher des Endgerätes.

Umgeleitete Faxenachrichten werden im USB-Stick im Tiff-Format gespeichert – dabei gilt die folgende Benennungskonvention: "FAXAAMMJJHHMMSS", wobei AAMMJJHHMMSS dem Empfangsdatum und der Empfangsuhrzeit der Faxnachricht entspricht.

Sie können die an Ihren USB-Stick umgeleiteten Dokumente auch automatisch drucken, indem Sie das Menü **052 DRUCKEN** aktivieren.

#### <span id="page-34-0"></span>**Aktivieren der Weiterleitung**

**Wichtig**

*Schließen Sie vor der Aktivierung der Funktion den USB-Stick an das Endgerät an.*

#### *051 - MEDIEN/FAX-ARCHIVIERUNG/AKTIVIERUNG*

- **1** Drücken Sie ▼, und geben Sie unter Verwendung der Tastatur **051** ein.
- **2** Wählen Sie unter Verwendung der Tasten ▼ bzw. des Navigators die Option **MIT**, und bestätigen Sie die Auswahl mit **OK**.
- **3** Beenden Sie das Menü durch Drücken der

Taste  $\mathbb{Q}$ 

#### <span id="page-34-1"></span>**Drucken von weitergeleiteten Dokumenten**

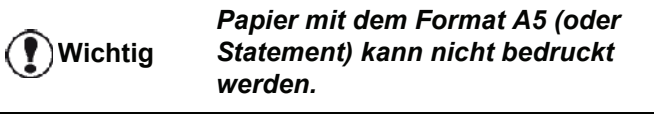

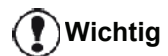

*Auf dieses Menü kann ausschließlich bei aktivierter Funktion FAX-ARCHIVIERUNG zugegriffen werden.*

*052 - MEDIEN/FAX-ARCHIVIERUNG/DRUCKEN*

- 1 Drücken Sie  $\blacktriangleright$ , und geben Sie unter Verwendung der Tastatur **052** ein.
- **2** Wählen Sie unter Verwendung der Tasten ▼ und die Option **MIT**, um das automatische Drucken aller weitergeleiteten Dokumente zu aktivieren.
- **3** Bestätigen Sie Ihre Auswahl mit **OK**.
- **4** Beenden Sie das Menü durch Drücken der

Taste  $\left\| \mathcal{Q} \right\|$ 

## <span id="page-34-2"></span>*Übertragungswarteschlange*

Durch Auswahl dieser Funktion erhalten Sie eine Zusammenfassung aller in der Übertragungswarteschlange befindlichen Dokumente, einschließlich in der Ablage befindlicher Dokumente, Dokumente für die zeitversetzte Übertragung usw.

Die Funktion ermöglicht die Durchführung folgender Aktionen:

• **Einsehen** oder **Modifizieren** der Warteschlange. In dieser Warteschlange werden Dokumente folgendermaßen codiert:

Laufende Nummer in der Warteschlange/ Dokumentstatus/Telefonnummer des Empfängers. Dabei lautet der jeweilige Status des Dokuments:

- **SENDEABRUF**: Übertragung
- **MBX-ABRUF**: Relaisfunktion
- **DOK.**: in der Ablage befindlich
- **DEP**: Dokumentabruf
- **MAILBOX**: Übertragung an Mailbox
- **MBX**: Mailboxabruf
- **AMB**: Aktuell ausgeführte Befehle
- **SMS**: SMS-Übertragung
- **Sofortige Durchführung** einer Übertragung aus der Warteschlange,
- **Drucken eines Dokuments** im Speicher, im Wartezustand oder in der Ablage;
- **Drucken der Warteschlange** zum Abrufen des Status des jeweiligen Dokuments in der Warteschlange anhand eines des folgenden Kriterien:
	- laufende Nummer in der Warteschlange,
	- Name bzw. Nummer des Dokuments,
	- geplanter Zeitpunkt der Übertragung (Fax),

- dokumentbezogene Aktion: Übertragung aus dem Speicher, zeitversetzte Übertragung, Übertragung aus der Ablage,

- Anzahl der Seiten des Dokuments,
- Dokumentgröße (Speicherbelegung in Prozent)
- **Abbrechen** einer Übertragungsanforderung in der Warteschlange.

#### <span id="page-34-3"></span>**Durchführen der sofortigen Übertragung von Dokumenten in der Warteschlange**

#### **61** *- AUFTRAEGE/AUSFUEHREN*

- **1** Drücken Sie ▼, und geben Sie unter Verwendung der Tastatur **61** ein.
- **2** Wählen Sie das Dokument in der Warteschlange.
- **3** Betätigen Sie Ihre Auswahl mit OK oder  $\mathbb{Q}$  zur sofortigen Durchführung der ausgewählten Übertragung.

#### <span id="page-34-4"></span>**Einsehen oder Modifizieren der Warteschlange**

#### **62** *- AUFTRAEGE/AENDERN*

- 1 Drücken Sie  $\blacktriangleright$ , und geben Sie unter Verwendung der Tastatur **62** ein.
- **2** Wählen Sie das betreffende Dokument in der Warteschlange, und bestätigen Sie Ihre Auswahl mit **OK**.
- **3** Sie können die Parameter des betreffenden Dokuments modifizieren und Ihre Änderungen

anschließend durch Drücken von  $\mathbb{D}$  bestätigen.

<span id="page-34-5"></span>**Löschen einer Übertragung in der Warteschlange**

#### **63** *- AUFTRAEGE/LOESCHEN*

- **1** Drücken Sie ▼, und geben Sie unter Verwendung der Tastatur **63** ein.
- **2** Wählen Sie das gewünschte Dokument in der Warteschlange, und bestätigen Sie Ihre Auswahl mit **OK**.

#### <span id="page-35-0"></span>**Drucken eines Dokuments in der Warteschlange oder in der Ablage**

#### **64** *- AUFTRAEGE/DRUCKEN*

- **1** Drücken Sie ▼, und geben Sie unter Verwendung der Tastatur **64** ein.
- **2** Wählen Sie das gewünschte Dokument in der Warteschlange, und bestätigen Sie Ihre Auswahl mit **OK**.

#### <span id="page-35-1"></span>**Drucken der Warteschlange**

#### **65** *- AUFTRAEGE/LISTE DRUCKEN*

Drücken Sie ▼, und geben Sie unter Verwendung der Tastatur **65** ein

**Hinweis** *die Menüfolge 57 - DRUCKEN / Sie können die Warteschlange auch über AUFTRAEGE.*

Es wird ein Dokument mit der Bezeichnung \*\*AUFTRAGSLISTE\*\* gedruckt.

## <span id="page-35-2"></span>*Abbrechen einer laufenden Übertragung*

Das Abbrechen einer laufenden Übertragung ist unabhängig von der Übertragungsart möglich. Je nachdem, ob die Übertragung an einen oder mehrere Empfänger erfolgt, wird das Abbrechen der Übertragung jedoch unterschiedlich durchgeführt.

- Bei einer Übertragung an einen Empfänger im Speicher wird das Dokument aus dem Speicher gelöscht.
- Bei einer Übertragung an mehrere Empfänger wird nur der Empfänger der aktuellen Übertragung aus der Übertragungswarteschlange gelöscht.

So brechen Sie eine laufende Übertragung ab:

- **1** Drücken Sie die Taste . Es wird eine Meldung angezeigt, die Sie zum Bestätigen des Abbrechens auffordert*.*
- **2** Drücken Sie die Taste **.** im das Abbrechen der laufenden Übertragung zu bestätigen.

Falls Ihr Gerät für das Drucken eines Sendeberichts eingerichtet ist, wird in dem Sendebericht der Hinweis gedruckt, dass der Vorgang durch den Benutzer unterbrochen wurde.

## <span id="page-35-3"></span>*MailBoxen (MBX-Fax)*

**X6** 

Sie verfügen über 32 Mailboxen, mit denen Sie Dokumente unter Verwendung eines Zugangscodes (Mailbox-Code bzw. Mailbox-PIN) streng vertraulich an alle Empfänger übertragen können, die über ein Faxgerät verfügen, das mit Ihrem Faxgerät kompatibel ist. Jede Mailbox ist durch eine Nummer zwischen 00 und 31 gekennzeichnet.

Die Mailbox 00 ist öffentlich. Sie wird direkt über das Endgerät administriert, damit Meldungen (Nachrichten) des Faxspeichers aufgezeichnet werden, sobald dieser aktiviert ist.

Die Mailboxen 01 bis 31 sind privat. Jede der Mailboxen ist durch ein Kennwort geschützt. Diese Mailboxen können für den vertraulichen Empfang von Dokumenten verwendet werden.

Der Zugriff auf bzw. die Verwendung der Mailboxen 01 - 31 erfolgt mithilfe der Initialisierung, die (falls erforderlich) über einen Mailboxcode und einen Namen (S.I.D.) definiert ist.

Nach dem Einrichten der Mailbox können Sie die folgenden Aktionen durchführen:

- Modifizieren der Funktionen einer Mailbox,
- Drucken des Inhaltes einer Mailbox, vorausgesetzt, die Mailbox enthält mindestens ein Dokument (in diesem Fall wird neben der Mailbox ein Stern angezeigt). Nach dem Drucken der Inhalte einer Mailbox wird die Mailbox geleert.
- Löschen einer Mailbox (nur bei initialisierter und leerer Mailbox).
- Drucken einer Liste der Mailboxen Ihres Faxgerätes.

Empfang und Übertragung von Dokumenten über eine Mailbox können streng vertraulich erfolgen.

Zum Ablegen von Dokumenten in Ihrer Mailbox ist der entsprechende Zugangscode erforderlich. Alle Dokumente, die in einer Mailbox abgelegt werden, werden den bestehenden Dokumenten hinzugefügt.

Beim Empfangsabruf ist der Zugriff auf die Mailboxen ausschließlich mithilfe der Mailbox-PIN möglich.

Sie können daher Sende- und Empfangsabrufe für Mailboxen einrichten, indem Sie eine der folgenden Aktionen durchführen:

- Ablegen eines Dokuments in einer Mailbox Ihres Faxgerätes,
- Übertragung zur Ablage eines Dokuments in der Mailbox eines Remote-Faxgerätes,
- Durchführung des Empfangsabrufs von Dokumenten aus einer Mailbox eines Remote-Faxgerätes.
**[4 - Fax](#page-30-0)**

## **Erstellen einer Mailbox**

### **71** *- MAILBOX/MBX EINRICHT.*

- **1** Drücken Sie ▼, und geben Sie unter Verwendung der Tastatur **71** ein
- **2** Wählen Sie aus den 31 verfügbaren Mailboxen eine freie Mailbox, oder geben Sie die Nummer einer freien Mailbox direkt ein. Bestätigen Sie die Eingabe mit **OK**.
- **3** Wählen Sie die Option **PIN MBX**, und drücken Sie **OK**.
	- Der Wert 0000 wird automatisch angezeigt.
- **4** Geben Sie ggf. die PIN Ihrer Wahl ein, und bestätigen Sie die Eingabe mit **OK**.
- **5** Wählen Sie die Option **MAILBOX -NAME** , und drücken Sie **OK**.
- **6** Geben Sie den Namen der entsprechenden Mailbox ein (max. 20 Zeichen), und drücken Sie die Taste **OK**. Die Mailbox ist initialisiert. Um eine weitere Mailbox

zu initialisieren, drücken Sie die Taste *C*, und wiederholen Sie die Verfahrensschritte.

**7** Zum Beenden der Mailbox drücken Sie die

Taste  $\mathbb{Q}$ .

## **Modifizieren der Funktionen einer Mailbox**

#### **71** *- MAILBOX/MBX EINRICHT.*

- **1** Drücken Sie ▼, und geben Sie unter Verwendung der Tastatur **71** ein
- **2** Wählen Sie aus den 31 verfügbaren Mailboxen die gewünschte Mailbox aus, oder geben Sie die Nummer der betreffenden Mailbox direkt ein. Drücken Sie anschließend die Taste **OK**.
- **3** Geben Sie, falls vorhanden, den Code dieser Mailbox ein, und bestätigen Sie die Eingabe mit **OK**.
- **4** Wählen Sie das Menü **PIN MBX** oder **MAILBOX**-**NAME**, und bestätigen Sie Ihre Auswahl mit **OK**.
- **5** Modifizieren Sie die Daten des Menüs, und bestätigen Sie Ihre Eingabe mit **OK**.

Wiederholen Sie ggf. die ersten beiden Schritte für das andere Menü.

## **Drucken der Inhalte einer Mailbox**

## **73** *- MAILBOX/MBX DRUCKEN*

- 1 Drücken Sie  $\blacktriangleright$ , und geben Sie unter Verwendung der Tastatur **73** ein
- **2** Wählen Sie aus den 31 verfügbaren Mailboxen die gewünschte Mailbox aus, oder geben Sie die Nummer der betreffenden Mailbox direkt ein. Drücken Sie anschließend die Taste **OK**.
- **3** Geben Sie, falls vorhanden, den Code dieser Mailbox ein, und bestätigen Sie die Eingabe mit **OK**.

Alle in der Mailbox befindlichen Dokumente werden gedruckt. Die Mailbox wird geleert.

## **Löschen einer Mailbox**

Stellen Sie vor dem Löschen einer Mailbox sicher, dass die Mailbox leer ist, indem Sie ihre Inhalte drucken.

## **74** *- MAILBOXEN/MBX LÖSCHEN*

- **1** Drücken Sie ▼, und geben Sie unter Verwendung der Tastatur **74** ein
- **2** Wählen Sie aus den 31 verfügbaren Mailboxen die gewünschte Mailbox aus, oder geben Sie die Nummer der betreffenden Mailbox direkt ein. Drücken Sie anschließend die Taste **OK**.
- **3** Geben Sie, falls vorhanden, den Code dieser Mailbox ein, und bestätigen Sie die Eingabe mit **OK**.
- **4** Bestätigen Sie das Löschen der Mailbox durch Drücken der Taste **OK** .

Die Mailbox wird gelöscht und in der Liste der freien Mailboxen angezeigt.

## **Drucken der Liste der Mailboxen**

## *75 - MAILBOX/LISTE DRUCKEN*

Drücken Sie ▼, und geben Sie unter Verwendung der Tastatur **75** ein

**Hinweis** *das Menü 58 - DRUCKEN / LISTE Sie können die Mailboxliste auch über DRUCKEN. drucken.*

Die Liste gibt den Status der jeweiligen Mailbox wieder.

## **Sendeablage einer Mailbox Ihres Faxgerätes**

- **1** Legen Sie das Dokument mit der zu kopierenden Seite nach oben in den Einzug Ihres Faxgerätes.
- **2** Wählen Sie *72* MAILBOX/DEPOT MAILBOX.
- **3** Wählen Sie aus den 31 verfügbaren Mailboxen die gewünschte Mailbox aus, oder geben Sie die Nummer der betreffenden Mailbox direkt ein. Drücken Sie anschließend die Taste **OK**.

Das im Einzug positionierte Dokument wird in der ausgewählten Mailbox gespeichert.

### **Sendeablage einer Mailbox eines Remote-Faxgerätes**

- **1** Legen Sie das Dokument mit der zu kopierenden Seite nach oben in den Einzug Ihres Faxgerätes.
- **2** Wählen Sie *35* FAX/IN MBX.
- **3** Geben Sie die Nummer des Empfängers für die Mailboxablage ein, oder wählen Sie den gewünschten Einwahlmodus. Bestätigen Sie Ihre Auswahl mit **OK**.
- **4** Geben Sie die Nummer der Mailbox des Empfängers ein, und bestätigen Sie Ihre Auswahl mit **OK**.
- **5** Falls die Übertragung zeitversetzt erfolgen soll, geben Sie neben der aktuellen Uhrzeit den gewünschten Übertragungszeitpunkt ein, und drücken Sie **OK**.
- **6** Zum Ändern des Einzugtyps für das Dokument wählen Sie **EINZUG** oder **SPEICHER** und drücken anschließend **OK**.
- **7** Sie können vor der Übertragung bei Bedarf die Anzahl der Seiten des Dokuments angeben und die Eingabe mit **OK** bestätigen.
- **8** Bestätigen Sie die Übertragungsanforderung an die Mailbox eines Remote-Faxgerätes durch

Drücken der Taste  $\mathbb{I} \mathcal{Y}$ .

Ist das Dokument für die sofortige Übertragung eingerichtet, wird das Dokument sofort gesendet.

Ist das Dokument für die zeitversetzte Übertragung eingerichtet, wird das Dokument im Speicher abgelegt und zum festgelegten Zeitpunkt gesendet.

#### **Empfangsabruf aus der Mailbox eines Remote-Faxgerätes**

#### *36 - FAX/MBX-ABRUF*

**Hinweis** *Sie sollten die Kompatibilität des Remote-Faxgerätes überprüfen.*

- **1** Drücken Sie ▼, und geben Sie unter Verwendung der Tastatur **36** ein
- **2** Geben Sie die Nummer des Empfängers für den Mailbox-Empfangsabruf ein, oder wählen Sie den gewünschten Einwahlmodus. Bestätigen Sie Ihre Auswahl mit **OK**.
- **3** Geben Sie die Nummer der Mailbox des Empfängers ein, und drücken Sie **OK**.
- **4** Geben Sie die PIN (den Zugangscode) der Mailbox ein, und drücken Sie **OK**.
- **5** Falls der Abruf zeitversetzt erfolgen soll, geben Sie neben der aktuellen Uhrzeit den gewünschten Startzeitpunkt ein, und drücken Sie **OK**.
- **6** Bestätigen Sie die Mailboxabrufanforderung durch

Drücken der Taste  $\mathbb{N}$ .

Sobald das Remote-Faxgerät die Anforderung entgegennimmt - sofort oder zeitversetzt - werden die in der Mailbox des Remote-Faxgerätes befindlichen Dokumente auf Ihrem Faxgerät empfangen.

## *Sende- und Empfangsabruf von Faxen*

Sie können ein Dokument in Ihrem Faxgerät **ablegen** und einer beliebigen Anzahl von Empfängern zur Verfügung stellen, die durch Anrufen Ihres Faxgerätes eine Faxkopie dieses Dokuments mithilfe der Funktion **EMPFANGABRUF** abrufen können.

## **Zum Einrichten des Gerätes für den Dokumentabruf**

müssen Sie den jeweiligen Abruftyp definieren:

- EINFACH das Dokument kann nur einmalig aus dem Speicher oder Einzug abgerufen werden,
- MEHRFACH Das Dokument kann beliebig oft aus dem Speicher abgerufen werden.

#### **Zum Einrichten des Gerätes für den Dokumentabruf**

muss zunächst die entsprechende Nummer angegeben werden. Anschließend können Sie je nach Abruftyp eine der folgenden Aktionen durchführen:

- Starten eines sofortigen Empfangsabrufs,
- Programmieren eines zeitversetzten Empfangsabrufs durch Angebe des gewünschten Zeitpunktes,
- Starten eines Empfangsabrufs durch mehrere Empfänger (sofortiger oder zeitversetzter Abruf).

#### **Positionieren eines Dokuments für den Sendeabruf in der Ablage**

- **1** Legen Sie das abzulegende Dokument in den Einzug.
- **2** Wählen Sie *34* **-** *FAX/SENDEABRUF*.
- **3** Wählen Sie gemäß den Einträgen in der folgenden Tabelle den gewünschten Sendeabrufmodus:

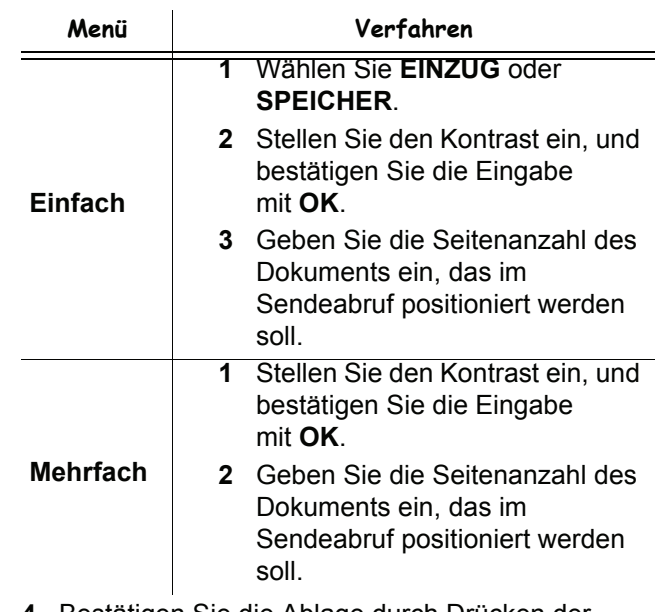

**4** Bestätigen Sie die Ablage durch Drücken der Taste **OK**.

#### **Empfangabruf eines Dokuments aus dem Sendeabruf**

#### *33 - FAX/EMPFANGABRUF*

- **1** Wählen Sie *33* **-** *FAX/EMPFANGABRUF.*
- **2** Geben Sie die Nummer der Gegenstelle ein, von der Sie das Dokument abrufen möchten, oder wählen Sie den gewünschten Einwahlmodus.

Sie können unter Verwendung der Taste mehrere Dokumente abrufen.

**3** Je nach Typ des durchzuführenden Empfangsabrufs sollten Sie eine der folgenden Optionen wählen:

**[4 - Fax](#page-30-0)**

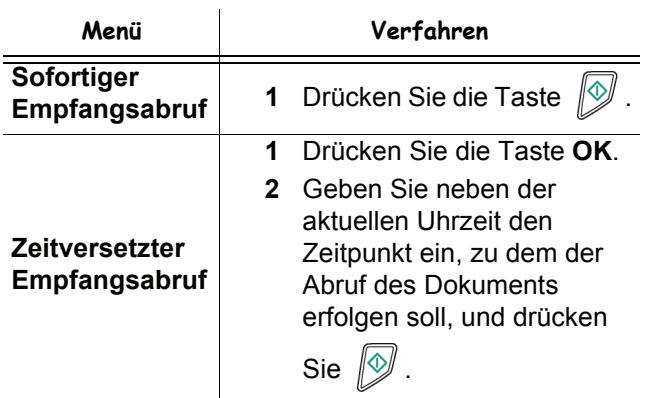

# <span id="page-39-0"></span>**SMS**

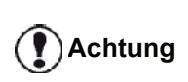

*Die Verfügbarkeit des SMS-Dienstes hängt von dem Land und den Betreibern ab.*

*Über die Taste* **SMS** *können Sie SMS-Nachrichten an beliebige Empfänger weltweit versenden, die SMS nutzen. SMS ("Short Message Service") ist ein Kurznachrichtendienst zur Kommunikation zwischen Mobiltelefonen und anderen SMS-kompatiblen Endgeräten.*

*Die Anzahl der erlaubten Zeichen pro Nachricht hängt von dem Netzbetreiber und von dem Land ab, von dem aus Sie Ihre SMS versenden (z. B. Frankreich: 160 Zeichen, Italien: 640 Zeichen).*

**Hinweis** *Der SMS-Dienst verwendet einen besonderen Tarif.*

## *Konfigurierung der SMS-Parameter*

#### **Darstellung des Absenders**

Dieser Parameter ermöglicht es, beim Senden einer SMS den Namen oder die Nummer des Absenders anzuzeigen.

#### *41 – SMS-DIENST/ABSENDER*

- 1 Drücken Sie  $\rightarrow$ , und geben Sie über den Ziffernblock **41** ein.
- **2** Wählen Sie mit Hilfe der Tasten  $\star$  bzw.  $\star$  die gewünschte Option für die Darstellung des Absenders aus (**EIN** oder **AUS**).
- **3** Bestätigen Sie Ihre Auswahl mit **OK**.

#### **Übertragungsnummer der SMS-Zentrale**

Über diese Einstellung können Sie die Übertragungsnummer des SMS-Servers eingeben. Diese Nummer teilt Ihnen Ihr Internetanbieter mit.

#### *421 – SMS-DIENST/SMS-INIT./SERVER*

- 34 -

- 1 Drücken Sie  $\rightarrow$ , und geben Sie über den Ziffernblock **421** ein.
- **2** Geben Sie die Nummer des Servers für die Übertragung über die Zifferntastatur ein.
- **3** Bestätigen Sie Ihre Auswahl mit **OK**.

## *Versand von SMS-Nachrichten*

- **1** Drücken Sie die Taste  $(\{sms\})$
- **2** Geben Sie den Text der SMS-Nachricht über die alphabetische Tastatur ein. Für die Texteingabe steht ein besonderer Editor zur Verfügung:
	- Für Großbuchstaben benutzen Sie die Taste  $\spadesuit$ .
	- Zur Navigation im Eingabefeld verwenden Sie die Tasten  $\blacktriangledown$  und  $\blacktriangle$ .
	- Zum Verschieben der Einfügemarke im Text von Wort zu Wort drücken Sie die Taste **CTRL** und eine der Navigationstasten ( $\blacktriangledown$  oder  $\blacktriangle$ ).
	- Zum Zeilenwechsel drücken Sie die Taste ...
	- Zum Löschen eines Zeichens (Bewegung der Einfügemarke nach links) verwenden Sie die Tasten  $\leftarrow$  und **C**.
- **3** Bestätigen Sie Ihre Auswahl mit **OK**.
- **4** Wählen Sie den Empfänger der Nachricht. Geben Sie die Nummer Ihres Empfängers (Mobiltelefon oder jedes andere SMS-kompatible Endgerät) über eine der folgenden Auswahlmöglichkeiten ein:
	- Geben Sie die Nummer mit Hilfe der Zifferntastatur ein.
	- Geben Sie die ersten Buchstaben des Namens des Empfängers ein.
	- Drücken Sie die Taste  $(\Box \Box)$ , bis der gesuchte Name angezeigt wird (die Namen sind alphabetisch sortiert).

Ihre SMS kann an einen oder mehrere Empfänger gerichtet sein. Gehen Sie wie folgt vor, um eine SMS zu versenden:

- Wenn Sie nur einen Empfänger auswählen möchten, bestätigen Sie mit der Taste **OK**.
- Wenn Sie mehrere Empfänger auswählen möchten:
- **5** Drücken Sie die Taste ( $\ast$  ), und geben Sie die Nummer des nächsten Empfängers ein.
- **6** Wiederholen Sie diesen Schritt für alle Empfänger (maximal 10). Bestätigen Sie die Eingabe des letzten Empfängers mit der Taste **OK**. Während der Übertragung der SMS wird auf dem Display die Meldung **SMS-Versand** angezeigt.
- Wenn **SMS** auf dem Display angezeigt wird, bedeutet das, dass die SMS-Nachricht gehalten und der Übertragungsversuch in einigen Minuten wiederholt wird. Um diesen Versand sofort auszuführen oder zu löschen, [weitere Informationen siehe Absatz](#page-34-0)  **[Übertragungswarteschlange](#page-34-0)**, Seite 29.
- Zur Überprüfung, ob die Übertragung der SMS korrekt erfolgt ist, können Sie das Sendejournal ausdrucken ([weitere Informationen siehe Absatz](#page-49-0) **Ausdrucken der Journale**[, Seite 44](#page-49-0)).

**[6 - Einrichten des Geräts](#page-40-0)**

 $\mathbf{r}$  $\ddot{\mathbf{o}}$ 

Einrichten des Geräts

# <span id="page-40-0"></span>**Einrichten des Geräts**

*Sie können das Gerät entsprechend den Anforderungen einrichten. In diesem Kapitel finden Sie eine Beschreibung der Funktionen.*

*Sie können die Funktionsübersicht und die Einstellungen des Multifunktionsgeräts ausdrucken.*

**Hinweis** *die jeweils neuesten Funktionen nutzen Die Funktionen Ihres Geräts werden fortlaufend weiterentwickelt, und neue Funktionen werden regelmäßig veröffentlicht. Besuchen, Sie unsere Website www.sagem-communications.com, um zu können. Sie können auch die Funktionalität zur Aktualisierung der Companion Suite Pro-Software verwenden, um die neuesten Updates von unserer Website herunterzuladen (siehe* **[PostScript Druck](#page-107-0)***, Seite 102).*

## *Remote-Konfiguration*

Sie können remote dieselben Parameter konfigurieren wie lokal.

## **Erforderliche Bedingungen**

Um Ihr Gerät remote zu konfigurieren, müssen Sie:

- einen Webbrowser auf Ihrem PC haben (Internet Explorer Version 4 oder höher für optimalen Betrieb).
- die lokalen Netzwerkeinstellungen Ihres Geräts definieren - IP-Adresse, Subnetzmaske usw. (siehe **[Netzwerkfunktionen](#page-59-0)**, Seite 54).

#### **Auf den eingebetteten Webserver zugreifen**

- **1** Öffnen Sie einen Webbrowser mithilfe eines PCs, der im Netzwerk registriert ist.
- **2** Geben Sie die IP-Adresse des Geräts in das Adressfeld ein und drücken Sie die Enter-Taste.
- **3** Wenn die Startseite geöffnet ist, wählen Sie die Sprache der Benutzeroberfläche.
- **4** Ändern Sie die Parameter, die Sie auf dem Bildschirm haben möchten, und bestätigen Sie dann.
- **5** drücken.

**Hinweis** *Die Remote-Konfiguration ist auch möglich, wenn Sie die Companion Suite-Software auf Ihrem PC installiert haben (siehe* **Links***[, Seite 79\)](#page-84-0).*

# *Einstellen von Datum und Uhrzeit*

Sie können jederzeit Datum und Uhrzeit des Multifunktionsgeräts ändern.

In Abhängigkeit von der Ländereinstellung, für die das Gerät konfiguriert ist, wird das Datum im Format TTMMJJ (beispielsweise in Frankreich) oder MMTTJJ (beispielsweise in den USA) angezeigt.

## *21 - EINSTELLUNGEN/DATUM/ZEIT*

- 1 Drücken Sie  $\blacktriangleright$ , und geben Sie über den Ziffernblock **21** ein. Bestätigen Sie die Eingabe mit **OK**..
- **2** Geben Sie nacheinander die Ziffern des gewünschten Datums und der Uhrzeit ein. Zum Beispiel drücken Sie für den 17. Mai 2006 um 9.33 Uhr nacheinander auf  $.1 7 0 5 0 6 0 9 3 3$ ", und bestätigen Sie die Eingabe mit **OK**.
- **3** Beenden Sie das Menü, indem Sie die Taste drücken.

## <span id="page-40-1"></span>*Automatische Umstellung zwischen Sommer- und Winterzeit*

Über dieses Menü können Sie festlegen, ob die Umstellung zwischen Sommer- und Winterzeit automatisch erfolgen soll.

**Achtung** *Diese Funktion ist nur dann verfügbar, wenn das Gerät für ein Land der Europäischen Union konfiguriert ist.*

Das Menü **21>DATUM/ZEIT** enthält zwei Untermenüs:

#### **Manueller Modus**

*211 - EINSTELLUNGEN/DATUM/ZEIT/AENDERN* Das Multifunktionsgerät zeigt eine Eingabeaufforderung an, um Datum und Uhrzeit über den Ziffernblock zu ändern.

#### **Automatischer Modus**

#### *212 - EINSTELLUNGEN/DATUM/ZEIT/AUTO. ANPASS*

Wenn Sie die Option **OHNE** wählen, und die Einstellung mit **OK** bestätigen, erfolgt keine automatische Umstellung zwischen Sommer- und Winterzeit. In diesem Fall müssen Sie bei der Umstellung zwischen Sommer- und Winterzeit die Uhrzeit manuell über das Menü **211 AENDERN** anpassen.

Wenn Sie die Option **MIT** wählen, und die Einstellung mit **OK** bestätigen, brauchen Sie die Uhrzeit weder Ende März eine Stunde vor- noch Ende Oktober eine Stunde zurückzustellen. Sie werden lediglich durch eine Meldung darüber informiert, dass die Umstellung automatisch durchgeführt wurde.

Diese Einstellung ist standardmäßig deaktiviert (**OHNE**).

#### **Warnmeldung**

Wenn Sie die Einstellung für eine automatische Umstellung zwischen Sommer- und Winterzeit wählen, wird bei der Zeitumstellung eine Meldung angezeigt, das die Uhrzeit für das Multifunktionsgerät angepasst wurde.

#### **25-03-07 02:01 PRUSTUNDE**

oder

#### **28-10-07 02:01 PRUSTUNDE**

Diese Meldung wird automatisch ausgeblendet, wenn Sie eine Aktion an der Tastatur des Multifunktionsgeräts durchführen.

#### *Speichern Ihrer Faxnummer und Ihres Namens*

Ihr Multifunktionsgerät gibt Ihnen die Möglichkeit, auf alle gesendeten Faxe die Rufnummer und den Namen zu drucken, die Sie gespeichert haben.

**Achtung** *Um diese Funktion tatsächlich zu nutzen, muss für die Einstellung KOPFZ. SENDEN die Option MIT ausgewählt sein (siehe* **[Technische](#page-47-0) [Parameter](#page-47-0)***, Seite 42). Bei dem Modell für den Vertrieb in den U.S.A. ist die Einstellung KOPFZ. SENDEN standardmäßig aktiviert und kann nicht deaktiviert werden.*

Gehen Sie wie folgt vor, um Ihre Faxnummer und Ihren Namen zu speichern:

#### *22 - EINSTELLUNGEN/NUMMER/NAME*

- 1 Drücken Sie  $\blacktriangleright$ , und geben Sie über den Ziffernblock **22** ein.
- **2** Geben Sie Ihre Faxnummer ein (maximal 20 Ziffern), und bestätigen Sie die Angabe mit **OK**.
- **3** Geben Sie Ihren Namen ein (maximal 20 Zeichen), und bestätigen Sie die Angabe mit **OK**.

Wenn Sie beispielsweise den Buchstaben "C" eingeben möchten, drücken Sie die Taste **C** so oft, bis das "C" auf dem Display angezeigt wird.

**4** Beenden Sie das Menü, indem Sie die Taste drücken.

## *Art des Netzes*

Sie können Ihr Faxgerät entweder an ein öffentliches Telefonnetz anschließen (Hauptanschluss) oder an ein internes Telefonnetz mit einer Vermittlungseinrichtung (Nebenstelle). Sie müssen die Art des Netzes angeben, die verwendet werden soll.

Gehen Sie wie folgt vor, um die Art des Netzes auszuwählen:

#### *251 - EINSTELLUNGEN/TELEFONNETZ/ ANSCHLUSSART*

- 1 Drücken Sie  $\rightarrow$ , und geben Sie über den Ziffernblock **251** ein.
- **2** Wählen Sie eine der Optionen **Nebenstelle** oder **Hauptanschluss**, und bestätigen Sie die Auswahl mit **OK**.
- **3** Beenden Sie das Menü, indem Sie die Taste drücken.

Wenn Sie das Gerät in ein privates Telefonnetz einbinden möchten, das über einen geemeinsamen Hauptanschluss verfügt, müssen Sie möglicherweise eine Ziffernfolge angeben, die für externe Gespräche der ausgehenden Rufnummer vorangestellt werden muss (siehe **[Amtsvorwahl](#page-42-0)**).

## *Regionale Einstellungen*

Mit diesen Parametern kann das Gerät in verschiedenen voreingestellten Ländern und in verschiedenen Sprachen genutzt werden.

#### **Land**

Durch die Auswahl des Landes werden die folgenden Einstellungen initialisiert:

- Die Einstellungen für das öffentliche Telefonnetz
- Die Standardsprache

Gehen Sie wie folgt vor, um das Land auszuwählen:

#### *201 - EINSTELLUNGEN/LANDES KONFIG/LAND*

- 1 Drücken Sie  $\rightarrow$ , und geben Sie über den Ziffernblock **201** ein.
- **2** Wählen Sie die gewünschte Option und bestätigen Sie die Auswahl mit **OK**.
- **3** Beenden Sie das Menü, indem Sie die Taste drücken.

**Hinweis** *Wenn Sie keine der in der Liste vorgeschlagenen Optionen anwenden möchten, wählen Sie die Option "ANDERE".*

#### **Telefonnetz**

Mit dieser Einstellung können Sie manuell die Art des öffentlichen Telefonnetzes für ein Land angeben, damit Ihr Gerät im öffentlichen Telefonnetz des gewählten Landes gemäß den geltenden Normen kommunizieren kann.

#### **In der Voreinstellung definiert das über den Befehl 201 festgelegte Land automatisch die Art des zu verwendenden Telefonnetzes.**

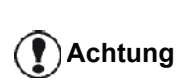

*Diese Einstellung ist nicht zu verwechseln mit der Einstellung Anschlussart, über die das Gerät für ein öffentliches oder ein internes Telefonnetz eingerichtet werden kann.*

Gehen Sie wie folgt vor, um die Art des zu verwendenden öffentlichen Telefonnetzes auszuwählen:

#### *202 - EINSTELLUNGEN/LANDES KONFIG/ TELEFONNETZ*

- 1 Drücken Sie  $\rightarrow$ , und geben Sie über den Ziffernblock **202** ein.
- **2** Wählen Sie die gewünschte Option und bestätigen Sie die Auswahl mit **OK**.
- **3** Beenden Sie das Menü, indem Sie die Taste drücken.

*Wenn Sie keine der in der Liste vorgeschlagenen Optionen anwenden möchten, wählen Sie die Option "ANDERE X":*

- **Hinweis**
	- *ANDERE 2: USA*
		- *ANDERE 3: Russland*

*• ANDERE 1: TRB21*

- *ANDERE 4: Jordanien*
- *ANDERE 5: Israel*
- *ANDERE 6: TRB21*

#### **Sprache**

Über diese Einstellung wird die Sprache für die Menüführung festgelegt. Die voreingestellte Sprache für das Multifunktionsgerät ist Englisch.

Gehen Sie wie folgt vor, um die Sprache auszuwählen:

#### *203 - EINSTELLUNGEN/LANDES KONFIG/ SPRACHE*

- 1 Drücken Sie  $\rightarrow$ , und geben Sie über den Ziffernblock **203** ein.
- **2** Wählen Sie mit Hilfe der Tasten ► bzw. ▲ die gewünschte Sprache für die Menüführung aus, und bestätigen Sie die Auswahl mit **OK**.
- **3** Beenden Sie das Menü, indem Sie die Taste drücken.

# <span id="page-42-1"></span><span id="page-42-0"></span>*Amtsvorwahl*

Diese Funktion wird verwendet, wenn das Gerät in einem privaten Telefonnetz eingebunden ist, und für externe Gespräche eine Amtsvorwahl erforderlich ist. Sie erlaubt Ihnen das automatische Hinzufügen einer festzulegenden **Amtsvorwahl**, mit der Sie sich automatisch aus diesem Firmennetz herauswählen können, vorausgesetzt, die folgenden Bedingungen treffen zu:

- Die firmeninternen Nummern, für welche die Amtsvorwahl nicht angegeben werden braucht, müssen kurze Nummern verwenden (weniger Ziffern als die **Minimallänge**, die beispielsweise in Frankreich mit 10 Ziffern definiert ist).
- Die externen Rufnummern, für welche die Vorwahl angegeben werden muss, müssen lange Nummern verwenden (mindestens so viele Ziffern wie die **Minimallänge**, die beispielsweise in Frankreich mit 10 Ziffern definiert ist).

Die Programmierung der Amtsvorwahl für das Faxgerät erfolgt in zwei Schritten:

- **1** Angabe der **Minimallänge** entsprechend der Länge der externen Rufnummern
- **2** Angabe der **Amtsvorwahl** zum Herauswählen aus dem Firmennetz. Diese Vorwahl wird der Rufnummer automatisch vorangestellt, wenn eine externe Nummer gewählt wird.

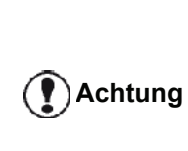

*Wenn Sie eine Amtsvorwahl angeben, geben Sie sie nicht bei den im Verzeichnis gespeicherten Nummern an. Sie wird jeder Nummer beim Wählen automatisch hinzugefügt.*

*252 - EINSTELLUNGEN/TELEFONNETZ/VORWAHL*

- 1 Drücken Sie  $\rightarrow$ , und geben Sie über den Ziffernblock **252** ein.
- **2** Geben Sie die erforderliche **MINIMALLLÄNGE** für externe Rufnummern an, und bestätigen Sie die Angabe mit **OK**.

Für die Minimallänge muss ein Wert zwischen 1 und 30 angegeben werden.

**3** Geben Sie die **AMTSVORWAHL** für ausgehende externe Anrufe ein (maximal 10 Zeichen), und bestätigen Sie die Angabe mit **OK**.

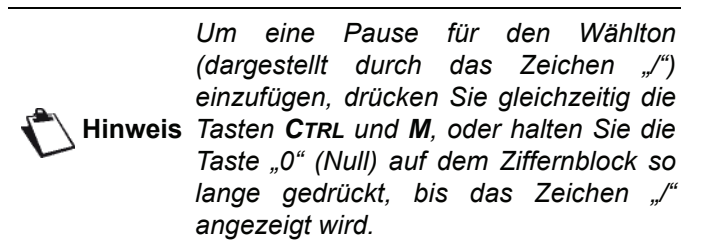

**4** Wenn Sie das Gerät für die Übertragung von Faxen über einen Faxserver konfiguriert haben (siehe **[Faxserver-Konfiguration](#page-45-0)**, Seite 40), geben Sie die erforderliche Amtsvorwahl für den Faxserver ein und drücken Sie **OK**.

**5** Beenden Sie das Menü, indem Sie die Taste drücken.

## *Sendebericht*

Sie können für die Verbindungen über das externe Telefonnetz einen **Sendebericht** drucken.

Beim Drucken der Berichte können Sie aus verschiedenen Kriterien auswählen:

- **MIT**: Für Verbindungen wird nur dann ein Bericht erstellt, wenn die Übertragung entweder erfolgreich abgeschlossen oder wenn sie vollständig abgebrochen wurde. In jedem Fall wird für den Verbindungsversuch nur ein Bericht erstellt.
- **OHNE**: Es wird kein Bericht erstellt, die Verbindung wird jedoch im Sendejournal aufgeführt.
- **IMMER: Bei jedem Sendeversuch wird ein Bericht** erstellt.
- **BEI FEHLER:** Ein Bericht wird nur gedruckt, wenn bei der Sendeversuch ein Fehler aufgetreten ist oder der Sendeauftrag endgültig abgebrochen wurde.

Jedem Sendebericht wird aus dem Speicher automatisch ein verkleinertes Abbild der ersten Seite des Dokuments beigefügt.

Gehen Sie wie folgt vor, um die Art der Berichterstellung festzulegen:

#### *231 - EINSTELLUNGEN/SENDEN/SENDEBERICHT*

- 1 Drücken Sie  $\rightarrow$ , und geben Sie über den Ziffernblock **231** ein.
- **2** Wählen Sie die gewünschte Option, **MIT**, **OHNE**, **IMMER** oder **BEI FEHLER**, und bestätigen Sie die Auswahl mit **OK**.
- $|\mathcal{O}|$ **3** Beenden Sie das Menü, indem Sie die Taste drücken.

Sie können außerdem einen Bericht für alle Übertragungen über den Faxserver ausdrucken (siehe **[Faxserver-Konfiguration](#page-45-0)**, Seite 40).

So wählen Sie den Berichtstyp für die Übertragungen über den Faxserver aus:

#### *837 - SONDERFUNKT./FAX SERVER/ SENDEBERICHT*

- 1 Drücken Sie **[2]** und geben Sie 837 über die Tastatur ein.
- **2** Wählen Sie die gewünschte Option **MIT**, **OHNE**, **IMMER** oder **BEI FEHLER** und bestätigen Sie die Auswahl mit **OK**.
- **3** Beenden Sie dieses Menü, indem Sie drücken.

## *Art der Dokumentzufuhr*

Sie können auswählen, auf welche Weise zu sendende Dokumente geladen werden:

- Aus dem **Speicher**: in diesem Fall wird zunächst das gesamte zu sendende Dokument in den Speicher geladen, und erst dann wird die Rufnummer des Empfängers gewählt und das Dokument übertragen. Mit dieser Art der Dokumentzufuhr können Sie Ihre Originale schneller wiedererhalten, und das Gerät kann für weitere Aufgaben genutzt werden.
- Über den **Einzug** des Durchzugsscanners. In diesem Fall beginnt die Übertragung nach dem Wählen und dem Scannen der ersten Seite. Diese Art der Dokumentzufuhr ermöglicht beispielsweise den Versand größerer Dokumente, die nicht vorher vollständig in den Speicher geladen werden können.

Gehen Sie wie folgt vor, um die Art der Dokumentzufuhr auszuwählen:

#### *232 - EINSTELLUNGEN/SENDEN/SENDEART*

- 1 Drücken Sie  $\rightarrow$ , und geben Sie über den Ziffernblock **232** ein.
- **2** Wählen Sie eine der Optionen **SPEICHER** oder **EINZUG**, und bestätigen Sie die Auswahl mit **OK**. Im Einzugsmodus wird dem Sendebericht keine Vorschau des übertragenen Dokuments angefügt.
- **3** Beenden Sie das Menü, indem Sie die Taste drücken.

## *Tarifgünstige Tageszeit*

Diese Funktion ermöglicht, das Versenden einer Faxnachricht in die "verkehrsarme Zeit" zu verschieben und so Ihre Telefonkosten zu reduzieren.

Die **tarifgünstige Tageszeit**, also die Zeit mit dem günstigsten Tarif im Telefonnetz (in den "verkehrsarmen" Stunden) definiert, ist in der Voreinstellung von 19.00 bis 07.30 Uhr programmiert. Sie können sie jedoch ändern.

Gehen Sie wie folgt vor, um die tarifgünstige Tageszeit anzupassen:

#### *233 - EINSTELLUNGEN/SENDEN/ECO ZEIT*

- 1 Drücken Sie  $\rightarrow$ , und geben Sie über den Ziffernblock **233** ein.
- **2** Geben Sie die Zeitschiene für den tarifgünstigen Bereich ein (beispielsweise 19:00-07:30), und bestätigen Sie die Angabe mit **OK**.
- **3** Beenden Sie das Menü, indem Sie die Taste drücken.

Gehen Sie wie folgt vor, um Faxnachrichten in der tarifgünstigen Tageszeit zu versenden:

#### *32 - FAX/SPARMODUS*

- **1** Wählen Sie den Menübefehl *32 FAX/ SPARMODUS*.
- **2** Geben Sie die Rufnummer des Empfängers ein, und bestätigen Sie sie mit **OK**.
- **3** Stellen Sie den Kontrast ein, und bestätigen Sie die Eingabe mit**OK**.
- **4** Wählen Sie den gewünschten Einzugtyp, **EINZUG** oder **SPEICHER**, und bestätigen Sie die Eingabe mit **OK**.
- **5** Sie können vor der Übertragung die Anzahl der zu sendenden Seiten angeben. Bestätigen Sie die Eingabe mit **OK**.
- **6** Bei Verwendung des Flachbettscanners können mehrere Seiten gescannt werden. Legen Sie die nächste Seite auf den Scanner, wählen Sie **NAECHSTE SEITE**, und bestätigen Sie die Eingabe mit **OK**. Wählen Sie **SENDUNG**, wenn alle Seiten gescannt wurden.

#### *Empfangsmodus*

Wenn Sie ein externes Gerät (Telefon, Anrufbeantworter) an die EXT-Buchse Ihres Terminals oder an die Adapterbuchse angeschlossen haben, können Sie mit dieser Funktion das Gerät auswählen, an dem die Faxe und/oder Sprachnachrichten eingehen.

Sie können zwischen den folgenden Empfangsmodi wählen:

• **MANUELL**: Der Endgerät nimmt kein Dokument automatisch an. Wenn Sie Ihr Telefon abheben und feststellen, dass ein Fax eingeht, müssen Sie die

Taste  $\mathbb{Q}$  des Endgeräts drücken, um das Fax entgegenzunehmen.

- **FAX**: Das Endgerät überprüft die Leitung fortlaufend auf eingehende Faxnachrichten.
- **FAX/AB:** Der Faxempfang schaltet sich automatisch am Endgerät ein, der Empfang von Telefongesprächen schaltet sich automatisch auf das externe Gerät.Drücken Sie die Tasten "#0" auf Ihrem Telefon, um die Faxerkennung zu beenden.

Gehen Sie wie folgt vor, um einen Empfangsmodus auszuwählen:

#### *241 - EINSTELLUNGEN/EMPFANGEN/MODUS*

- 1 Drücken Sie  $\blacktriangleright$ , und geben Sie über den Ziffernblock **241** ein.
- **2** Wählen Sie die gewünschte Option, und bestätigen Sie die Auswahl mit **OK**.
- **3** Beenden Sie das Menü, indem Sie die Taste drücken.

*Wenn Sie ein Telefon an die EXT-Buchse Ihres Endgeräts oder an die Adapterbuchse angeschlossen haben, empfehlen wir, für den Empfangsmodus die Option MANUELL auszuwählen.*

**Achtung**

*dieses Telefons abgehoben und hören den besonderen Signalton für Faxkommunikationen. Gehen Sie wie folgt vor:*

*Sie haben bei einem Anruf den Hörer* 

*Drücken Sie die Taste*  $\mathbb{Q}$  auf dem *Endgerät, oder drücken Sie die Tasten "#7" auf Ihrem Telefon, um das Fax anzunehmen.*

## *Empfang ohne Papier*

Ihr Fax bietet Ihnen die Möglichkeit, den Empfang von Dokumenten zu akzeptieren oder abzulehnen, wenn der Drucker nicht verfügbar ist (kein Papier usw.).

Wenn der Drucker des Faxgeräts nicht verfügbar ist, können Sie zwischen zwei Empfangsmodi wählen:

- Empfangsmodus **IN SPEICHER**: Das Faxgerät legt die empfangenen Faxnachrichten im Speicher ab.
- Empfangsmodus **KEIN EMPF.**: Das Faxgerät lehnt die eingehenden Anrufe ab.

Gehen Sie wie folgt vor, um den Empfangsmodus auszuwählen:

#### *242 - EINSTELLUNGEN/EMPFANGEN/ PAPIERENDE*

- 1 Drücken Sie  $\rightarrow$ , und geben Sie über den Ziffernblock **242** ein.
- **2** Wählen Sie die gewünschte Option **KEIN EMPF.** oder **IN SPEICHER**, und bestätigen Sie die Auswahl mit **OK**.
- **3** Beenden Sie das Menü, indem Sie die Taste drücken.

*Der Papiermangel wird durch ein akustisches Signal und eine Meldung auf dem Display angezeigt.*

*Die empfangenen Faxe werden dann im Speicher aufbewahrt (das Symbol* 

 *blinkt), und können nach dem Einlegen von Papier ausgedruckt zu werden.*

## *Anzahl der Kopien*

**Achtung**

Sie können die empfangenen Dokumente in mehreren Exemplaren (1 bis 99) ausdrucken.

Gehen Sie wie folgt vor, um die Anzahl der für empfangene Dokumente zu druckenden Kopien festzulegen:

#### *243 - EINSTELLUNGEN/EMPFANGEN/ ANZ.AUSDRUCK*

- 1 Drücken Sie  $\rightarrow$ , und geben Sie über den Ziffernblock **243** ein.
- **2** Geben Sie die Zahl entsprechend der gewünschten Anzahl an Kopien ein, und bestätigen Sie die Angabe mit **OK**.
- (@ **3** Beenden Sie das Menü, indem Sie die Taste drücken.

Das Faxgerät druckt nun beim Empfang eines Dokuments die angegebene Anzahl an Kopien aus.

 $\bullet$ 

## *Zielgerät für den Faxempfang*

Dieses Menü ermöglicht, das Gerät auszuwählen, das eingehende Faxnachrichten in Empfang nimmt. Um als Empfangsgerät einen Computer auszuwählen, muss auf diesem ein geeignetes Softwareprogramm installiert sein. Es können die folgenden Gerätekombinationen ausgewählt werden:

- Faxgerät
- **Computer**
- Computer, wenn verfügbar, sonst Faxgerät.

*244 - EINSTELLUNGEN/EMPFANGEN/PC* Weitergehende Informationen erhalten Sie unter **[Faxübertragung](#page-89-0)**, Seite 84 in Kapitel [Computer-](#page-74-0)[Funktionen](#page-74-0).

So wählen Sie den PC aus, der die Dokumente empfängt:

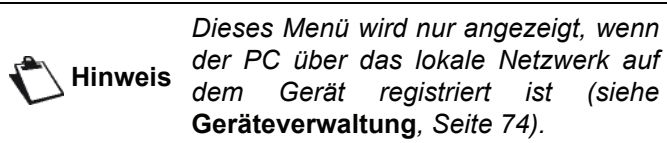

#### *247 - EINSTELLUNGEN/EMPFANGEN/RECIPIENT PC*

- 1 Drücken Sie  $\rightarrow$  und geben Sie 247 über die Tastatur ein.
- **2** Wählen Sie den Empfangs-PC und drücken Sie **OK**.
- (@ **3** Beenden Sie dieses Menü, indem Sie drücken.

Wenn ein Fax auf dem Gerät empfangen wird, wird es zum Empfangs-PC übertragen und ein Empfangsbericht wird auf dem Standarddrucker des PCs ausgedruckt.

## *Registrierung des PCs aufheben*

Mit diesem Menü können Sie einen oder mehr PCs löschen, die über ein LAN/WLAN mit dem Endgerät verbunden sind (siehe **[Geräteverwaltung](#page-79-0)**, Seite 74).

#### *274 - EINSTELLUNGEN/LAN ETHER/PC UNREG.*

**1** Wählen Sie mit  $\bullet$  oder  $\bullet$  den PC, den Sie löschen möchten, und drücken Sie **OK**.

## <span id="page-45-0"></span>*Faxserver-Konfiguration*

Wenn Sie einen Faxserver haben, können Sie mit dieser Funktion auswählen, wie die Faxübertragung vom Gerät durchgeführt wird: Direktübertragung über die Telefonleitung oder Übertragung an den Faxserver über das lokale Netzwerk.

#### **Netzwerkparameter des Faxservers konfigurieren**

#### *834 - SONDERFUNKT./FAX SERVER/SRV-FAX NA*

**1** Geben Sie eine E-Mail-Adresse für die Identifizierung Ihres Geräts ein (wenden Sie sich an den Administrator des Faxservers, um diese Adresse zu erhalten) und drücken Sie **OK**.

#### *835 - SONDERFUNKT./FAX SERVER/IP ADRESSE*

**2** Geben Sie die IP-Adresse des Faxservers ein und drücken Sie **OK**.

#### *836 - SONDERFUNKT./FAX SERVER/DOMAIN NAME*

**3** Geben Sie den Domänennamen des Faxservers ein und drücken Sie **OK**.

## *Faxserverfunktion konfigurieren*

#### *831 - SONDERFUNKT./FAX SERVER/VERBIND. ART*

**1** Wählen Sie mit  $\bullet$  oder  $\bullet$  Ihre Option aus der

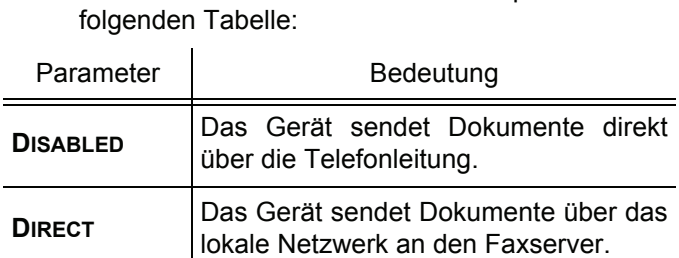

**2** Drücken Sie **OK**.

#### **Zugriffsmodus auswählen**

Π

#### *832 - SONDERFUNKT./FAX SERVER/ACCESS MODE*

**1** Wählen Sie mit  $\bullet$  oder  $\bullet$  Ihre Option aus der folgenden Tabelle:

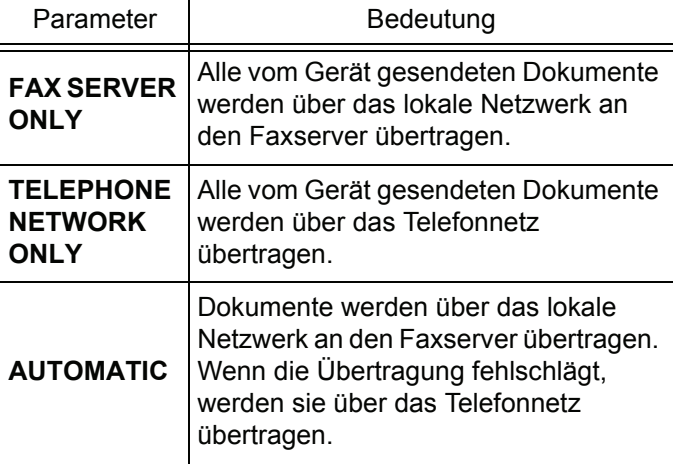

**2** Drücken Sie **OK**.

#### **Faxservereinstellungen sperren**

Diese Funktion verhindert den Zugriff auf alle Faxservereinstellungen des Menüs  $\sim$  83 -*SONDERFUNKT./FAX SERVER*.

Um diese Funktion zu aktivieren, müssen Sie zunächst einen Sperrcode festlegen.

#### *8331 - SONDERFUNKT./FAX SERVER/SPERRE/ SPERRCODE*

- 1 Drücken Sie  $\star$  und geben Sie 8331 über die Tastatur ein.
- **2** Geben Sie über die Tastatur den Sperrcode (4 Ziffern) ein und drücken Sie **OK**.

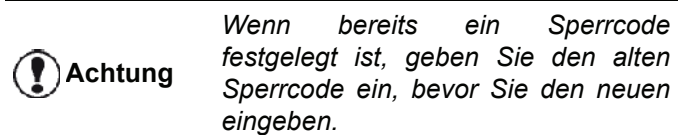

- **3** Geben Sie über die Tastatur erneut den Sperrcode (4 Ziffern) ein und drücken Sie **OK**.
- **4** Beenden Sie das Menü, indem Sie Taste drücken.

Gehen Sie wie folgt vor, um das Menü für die Sperrung der Faxservereinstellungen aufzurufen:

#### *8332 - SONDERFUNKT./FAX SERVER/SPERRE/ LOCK ACCESS*

- **1** Drücken Sie und geben Sie **8332** über die Tastatur ein.
- **2** Geben Sie den vierstelligen Sperrcode über die Tastatur ein.
- **3** Drücken Sie **OK**.
- **4** Wählen Sie mithilfe der Tasten  $\star$  oder  $\star$  die Option MIT und drücken Sie **OK** .
- $\circ$ **5** Beenden Sie das Menü, indem Sie die Taste drücken.

## *Anpassung an Papierformat*

Über dieses Menü können empfangenen Faxnachrichten beim Ausdruck an die Größe des verwendeten Papierformats angepasst werden. Eingehende Faxnachrichten werden in diesem Fall automatisch entsprechend dem in das Gerät eingelegten Papierformat vergrößert oder verkleinert.

Gehen Sie wie folgt vor, um die automatische Anpassung an das Papierformat zu aktivieren:

#### *245 - EINSTELLUNGEN/EMPFANGEN/ SEITENJUST.*

- 1 Drücken Sie  $\rightarrow$ , und geben Sie über den Ziffernblock **245** ein.
- **2** Wählen Sie eine der Optionen **MIT** oder **OHNE**, und bestätigen Sie die Auswahl mit **OK**.
- **3** Beenden Sie das Menü, indem Sie die Taste drücken.

## *Verkleinerung von empfangenen Faxen*

Über dieses Menü können Sie festlegen, dass empfangene Faxnachrichten für den Ausdruck verkleinert werden. Diese Anpassung kann automatisch oder manuell erfolgen.

#### **Automatischer Modus:**

In diesem Modus werden die empfangenen Faxnachrichten automatisch verkleinert.

Gehen Sie wie folgt vor, um den automatischen Modus einzustellen:

#### *246 - EINSTELLUNGEN/EMPFANGEN/KLEINER*

- 1 Drücken Sie  $\rightarrow$ , und geben Sie über den Ziffernblock **246** ein.
- **2** Wählen Sie die Option **AUTOMATISCH**, und bestätigen Sie die Auswahl mit **OK**.
- **3** Beenden Sie das Menü, indem Sie die Taste drücken.

#### **Manueller Modus:**

Das Gerät gibt eine Verkleinerung auf 70 bis 100 % vor. Bei Einstellungen außerhalb dieses Bereichs wird ein akustisches Fehlersignal ausgegeben. Diese fest eingestellte Verkleinerung wird beim Drucken empfangener Dokumente verwendet, unabhängig vom Papierformat.

Gehen Sie wie folgt vor, um den manuellen Modus einzustellen:

#### *246 - EINSTELLUNGEN/EMPFANGEN/KLEINER*

- 1 Drücken Sie  $\rightarrow$ , und geben Sie über den Ziffernblock **246** ein.
- **2** Wählen Sie die Option **FEST**, und bestätigen Sie die Auswahl mit **OK**.
- **3** Geben Sie den gewünschten Prozentwert für die Verkleinerung im Bereich von 70 bis 100 ein, und bestätigen Sie die Einstellung mit **OK**.
- **4** Beenden Sie das Menü, indem Sie die Taste drücken.

<span id="page-47-0"></span>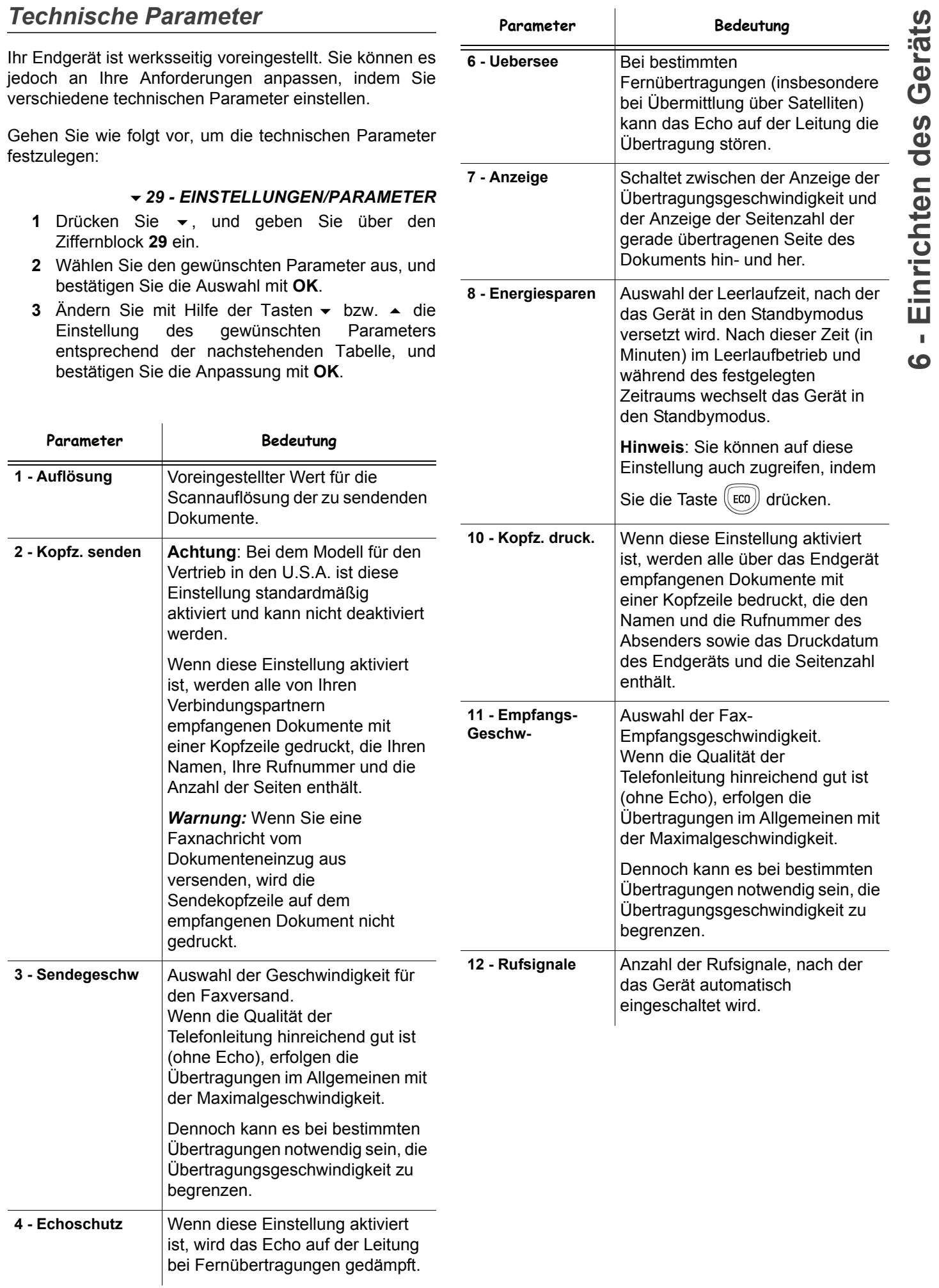

**[6 - Einrichten des Geräts](#page-40-0)**

**[6 - Einrichten des Geräts](#page-40-0)**

6 - Einrichten des Geräts

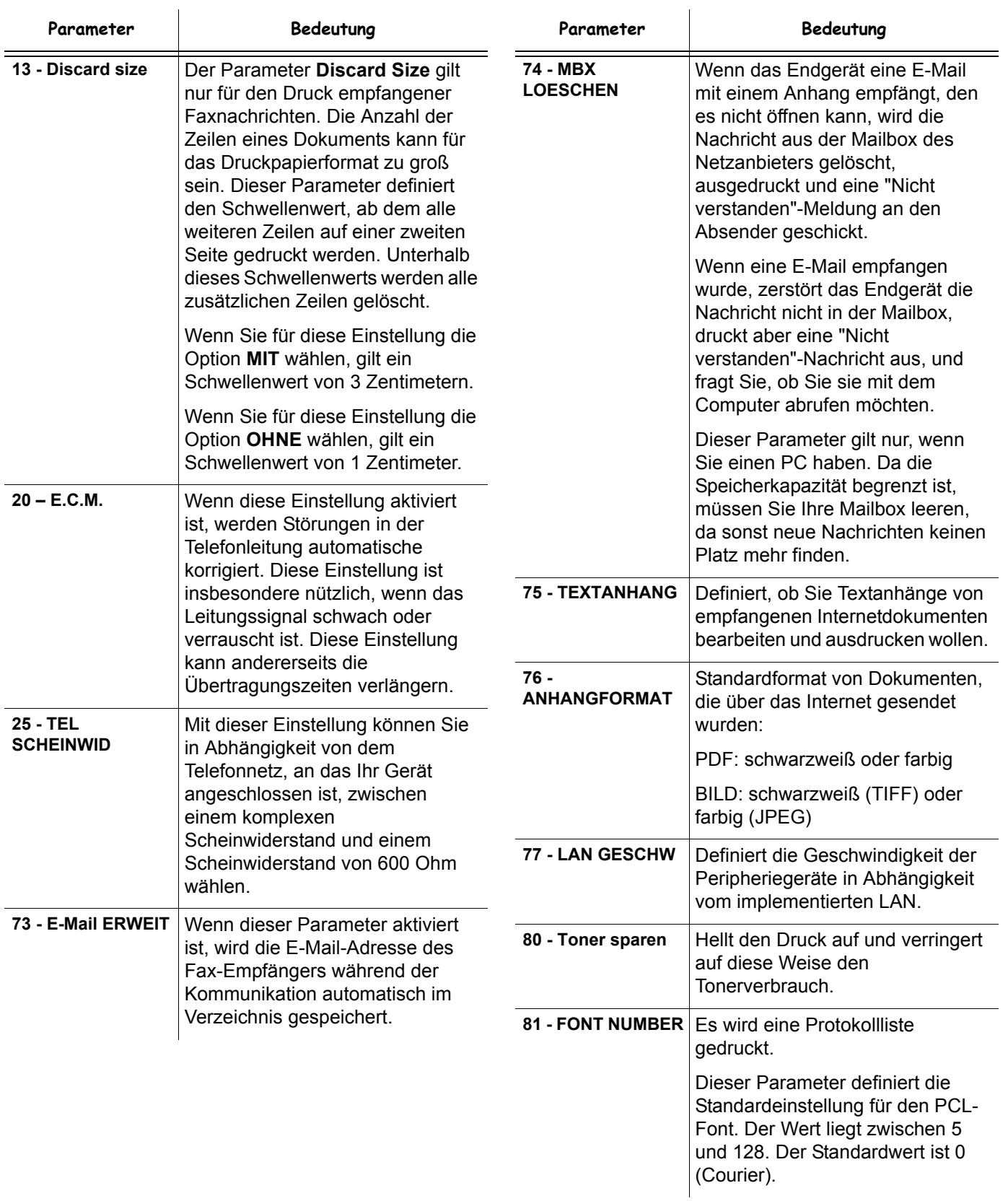

<span id="page-49-0"></span>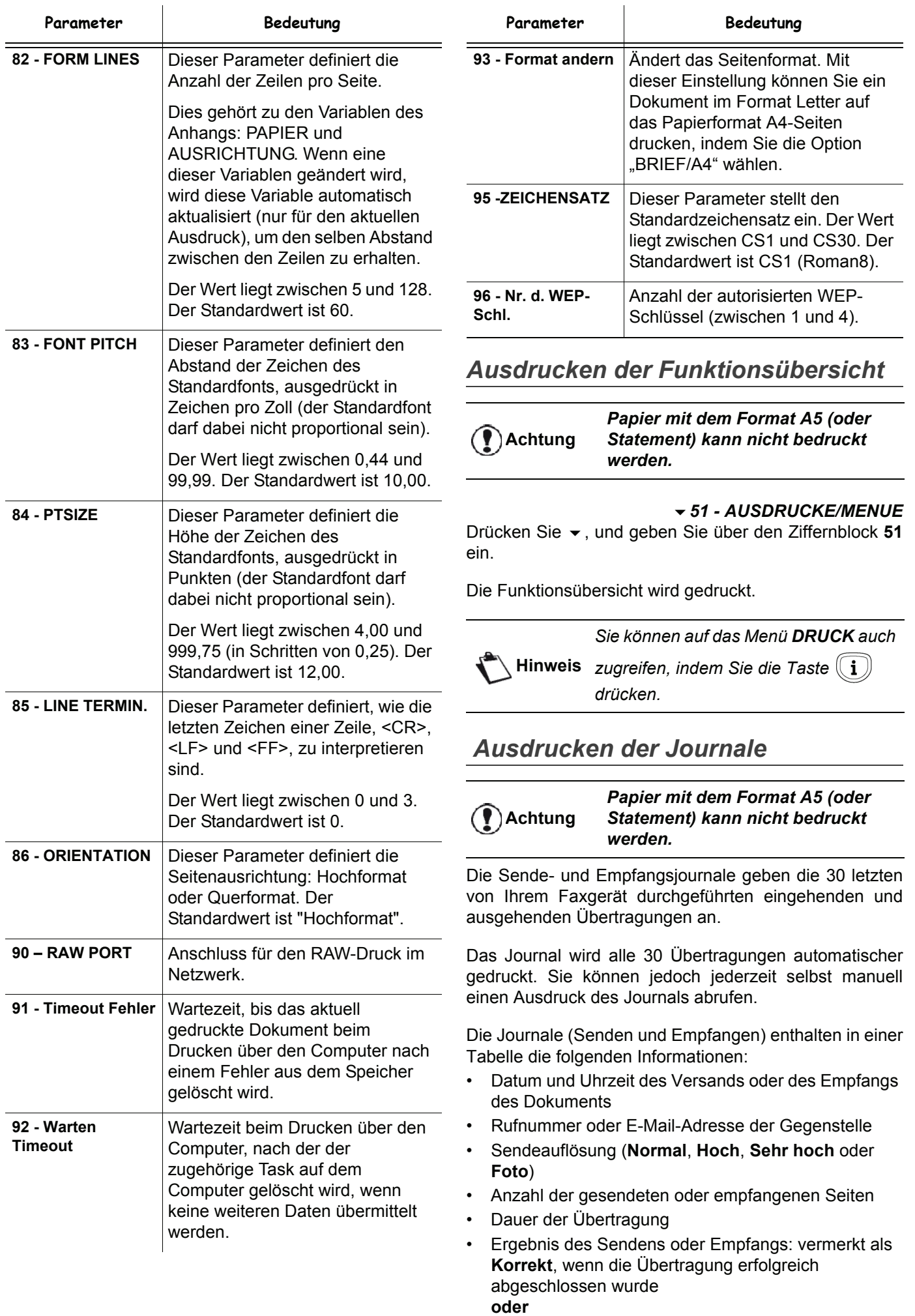

Informationscodes für besondere Übertragungen (Abrufübertragung, manuelle Übertragung usw.)

• Ursache des Fehlschlagens der Übertragung (Beispiel: der Gesprächspartner hebt nicht ab).

#### **Gehen Sie wie folgt vor, um die Journale zu drucken:**

#### *54 - AUSDRUCKE/JOURNALE*

Drücken Sie , und geben Sie über den Ziffernblock **54** ein.

Die Journale werden gedruckt. Sende- und Empfangsjournal werden auf derselben Seite gedruckt.

*Sie können auf das Menü DRUCK auch* 

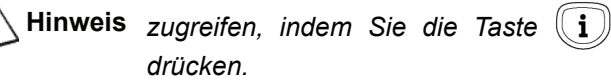

## <span id="page-50-0"></span>*Drucken der Liste der Einstellungen*

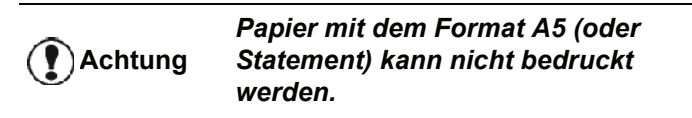

Gehen Sie wie folgt vor, um eine Liste der Einstellungen zu drucken:

#### *56 - AUSDRUCKE/EINSTELLUNGEN*

Drücken Sie , und geben Sie über den Ziffernblock **56** ein.

Die Liste der Einstellungen wird gedruckt.

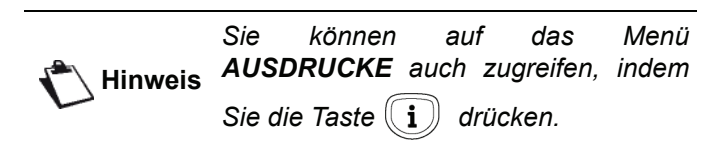

## *Fonts drucken*

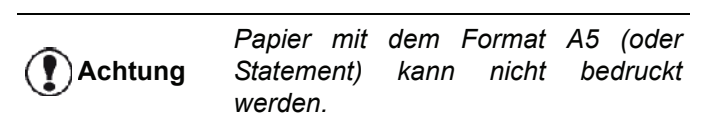

Sie können die Liste der Fonts, die auf Ihrem Gerät installiert sind, jederzeit ausdrucken.

*Sie können auf das Menü DRUCK auch*  **Hinweis** *zugreifen, indem Sie die Taste*   $(\mathbf{i})$ *drücken.*

So drucken Sie **PCL**-Fonts aus:

 *59 - AUSDRUCKE/PCL ZEICHEN*  So drucken Sie **SG Script**-Fonts aus:

 *50 - AUSDRUCKE/SGScript ZEICH* 

## *Sperren des Geräts*

Diese Funktion ermöglicht, Unbefugten den Zugriff auf das Gerät zu verweigern. Der Zugangscode muss bei jeder Benutzung des Geräts eingegeben werden. Nach der Benutzung wird das Gerät automatisch wieder gesperrt.

Um diese Funktion zu aktivieren, müssen Sie zunächst einen Sperrcode festlegen.

#### *811 - SONDERFUNKT./SPERRE/SPERRCODE*

- 1 Drücken Sie  $\blacktriangleright$ , und geben Sie über den Ziffernblock **811** ein.
- **2** Geben Sie über die Tastatur den Sperrcode (4 Ziffern) ein, und bestätigen Sie die Eingabe mit **OK**.

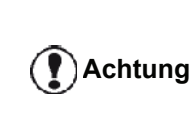

*Wenn bereits ein Sperrcode festgelegt ist, geben Sie den alten Sperrcode ein, bevor Sie den neuen eingeben.*

- **3** Geben Sie den Sperrcode (4 Ziffern) über die Tastatur erneut ein, und bestätigen Sie die Eingabe mit **OK**.
- **4** Beenden Sie das Menü, indem Sie auf die Taste drücken.

#### **Sperren der Tastatur**

Sie müssen den Code bei jeder Benutzung des Geräts erneut eingeben.

#### *812 - SONDERFUNKT./SPERRE/TASTATUR*

- 1 Drücken Sie  $\rightarrow$ , und geben Sie über den Ziffernblock **812** ein.
- **2** Geben Sie den vierstelligen Sperrcode über die Tastatur ein.
- **3** Drücken Sie **OK**, um die Eingabe zu bestätigen.
- Wählen Sie mit Hilfe der Tasten <del>v</del> bzw. ▲ die Option **MIT**, und bestätigen Sie die Einstellung mit **OK**.
- **5** Beenden Sie das Menü, indem Sie auf die Taste drücken.

#### **Sperren der Wahl**

Diese Funktion sperrt die Wahl, und die Zifferntastatur wird funktionslos. Senden ist nur über die Nummern im Verzeichnis erlaubt.

Gehen Sie wie folgt vor, um die Wähltasten zu sperren:

#### *813 - SONDERFUNKT./SPERRE/NUMMERN*

- 1 Drücken Sie  $\rightarrow$ , und geben Sie über den Ziffernblock **813** ein.
- **2** Geben Sie den vierstelligen Sperrcode über die Tastatur ein.
- **3** Drücken Sie **OK**, um die Eingabe zu bestätigen.
- **4** Wählen Sie mit Hilfe der Tasten <del>v</del> bzw. ▲ die

Option **NUR DIREKT**, und bestätigen Sie die Einstellung mit **OK**.

**5** Beenden Sie das Menü, indem Sie auf die Taste

drücken.

#### **Interneteinstellungen sperren**

Diese Funktion verhindert den Zugriff auf alle Interneteinstellungen des Menüs *9 - E-MAIL*.

Falsche Änderungen an diesen Einstellungen können zu wiederholten Verbindungsfehlern führen. Sie können trotzdem noch Dokumente an eine E-Mail Adresse senden ( $\blacktriangledown$  95) und sich verbinden ( $\blacktriangledown$  93).

Gehen Sie wie folgt vor, um das Menü für die Sperrung der Interneteinstellungen aufzurufen:

#### *814 - SONDERFUNKT./SPERRE/LOCK PARAMETERS*

- 1 Drücken Sie  $\star$  und geben Sie 814 über die Tastatur ein.
- **2** Geben Sie den vierstelligen Sperrcode über die Tastatur ein.
- **3** Drücken Sie **OK**.
- **4** Wählen Sie mithilfe der Tasten  $\star$  oder ▲ die Option MIT und drücken Sie **OK** .
- **5** Beenden Sie das Menü, indem Sie die Taste drücken.

#### **Sperren des SMS-Dienstes**

Diese Funktion sperrt den Zugriff auf den SMS-Dienst.

Gehen Sie wie folgt vor, um auf das Menü für die Sperrung des SMS-Dienstes zuzugreifen:

#### *815 - SONDERFUNKT./SPERRE/SMS SPERREN*

- 1 Drücken Sie  $\rightarrow$ , und geben Sie über den Ziffernblock **815** ein.
- **2** Geben Sie den vierstelligen Sperrcode über die Tastatur ein.
- **3** Drücken Sie **OK**, um die Eingabe zu bestätigen.
- 4 Wählen Sie mit Hilfe der Tasten  $\star$  bzw.  $\star$  die Option **MIT**, und bestätigen Sie die Einstellung mit **OK**.
- **5** Beenden Sie das Menü, indem Sie auf die Taste drücken.

#### **Sperren des Mediendienstes**

Diese Funktion sperrt den Zugriff auf den Mediendienst. Der Zugangscode muss bei jeder Benutzung der Funktionen des USB-Sticks eingegeben werden.

- Inhaltsanalyse eines USB-Sticks
- Drucken von einem USB-Stick und Löschen von Dateien
- Archivieren eingegangener Faxnachrichten auf einem USB-Stick

Gehen Sie wie folgt vor, um auf das Menü für die Sperrung des Mediadienstes zuzugreifen:

#### *816 - SONDERFUNKT./SPERRE/MEDIEN SPERREN*

- 1 Drücken Sie  $\rightarrow$ , und geben Sie über den Ziffernblock **816** ein.
- **2** Geben Sie den vierstelligen Sperrcode über die Tastatur ein.
- **3** Drücken Sie **OK**, um die Eingabe zu bestätigen.
- Wählen Sie mit Hilfe der Tasten <del>v</del> bzw. ▲ die Option **MIT**, und bestätigen Sie die Einstellung mit **OK**.
- **5** Beenden Sie das Menü, indem Sie auf die Taste drücken.

## *Ablesen der Zähler*

Sie können jederzeit die Aktivitätszähler Ihres Gerätes einsehen.

Sie können bei Bedarf die folgenden Aktivitätszähler einsehen:

- Anzahl der gesendeten Seiten
- Anzahl der empfangenen Seiten
- Anzahl der gescannten Seiten
- Anzahl der gedruckten Seiten

#### **Anzahl der gesendeten Seiten**

Gehen Sie wie folgt vor, um den Zähler der gesendeten Seiten anzuzeigen:

#### *821 - SONDERFUNKT./ZAEHLER/GESENDETE S.*

- 1 Drücken Sie  $\blacktriangleright$ , und geben Sie über den Ziffernblock **821** ein.
- **2** Die Anzahl der gesendeten Seiten wird auf dem Display angezeigt.
- **3** Beenden Sie das Menü, indem Sie auf die Taste (O drücken.

#### **Anzahl der empfangenen Seiten**

Gehen Sie wie folgt vor, um die Anzahl der empfangenen Seiten anzuzeigen:

#### *822 - SONDERFUNKT./ZAEHLER/EMPFANGENE S.*

- 1 Drücken Sie  $\rightarrow$ , und geben Sie über den Ziffernblock **822** ein.
- **2** Die Anzahl der empfangenen Seiten wird auf dem Display angezeigt.
- **3** Beenden Sie das Menü, indem Sie auf die Taste

drücken.

#### **Anzahl der gescannten Seiten**

Gehen Sie wie folgt vor, um die Anzahl der gescannten Seiten anzuzeigen:

#### *823 - SONDERFUNKT./ZAEHLER/GESCANNTE S.*

- 1 Drücken Sie  $\rightarrow$ , und geben Sie über den Ziffernblock **823** ein.
- **2** Die Anzahl der gescannten Seiten wird auf dem Display angezeigt.
- **3** Beenden Sie das Menü, indem Sie auf die Taste drücken.

#### **Anzahl der gedruckten Seiten**

Gehen Sie wie folgt vor, um die Anzahl der gedruckten Seiten anzuzeigen:

#### *824 - SONDERFUNKT./ZAEHLER/GEDRUCKTE S.*

- 1 Drücken Sie  $\rightarrow$ , und geben Sie über den Ziffernblock **824** ein.
- **2** Die Anzahl der gedruckten Seiten wird auf dem Display angezeigt.
- **3** Beenden Sie das Menü, indem Sie auf die Taste

drücken.

## *Anzeigen des Status der Verbrauchsmaterialien*

Sie können jederzeit die verbleibende Menge in der Tonerkartusche kontrollieren. Diese Angabe erscheint in Prozent.

- *86 SONDERFUNKT./VERBRAUCHSMAT.*
- 1 Drücken Sie  $\rightarrow$ , und geben Sie über den Ziffernblock **86** ein.
- **2** Die Prozentangabe des verfügbaren Toners wird auf dem Display angezeigt.
- **3** Beenden Sie das Menü, indem Sie auf die Taste
	- 101 drücken.

#### *Kalibrierung des Scanners*

Sie können diese Operation ausführen, wenn Sie mit der Qualität der fotokopierten Dokumente nicht mehr zufrieden sind.

#### *80 - SONDERFUNKT./KALIBRIEREN*

- 1 Drücken Sie  $\rightarrow$ , und geben Sie über den Ziffernblock **80** ein. Bestätigen Sie die Eingabe mit **OK**.
- **2** Der Scanner wird eingeschaltet, und die Kalibrierung wird automatisch durchgeführt.
- **3** Nach Abschluss der Kalibrierung zeigt das Gerät wieder die Standardoberfläche an.

# <span id="page-53-0"></span>**Telefonverzeichnis**

*Sie können ein Telefonverzeichnis anlegen, indem Sie Einträge von anderen Teilnehmern speichern und Teilnehmer zu Gruppen zusammenfassen. Das Gerät kann bis zu 250 Einträge speichern, die Sie in 20 Gruppen anordnen können.*

*Für jeden Eintrag bzw. jede Gruppe können Sie den Inhalt der Einträge erstellen, einsehen, ändern oder löschen. Sie können das Verzeichnis drucken.*

*Sie können Ihr Telefonbuch auch über das Software-Kit auf dem Computer aus anlegen und pflegen. Weitere Informationen zu dieser Funktion finden Sie im Kapitel*  **[Computer-Funktionen](#page-74-0)***, Seite 69.*

## *Erstellen eines Eintrags*

Gehen Sie wie folgt vor, um einen Eintrag zu erstellen:

#### *11 - VERZEICHNIS/NEUER KONTAKT*

- **1** Drücken Sie ▼, und geben Sie über den Ziffernblock **11** ein.
- **2** Geben Sie den **NAME** des Kontaktes mit Hilfe der alphanumerischen Tastatur (maximal 20 Zeichen) ein, und bestätigen Sie die Eingabe mit **OK**.
- **3** Geben Sie die **RUFNUMMER** Ihres Verbindungspartners mit Hilfe der Zifferntastatur (maximal 30 Ziffern) ein, und bestätigen Sie die Eingabe mit **OK**.

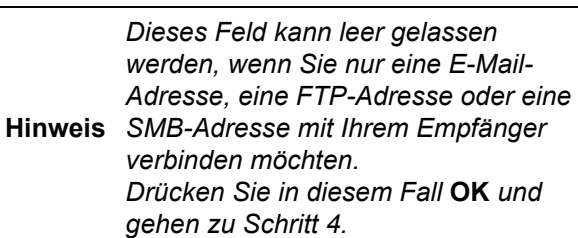

**4** An dieser Stelle können Sie eine E-Mail-, eine FTPoder eine SMB-Adresse mit Ihrem Empfänger verbinden.

Wenn Sie dies nicht tun möchten, drücken Sie **OK** und gehen zu Schritt 5

#### **So verbinden Sie eine E-Mail-Adresse:**

- Geben Sie die E-Mail-Adresse des Empfängers ein und drücken Sie **OK**.
- Definieren Sie das Format des Anhangs (BILD oder PDF) und drücken Sie **OK**.
- Gehen Sie weiter zu Schritt 5.

#### **Oder so verbinden Sie eine FTP-Adresse:**

- Drücken Sie **OK**, ohne eine E-Mail-Adresse einzugeben.
- Geben Sie die FTP-Adresse des Empfängers ein (zum Beispiel 134.1.22.9) und drücken Sie **OK**.
- Geben Sie den FTP-Benutzernamen ein (z.B. Schmidt) und drücken Sie **OK**.
- Geben Sie das FTP-Passwort des Benutzers

ein und drücken Sie **OK**.

- Falls nötig, geben Sie das Zielverzeichnis der Datei (wenn dieses Feld nicht ausgefüllt wurde, werden die Dateien direkt in dem Hauptverzeichnis gespeichert) auf dem FTP-Server ein (z.B. Servername/Schmidt). Drücken Sie **OK**.
- Definieren Sie das Format des Anhangs (BILD oder PDF) und drücken Sie **OK**.
- Gehen Sie weiter zu Schritt 5.

#### **Oder so verbinden Sie eine freigegebene Adresse (SMB-Adresse):**

- Drücken Sie **OK**, ohne eine E-Mail-Adresse einzugeben.
- Drücken Sie **OK**, ohne eine FTP-Adresse einzugeben.
- Geben Sie die SMB-Adresse des Empfängers ein (z.B.:

\\PCJohn\FreigegebenerOrdner[\JohnDateien] oder

\\134.2.279.85\FreigegebenerOrdner[\JohnDat eien]). Die Länge der SMB-Adresse ist auf 80 Zeichen begrenzt. Drücken Sie **OK**.

- Geben Sie den SMB-Benutzernamen ein (z.B. Schmidt) und drücken Sie **OK**.
- Geben Sie das SMB-Passwort des Benutzers ein und drücken Sie **OK**.
- Überprüfen und korrigieren Sie das Zielverzeichnis der Datei ggf. (z.B.: \FreigegebenerOrdner[\JohnDateien]). Wenn dieses Feld nicht ausgefüllt ist, werden die Dateien direkt im Hauptverzeichnis des Geräts des Empfängers gespeichert (z.B.: \\PCJohn\). Drücken Sie **OK**.
- Definieren Sie das Format des Anhangs (BILD oder PDF) und drücken Sie **OK**.
- Gehen Sie weiter zu Schritt 5.
- **5** Wählen Sie die **KURZWAHL** in Ihrem Telefonbuch mit Hilfe der Zifferntastatur aus, oder akzeptieren Sie die vorgeschlagene Nummer. Bestätigen Sie die Zuordnung mit **OK**.
- **6** Wählen Sie **MIT ZIELWAHL**, wenn Sie diesem Eintrag ein Tastenkürzel zuordnen möchten. Der erste verfügbare Buchstabe erscheint; verwenden Sie die Tasten  $\blacktriangleright$  bzw.  $\blacktriangle$  zur Wahl eines anderen Buchstabens. Bestätigen Sie Ihre Auswahl mit **OK**.
- **7** Wählen Sie über die Option **GESCHW** mit den Tasten  $\blacktriangleright$  bzw.  $\blacktriangle$  die Bitrate für die Faxübertragung aus den Werten 2400, 4800, 7200, 9600, 12000, 14400 und 33600 aus. Bestätigen Sie Ihre Auswahl mit **OK**. Die maximale Geschwindigkeit kann nur dann verwendet werden, wenn die Leitungsqualität entsprechend geeignet ist. Wenn Sie beispielsweise bei Anrufen ein Echo hören, ist die Leitungsqualität für diese Geschwindigkeit nicht ausreichend.

*Wenn Ihr Multifunktionsgerät an eine Vermittlungseinrichtung (PABX) angeschlossen ist, können Sie eine Pause nach der Wahl der externen Vorwahlziffer programmieren.*

# **Achtung**

*Um eine Pause für den Wählton (dargestellt durch das Zeichen "/") einzufügen, drücken Sie gleichzeitig die Tasten CTRL und M, oder halten Sie die Taste "0" (Null) auf dem Ziffernblock so lange gedrückt, bis das Zeichen "/" angezeigt wird.*

*Weitergehende Informationen erhalten Sie unter* **[Amtsvorwahl](#page-42-1)***, [Seite 37](#page-42-1).*

## *Erstellen einer Kontaktliste*

Gehen Sie wie folgt vor, um eine Kontaktliste zu erstellen:

#### *12 - VERZEICHNIS/NEUE GRUPPE*

- 1 Drücken Sie  $\blacktriangleright$ , und geben Sie über den Ziffernblock **12** ein.
- **2** Geben Sie mit Hilfe der alphanumerischen Tastatur den **GRUPPENNAMEN** der Liste (maximal 20 Zeichen) ein, und bestätigen Sie die Eingabe mit **OK**.
- **3 ANGERUFENE NUMMER**: Wählen Sie mit den Tasten  $\blacktriangleright$  bzw.  $\blacktriangle$  einen Eintrag des Telefonverzeichnisses aus, den Sie in die Gruppe aufnehmen möchten, und bestätigen Sie die Auswahl mit **OK**. Wiederholen Sie diese Schritte für alle Kontakte, die Sie der Liste hinzufügen möchten.
- **4** Wählen Sie mit Hilfe des Ziffernblocks die **GRUPPENNUMMER** für die Liste aus, oder akzeptieren Sie die vorgeschlagene Nummer. Bestätigen Sie dann die Auswahl mit **OK**.

**Achtung** *Die Listen werden im Verzeichnis durch den Buchstaben L in Klammern neben dem Namen gekennzeichnet.*

# <span id="page-54-0"></span>*Ändern eines Eintrags*

Gehen Sie wie folgt vor, um einen Eintrag bzw. eine Gruppe zu ändern:

#### *13 - VERZEICHNIS/AENDERN*

- 1 Drücken Sie  $\blacktriangleright$ , und geben Sie über den Ziffernblock **13** ein.
- **2** Blättern Sie mit Hilfe der Tasten  $\blacktriangledown$  bzw.  $\blacktriangle$  in Ihrem Telefonbuch und wählen Sie durch Drücken der Taste **OK** den zu ändernden Eintrag aus.
- **3** Navigieren Sie mit den Tasten  $\blacktriangledown$  bzw.  $\blacktriangle$  durch die Felder für den ausgewählten Eintrag bzw. die ausgewählte Liste. Drücken Sie **OK**, wenn der zu ändernde Eintrag bzw. das zu ändernde Feld angezeigt wird.
- **4** Die Einfügemarke wird am Zeilenende angezeigt. Drücken Sie die Taste **C**, um Zeichen zu löschen.
- **5** Geben Sie den neuen Eintrag bzw. den neuen Inhalt für das Feld ein, und bestätigen Sie die Änderung mit **OK**.
- **6** Wiederholen Sie diese Schritte für alle zu ändernden Felder bzw. Einträge.

## *Löschen eines Eintrags oder einer Liste*

Gehen Sie wie folgt vor, um einen Kontakt oder eine Liste zu löschen:

## *14 - VERZEICHNIS/LOESCHEN*

- **1** Drücken Sie ▼, und geben Sie über den Ziffernblock **14** ein.
- **2** Blättern Sie mit Hilfe der Tasten  $\blacktriangledown$  bzw.  $\blacktriangle$  in Ihrem Telefonbuch, und wählen Sie durch Drücken der Taste **OK** den zu löschenden Eintrag bzw. die zu löschende Liste aus.
- **3** Bestätigen Sie das Löschen durch Drücken der Taste **OK**.
- **4** Wiederholen Sie diese Schritte für alle zu löschenden Einträge bzw. Listen.

# *Drucken eines Verzeichnisses*

**Achtung**

*Papier mit dem Format A5 (oder Statement) kann nicht bedruckt werden.*

Gehen Sie wie folgt vor, um das Telefonverzeichnis zu drucken:

#### *15 - VERZEICHNIS/DRUCKEN*

Drücken Sie , und geben Sie über den Ziffernblock **15** ein.

Das Telefonverzeichnis wird in alphabetischer Reihenfolge der Einträge gedruckt.

**Hinweis** *auch über die Menüfolge 55 - Sie können das Telefonverzeichnis DRUCKEN/VERZEICHNIS drucken.*

# *Ein Verzeichnis importieren*

Sie können ein vorhandenes Verzeichnis mit Empfängern als elektronische Datei in Ihr Multifunktionsgerät importieren. Die Datei muss in einem bestimmten Format sein und darf nicht mehr als 500 Einträge umfassen.

Beim Importieren eines Verzeichnisses wird E-Mail als Übertragungsmechanismus verwendet. Die elektronische Datei, die das Verzeichnis enthält, wird als E-Mail-Anhang empfangen und verarbeitet.

**Achtung**

*Durch Importieren eines neuen Verzeichnisses werden evtl. vorhandene Verzeichniseinträge komplett überschrieben.*

## **So strukturieren Sie die Datei**

Die elektronische Datei, die die Daten im Verzeichnis enthält, muss in Zeilen oder Datensätzen strukturiert sein, die jeweils fünf Felder enthalten, die voneinander durch ein eindeutiges Zeichen getrennt sind (einen Tabulator, ein Komma oder einen Strichpunkt). Die Zeilen selbst werden durch einen Zeilenumbruch getrennt.

Felder I Inhalt

#### Beispiel:

Schmidt;0123456789;jschmit@isp.de;J;8 Huber;01987654321;;@;8 Müller;0123469874;d.mueller@hello.net;U;8

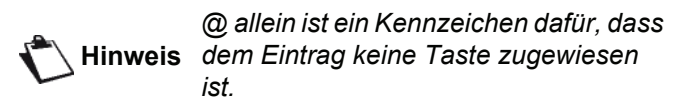

Hinwe ein. **OK**. **Name** Ein eindeutiges Kennzeichen in Ihrem Verzeichnis, das bis zu 20 Zeichen lang ist. Dieses Feld ist obligatorisch. Der Name sollte nicht das Feldtrennzeichen enthalten. **Faxnummer** Die Faxnummer des Empfängers, ohne Leerzeichen und Punkte, kann bis zu 30 Zeichen lang sein (einschließlich der Zeichen  $+$  und  $#$ ). Dieses Feld kann leer gelassen werden, beispielsweise bei Empfängern, denen Sie nur E-Mails senden. **E-Mail-Adresse** Die E-Mail-Adresse oder FTP-Adresse oder SMB-Adresse des Empfängers. Sie kann bis zu 80 Zeichen lang sein, darf aber nicht das Feldtrennzeichen enthalten. Alle anderen Zeichen können in diesem Feld verwendet werden, das auch leer gelassen werden kann. **Tastenkürzel** Ein Großbuchstabe (A bis Z), der für das Verzeichnis eindeutig und mit einem bestimmten Empfänger verbunden ist und eine schnelle Auswahl ermöglicht. Genauso wie die beiden vorherigen Felder kann dieses Feld leer gelassen werden. **Geschwindigkeit** Die Faxübertragungsgeschwindigkeit über das öffentliche Telefonnetz. Wenn Sie keinen Wert angeben, ist die Standardgeschwindigkeit die maximale Geschwindigkeit. Dieses Feld kann leer gelassen werden, wenn alle Ihre Faxübertragungen über einen Faxserver erfolgen. **Achtung**

**Achtung**

*Sie müssen mindestens einen Wert für das Feld Faxnummer oder E-Mail-Adresse eingeben. Wenn Sie eine leere Zeile eingeben möchten, geben Sie vier Feldtrennzeichen hintereinander ein.*

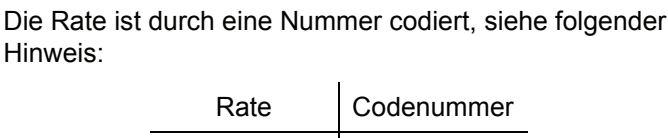

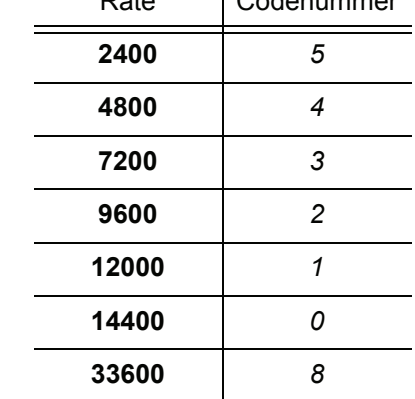

*Sie müssen immer das Feldtrennzeichen eingeben, auch wenn eines oder mehrere der Felder leer gelassen werden.*

*Im obigen Beispiel, bei dem ein Strichpunkt als Trennzeichen verwendet wird, fehlt beim Eintrag "Jones" sowohl die E-Mail-Adresse als auch das Tastenkürzel.*

#### **So importieren Sie ein Verzeichnis**

So importieren Sie ein Verzeichnis:

#### *17 - VERZEICHNIS/IMPORT*

- **1** Drücken Sie und geben Sie **17** über die Tastatur
- **2** Wählen Sie mit  $\bullet$  oder  $\bullet$  EIN, um den Import eines Verzeichnisses zu erlauben. Drücken Sie
- **3** Erstellen Sie Ihr Verzeichnis auf einem PC in einer Datei, deren Struktur der oben beschriebenen entspricht. Um als Verzeichnis erkannt zu werden, muss der Dateiname das Wort "Directory" enthalten und die Datenamenerweiterung .csv haben. Beispiel: schmidtdirectory01.csv, huberdirectory.csv oder einfach directory.csv.
- **4** Erstellen Sie eine an Ihr Multifunktionsgerät adressierte E-Mail, hängen Sie die Datei an und senden Sie die Nachricht über Ihren Mailserver.
- **5** Ihr Multifunktionsgerät erhält die E-Mail mit dem Verzeichnis, wenn es sich mit der Mailserver verbindet, und importiert automatisch die

angehängte Datei in sein Verzeichnis.

**6** Wiederholen Sie den Vorgang so oft wie erforderlich, beispielsweise um alle LAN-Faxe in Ihrem Netzwerk mit demselben Verzeichnis zu aktualisieren.

> *Durch Importieren eines neuen Verzeichnisses werden evtl. vorhandene Verzeichniseinträge im Gerät komplett überschrieben.*

**Achtung**

*Sobald sich ein komplettes Verzeichnis auf Ihrem Gerät befindet, sollten Sie den Import deaktivieren, um die Daten zu schützen, die sich bereits auf dem Gerät befinden.*

So deaktivieren Sie den Import:

#### *17 - VERZEICHNIS/IMPORT*

- **1** Drücken Sie und geben Sie **17** über die Tastatur ein.
- **2** Wählen Sie mit  $\bullet$  oder ▲ OHNE um zu verhindern, dass Benutzer ein Verzeichnis importieren.
- **3** Drücken Sie **OK**.

## *Ein Verzeichnis exportieren*

Sie können auch ein Verzeichnis von Ihrem Gerät als Textdatei exportieren und es an einen E-Mail-Client (sowohl PC- als auch Fax-basiert) in Form einer E-Mail-Anhangs mit dem Namen directoryxxx.csv senden.

So exportieren Sie das Verzeichnis:

#### *18 - VERZEICHNIS/EXPORT*

- **1** Drücken Sie und geben Sie 18 über die Tastatur ein.
- **2** Geben Sie die E-Mail-Adresse des PCs oder des Faxgeräts ein, zu dem Sie das Verzeichnis exportieren möchten.
- **3** Drücken Sie **OK**.
- **4** Wiederholen Sie den Vorgang so oft wie nötig, beispielsweise um alle Ihre Faxgeräte zu aktualisieren oder um dieselbe Datei an mehrere PC-Benutzer in Ihrem lokalen Netzwerk zu senden.

## *LDAP-Server*

Mit dem LDAP-Server können Sie auf Kontakte oder Kontaktlisten (maximal 500 Empfänger) auf einen Verzeichnisserver zugreifen.

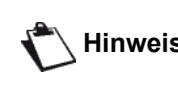

**Hinweis** *oder früheren Versionen kompatibel Der LDAP-Server muss mit LDAPv2 sein.*

Die LDAP-Funktion kann nur aktiviert werden, wenn sich **mindestens 50 freie Einträge** im lokalen Verzeichnis des Multifunktionsgeräts befinden. Wenn dies nicht der Fall ist, bittet Sie eine Meldung, die notwendige Anzahl an Einträge zu löschen.

#### **Konfiguration**

So konfigurieren Sie den Zugriff auf einen LDAP-Verzeichnisserver:

#### *191 - VERZEICHNIS/LDAP-SERVER/ADRESSE*

- **1** Geben Sie die IP-Adresse oder den Servernamen des LDAP ein.
- **2** Drücken Sie **OK**.

#### *192 - VERZEICHNIS/LDAP-SERVER/ IDENTIFIZIERER*

- **1** Geben Sie den Identifizierer für die Verbindung zum Server ein.
- **2** Drücken Sie **OK**.

#### *193 - VERZEICHNIS/LDAP-SERVER/PASSWORT*

- **1** Geben Sie das Passwort für die Verbindung zum Server ein.
- **2** Drücken Sie **OK**.

#### *194 - VERZEICHNIS/LDAP-SERVER/DN-BASIS*

- **1** Geben Sie den Datenbanknamen ein.
- **2** Drücken Sie **OK**.

#### *195 - VERZEICHNIS/LDAP-SERVER/PORT*

- **1** Geben Sie die Portnummer für die Verbindung zum Server ein (0 bis 9999, Standardwert ist 389).
- **2** Drücken Sie **OK**.

#### **Auf Serverkontakte zugreifen**

Wenn die LDAP-Funktion an Ihrem Multifunktionsgerät aktiviert ist, können Sie Dokumente oder E-Mails an Kontakte im Serververzeichnis senden.

Folgendes passiert, wenn Sie nach einem Kontakt suchen: Wenn Sie den ersten Buchstaben des Namens des Empfängers eingeben, werden alle Einträge im Verzeichnis des Servers, die mit diesem Buchstaben beginnen, alphabetisch zu den lokalen Einträgen hinzugefügt.

**Hinweis**

*Die \*\*\*-Symbole vor einem Namen identifizieren einen Remote-Kontakt, der auf einem LDAP-Server gespeichert ist (z.B.: \*\*\*>SCHMIDT).*

Wenn sich zu viele Einträge auf dem Server befinden, bittet Sie eine Meldung, mehr Buchstaben des Namens einzugeben, um die Suche zu verfeinern.

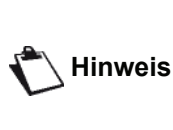

*Wenn eine Liste zu viele Empfänger enthält, informiert Sie eine Meldung, dass die Liste nicht verwendet werden kann.*

#### **LDAP-Einträge zum lokalen Verzeichnis hinzufügen**

Sie können einen Remote-Kontakt oder eine Liste zum lokalen Verzeichnis des Multifunktionsgeräts hinzufügen.

So fügen Sie einen Remote-Kontakt oder eine Liste zum lokalen Verzeichnis hinzu:

- **1** Drücken Sie ▼ und geben Sie 13 über die Tastatur ein.
- **2** Durchsuchen Sie mit  $\bullet$  oder  $\bullet$  die Verzeichniseinträge und wählen Sie den Remote-Kontakt oder die Liste, den/die Sie zum lokalen Verzeichnis hinzufügen möchten. Drücken Sie **OK**.
- **3** Der Name des Remote-Kontaktes oder der Liste wird auf dem Bildschirm angezeigt. Drücken Sie **OK**, bis der folgende Bildschirm angezeigt wird:

#### **1 LOCAL 2>REMOTE**

**4** Wählen Sie mit  $\blacktriangledown$  oder  $\blacktriangle$  die Option LOCAL und drücken Sie **OK**.

Der Remote-Kontakt wird automatisch in das lokale Verzeichnis Ihres Multifunktionsgeräts kopiert. Sie können jetzt die Details des Kontaktes ändern, falls nötig (siehe **[Ändern eines Eintrags](#page-54-0)**, Seite 49).

## *Speichern und Wiederherstellen des Verzeichnisses mit Hilfe einer Speicherkarte*

Mit dieser Funktion können Sie den Inhalt des Telefonverzeichnisses auf eine Speicherkarte sichern und bei Bedarf von dieser auf dem Gerät wiederherstellen.

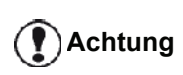

*Diese Funktion ist nur für Servicetechniker verfügbar, die über eine geeignete Speicherkarte verfügen.*

Gehen Sie wie folgt vor, um den Inhalt des Telefonverzeichnisses auf einer Speicherkarte **zu sichern**:

- *161 VERZEICHNIS/ARCHIVIEREN/SPEICHERN*
- 1 Drücken Sie  $\blacktriangleright$ , und geben Sie über den Ziffernblock **16** ein.
- **2** Wählen Sie die Option **SPEICHERN**, und bestätigen Sie den Befehl mit **OK**, um die Einträge des Telefonverzeichnisses auf der Speicherkarte zu sichern.
- **3** Legen Sie die Speicherkarte ein.

Gehen Sie wie folgt vor, um den Inhalt des Telefonverzeichnisses von einer Speicherkarte **wiederherzustellen**:

#### *162 - VERZEICHNIS/ARCHIVIEREN/LADEN*

- 1 Drücken Sie  $\blacktriangleright$ , und geben Sie über den Ziffernblock **16** ein.
- **2** Wählen Sie die Option **LADEN**, und bestätigen Sie den Befehl mit **OK**, um die Einträge des Telefonverzeichnisses von der Speicherkarte wiederherzustellen.
- **3** Bestätigen Sie Ihre Auswahl mit **OK**.
- **4** Legen Sie die Speicherkarte ein.

# <span id="page-58-0"></span>**Spiele und Kalender**

## *Sudoku*

*Sudoku ist ein japanisches Rätselspiel. Das Spiel besteht aus einem Raster von drei mal drei Quadraten, das in Felder von 3 × 3 Bereichen eingeteilt werden muss. Je nach Schwierigkeitsstufe sind zu Anfang des Spiels schon mehr oder weniger Ziffern vorgegeben. Ziel des Spiels ist es, die Ziffern von 1 bis 9 so in den Feldern zu verteilen, dass jede Ziffer nur ein einziges Mal in jeder Zeile, jeder Spalte und jedem der neun Blöcke vorkommt. Es gibt nur eine einzige Lösung.*

### **Drucken eines Rasters**

Es stehen insgesamt 400 Sudoku-Raster zur Verfügung, 100 für jeden Schwierigkeitsgrad.

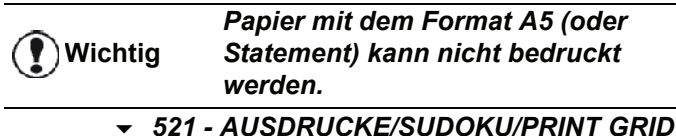

**1** Drücken Sie , über den Ziffernblock **5** ein. Bestätigen Sie mit **OK**.

**Hinweis** *Sie können auf das Menü AUSDRUCKE auch zugreifen, indem* 

*Sie die Taste*  $\binom{a}{i}$  drücken.

- **2** Wählen Sie SUDOKU mit den Tasten  $\star$  oder  $\star$ .
- **3** Bestätigen Sie mit **OK**.
- **4** Wählen Sie **PRINT GRID** mit den Tasten oder  $\triangle$ .
- **5** Wählen Sie die Schwierigkeitsstufe **EASY**, **MEDIUM**, **HARD** oder **EVIL** mit den Tasten oder  $\blacktriangle$ .
- **6** Bestätigen Sie mit **OK**.
- **7** Wählen Sie das gewünschte Raster, indem Sie die entsprechende Nummer auf dem Tastenfeld eingeben (1 bis 100).
- **8** Bestätigen Sie mit **OK**.
- **9** Wählen Sie die Anzahl der gewünschten Exemplare, indem Sie eine Zahl zwischen 1 und 9 auf dem Tastenfeld eingeben.
- **10** Bestätigen Sie mit **OK**.

Die gewünschte Anzahl der Exemplare des Rasters wird gedruckt.

#### **Drucken der Lösung eines Rasters**

# **Wichtig**

*Papier mit dem Format A5 (oder Statement) kann nicht bedruckt werden.*

#### *522 - AUSDRUCKE/SUDOKU/PRT SOLUTION*

**1** Drücken Sie , über den Ziffernblock **5** ein. Bestätigen Sie mit **OK**.

*Sie können auf das Menü* 

**Hinweis** *AUSDRUCKE auch zugreifen, indem Sie die Taste*  $\left(\begin{array}{c} \mathbf{i} \end{array}\right)$  drücken.

**2** Wählen Sie **SUDOKU** mit den Tasten ▼ oder ▲

- **3** Bestätigen Sie mit **OK**.
- **4** Wählen Sie **PRT SOLUTION** mit den Tasten oder  $\blacktriangle$ .
- **5** Wählen Sie die Schwierigkeitsstufe **EASY**, **MEDIUM**, **HARD** oder **EVIL** mit den Tasten  $oder + 1$ .
- **6** Bestätigen Sie mit **OK**.
- **7** Wählen Sie das gewünschte Raster, indem Sie die entsprechende Nummer auf dem Tastenfeld eingeben (1 bis 100).
- **8** Bestätigen Sie mit **OK**.
- **9** Wählen Sie die Anzahl der gewünschten Exemplare, indem Sie eine Zahl zwischen 1 und 9 auf dem Tastenfeld eingeben.
- **10** Bestätigen Sie mit **OK**.

Die gewünschte Anzahl Exemplare der Lösung des Rasters wird gedruckt.

## *Kalender*

Diese Funktion ermöglicht Ihnen, den Kalender für ein Jahr Ihrer Wahl auszudrucken.

**Wichtig**

*Papier mit dem Format A5 (oder Statement) kann nicht bedruckt werden.*

#### *53 - AUSDRUCKE/KALENDER*

**1** Drücken Sie , über den Ziffernblock **5** ein. Bestätigen Sie mit **OK**.

**Hinweis** *Sie können auf das Menü AUSDRUCKE auch zugreifen, indem* 

*Sie die Taste*  $\binom{1}{1}$  drücken.

- **2** Wählen Sie **KALENDER** mit den Tasten oder  $\blacktriangle$ .
- **3** Bestätigen Sie mit **OK**.
- **4** Wählen Sie das Jahr, das als Kalender gedruckt werden soll, indem Sie die entsprechende Nummer über die Tastatur eingeben (beispielsweise: 2009).

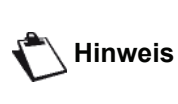

*Bei dem Jahr muss es sich um ein Jahr zwischen 1900 und 2099 handeln. Verwenden Sie die Taste* **C** *, um eine Eingabe zu korrigieren.*

**5** Bestätigen Sie mit **OK**.

Der Kalender des gewünschten Jahres wird gedruckt.

# <span id="page-59-1"></span><span id="page-59-0"></span>**Netzwerkfunktionen**

*Ihr Multifunktionsgerät kann an ein lokales Ethernet oder WiFi-Netz angeschlossen werden.*

*Die Netzeinstellungen erfordern manchmal eine gute Kenntnis Ihrer Computerkonfiguration.*

## *Art des lokalen Netzwerks auswählen*

Mit dieser Funktion können Sie Ihr Endgerät in Abhängigkeit von dem Netzwerktyp konfigurieren, in dem es installiert ist.

#### *26 - EINSTELLUNGEN/NETZWERK*

- **1** Wählen Sie den gewünschten Netzwerktyp mithilfe der Taste  $\blacktriangleright$  oder  $\blacktriangle$ .
	- **WLAN** für Funknetz
	- **LAN ETHERNET** für Kabelnetz.
- **2** Drücken Sie **OK**.

### *Ethernet-Netzwerkeinstellungen*

#### **Automatische Konfiguration**

Es ist hier ratsam, dass Sie Ihr Endgerät manuell konfigurieren. Sie können aber auch die Parameter Ihres lokalen Netzwerks automatisch konfigurieren, wenn Sie einen DHCP- oder BOOTP-Server in Ihrem Netzwerk haben, der den peripheren Geräten im LAN die Adressen dynamisch zuweisen kann.

So konfigurieren Sie die lokalen Netzwerkeinstellungen automatisch:

#### *2711 - EINSTELLUNGEN/LAN ETHER/ PARAMETER/IP CONFIG.*

- **1** Wählen Sie **Automatisch** und drücken Sie **OK**. Das Endgerät sucht nach einem DHCP- oder BOOTP-Server im lokalen Netzwerk, der seine Parameter dynamisch zuweisen kann (Nachricht **SELF-CONF** wird angezeigt).
- **2** Wenn die Nachricht **SELF-CONF**. nicht mehr angezeigt wird, prüfen Sie, ob die IP-Adresse, die Subnetzmaske und Router-Adresse korrekt eingegeben worden sind. Wenn nicht, müssen Sie die Konfiguration manuell durchführen (siehe unten).

#### **Manuelle Konfiguration**

Um Ihr Endgerät manuell zu konfigurieren, müssen Sie die üblichen Informationen zur Hand haben, die für die Konfiguration eines Peripheriegeräts erforderlich sind (IP-Adresse, Subnetzmaske und Router-Adresse).

So konfigurieren Sie die lokale Netzwerkeinstellung manuell:

#### *2711 - EINSTELLUNGEN/LAN ETHER/ PARAMETER/IP CONFIG.*

**1** Wählen Sie **Manuell** und drücken Sie **OK**.

#### *IP-Adresse*

#### *2712 - EINSTELLUNGEN/LAN ETHER/ PARAMETER/IP ADRESSE*

**1** Geben Sie die IP-Adresse des Endgeräts ein und drücken Sie **OK**.

*Subnetzwerk-Maske*

#### *2713 - EINSTELLUNGEN/LAN ETHER/ PARAMETER/SUBNETZMASKE*

**1** Geben Sie die Subnetzmaske für Ihr Endgerät ein und drücken Sie **OK**.

*Gateway-Adresse*

#### *2714 - EINSTELLUNGEN/LAN ETHER/ PARAMETER/GATEWAY*

**1** Geben Sie die IP-Adresse für das Netzwerk-Gateway ein und drücken Sie **OK**.

**IEEE-Adresse (oder Ethernet-Adresse) oder MAC-Adresse** 

#### *2715 - EINSTELLUNGEN/LAN ETHER/ PARAMETER/IEEE-ADRESSE*

Die Ethernet-Karte für Ihr Endgerät enthält bereits eine IEEE-Adresse, die nicht geändert, aber angezeigt werden kann.

#### **NetBIOS-Namen**

Diese Namen, die bei den Netzwerkoptionen verwendet werden können, werden von einem PC zur Identifizierung Ihres Endgerät verwendet, das mit dem lokalen Netzwerk verbunden ist (z.B. durch Verwendung des Namens "NETWORK-1-Drucker").

#### *2716 - EINSTELLUNGEN/LAN ETHER/ PARAMETER/NETBIOS 1*

#### *2717 - EINSTELLUNGEN/LAN ETHER/ PARAMETER/NETBIOS 2*

**1** Geben Sie den gewünschten Namen ein (15 Zeichen max.) und drücken Sie dann **OK**.

#### **Name-Server**

Die Server WINS1 und WINS2, die bei den Netzwerkoptionen benutzt werden, werden verwendet, um auf Endgeräte in anderen Subnetzwerken unter Verwendung ihrer NetBIOS-Namen zuzugreifen.

**Hinweis** *Scan-to-Disk-Funktion ausgefüllt Diese beiden Adressen müssen für die werden.*

#### *2718 - EINSTELLUNGEN/LAN ETHER/ PARAMETER/WINS SRV. 1*

#### *2719 - EINSTELLUNGEN/LAN ETHER/ PARAMETER/WINS SRV. 2*

**1** Geben Sie die IP-Adresse des jeweiligen Servers ein und drücken Sie **OK**.

**Hinweis**

*Wenn das Endgerät automatisch konfiguriert wurde (Menüoption 2711), können diese Adressen möglicherweise automatisch von bestimmten DHCP-Servern ausgefüllt werden.*

#### **Verbindung zu einer Domäne (beispielsweise bei Windows NT, 2000 oder XP)**

Das Gerät kann sich selbst mithilfe der Parameter eines Benutzerkontos im lokalen Netzwerk identifizieren, bevor es u.a. Dokumente mittels der Scan-to-Disk-Funktion archivieren kann.

Sobald diese Parameter ausgefüllt wurden, werden sie standardmäßig verwendet, wenn Sie keinen Benutzernamen und kein Passwort bei Verwendung der Funktion angeben.

*Benutzername für die Domänenanmeldung*

#### *2721 - EINSTELLUNGEN/LAN ETHER/DOM. LOGIN/USER*

**1** Geben Sie den Benutzernamen für die Anmeldung am lokalen Netzwerk ein und drücken Sie **OK**.

*Passwort für die Domänenanmeldung* 

#### *2722 - EINSTELLUNGEN/LAN ETHER/DOM. LOGIN/ PASSWORT*

**1** Geben Sie das Passwort für die Anmeldung am lokalen Netzwerk ein und drücken Sie **OK**.

#### *Domänenname*

#### *2723 - EINSTELLUNGEN/LAN ETHER/DOM. LOGIN/DOM. NAME*

**1** Geben Sie den Domänennamen des lokalen Netzwerks ein und drücken Sie **OK**.

#### **SNTP-Serverkonfiguration**

Das Gerät kann das Datum und die Uhrzeit automatisch aktualisieren, wenn es mit einem SNTP-Server verbunden ist.

## *SNTP-Serveradresse*

#### *2731 - EINSTELLUNGEN/LAN ETHER/SNTP-SERVER/ADRESSE*

**1** Geben Sie den Namen des SNTP-Servers ein und drücken Sie **OK**.

Dieser Name kann in Form einer IP-Adresse, einer DNS-Adresse oder eines NetBIOS-Namens vorliegen.

#### *SNTP-Serverport*

#### *2732 - EINSTELLUNGEN/LAN ETHER/SNTP-SERVER/PORT*

**1** Geben Sie die Serverportnummer ein und drücken Sie **OK**.

Der voreingestellte Port ist Port 123.

*Serverzugriff aktivieren*

#### *2733 - EINSTELLUNGEN/LAN ETHER/SNTP-SERVER/STATE*

**1** Wählen Sie mit  $\bullet$  oder  $\bullet$  EIN, um den SNTP-Server zu aktivieren, und drücken Sie **OK**.

#### *Zeitzone*

#### *2734 - EINSTELLUNGEN/LAN ETHER/SNTP-SERVER/TIME ZONE*

**1** Wählen Sie mit  $\bullet$  oder  $\bullet$  die Zeitzone, in der sich das Endgerät befindet, und drücken Sie **OK**.

Wenn Sie die automatische Sommerzeitverwaltung aktiviert haben, wird die Einstellung für die **ZEITZONE** automatisch initialisiert (siehe **[Automatische](#page-40-1)  [Umstellung zwischen Sommer- und Winterzeit](#page-40-1)**, [Seite 35](#page-40-1)).

*Sommerzeit* 

#### *2735 - EINSTELLUNGEN/LAN ETHER/SNTP-SERVER/SUMMER TIME*

**1** Wählen Sie mit  $\bullet$  oder  $\bullet$  die entsprechende Zeiteinstellung, **WINTER TIME**, **SUMMER TIME +1** oder **SUMMER TIME +2**, und drücken Sie **OK**

**Hinweis** *aktiviert ist (siehe* **[Automatische](#page-40-1)**  *Dieses Menü wird nicht angezeigt, wenn das Menü AUTOMATISCH*  **[Umstellung zwischen Sommer- und](#page-40-1)  [Winterzeit](#page-40-1)***, Seite 35).*

## *WLAN-Netzwerk*

Sie können Ihr Endgerät über eine WLAN-Verbindung (Wireless Local Area Network, auch: WiFi) mit einem Computer verbinden.

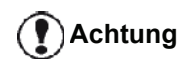

*Wenn Sie über einen WLAN-Adapter verfügen, können Sie Ihr Endgerät in einem WLAN als Netzwerkdrucker verwenden. Das funktioniert ausschließlich mit einem Originaladapter, den Sie über unseren Bestellservice erhalten können. Weitergehende Informationen erhalten Sie im Internet unter www.sagemcommunications.com.*

## *WLAN-Topologien*

*Man spricht von einem WLAN-Netz, mindestens zwei Rechner, Drucker und andere Peripheriegeräte Daten über Funkwellen miteinander übermitteln, wobei Hochfrequenzwellen verwendet werden. Die Datenübertragung im Funknetz basiert auf den Normen 802.11b und 802.11g. Je nach dem Aufbau des Netzes, der sogenannten Topologie, spricht man von einem Infrastrukturnetz oder einem Ad-hoc-Netz.*

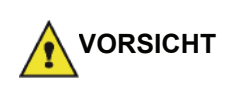

*Verbindung können gewisse empfindliche oder sicherheitsrelevante medizinische Geräte von der Ausstrahlung der Funkwellen Ihres Gerätes gestört werden. Auf jeden Fall sollten Sie die geltenden Sicherheitsvorschriften genau beachten.*

*Bei Verwendung einer WLAN-*

#### **Infrastruktur-Netzwerk**

In einem Infrastruktur-Netzwerk sind mehrere Geräte über einen zentralen Zugangspunkt verbunden (Gateway, Router). Alle Daten werden an den zentralen Zugangspunkt übermittelt und dann von diesem aus weiterverteilt.

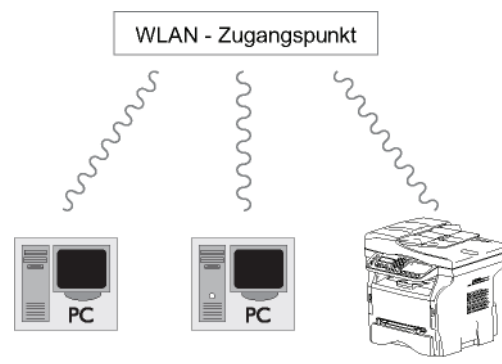

### **Ad-hoc-Netzwerk**

In einem Ad-hoc-Netzwerk sind die Geräte direkt miteinander verbunden, ohne von einem zentralen Zugangspunkt abzuhängen. Die Geschwindigkeit der Datenübertragung in dem gesamten Ad-hoc-Funknetz hängt von der schlechtesten Verbindung im Netz ab. Die Geschwindigkeit der Datenübertragung hängt von der räumlichen Entfernung sowie von den Hindernissen wie Wänden oder Decken ab, die sich zwischen dem Sender und dem Empfänger befinden.

**Achtung**

*Bitte beachten Sie , dass im Ad-hoc-Modus das Verschlüsselungsverfahren WPA/ WPA2 nicht zur Verfügung steht.*

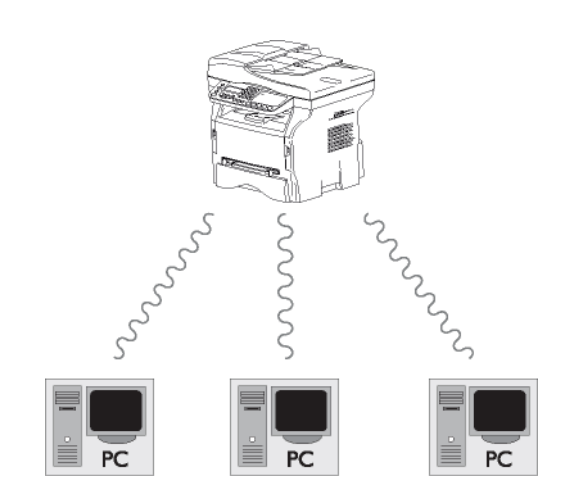

# *WLANs (Funknetze)*

Drei Schritte sind erforderlich, um Ihr Endgerät in ein WLAN zu integrieren:

- **1** Konfigurieren Sie das die Netzwerkkomponenten Ihres Computers.
- **2** Richten Sie die Parameter Ihres Endgeräts ein, damit es im Netzwerk arbeiten kann.
- **3** Nach der Einstellung der Parameter Ihres Gerätes installieren Sie die Software Companion Suite Pro auf Ihrem Computer, die die erforderlichen Druckertreiber enthält.

Wenn das Gerät Teil eines WLANs ist, können Sie von dem Computer aus die folgenden Aufgaben ausführen:

- Drucken von Dokumenten auf dem Multifunktionsgerät aus Standardanwendungen heraus
- Scannen von farbigen, Graustufen- und

#### Schwarweißvorlagen über den Computer

*Der Computer und das Gerät müssen sich in demselben Netzwerk befinden. Alle zur Einstellung der Parameter erforderlichen Angaben, wie Name des Netzwerks (Service-Set-ID oder SSID), Art des Funknetzes, WEP-Schlüssel, IP-Adresse und Subnetzmaske müssen mit den Daten des Netzes übereinstimmen.*

**Achtung**

*Die benötigten Informationen können Sie der Netzwerkkonfiguration Ihres Computers oder des Zugriffspunkts entnehmen.*

*Für genauere Erklärungen zur Einstellung der Parameter Ihres Computers folgen Sie bitte der Bedienungsanleitung Ihres WLAN-Adapters. Bei großen Netzwerken wenden Sie sich bitte an den zuständigen Netzwerkadministrator.*

*Eine perfekte Verbindung wird dann gewährleistet, wenn Sie auch für Ihren Computer einen Originaladapter benutzen.*

**Achtung**

**Hinweis** *Sie werden auf unserer Internetseite die aktuellsten Treiber für den Originaladapter sowie weitere Informationen vorfinden: www.sagem-communications.com.*

## *Anschluss des WLAN-Adapters*

Ihr Gerät gehört zu einer neuen Generation von Endgeräten, die Sie über einen USB-WLAN-Stick in ein WLAN einbinden können.

> *Der WLAN-Adapter Ihres Endgeräts überträgt Daten mit dem Funkprotokoll IEEE 802.11g. Er kann auch in ein bestehendes Netz nach IEEE 802.11b eingebunden werden.*

*Zum Anschluss an Ihr Endgerät sollten Sie ausschließlich den Originaladapter verwenden. Andere Sende- und Empfangsadapter können das Gerät beschädigen.*

*Unabhängig davon, ob Sie Ihr Terminal in einem Infrastrukturnetz oder Ad-hoc-Netz benutzen, müssen Sie bestimmte Netz- und Sicherheitsparameter einrichten (z. B. für die SSID und den Schlüssel). Die Parameter müssen mit den Angaben im Netzwerk übereinstimmen.*

**1** Schließen Sie Ihren USB-WLAN-Stick an den USB-Anschluss Ihres Geräts an.

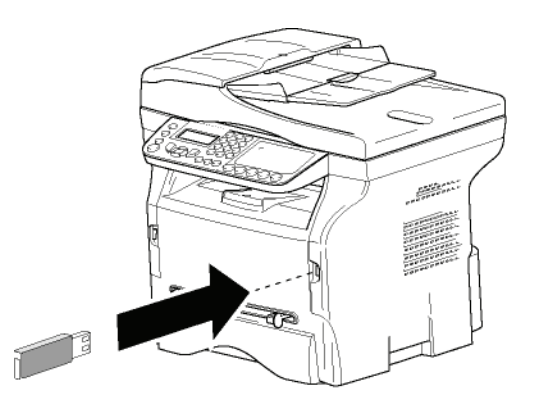

# *Konfiguration des Netzwerks*

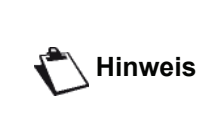

*Wir empfehlen, dass eine Person mit guten Kenntnissen über Ihre Computerkonfiguration die Einstellung Ihres WLAN-Netzes vornimmt.*

#### **Erstellen von Netzwerken und Einbinden in bestehende Netzwerke**

*Vor dem Betrieb eines WLAN-Adapters an Ihrem Endgerät müssen Sie die Parameter eingeben, die das Erkennen Ihres Endgeräts im WLAN-Netz erlauben.*

**Das Gerät führt Sie mit Hilfe eines Konfigurationsassistenten schrittweise durch die Einrichtung des Netzwerks.** 

> **Hinweis** *werden, wenn das lokalen Netzwerk auf Dieses Menü kann nur aufgerufen WLAN eingestellt ist (Menu • 26).*

#### *281 - EINSTELLUNGEN/WLAN/CONFIG ASS.*

- 1 Drücken Sie auf  $\blacktriangleright$ , wählen Sie mit Hilfe der Tasten bzw. das Menü **EINSTELLUNGEN**, und bestätigen Sie die Auswahl mit **OK**.
- **2** Wählen Sie mit Hilfe der Tasten  $\blacktriangledown$  bzw.  $\blacktriangle$  die Option **WLAN**, und bestätigen Sie die Auswahl mit **OK**.
- **3** Wählen Sie mit Hilfe der Tasten  $\blacktriangledown$  bzw.  $\blacktriangle$  die Option **CONFIG. ASS.**, und bestätigen Sie die Auswahl mit **OK**. Das Gerät beginnt mit der Suche nach bestehenden Netzwerken.
- **4** Wählen Sie das gewünschte Netzwerk aus der Liste aus, oder wählen Sie mit Hilfe der Tasten  $\blacktriangleright$ bzw. die Option **NEW NETWORK**, um ein neues Netzwerk zu erstellen, und bestätigen Sie die Auswahl mit der Taste .

**Hinweis** *Netz wählen, werden die Schritte 5 und Wenn Sie ein bereits existierendes 6 (und ggf. 7) automatisch ausgeführt.*

**5** Auf dem Display wird die Eingabeaufforderung **SSID** angezeigt. Geben Sie mit Hilfe des

# *LFF6080*

Ziffernblocks den Namen des neuen Netzwerks ein, indem Sie bis zur Erlangung des gewünschten Namens auf die Tasten drücken (max. 32 Zeichen) und bestätigen Sie mit **OK**.

- **6** Auf dem Display werden die Optionen **AD-HOC MODE** oder **MODE INFRA.** angezeigt. Weitergehende Informationen zu diesen beiden Modi erhalten Sie am Anfang des Kapitels. Wählen Sie einen Modus aus und bestätigen Sie mit **OK**.
	- Wenn Sie den Ad-hoc-Modus wählen, erscheint das Untermenü **CHANNEL**. Geben Sie eine Zahl zwischen 1 und 13 (für die USA: 1 bis 11), und bestätigen Sie mit **OK**.
- **7** Wählen Sie aus den Optionen **AUS**, **WEP** oder **WPA** die gewünschte Verschlüsselungsstufe aus, und bestätigen Sie die Auswahl mit **OK**:

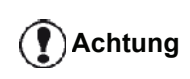

*Bitte beachten Sie, dass im Ad-hoc-Modus das Verschlüsselungsverfahren WPA/ WPA2 nicht zur Verfügung steht.*

- Wenn Sie **WEP** wählen, geben Sie den WEP-Schlüssel ein, den Sie in Ihrem Netzwerk verwenden.

**Hinweis**

*Die Anzahl der WEP-Schlüssel kann über das folgende Menü festgelegt werden: 29 - EINSTELLUNGEN/ PARAMETER/WEP KEYS NBR.*

- Wenn Sie **WPA** wählen, geben Sie den WPA/ WPA2-Schlüssel ein, den Sie in Ihrem Netzwerk verwenden.
- **8** Auf dem Display werden die beiden Optionen **IP CONF.: MANU** und **IP CONF.: AUTO** angezeigt. Wenn Sie die manuelle Konfiguration wählen, gehen Sie zum folgenden Absatz, und geben Sie die Werte für die Parameter IP-ADRESSE, SUBNETZ-MASKE und ROUTER ein.
- **9** Am Ende der Prozedur kehren Sie zum Hauptmenü des Konfigurationsassistenten zurück.
- **10** Beenden Sie das Menü, indem Sie auf die Taste

 $\mathbb{Q}$ drücken.

Wenn das Netzwerk erfolgreich konfiguriert ist, sollte die LED-Anzeige des USB-WLAN-Sticks leuchten.

## *Anzeigen und Ändern der Netzwerkparameter*

Die Netzwerkparameter können angepasst werden, wenn die Struktur des umgebenden Netzwerks dies erfordert.

- *2822 EINSTELLUNGEN/WLAN/PARAMETER/IP-ADRESSE*
- 1 Drücken Sie auf  $\blacktriangleright$ , wählen Sie mit Hilfe der Tasten bzw. das Menü **EINSTELLUNGEN**, und bestätigen Sie die Auswahl mit **OK**.
- **2** Wählen Sie mit Hilfe der Tasten  $\blacktriangledown$  bzw.  $\blacktriangle$  die Option **WLAN**, und bestätigen Sie die Auswahl mit **OK**.
- **3** Wählen Sie mit Hilfe der Tasten  $\star$  bzw.  $\star$  die Option **PARAMETER**, und bestätigen Sie die Auswahl mit **OK**.
- **4** Wählen Sie mit Hilfe der Tasten  $\blacktriangledown$  bzw.  $\blacktriangle$  die Option **IP-ADRESSE**, und bestätigen Sie die Auswahl mit **OK**.
- **5** Die IP-Adresse erscheint im Format **000.000.000.000**. Geben Sie die neue IP-Adresse für das Gerät entsprechend dem angezeigten Format ein, und bestätigen Sie die Eingabe mit **OK**.
- **6** Beenden Sie das Menü, indem Sie auf die Taste drücken.

#### *2823 - EINSTELLUNGEN/WLAN/PARAMETER/ SUBNETZ MASKE*

- 1 Drücken Sie auf  $\blacktriangleright$ , wählen Sie mit Hilfe der Tasten bzw. das Menü **EINSTELLUNGEN**, und bestätigen Sie die Auswahl mit **OK**.
- **2** Wählen Sie mit Hilfe der Tasten  $\blacktriangledown$  bzw.  $\blacktriangle$  die Option **WLAN**, und bestätigen Sie die Auswahl mit **OK**.
- **3** Wählen Sie mit Hilfe der Tasten  $\bullet$  bzw.  $\bullet$  die Option **PARAMETER**, und bestätigen Sie die Auswahl mit **OK**.
- 4 Wählen Sie mit Hilfe der Tasten  $\blacktriangledown$  bzw.  $\blacktriangle$  die Option **SUBNETZ MASKE**, und bestätigen Sie die Auswahl mit **OK**.
- **5** Die Subnetzmaske wird im Format **000.000.000.000** angezeigt. Geben Sie die neue Subnetzmaske für das Gerät entsprechend dem angegebenen Format ein, und bestätigen Sie die Einstellung mit **OK**.
- **6** Beenden Sie das Menü, indem Sie auf die Taste

drücken.

#### *2824 - EINSTELLUNGEN/WLAN/PARAMETER/ ROUTER*

- 1 Drücken Sie auf  $\blacktriangleright$ , wählen Sie mit Hilfe der Tasten bzw. das Menü **EINSTELLUNGEN**, und bestätigen Sie die Auswahl mit **OK**.
- **2** Wählen Sie mit Hilfe der Tasten  $\blacktriangledown$  bzw.  $\blacktriangle$  die Option **WLAN**, und bestätigen Sie die Auswahl mit **OK**.
- **3** Wählen Sie mit Hilfe der Tasten  $\blacktriangledown$  bzw.  $\blacktriangle$  die Option **PARAMETER**, und bestätigen Sie die Auswahl mit **OK**.
- **4** Wählen Sie mit Hilfe der Tasten  $\blacktriangledown$  bzw. ▲ die Option **ROUTER**, und bestätigen Sie die Auswahl mit .
- **5** Die IP-Adresse des Routers wird im Format **000.000.000.000** angezeigt. Geben Sie die IP-Adresse für das neue Gateway für das Gerät entsprechend dem angegebenen Format ein, und bestätigen Sie die Einstellung mit **OK**.
- **6** Beenden Sie das Menü, indem Sie auf die Taste
	- drücken.

#### *2825 - EINSTELLUNGEN/WLAN/PARAMETER/SSID*

- 1 Drücken Sie auf  $\blacktriangleright$ , wählen Sie mit Hilfe der Tasten bzw. das Menü **EINSTELLUNGEN**, und bestätigen Sie die Auswahl mit **OK**.
- **2** Wählen Sie mit Hilfe der Tasten  $\blacktriangledown$  bzw.  $\blacktriangle$  die Option **WLAN**, und bestätigen Sie die Auswahl mit **OK**.
- **3** Wählen Sie mit Hilfe der Tasten  $\blacktriangledown$  bzw. ▲ die Option **PARAMETER**, und bestätigen Sie die Auswahl mit **OK**.
- **4** Wählen Sie mit Hilfe der Tasten  $\star$  bzw. ▲ die Option **SSID**, und bestätigen Sie die Auswahl mit **OK**.
- **5** Der Name des Netzwerks wird auf dem Display angezeigt. Geben Sie den neuen Namen für das Netzwerk ein, und bestätigen Sie die Einstellung mit **OK**.
- **6** Beenden Sie das Menü, indem Sie auf die Taste drücken.

#### *2826 - EINSTELLUNGEN/WLAN/PARAMETER/ MODE*

- 1 Drücken Sie auf  $\blacktriangleright$ , wählen Sie mit Hilfe der Tasten bzw. das Menü **EINSTELLUNGEN**, und bestätigen Sie die Auswahl mit **OK**.
- **2** Wählen Sie mit Hilfe der Tasten  $\blacktriangledown$  bzw.  $\blacktriangle$  die Option **WLAN**, und bestätigen Sie die Auswahl mit **OK**.
- **3** Wählen Sie mit Hilfe der Tasten  $\blacktriangledown$  bzw.  $\blacktriangle$  die Option **PARAMETER**, und bestätigen Sie die Auswahl mit **OK**.
- **4** Wählen Sie mit Hilfe der Tasten  $\blacktriangledown$  bzw.  $\blacktriangle$  die Option **MODE**, und bestätigen Sie die Auswahl mit **OK**.
- **5** Das Zeichen **>>** zeigt Ihnen den aktiven Modus Ihres Netzwerks an.
- **6** Wählen Sie den gewünschten Modus aus, und bestätigen Sie die Auswahl mit **OK**.
	- Wenn Sie den Ad-hoc-Modus wählen, erscheint das Untermenü **CHANNEL**. Geben Sie eine Zahl zwischen 1 und 13 ein (für die USA: 1 bis 11), und bestätigen Sie die Einstellung mit **OK**.
- **7** Beenden Sie das Menü, indem Sie auf die Taste

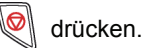

**Achtung**

*In einem Ad-hoc-Netzwerk sind die Geräte direkt miteinander verbunden; es wird kein zentraler Zugangspunkt als Relais verwendet. Die Geschwindigkeit der Datenübertragung in dem gesamten Ad-hoc-Netzwerk hängt von der schlechtesten Verbindung im Netz ab. Die Geschwindigkeit der Datenübertragung hängt von der räumlichen Entfernung sowie von Hindernissen wie Wänden oder Decken ab, die sich zwischen dem Sender und dem Empfänger befinden.*

#### *2827 - EINSTELLUNGEN/WLAN/PARAMETER/ SICHERHEIT*

Mit diesem Parameter können Sie Ihr WLAN absichern, indem Sie das zu verwendende Verschlüsselungsverfahren festlegen.

- **Drücken Sie auf ▼, wählen Sie mit Hilfe der Tasten**  bzw. das Menü **EINSTELLUNGEN**, und bestätigen Sie die Auswahl mit **OK**.
- **2** Wählen Sie mit Hilfe der Tasten  $\star$  bzw.  $\star$  die Option **WLAN**, und bestätigen Sie die Auswahl mit **OK**.
- **3** Wählen Sie mit Hilfe der Tasten  $\blacktriangledown$  bzw.  $\blacktriangle$  die Option **PARAMETER**, und bestätigen Sie die Auswahl mit **OK**.
- **4** Wählen Sie mit Hilfe der Tasten  $\rightarrow$  bzw.  $\rightarrow$  die Option **SICHERHEIT**, und bestätigen Sie die Auswahl mit **OK**.
- **5** Wählen Sie eine der Optionen **AUS**, **WEP** oder **WPA**, und bestätigen Sie die Auswahl mit **OK**.
	- Wenn Sie **WEP** wählen, geben Sie ein Kennwort ein. - In einer Sicherheitskonfiguration mit einer

Schlüssellänge von 64 Bit muss das Kennwort genau 5 Zeichen enthalten.

- In einer Sicherheitskonfiguration mit einer Schlüssellänge von 128 Bit muss das Kennwort genau 13 Zeichen enthalten.

> *Sie können das Kennwort auch als Hexadezimalzahl eingeben. - In einer Sicherheitskonfiguration mit einer Schlüssellänge von 64 Bit muss das Kennwort genau 10*

**Hinweis**

*Hexadezimalzeichen enthalten. - In einer Sicherheitskonfiguration mit einer Schlüssellänge von 128 Bit muss das Kennwort genau 26 Hexadezimalzeichen enthalten.*

- Wenn Sie **WPA** wählen, geben Sie ein WPA/ WPA2-Schlüssel mit einer Länge von 8 bis 63 Zeichen ein.

Bei diesem Verschlüsselungsverfahren kann der Schlüssel beliebige alphanumerische Zeichen - also Zahlen und Buchstaben - sowie alle anderen auf der Tastatur verfügbaren Zeichen enthalten. Das einzige ungültige Zeichen ist "€" (das Euro-Währungssymbol).

**6** Beenden Sie das Menü, indem Sie auf die Taste

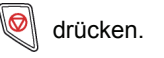

#### *2828 - EINSTELLUNGEN/WLAN/PARAMETER/ HOSTNAME*

Der Hostname des Geräts ermöglicht, das Gerät von einem Computer aus im Netzwerk zu identifizieren (z. B. mit dem Namen "NETZWERKDRUCKER-1").

- 1 Drücken Sie auf  $\blacktriangleright$ , wählen Sie mit Hilfe der Tasten bzw. das Menü **EINSTELLUNGEN**, und bestätigen Sie die Auswahl mit **OK**.
- 2 Wählen Sie mit Hilfe der Tasten  $\star$  bzw.  $\star$  die

- 59 -

෩

Option **WLAN**, und bestätigen Sie die Auswahl mit **OK**.

- **3** Wählen Sie mit Hilfe der Tasten  $\blacktriangledown$  bzw.  $\blacktriangle$  die Option **PARAMETER**, und bestätigen Sie die Auswahl mit **OK**.
- **4** Wählen Sie mit Hilfe der Tasten  $\blacktriangledown$  bzw. ▲ die Option **HOSTNAME**, und bestätigen Sie die Auswahl mit **OK**.
- **5** Geben Sie den gewünschten Namen ein (maximal 15 Zeichen), und bestätigen Sie die Einstellung mit **OK**.
- **6** Beenden Sie das Menü, indem Sie auf die Taste

 $\circledcirc$ drücken.

Wenn Ihre Verbindung konfiguriert ist, müssen Sie den Treiber für Netzwerkdrucker auf dem Computer installieren, um das Gerät als Computerdrucker nutzen zu können.

Siehe Abschnitt **[Computer-Funktionen](#page-74-0)**, Seite 69.

#### **Beispiel für die Konfiguration eines Ad-hoc-Netzwerks**

Beispiel für die Konfiguration eines nicht gesicherten Adhoc-Netzwerks mit folgenden Parametern:

- Netzwerkname: "Zuhause"
- Funknetztopologie: "Ad-hoc"
- Kanal: "1"
- IP-Adresse des Computers: "169.254.0.1"
- Subnetzmaske des Computers: "255.255.0.0"
- Gateway des Computers: "0.0.0.0"
- IP-Adresse des Multifunktionsgeräts: "169.254.0.2"
- Subnetzmaske des Multifunktionsgeräts: "255.255.0.0"
- Gateway des Multifunktionsgeräts: "0.0.0.0"

## *Einrichten des Multifunktionsgeräts*

- **1** Stecken Sie den USB-WLAN-Stick in den USB-Anschluss des Multifunktionsgeräts ein.
- **2** Drücken Sie auf ▼, wählen Sie mit Hilfe der Tasten bzw. das Menü **EINSTELLUNGEN**, und bestätigen Sie die Auswahl mit **OK**.
- **3** Wählen Sie mit Hilfe der Tasten  $\blacktriangledown$  bzw.  $\blacktriangle$  die Option **WLAN**, und bestätigen Sie die Auswahl mit **OK**.
- 4 Wählen Sie mit Hilfe der Tasten  $\blacktriangledown$  bzw.  $\blacktriangle$  die Option **CONFIG. ASS.**, und bestätigen Sie die Auswahl mit **OK**.
- **5** Wählen Sie mit Hilfe der Tasten  $\star$  bzw. ▲ die Option **NEW NETWORK**, und bestätigen Sie die Auswahl mit **OK**.
- **6** Auf dem Display wird die Eingabeaufforderung **SSID** angezeigt. Geben Sie mit Hilfe des Ziffernblocks den Namen des neuen Netzwerks, "**Haus**" ein, und bestätigen Sie mit **OK**.
- **7** Wählen Sie den Modus **MODUS AD-HOC**, und bestätigen Sie die Einstellung mit **OK**.
- 8 Geben Sie in das Feld **CHANNEL** den Wert "1" ein,

und bestätigen Sie die Einstellung mit **OK**.

- **9** Wählen Sie die Option **OFF**, und bestätigen Sie die Auswahl mit **OK**.
- **10** Wählen Sie IP CONF.: MANU, und bestätigen Sie die Auswahl mit **OK**.
- **11** Geben Sie in das Feld IP ADRESSE die Adresse "169.254.0.2" ein, und bestätigen Sie die Konfiguration mit **OK**.
- **12** Geben Sie in das Feld SUBNETZ MASKE den Wert "255.255.0.0" ein, und bestätigen Sie die Konfiguration mit **OK**.
- 13 Geben Sie in das Feld ROUTER den Wert "0.0.0.0" ein, und bestätigen Sie die Konfiguration mit **OK**.
- **14** Am Ende der Prozedur kehren Sie zum Hauptmenü des Konfigurationsassistenten zurück.
- **15** Beenden Sie das Menü, indem Sie auf die Taste

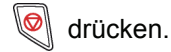

Wenn das Netzwerk erfolgreich konfiguriert ist, sollte die LED-Anzeige des USB-WLAN-Sticks leuchten.

Nun müssen Sie den Computer konfigurieren.

#### **Einrichten des Computers**

Für diesen Teil lesen Sie in der Herstellerbeschreibung des USB-WLAN-Sticks die Anleitung zum Suchen und Herstellen einer Verbindung zu dem Netzwerk "Zuhause".

- **1** Installieren Sie, falls erforderlich, die Software des USB-WLAN-Sticks auf dem Computer.
- **2** Stecken Sie den USB-WLAN-Stick in einen USB-Anschluss des Computers.
- **3** Führen Sie mit der Software des USB-WLAN-Sticks eine Suche nach den verfügbaren WLANs durch.
- 4 Verbinden Sie sich mit dem Netz "Zuhause", wenn es erkannt wurde.
- **5** Konfigurieren Sie jetzt die WLAN-Anbindung Ihres Computers.

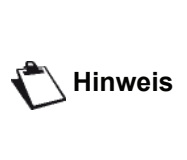

*Wenn Sie Hilfe bei diesem Schritt benötigen, gehen Sie zum Abschnitt zum Einrichten der Parameter einer Verbindung in der Dokumentation des Herstellers.*

Zu diesem Zweck müssen Sie das Element **Internetprotokoll (TCP/IP)** der neuen WLAN-Verbindung konfigurieren. Wenn dieses Element so konfiguriert wurde, dass automatisch eine IP Adresse bezogen wird, müssen Sie in den manuellen Modus wechseln, um die IP-Adresse ("169.254.0.1" in unserem Beispiel), die Subnetzmaske ("255.255.0.0" in unserem Beispiel) und das Standardgateway ("0.0.0.0" in unserem Beispiel) zu konfigurieren.

**6** Bestätigen Sie die Einstellung mit **OK**.

## *Konfiguration des SNMP-Dienstes*

Ein Simple Network Management Protocol (SNMP)- Agent steht auf dem Multifunktionsgerät für Netzwerkadministratoren zur Verfügung, die das Gerät über das lokale Netzwerk mithilfe ihres SNMP-Netzwerkdienstes überwachen und verwalten möchten.

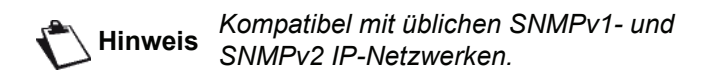

#### **Konfiguration des SNMP-Agenten**

So konfigurieren Sie die Parameter des SNMP-Agenten auf dem Multifunktionsgerät:

- **1** Öffnen Sie einen Webbrowser mithilfe eines PCs, der im Netzwerk registriert ist.
- **2** Geben Sie die IP-Adresse des Geräts in das Adressfeld ein und drücken Sie die Enter-Taste.
- **3** Wenn die Startseite geöffnet ist, wählen Sie die Sprache der Benutzeroberfläche.
- **4** Wählen Sie **SNMP** unter **NETZWERKE**.

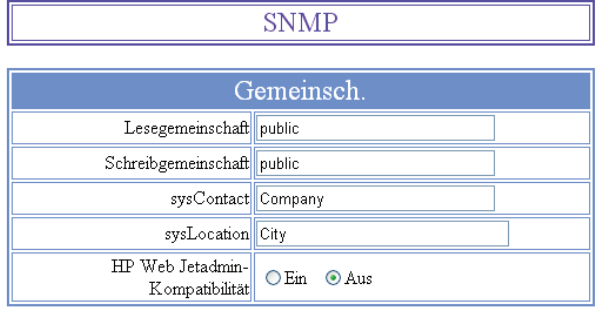

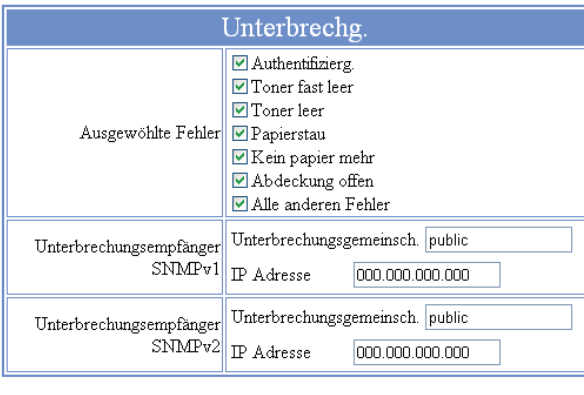

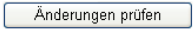

- **5** Geben Sie unter **GEMEINSCH**. die erforderlichen freigegebenen Gemeinschaftsnamen für das Schreiben und Lesen ein, die die Kommunikation zwischen SNMP-Agenten (Multifunktionsgerät) und SNMP-Verwaltungsstationen (PC mit Konsole) ermöglichen.
- **6** Wählen Sie unter **TRAP** die zu erfassenden Informationen und Ereignisse.
- **7** Geben Sie unter **TRAP RECIPIENT** die IP-Adresse des PCs ein, auf dem der SNMP-Browser installiert ist.
- **8** Bestätigen Sie Ihre Änderungen.

#### **Konfiguration des SNMP-Browsers**

Das Multifunktionsgerät wird mit den folgenden eingebetteten Management Information Base (MIBs) geliefert:

- Allgemeiner Drucker
- Host-Drucker
- Druckerport-Monitor

Die folgenden Traps (erfassbaren Informationen) sind verfügbar:

- Datum
- Speicherstatus (Typ, verwendet und max. Größe)
- Gerätetyp (Tastatur, Scanner usw.)
- Allgemeiner Status
- Voreingestellte Sprache
- Verfügbare Sprachen
- Druckertyp (intern/extern)
- LCD-Spezifikation (Zeilen- und Zeichenzahl)
- **Seriennummer**
- Abdeckungstyp
- Papierfach (Ausgabe, Eingabe, Papierformat, Kapazität)
- Auflösung (600 dpi)
- Randgröße
- PDL-Interpreter (Typ, Version)
- Warnmeldungen (Papierstau, Abdeckung usw.)

# <span id="page-67-0"></span>**Nachrichtenservice**

*Sie können mit Ihrem Multifunktionsgerät E-Mails über Ihr lokales Netzwerk senden und empfangen.* 

*Dafür muss Ihr Gerät mit dem lokalen Netzwerk verbunden sein. Außerdem müssen die Einstellungen für den Nachrichtenservice konfiguriert sein.* 

## *Informationen, die für das Einrichten des Nachrichtenservice erforderlich sind*

Ihr Netzwerkadministrator muss Ihnen die folgenden Informationen liefern:

- Identifizierer für den Nachrichtenservice
- Passwort für den Nachrichtenservice
- E-Mail-Adresse
- Identifizierer für den Server (SMTP, POP, DNS1 und DNS2)

## *Initialisierungsparameter konfigurieren*

#### *91 - E-MAIL/PROVIDER*

**1** Wählen Sie NETZWERK aus der Liste und drücken Sie **OK**.

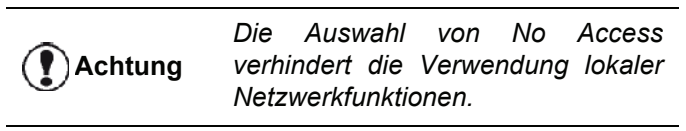

#### *921 - E-MAIL/INIT ETHERNET/MESS. SERV*

- **1** Geben Sie Ihren E-Mail-Identifizierer ein und drücken Sie **OK**.
- **2** Geben Sie das E-Mail-Passwort ein und drücken Sie **OK**.
- **3** Geben Sie die E-Mail-Adresse ein und drücken Sie **OK**.

#### **Auf Serverparameter zugreifen**

- *922 E-MAIL/INIT ETHERNET/SERVER*
- **1** Geben Sie den Namen des SMTP-Servers ein und drücken Sie **OK**.
- **2** Geben Sie den Namen des POP-Servers ein und drücken Sie **OK**.
- **3** Geben Sie den DNS1 ein und drücken Sie **OK**.
- **4** Geben Sie den DNS2 ein und drücken Sie **OK**.

### **Authentifizierungsparameter für den SMTP-Zugriff**

#### *923- E-MAIL/INIT ETHERNET/SMTP AUTHENT.*

- **1** Wählen Sie **MIT** im Menü **AKTIVIERUNG**, um SMTP-Authentifizierung zu aktivieren, und drücken Sie **OK**.
- **2** Wählen Sie **ID.MESS SERV.** im Menü **EINSTELLUNGEN**, um die Identifizierungsparameter des Nachrichtenservice beizubehalten, oder **SPEZ. AUTHENT**., um andere Identifizierungsparameter zu definieren, und drücken Sie **OK**.
- **3** Wenn Sie **SPEZ. AUTHENT**. ausgewählt haben, gehen Sie zum nächsten Schritt.

#### *9233- E-MAIL/INIT ETHERNET/SMTP AUTHENT./ IDENTIFIZIERER*

**1** Geben Sie den **IDENTIFIZIERER** ein und drücken Sie **OK**.

#### *9234- E-MAIL/INIT ETHERNET/SMTP AUTHENT./ PASSWORT*

**1** Geben Sie das **PASSWORT** ein und drücken Sie **OK**.

## *E-Mail-Text senden*

Sie können eine Nachricht an eine E-Mail-Adresse senden.

#### *95 - E-MAIL/E-MAIL SENDG*

- **1** Geben Sie die E-Mail-Adresse des Empfängers ein oder wählen Sie Ihren Wahlmodus und drücken Sie **OK**.
- **2** Geben Sie die Adresse eines Kontaktes ein, der eine Kopie des Dokuments erhalten soll (CC:) und drücken Sie **OK**.
- **3** Geben Sie den Betreff der E-Mail ein (80 Zeichen max.) und drücken Sie **OK**.
- **4** Geben Sie mit der alphabetischen Tastatur den Text ein (100 Zeilen mit 80 Zeichen) und drücken Sie **OK**. Um zur nächsten Zeile zu gelangen, drücken Sie 4.
- **5** Drücken Sie **OK**.

Die E-Mail wird gespeichert und gesendet, wenn Sie sich das nächste Mal mit dem lokalen Netzwerk verbinden.

## *Scan-to-Mail*

Mit der Scan-to-Mail-Funktion können Sie ein Dokument analysieren und es als Anhang (TIFF, JPEG oder PDF) an eine E-Mail-Adresse senden.

So senden Sie eine Datei als Anhang an eine E-Mail-Adresse:

- **1** Legen Sie das zu kopierende Dokument mit der zu kopierenden Seite nach oben in den automatischen Dokumenteinzug oder legen Sie das zu kopierende Dokument mit der zu kopierenden Seite nach unten auf die Scheibe und achten Sie dabei auf die auf der Scheibe befindlichen Hinweise.
- **2** Drücken Sie (scan). Es erscheint ein Auswahlbildschirm.
- **3** Wählen Sie **SCAN-TO-MAIL** mit den Tasten  $oder \triangleq$  und dann  $OK$ .
- **4** Geben Sie die E-Mail-Adresse des Empfängers ein oder wählen Sie Ihren Wahlmodus und drücken Sie **OK**.
- **5** Geben Sie die Adresse eines Kontaktes ein, der eine Kopie des Dokuments erhalten soll (CC:) und drücken Sie **OK**.
- **6** Geben Sie den Betreff der E-Mail ein (80 Zeichen max.) und drücken Sie **OK**.
- **7** Geben Sie mit der alphabetischen Tastatur den Text ein (100 Zeilen mit 80 Zeichen) und drücken Sie **OK**. Um zur nächsten Zeile zu gelangen, drücken Sie **4**.
- **8** Drücken Sie **OK**.
- **9** Wählen Sie **SCAN S/W**, um ein Schwarzweiß-Dokument zu senden, oder **SCAN FARBE**, um ein Farbdokument zu senden, und drücken Sie **OK**. Achtung Die Auswahl von No Access verhindert die Verwendung lokaler Netzwerkfunktionen.
- **10** Geben Sie den Namen des Anhangs ein und drücken Sie **OK**.
- **11** Ändern Sie, falls nötig, das Format des Anhangs in **PDF** oder **BILD** und drücken Sie **OK**.
- **12** Bei Verwendung des Flachbett-Scanners können mehrere Seiten gescannt werden. Legen Sie die nächste Seite auf den Scanner, wählen Sie **NAECHSTE SEITE**, und drücken Sie **OK**. Wählen Sie **SENDUNG**, wenn alle Seiten gescannt wurden.
- **13** Drücken Sie **OK**.
- **14** Stellen Sie Kontrast und Auflösung ein, falls nötig.

Das Dokument wird gescannt und die E-Mail wird gespeichert. Sie wird gesendet, wenn das Gerät mit dem Netzwerk verbunden ist.

## *Scan-to-FTP*

Mit der Scan-to-FTP-Funktion können sie Ihre TIFF-, JPEG- und PDF-Dateien an einen FTP-Server schicken, um Sie z.B. zu archivieren.

Um sich mit dem FTP-Server zu verbinden, müssen Sie den FTP-Benutzernamen und das PASSWORT kennen.

Wenn Sie Dateien senden, dann meldet sich das Gerät mit den festgelegten Verbindungsparametern beim FTP-Server an.

So legen Sie eine Datei auf einem FTP-Server ab:

- **1** Legen Sie das zu kopierende Dokument mit der zu kopierenden Seite nach oben in den automatischen Dokumenteinzug oder legen Sie das zu kopierende Dokument mit der zu kopierenden Seite nach unten auf die Scheibe und achten Sie dabei auf die auf der Scheibe befindlichen Hinweise.
- **2** Drücken Sie (scan). Es erscheint ein Auswahlbildschirm.
- **3** Wählen Sie **SCAN-TO-FTP** mit den Tasten  $oder \triangle$  und dann  $OK$ .
- **4** Geben Sie die FTP-Adresse des Servers ein oder wählen Sie sie aus dem Verzeichnis, indem Sie

 $(\textcircled{1})$  drücken.

- **5** Geben Sie den FTP-Benutzernamen ein (das ist nicht möglich, wenn sich die Adresse im Verzeichnis befindet).
- **6** Geben Sie das FTP-Passwort ein (dies ist nicht notwendig, wenn die Adresse aus dem Verzeichnis gewählt wurde).
- **7** Drücken Sie **OK**.
- **8** Wählen Sie **SCAN S/W**, um ein Dokument in Schwarzweiß zu senden, oder SCAN FARBE, um ein Dokument in Farbe zu senden. Drücken Sie **OK**.
- **9** Geben Sie den Namen des Anhangs ein und drücken Sie **OK**.
- **10** Ändern Sie, falls nötig, das Format des Anhangs in **PDF** oder **BILD** und drücken Sie **OK**.
- **11** Bei Verwendung des Flachbett-Scanners können mehrere Seiten gescannt werden. Legen Sie die nächste Seite auf den Scanner, wählen Sie **NAECHSTE SEITE**, und drücken Sie **OK**. Wählen Sie **SENDUNG**, wenn alle Seiten gescannt wurden.
- **12** Drücken Sie **OK**.

Das Dokument wird gescannt und bei der nächsten Verbindung mit dem lokalen Netzwerk auf dem FTP-Server abgelegt.

## *Scan-to-Disk*

Mit der Scan-to-Disk-Funktion können Sie Ihre TIFF-, JPEG- und PDF-Dateien über das lokale Netzwerk in einem freigegebenen Ordner auf einem PC ablegen.

Um sich mit dem Ziel-PC zu verbinden, müssen Sie den Namen des PCs, den vollständigen Pfad zum Zielverzeichnis (freigegebene Adresse), den SMB-Benutzer und das Passwort kennen.

Die SMB-Adresse hat das folgende Format:

- \\PCJohn\FreigegebenerOrdner[\JohnDateien], wobei "PCJohn" der Name des Ziel-PCs ist
- \\134.2.279.85\FreigegebenerOrdner[\JohnDateien], wobei "134.2.279.8" die IP-Adresse des Ziel-PCs ist

Wenn Sie Dateien senden, dann meldet sich das Gerät mit den festgelegten Verbindungsparametern beim Ziel-PC an.

So legen Sie eine Datei über das lokale Netzwerk in einem freigegebenen Ordner auf einem PC ab:

- **1** Legen Sie das zu kopierende Dokument mit der zu kopierenden Seite nach oben in den automatischen Dokumenteinzug oder legen Sie das zu kopierende Dokument mit der zu kopierenden Seite nach unten auf die Scheibe und achten Sie dabei auf die auf der Scheibe befindlichen Hinweise.
- **2** Drücken Sie (scan). Es erscheint ein Auswahlbildschirm.
- **3** Wählen Sie **SCAN-TO-DISK** mit den Tasten  $oder \triangle$  und dann  $OK$ .
- **4** Geben Sie die SMB-Adresse ein oder wählen Sie

sie durch Drücken der Taste  $(\!(\Pi)\!)$  aus dem Verzeichnis.

- **5** Geben Sie den SMB-Benutzernamen ein (das ist nicht möglich, wenn sich die Adresse im Verzeichnis befindet).
- **6** Geben Sie das SMB-Passwort ein (dies ist nicht notwendig, wenn die Adresse aus dem Verzeichnis gewählt wurde).
- **7** Drücken Sie **OK**.
- **8** Wählen Sie **SCAN S/W**, um ein Dokument in Schwarzweiß zu senden, oder **SCAN FARBE**, um ein Dokument in Farbe zu senden. Drücken Sie **OK**.
- **9** Geben Sie den Namen des Anhangs ein und drücken Sie **OK**.
- **10** Ändern Sie, falls nötig, das Format des Anhangs in **PDF** oder **BILD** und drücken Sie **OK**.
- **11** Bei Verwendung des Flachbett-Scanners können mehrere Seiten gescannt werden. Legen Sie die nächste Seite auf den Scanner, wählen Sie **NAECHSTE SEITE**, und drücken Sie **OK**. Wählen Sie **SENDUNG**, wenn alle Seiten gescannt wurden.
- **12** Drücken Sie **OK**.

Das Dokument wird gescannt und bei der nächsten Verbindung mit dem lokalen Netzwerk im freigegebenen Ordner des Ziel-PCs abgelegt.

# *Konfiguration der Verbindung*

Die Einstellungen teilen sich in zwei verschiedene Kategorien auf:

- Standardeinstellungen, die den Typ und die Frequenz der Verbindung mit dem lokalen Netzwerk definieren sowie die Übertragungsart für Ihre Dokumente
- E-Mail-Sortierung, die festlegt, wie gespeicherte empfangene E-Mail-Nachrichten behandelt werden

### **Standardeinstellungen**

Es gibt zwei Einstellungsarten, mit denen Sie Folgendes festlegen können:

• Typ und Frequenz der Verbindung zu Ihrem Internet-**Anbieter** 

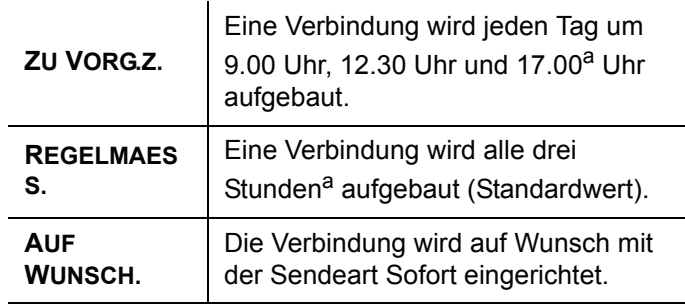

 a Um zu vermeiden, dass die Netzverbindung überlastet wird, wird die automatische Verbindung tatsächlich jeweils um plus minus 12 Minuten um die gewünschte Zeit herum eingerichtet.

• Art der Übertragung über das Internet

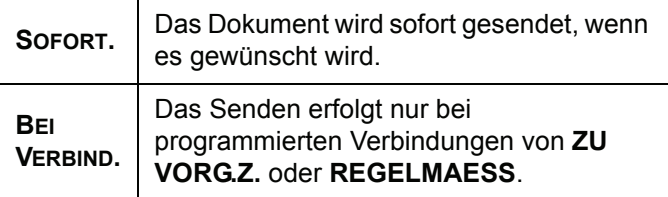

Sie können jederzeit die Einstellungen Ihres Gerätes durch Drucken herausfinden.

#### *Verbindungsart auswählen*

- *941 E-MAIL/EINSTELLUNGEN/VERBIND. ART*
- **1** Wählen Sie eine der Verbindungsoptionen: **ZU VORG.Z**., **REGELMAESS**. oder **AUF WUNSCH.**
- **2** Drücken Sie **OK**.

#### *Übertragungsart auswählen*

#### *942 - E-MAIL/EINSTELLUNGEN/SENDEART*

- **1** Wählen Sie eine der Sendeoptionen: **SOFORT** oder **BEI VERBIND.**
- **2** Drücken Sie **OK**.

#### *Verbindungszeit ändern (regelmäßig)*

#### *943 - E-MAIL/EINSTELLUNGEN/ZEITRAUM*

- **1** Geben Sie im Modus **REGELMAESS**. den neuen Zeitraum über den Ziffernblick ein (Wert zwischen 00:01 und 23:59).
- **2** Drücken Sie **OK**.

Eine lokale Netzwerkverbindung wird alle drei Stunden aufgebaut (Standardwert).

#### *Verbindungszeit ändern (Zeittypen einstellen)*

#### *943 - E-MAIL/EINSTELLUNGEN/ZEITEN*

- **1** Wenn **ZU VORG.Z.** ausgewählt wurde, setzen Sie den Cursor mit den Tasten À und À unter die zu ändernde Ziffer.
- **2** Geben Sie die neue Verbindungszeit über den Ziffernblock ein (Wert zwischen 00.01 und 23.59) und drücken Sie **OK**.

#### *Druckmodus für die Quittung auswählen*

#### *944 - E-MAIL/EINSTELLUNGEN/QUITTUNG*

- **1** Wählen Sie eine der Quittungsoptionen: **MIT**, **OHNE**, **IMMER** oder **BEI FEHLER**.
- **2** Drücken Sie **OK**.

#### *E-Mail-Antwortadresse angeben*

#### *945 - E-MAIL/EINSTELLUNGEN/REPLY ADDR..*

- **1** Geben Sie die gewünschte E-Mail-Antwortadresse ein.
- **2** Drücken Sie **OK**.

#### *Interneteinstellungen ausdrucken*

 *946 - E-MAIL/EINSTELLUNGEN/DRUCKEN* 

Die Interneteinstellungen werden gedruckt.

Diese Einstellungen können auch zusammen mit allen anderen Einstellungen Ihres Geräts gedruckt werden (siehe **[Drucken der Liste der Einstellungen](#page-50-0)**, Seite 45).

#### **E-Mail-Sortierung**

Mit dieser Funktion können Sie auswählen, wie in Ihrer Mailbox gespeicherte Dokumente behandelt werden.

Sie haben drei Auswahlmöglichkeiten:

- **NUR FAX**, um E-Mails nur auf Ihrem Gerät zu verwalten und zu drucken
- **NUR PC** behält Ihre E-Mails in Ihrer Mailbox für die spätere Verwendung mit einem Computer (diese E-Mails können nicht abgerufen werden)
- **PC + FAX**, womit Sie:
	- falls PC und Fax zwei verschiedene Adressen haben, alle Nachrichten oder nur solche mit Anhängen an den PC schicken können
	- falls PC und Fax dieselbe Adresse haben, das

Fax benutzen können, um E-Mails im Auftrag des PCs auszudrucken

#### *96 - E-MAIL/SORTIERE MAILS*

#### *Nur Fax*

**1** Wählen Sie **NUR F@X** und drücken Sie **OK**. Alle E-Mails werden abgerufen und gedruckt.

#### *Nur PC*

**1** Wählen Sie **NUR PC** und drücken Sie **OK**. Die E-Mails werden weder abgerufen, noch gedruckt und können vom Computer benutzt werden.

Nach jeder Verbindung wird die Anzahl der in Ihrer Mailbox eingegangenen E-Mails auf der Anzeige dargestellt.

#### *PC + FAX*

**1** Wählen Sie **PC + FAX** und drücken Sie **OK**. Dann können Sie Ihre E-Mails zu einem PC übertragen oder Sie verwenden das FAX, um Sie auszudrucken.

#### **So übertragen Sie E-Mails auf einen PC:**

- **1** Wählen Sie **ZU PC SENDEN** und drücken Sie **OK**.
- **2** Geben Sie die E-Mail-Addresse des Computers ein, zu dem Sie Ihre E-Mails übertragen wollen, und drücken Sie **OK**.
- **3** Wählen Sie die gewünschte Option aus der Tabelle unten und drücken Sie **OK**.

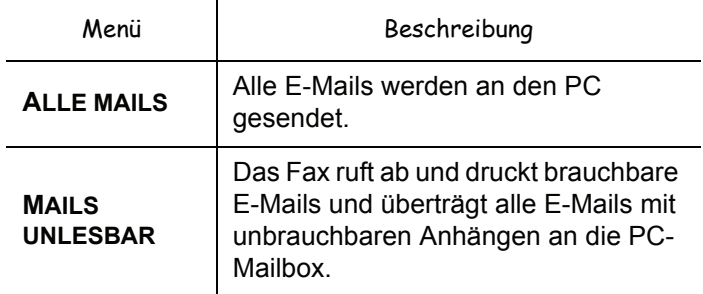

#### **So verwenden Sie das Fax als E-Mail-Drucker:**

#### **1** Wählen Sie **OHNE PC SENDEN** und drücken Sie **OK**.

**2** Wählen Sie die gewünschte Option aus der Tabelle unten und drücken Sie **OK**. Nach jeder Verbindung wird die Anzahl der in Ihrer Mailbox eingegangenen E-Mails auf der Anzeige dargestellt.

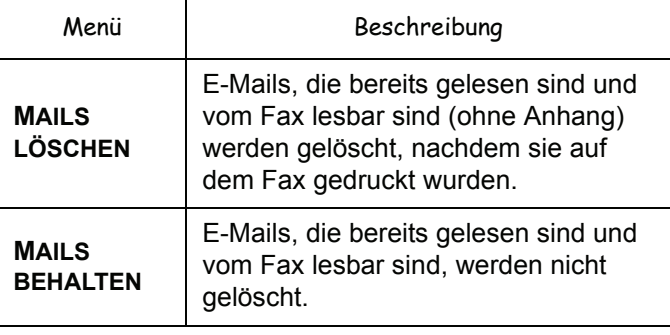

# <span id="page-71-0"></span>**USB-Stick**

*Sie können an der Vorderseite Ihres Geräts einen USB-Stick anschließen. Die gespeicherten Dateien der Formate TXT, TIFF, PDF (Version 1.1 bis 1.4) und JPEG werden analysiert, und Sie können die folgenden Funktionen durchführen:*

- *Ausdrucken der auf dem USB-Stick gespeicherten Dateien1,*
- *Löschen der Dateien vom USB-Stick*
- *Durchführen einer Analyse des Inhalts des USB-Sticks*
- *Scannen eines Dokuments auf Ihren USB-Stick,*
- *Archivieren von Faxnachrichten [\(siehe Abschnitt](#page-33-0)*  **[Umleiten von Faxnachrichten an einen USB-Stick](#page-33-0)***, [Seite 28](#page-33-0)).*

# *Betrieb des USB Memory Sticks*

# **Achtung**

*Achten Sie beim Einstecken Ihres USB-Sticks in das Gerät auf die korrekte Ausrichtung des Steckers. Ziehen Sie den USB-Stick niemals heraus, wenn ein Lese- oder Schreibvorgang durchgeführt wird.*

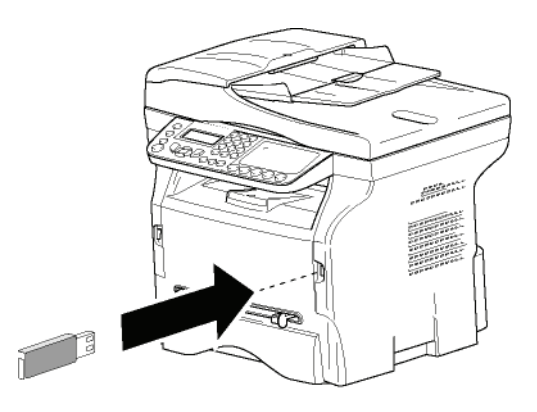

## **Drucken Ihrer Dokumente**

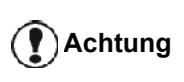

*Papier mit dem Format A5 (oder Statement) kann nicht bedruckt werden.*

Sie können die gespeicherten Dateien oder eine Liste der auf Ihrem USB-Stick vorhandenen Dateien drucken.

#### *Drucken der Liste der auf dem USB-Stick vorhandenen Dateien*

Gehen Sie wie folgt vor, um eine Liste der auf dem USB-Stick vorhandenen Dateien zu drucken:

 *01 - MEDIEN/PRINT DOC./LISTE*

- **1** Stecken Sie den USB-Stick auf der Frontseite in das Gerät ein und achten Sie auf die korrekte Ausrichtung des Steckers. Auf dem Display wird die Meldung **MEDIA ANALYSIS** angezeigt.
- **2** Wählen Sie mit Hilfe der Tasten  $\blacktriangledown$  bzw.  $\blacktriangle$  die Option **DOK. DRUCKEN**, und bestätigen Sie die Auswahl mit **OK**.
- **3** Wählen Sie mit Hilfe der Tasten  $\div$  bzw.  $\triangle$  die Option **LISTE**, und bestätigen Sie die Auswahl mit **OK**.
- **4** Die Liste der Dateien wird in einer Tabelle mit folgenden Informationen ausgedruckt:
	- Die analysierten Dateien werden in aufsteigender Reihenfolge in Einerschritten indiziert
	- Der Name der Dateien mit Erweiterung
	- Das Datum der letzten Speicherung der Dateien
	- Die Größe der Dateien in Kilobyte

#### *Drucken der auf dem USB-Stick gespeicherten Dateien*

Gehen Sie wie folgt vor, um die auf dem USB-Stick gespeicherten Dateien zu drucken:

## *01 - MEDIEN/PRINT DOC./DATEI*

- **1** Stecken Sie den USB-Stick auf der Frontseite in das Gerät ein und achten Sie auf die korrekte Ausrichtung des Steckers. Auf dem Display wird die Meldung **MEDIA ANALYSIS** angezeigt.
- **2** Wählen Sie mit Hilfe der Tasten  $\blacktriangledown$  bzw.  $\blacktriangle$  die Option **DOK. DRUCKEN**, und bestätigen Sie die Auswahl mit **OK**.
- **3** Wählen Sie mit Hilfe der Tasten  $\blacktriangledown$  bzw.  $\blacktriangle$  die Option **DATEI**, und bestätigen Sie die Auswahl mit **OK**.
- **4** Sie haben drei Möglichkeiten, Ihre Dateien zu drucken:
	- ALLES, um alle Ihre auf dem USB-Stick enthaltenen Dateien zu drucken. Wählen Sie mit Hilfe der Tasten  $\blacktriangledown$  bzw.  $\blacktriangle$  die Option **ALLES**, und bestätigen Sie die Auswahl mit **OK**. Der Druck wird automatisch gestartet.
	- **SERIE**, um mehrere auf dem USB-Stick gespeicherte Dateien zu drucken. Wählen Sie mit Hilfe der Tasten  $\blacktriangleright$  bzw.  $\blacktriangle$  die Option **SERIE**, und bestätigen Sie die Auswahl mit **OK**.

*ERSTE DATEI*, und die erste indizierte Datei erscheint auf dem Bildschirm. Wählen Sie mit Hilfe der Tasten  $\star$  bzw. ▲ die erste Datei der zu druckenden Serie, und bestätigen Sie die Auswahl mit **OK**. Ein Stern (**\***) erscheint auf der linken Seite der Datei.

*LETZTE DATEI* erscheint auf dem Bildschirm. Wählen Sie mit Hilfe der Tasten  $\blacktriangleright$  bzw.  $\blacktriangle$  die letzte Datei der zu druckenden Serie, und

<sup>1.</sup> Möglicherweise können bestimmte TIFF- oder PDF- bestätigen Sie die Auswahl mit **OK**. Dateien, die auf Ihren USB-Stick gespeichert sind, aufgrund spezieller Datenformate nicht gedruckt werden.
**[11 - USB-Stick](#page-71-0)**

- USB-Stick

#### Drücken Sie die Taste  $\mathbb{I}\mathscr{D}$

**ANZ. KOPIEN** erscheint auf dem Bildschirm. Geben Sie über den Ziffernblock die gewünschte Menge an Ausdrucken ein, und bestätigen Sie die Angabe mit **OK**. Wählen Sie das Druckformat (bei JPEG-Dateien): **A4** bzw. **LETTER** (abhängig von dem Modell) oder **PHOTO**, und bestätigen Sie die Auswahl mit **OK**.

Wählen Sie das Druckformat: **DICK** oder **NORMAL**, und bestätigen Sie mit **OK**. Der Druck wird gestartet.

- **AUSWAHL**, um nur eine oder mehrere auf dem USB-Stick gespeicherte Dateien zu drucken. Wählen Sie mit Hilfe der Tasten  $\blacktriangleright$  bzw.  $\blacktriangle$  die zu druckende Datei aus, und bestätigen Sie die Auswahl mit **OK**. Ein Stern (**\***) erscheint auf der linken Seite der Datei.

Wiederholen Sie den Vorgang für die anderen zu druckenden Dateien.

Drücken Sie die Taste  $\mathbb{R}$ 

**ANZ. KOPIEN** erscheint auf dem Bildschirm. Geben Sie über den Ziffernblock die gewünschte Menge an Ausdrucken ein, und bestätigen Sie die Angabe mit **OK**. Wählen Sie das Druckformat (bei JPEG-Dateien): **A4** bzw. **LETTER** (abhängig von dem Modell) oder **PHOTO**, und bestätigen Sie die Auswahl mit **OK**. Wählen Sie das Druckformat: **DICK** oder

**NORMAL**, und bestätigen Sie mit **OK**. Der Druck wird gestartet.

**5** Beenden Sie das Menü, indem Sie auf die Taste

drücken.

#### <span id="page-72-0"></span>**Löschen der auf dem USB-Stick gespeicherten Dateien**

Sie können die auf dem USB-Stick gespeicherten Dateien löschen.

#### *06 - MEDIA/LOESCHEN/MANUELL*

- **1** Stecken Sie den USB-Stick auf der Frontseite in das Gerät ein und achten Sie auf die korrekte Ausrichtung des Steckers. Auf dem Display wird die Meldung **MEDIA ANALYSIS** angezeigt.
- **2** Wählen Sie mit Hilfe der Tasten  $\blacktriangledown$  bzw.  $\blacktriangle$  die Option **LOESCHEN**, und bestätigen Sie die Auswahl mit **OK**.
- **3** Wählen Sie mit Hilfe der Tasten  $\blacktriangledown$  bzw.  $\blacktriangle$  die Option **MANUELL**, und bestätigen Sie die Auswahl mit **OK**.
- **4** Sie haben drei Möglichkeiten, Ihre Dateien zu löschen:
	- **ALLES**, um alle Dateien auf dem USB-Stick zu löschen.

Wählen Sie mit Hilfe der Tasten  $\blacktriangleright$  bzw.  $\blacktriangle$  die Option **ALLES**, und bestätigen Sie die Auswahl mit **OK**.

Sie gelangen zum vorherigen Menü zurück.

**SERIE**, um mehrere auf dem USB-Stick gespeicherte Dateien zu löschen. Wählen Sie mit Hilfe der Tasten • bzw. ▲ die

erscheint auf dem Bildschirm. Wählen Sie mit Hilfe der Tasten  $\blacktriangleright$  bzw.  $\blacktriangle$  die erste Datei der zu löschenden Serie, und bestätigen Sie die Auswahl mit **OK**. Ein Stern (**\***) erscheint auf der linken Seite der Datei.

*LETZTE DATEI* erscheint auf dem Bildschirm. Wählen Sie mit Hilfe der Tasten  $\blacktriangleright$  bzw.  $\blacktriangle$  die letzte Datei der zu löschenden Serie, und bestätigen Sie die Auswahl mit **OK**. Ein Stern (**\***) erscheint auf der linken Seite der Datei.

Drücken Sie die Taste  $\mathbb{I}$ 

Sie gelangen zum vorherigen Menü zurück.

- **AUSWAHL**, um nur eine oder mehrere auf dem USB-Stick gespeicherte Dateien zu löschen. Wählen Sie mit Hilfe der Tasten  $\blacktriangleright$  bzw.  $\blacktriangle$  die zu löschende Datei aus, und bestätigen Sie die Auswahl mit **OK**. Ein Stern (**\***) erscheint auf der linken Seite der Datei.

Wiederholen Sie den Vorgang für die übrigen zu löschenden Dateien.

Drücken Sie die Taste .

Sie gelangen zum vorherigen Menü zurück.

**5** Beenden Sie das Menü, indem Sie auf die Taste

 $\circ$ drücken.

# *Analysieren des Inhalts Ihres USB-Sticks*

Nach einer Zeit ohne Aktivität wechselt das Gerät zum Hauptmenü zurück. Gehen Sie wie folgt vor, um den Inhalt Ihres USB-Sticks erneut anzeigen:

#### *07 - MEDIA/ANALYSE MEDIA*

- 1 Drücken Sie  $\blacktriangleright$ , und geben Sie über den Ziffernblock **07** ein.
- **2** Die Analyse des USB-Sticks wird gestartet.
- **3** Sie können die auf dem USB-Stick erkannten Dateien drucken oder löschen. Weitere Informationen erhalten Sie in den anderen Kapiteln dieses Handbuchs.

**Achtung**

**Achtung**

# *Speichern eines Dokuments auf einem USB-Stick*

Mit dieser Funktion können Sie ein Dokument digitalisieren und direkt in dem Ordner MFPrinter Laser Pro LL2 4\SCAN auf einem USB Memory Stick speichern. Der Ordner MFPrinter Laser Pro LL2 4\SCAN wird von der Anwendung erstellt.

> *Stellen Sie vor der Digitalisierung eines Dokumentes sicher, dass der USB-Stick über genügend Speicherplatz verfügt. Ist dies nicht der Fall, können Sie bei Bedarf Speicherplatz freigeben, indem Sie Dateien manuell löschen, [siehe](#page-72-0)  Abschnitt* **Löschen der auf dem [USB-Stick gespeicherten Dateien](#page-72-0)***, [Seite 67](#page-72-0).*

- **1** Legen Sie das zu kopierende Dokument mit der zu kopierenden Seite nach unten an dem Originalglas an.
- **2** Stecken Sie den USB-Stick auf der Frontseite in das Gerät ein und achten Sie auf die korrekte Ausrichtung des Steckers. Die Analyse des USB-Sticks wird gestartet. Nach Abschluss der Analyse erscheint das Menü **MEDIA**.
- **3** Wählen Sie mit Hilfe der Tasten  $\rightarrow$  bzw.  $\rightarrow$  die Option **SCAN ZU**, und bestätigen Sie die Auswahl mit **OK**.

*Sie können auf diese Funktion auch auf zwei andere Arten zugreifen:*

- *Indem Sie auf die Taste drücken, und dann die Option dann SCAN-TO-MEDIA wählen.*
- *Indem Sie bei aktiviertem Bildschirmschoner auf die Taste drücken, und anschließend über den Ziffernblock 03 eingeben.*
- **4** Wählen Sie mit Hilfe der Tasten  $\star$  bzw. ▲ eine der Optionen **SCAN S/W** oder **SCAN FARBE**, und bestätigen Sie die Auswahl mit **OK**.
- **5** Geben Sie mit Hilfe der alphanumerischen Tastatur für die zu scannenden Datei einen Namen ein (bis zu 20 Zeichen), und bestätigen Sie die Eingabe mit **OK**.
- **6** Wählen Sie das Scannformat zwischen **BILD** und **PDF**, und bestätigen Sie die Auswahl, um mit dem Scannen und Speichern des Dokuments zu beginnen.

Mit **BILD** erhalten Sie eine Datei derselben Art wie ein einfaches Foto. **PDF** ist ein Format zur Erstellung von digitalen Dokumenten.

*Wenn Sie beim Format BILD gewählt haben, können Sie zwischen den folgenden Optionen wählen:*

- *• SCHWARZ/WEISS: Das Bild wird im TIFF-Format gespeichert.*
- *• FARBE: Das Bild wird im JPEG-Format gespeichert.*

*Sie können die Auflösung des Bilds auswählen, das auf dem USB-Stick digitalisiert wird. Die Standardauflösung ist "AUTO".*

*Drücken Sie mehrmals hintereinander auf die Taste*  $(\blacksquare \mathbf{F})$ , *und wählen Sie die gewünschte Auflösung aus.*

**Achtung**

- *Digitalisierung in SCHWARZ/ WEISS:*
	- *Symbol: Textauflösung.*
	- *Symbol: Fotoauflösung.*
	- *Kein Symbol: Automatische Auflösung.*
- *Digitalisierung in FARBE:*
	- *Symbol: Textauflösung.*
	- *Kein Symbol: Automatische*
	- *Auflösung.*

Die Starttaste  $\mathbb{Q}$  erlaubt es Ihnen, sofort mit dem Scannen zu beginnen und eine Datei mit den im Scannformat definierten Parametern auf dem USB-Stick zu speichern.

# <span id="page-74-2"></span><span id="page-74-0"></span>**Computer-Funktionen**

# *Einführung*

Die Software Companion Suite Pro ermöglicht Ihnen, einen Computer an ein kompatibles Multifunktionsgerät anzuschließen.

Über den Computer können Sie die folgenden Aktionen durchführen:

- Administrieren eines Multifunktionsgerätes und Konfigurieren des Gerätes entsprechend Ihren Anforderungen,
- Drucken Ihrer Dokumente aus Ihren Standardanwendungen auf dem Multifunktionsgerät,
- Scannen von Dokumenten in Farbe, Grautönen oder Schwarzweiß und Bearbeiten dieser Dokumente auf Ihrem Computer; Konvertieren von Dokumenten mit Hilfe von Schrifterkennungssoftware (OCR, Optical Character Recognition) in das Textformat.

# *Konfigurationsanforderungen*

Die Konfiguration Ihres Computers muss die folgenden Minimalanforderungen aufweisen:

Unterstützte Betriebssysteme:

- Windows 2000 mit Service Pack 4 oder höher,
- Windows XP x86 (Home und Pro) mit Service Pack 1 oder höher,
- Windows 2003 (nur Server für Druckertreiber),
- Windows Vista.

#### Prozessor:

- 800 MHz für Windows 2000,
- 1 GHz für Windows XP x86 (Home und Pro),
- 1 GHz für Windows Vista.

CD-ROM-Laufwerk,

Ein freier USB-Anschluss oder LAN-Anschluss

600 MB verfügbarer Festplattenspeicher für die Installation.

- Mindestens 128 MB für Windows 2000,
- Mindestens 192 MB für Windows XP x86 (Home und Pro),
- 1 GB für Windows Vista.

# *Installation*

In diesem Abschnitt werden die folgenden Installationsverfahren beschrieben:

- Vollständige Installation der Companion Suite Pro-Software,
- Installation der Treiber nur mithilfe der Companion Suite Pro-Software
- manuelle Installation nur der Treiber

#### <span id="page-74-1"></span>**Installation des gesamten Softwarepakets**

Schalten Sie Ihren Computer ein. Öffnen Sie eine Kontositzung mit Administratorberechtigungen.

- **1** Öffnen Sie das CD-ROM-Laufwerk, legen Sie die Installations-CD ein, und schließen Sie das Laufwerk wieder.
- **2** Das Installationsverfahren wird automatisch gestartet (Automatische Ausführung). Wird die Installation nicht automatisch gestartet, doppelklicken Sie auf die Datei setup.exe im Stammverzeichnis der CD-ROM.
- **3** Ein Bildschirm mit der Bezeichnung **COMPANION SUITE PRO LL2** wird angezeigt. Dieser Bildschirm ermöglicht Ihnen das Installieren und Deinstallieren der Software, den Zugriff auf die dem Produkt zugehörigen Leitfäden und das Durchsuchen der Inhalte der CD-ROM.
- **4** Positionieren Sie den Cursor auf **PRODUKTE INSTALLIEREN**, und bestätigen Sie Ihre Auswahl durch Klicken mit der linken Maustaste.

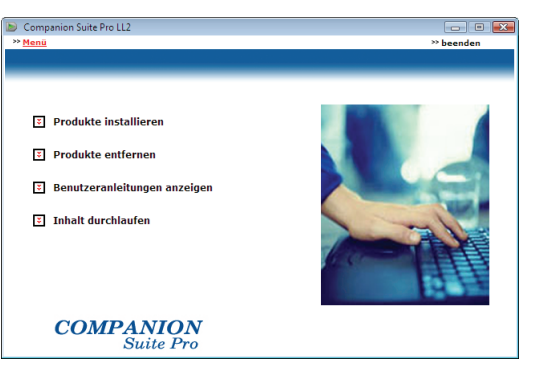

**5** Der Bildschirm für die Produktinstallation wird angezeigt.

Positionieren Sie den Cursor auf **ALLE**, und bestätigen Sie Ihre Auswahl durch Klicken mit der linken Maustaste.

**Hinweis** *- PaperPort. Bei der vollständigen Installation wird die zur einwandfreien Ausführung des Companion Suite Pro-Kits erforderliche Software auf Ihre Festplatte kopiert: - Companion Suite Pro (Administrationssoftware, Druckertreiber, Scanner usw.), - Adobe Acrobat Reader,*

 *Es ist möglich, dass Sie bereits eine Version der auf der Installations-CD befindlichen Software besitzen. Verwenden Sie in diesem Fall die BENUTZERORIENTIERT Installation. Wählen Sie die Software, die auf Ihrer Festplatte installiert werden soll, und bestätigen Sie Ihre Auswahl.*

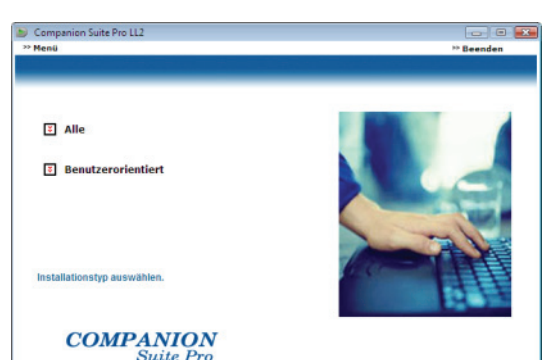

**6** Die Willkommensbildschirm wird angezeigt. Klicken Sie auf die Schaltfläche **WEITER**, um die Installation des Companion Suite Pro-Kits auf Ihrem Computer zu starten.

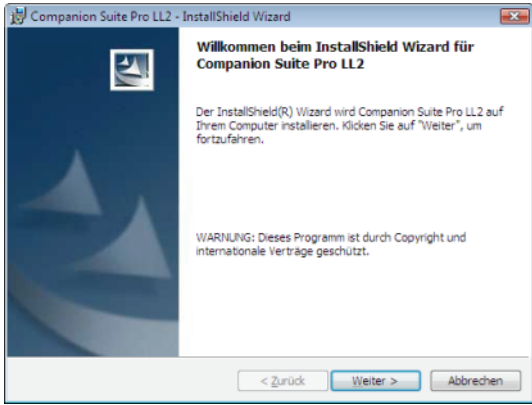

**7** Vor dem Fortsetzen der Installation müssen Sie unbedingt den Lizenzvertrag lesen und akzeptieren.

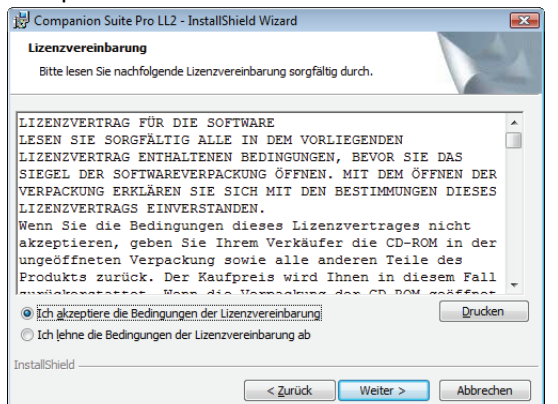

**8** Klicken Sie auf **WEITER**.

**9** Der abschließende Installationsvorgang kann ausgeführt werden. Klicken Sie auf die Schaltfläche **INSTALLIEREN**.

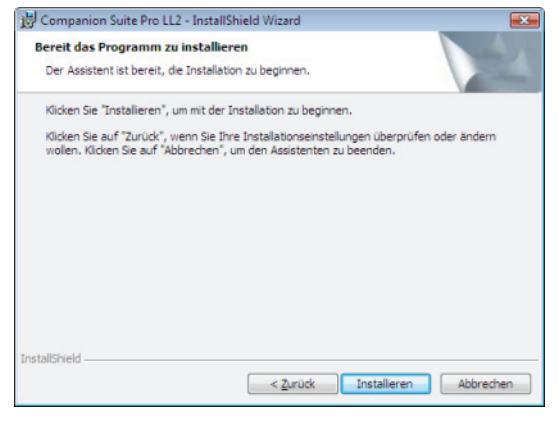

Der folgende Bildschirm gibt den Installationsstatus an.

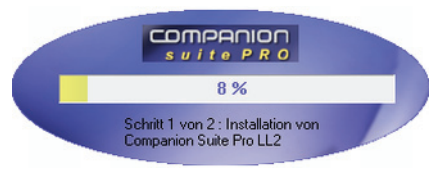

**10** Klicken Sie auf **OK**, um die Installation abzuschließen.

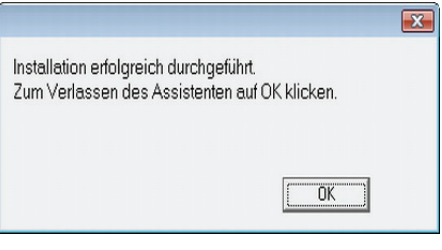

Das Companion Suite Pro-Kit wurde erfolgreich auf Ihrem Computer installiert..

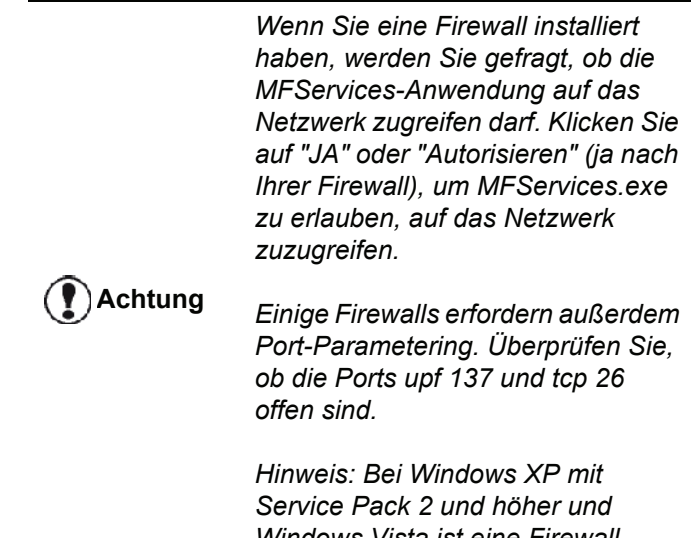

*Windows Vista ist eine Firewall standardmäßig installiert.*

Sie können Ihr Multifunktionsgerät nun verbinden.

Wie Sie das Multifunktionsgerät über USB mit dem PC verbinden, siehe **[Ein über USB verbundenes Gerät](#page-79-0)  [hinzufügen,](#page-79-0)** Seite 74.

Wie Sie das Multifunktionsgerät über das lokale Netzwerk (LAN/WAN) mit dem PC verbinden, siehe **[Ein über das](#page-80-0)  [Netzwerk verbundenes Gerät hinzufügen,](#page-80-0)** Seite 75.

Sie können die Managementsoftware Ihres Multifunktionsgerätes über das Menü **START > ALLE PROGRAMME > COMPANION SUITE> COMPANNION SUITE PRO LL2 > COMPANION DIRECTOR** oder durch Klicken auf das Symbol **COMPANION DIRECTOR** auf Ihrem Desktop aufrufen.

#### **Installation der Treiber unter Verwendung der Companion Suite Pro-Software**

Schalten Sie Ihren Computer ein. Öffnen Sie eine Kontositzung mit Administratorberechtigungen.

- **1** Öffnen Sie das CD-ROM-Laufwerk, legen Sie die Installations-CD ein, und schließen Sie das Laufwerk wieder.
- **2** Das Installationsverfahren wird automatisch gestartet (Automatische Ausführung). Wird die Installation nicht automatisch gestartet, doppelklicken Sie auf die Datei setup.exe im Stammverzeichnis der CD-ROM.
- **3** Ein Bildschirm mit der Bezeichnung COMPANION SUITE PRO LL2 wird angezeigt. Dieser Bildschirm ermöglicht Ihnen das Installieren und Deinstallieren der Software, den Zugriff auf die dem Produkt zugehörigen Leitfäden und das Durchsuchen der Inhalte der CD-ROM.
- **4** Positionieren Sie den Cursor auf **PRODUKTE INSTALLIEREN**, und bestätigen Sie die Auswahl durch Klicken mit der linken Maustaste.

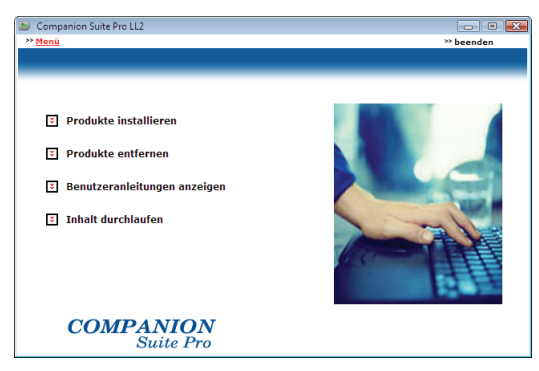

**5** Der Bildschirm für die Produktinstallation wird angezeigt.

Positionieren Sie den Cursor auf

**BENUTZERORIENTIERT**, und bestätigen Sie Ihre Auswahl durch Klicken mit der linken Maustaste.

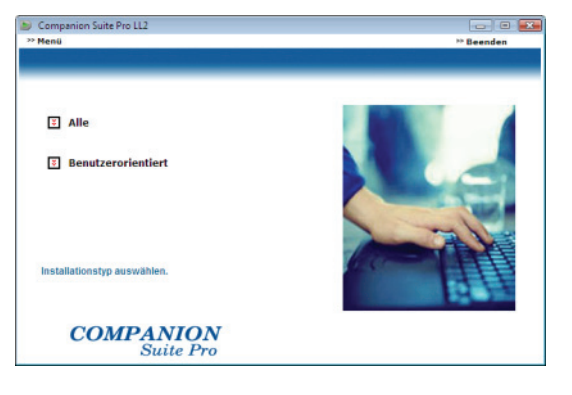

**6** Positionieren Sie den Cursor auf **COMPANION SUITE PRO LL2**, und bestätigen Sie Ihre Auswahl durch Klicken mit der linken Maustaste.

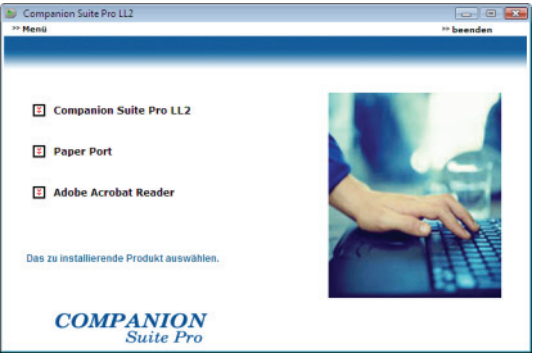

**7** Die Willkommensbildschirm wird angezeigt. Klicken Sie auf die Schaltfläche **WEITER**, um die Installation des Companion Suite Pro-Kits auf Ihrem Computer zu starten.

Companion Suite Pro LL2 - InstallShield Wizard

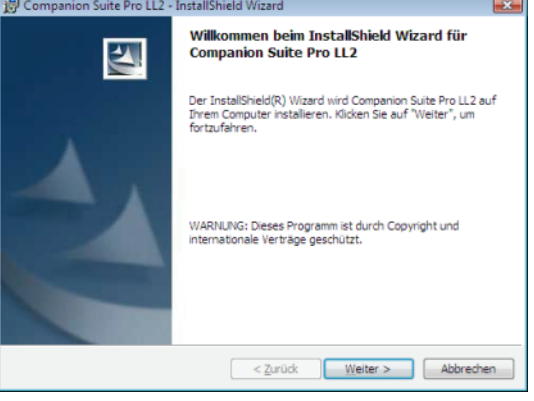

**8** Vor dem Fortsetzen der Installation müssen Sie unbedingt den Lizenzvertrag lesen und akzeptieren.

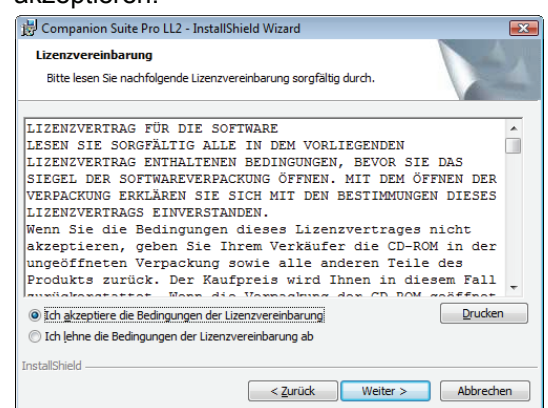

- **9** Klicken Sie auf **WEITER**.
- **10** Wählen Sie in der Liste den Befehl **TREIBER INSTALLIEREN**, und klicken Sie auf die Schaltfläche **WEITER**.

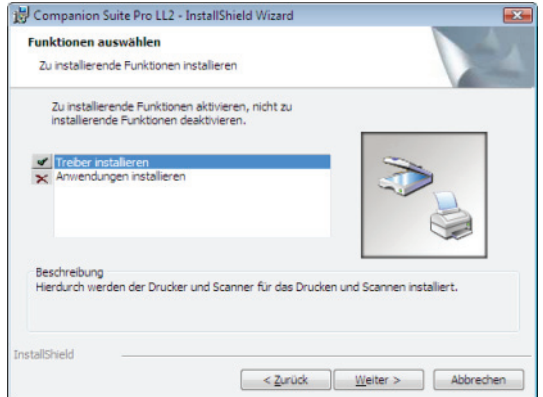

**11** Wählen Sie den Zielordner für die Installation, und klicken Sie auf die Schaltfläche **WEITER**.

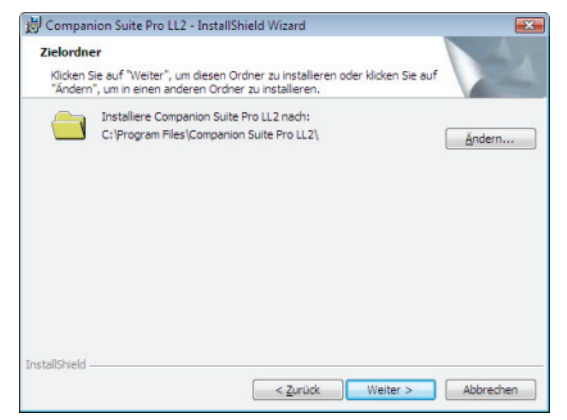

**12** Der abschließende Installationsvorgang kann ausgeführt werden. Klicken Sie auf die Schaltfläche **INSTALLIEREN**.

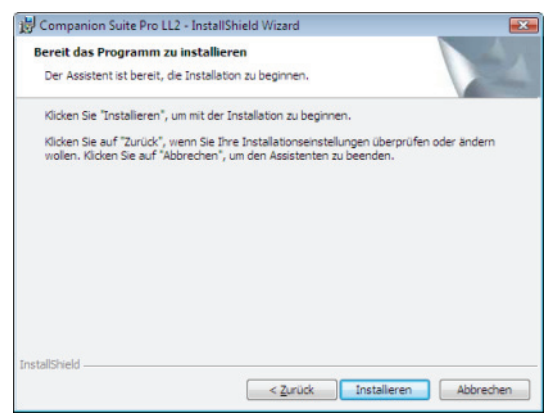

**13** Ein Bildschirm mit dem Status der Installation wird angezeigt.

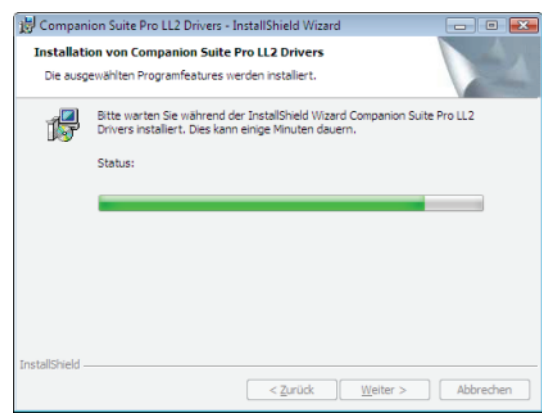

**14** Klicken Sie auf **OK**, um die Installation abzuschließen.

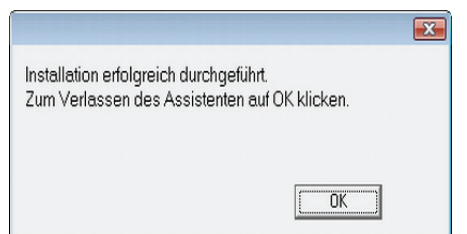

Die Companion Suite Pro-Software wurde erfolgreich auf Ihrem Computer installiert.

Sie können Ihr Multifunktionsgerät nun verbinden.

Wie Sie das Multifunktionsgerät über USB mit dem PC verbinden, siehe **[Ein über USB verbundenes Gerät](#page-79-0)  [hinzufügen,](#page-79-0)** Seite 74.

Wie Sie das Multifunktionsgerät über das lokale Netzwerk (LAN/WAN) mit dem PC verbinden, siehe **[Ein über das](#page-80-0)  [Netzwerk verbundenes Gerät hinzufügen,](#page-80-0)** Seite 75.

## **Manuelle Installation der Treiber**

Drucker- und Scannertreiber können manuell installiert werden, ohne dass die Installationssoftware erneut ausgeführt werden muss.

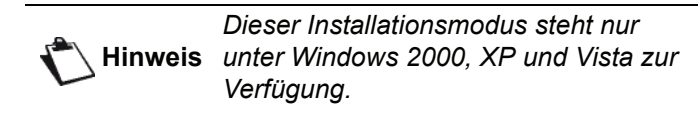

#### *USB-Druck- und Scantreiber*

*Es wird empfohlen, zuerst die Software Companion Suite Pro auf Ihrem PC zu installieren und anschließend das USB-Kabel an Ihr Gerät anzuschließen [\(siehe](#page-74-1)  [Installation des gesamten](#page-74-1)  [Softwarepakets,](#page-74-1) Seite 69)*.

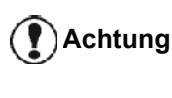

*Wenn Sie das USB-Kabel vor dem Installieren der Software Companion Suite Pro anschließen, erkennt das Erkennungssystem der Software (Plug and Play) automatisch das neue Gerät.* 

*Bei Anwendung dieses Verfahrens werden ausschließlich Druck- und Scanfunktionen aktiviert.*

**1** Suchen Sie nach den Anschlüssen des USB-Kabels, und schließen Sie das Kabel gemäß der unten stehenden Abbildung an.

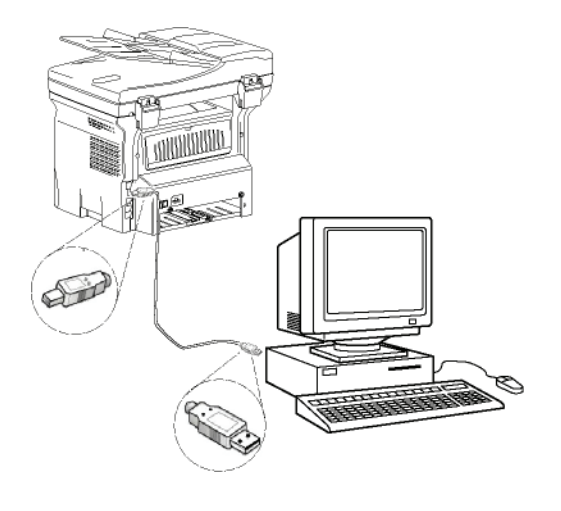

**2** Schalten Sie Ihr Multifunktionsgerät ein. Der Computer erkennt das Gerät.

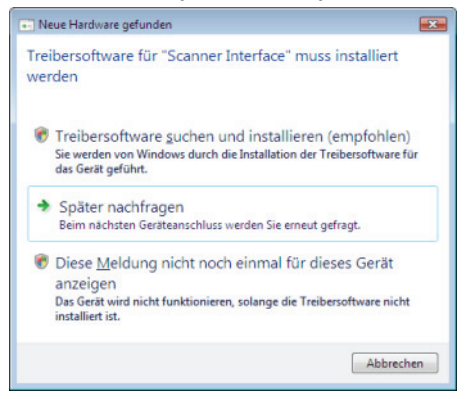

#### Der folgende Bildschirm wird angezeigt:

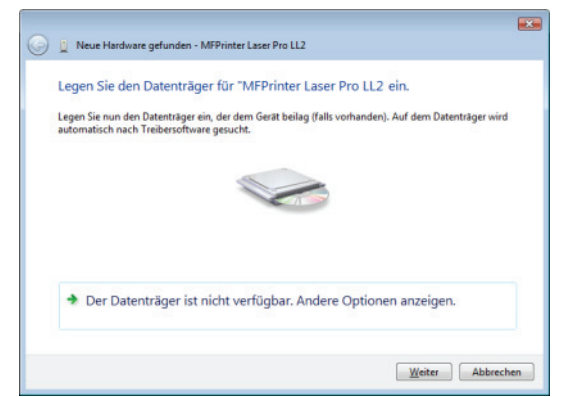

**4** Öffnen Sie das CD-ROM-Laufwerk, legen Sie die Installations-CD ein, und schließen Sie das Laufwerk wieder.

Die Treiber werden automatisch erkannt.

**5** Wählen Sie **LASER PRO LL2 PCL6** aus der Liste und klicken Sie auf **WEITER**.

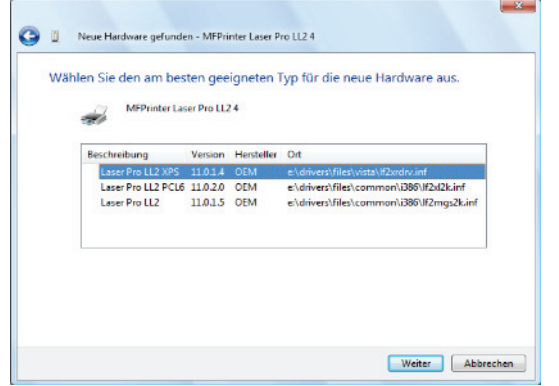

**6** Ein Bildschirm wird angezeigt, der Sie über die erfolgreiche Installation der Treiber informiert. Klicken Sie auf die Schaltfläche **SCHLIEßEN**.

Sie können das Multifunktionsgerät nun zum Drucken oder Scannen Ihrer Dokumente verwenden.

#### *LAN-Druck- und Scantreiber*

LAN-Drucker können ohne Installation der Software Companion Suite Pro hinzugefügt werden.

Wählen Sie im Druckerfenster **(START > SYSTEMSTEUERUNG > DRUCKER UND FAXGERÄTE oder START > SYSTEMSTEUERUNG > HARDWARE UND SOUND > DRUCKER,** je nach Betriebssystem) "Drucker hinzufügen" und befolgen Sie die Anweisungen auf dem Bildschirm.

Wenn Sie nach den Treibern gefragt werden, legen Sie die Installations-CD-ROM ein. Die Treiber werden automatisch erkannt.

#### *PostScript-Druckertreiber installieren*

Wenn Sie Postscript-Druckertreiber für Ihr Multifunktionsgerät installieren möchten, gehen Sie wie folgt vor:

- **1** Verbinden Sie sich mit der Adobe-Website (*http:// www.adobe.com/support/downloads/ product.jsp?product=44&platform=Windows*) und laden Sie das entsprechende universelle Treiberinstallationsprogramm herunter.
- **2** Starten Sie die Installationsdatei auf Ihrem Computer und befolgen Sie die Anweisungen auf dem Bildschirm.
- **3** Wenn Sie nach der PPD-Datei gefragt werden, legen Sie die Installations-CD-ROM für Companion Suite Pro ein. Die PPD-Datei befindet sich im Ordner Treiber/PPD.

Der PostScript-Drucker ist standardmäßig als **LASER PRO LL2 PS** gekennzeichnet, wenn er über USB mit dem PC verbunden ist, oder als **LASER PRO LL2 PS NETWORK**, wenn er über Ethernet oder ein drahtloses Netzwerk verbunden ist.

# *Steuern des Multifunktionsgerätes*

Die von Ihnen installierte Software enthält zwei Administrationsanwendungen für Multifunktionsgeräte, **COMPANION DIRECTOR** und **COMPANION MONITOR**. Diese Anwendungen ermöglichen Ihnen die Durchführung der folgenden Aktionen:

- Überprüfen des Anschlusses von Multifunktionsgerät und Computer,
- Überwachen der Aktivitäten des Multifunktionsgerätes,
- Überwachen des Status der von dem Multifunktionsgerät verwendeten Verbrauchsprodukte über den Computer,
- Schnellzugriff auf die Bildbearbeitungsanwendungen.

Zum Administrieren des Multifunktionsgerätes führen Sie die Companion Director-Anwendung aus, indem Sie auf das entsprechende Symbol auf dem Desktop klicken. Sie können die Anwendung auch über das Menü **START >ALLE PROGRAMME > COMPANION SUITE > COMPANION SUITE PRO LL2 > COMPANION DIRECTOR** aufrufen.

#### **Überprüfen der Verbindung zwischen Computer und Multifunktionsgerät**

Zum Steuern der Verbindung zwischen beiden Geräten führen Sie die Software **COMPANION MONITOR** über das auf dem Desktop befindliche Symbol aus und überprüfen, ob auf der Oberfläche Ihres Multifunktionsgerätes dieselben Informationen angezeigt werden.

# *Companion Director*

Diese grafische Oberfläche ermöglicht Ihnen das Ausführen der Dienstprogramme und der Software zum Administrieren Ihres Multifunktionsgerätes.

## **Grafische Darstellung**

Führen Sie die Anwendung aus, indem Sie auf das Symbol **COMPANION DIRECTOR** auf dem Desktop klicken. Sie können die Anwendung auch über das Menü **START >ALLE PROGRAMME > COMPANION SUITE > COMPANION SUITE PRO LL2 > COMPANION DIRECTOR**.

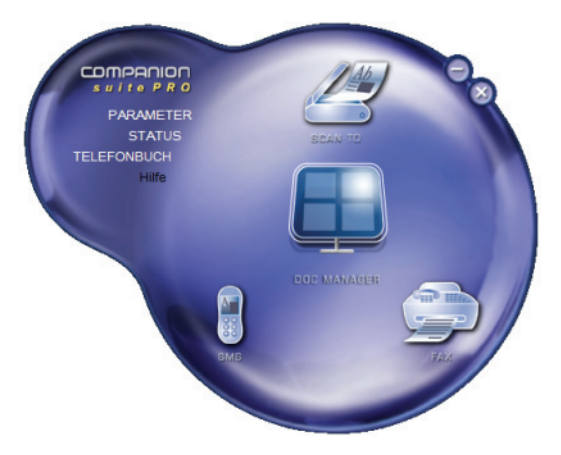

#### **Aktivierung von Dienstprogrammen und Anwendungen**

Die grafische Oberfläche Companion Suite Pro ermöglicht Ihnen das Ausführen der folgenden Dienstprogramme und Software:

- Aufrufen der **HILFE** über die aktuelle Dokumentation,
- Ausführen der **PAPERPORT**-Software (Doc Manager).

Zum Ausführen von im Companion Suite Pro -Kit enthaltener Software bzw. eines Dienstprogramms positionieren Sie den Cursor auf der betreffenden Komponente, und klicken Sie mit der linken Maustaste.

# *Companion Monitor*

# **Grafische Darstellung**

Führen Sie die Anwendung aus, indem Sie auf das Symbol **COMPANION MONITOR** auf dem Desktop klicken. Sie können die Anwendung auch über das Menü **START** **>ALLE PROGRAMME > COMPANION SUITE > COMPANION SUITE PRO LL2 > COMPANION MONITOR** aufrufen.

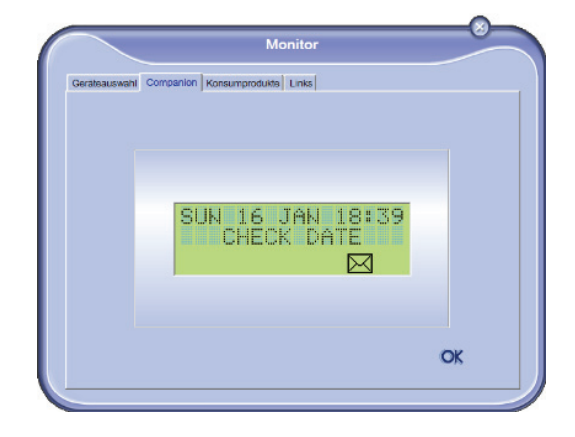

Über diesen Bildschirm können Sie Informationen überwachen oder mithilfe der Registerkarten Ihr Multifunktionsgerät konfigurieren:

- **GERÄTEAUSWAHL**: Zeigt die Liste der von dem Computer administrierten Geräte an.
- **COMPANION**: Darstellung der Oberfläche für das **Multifunktionsgerät**
- **KONSUMPRODUKTE**: Zeigt den Status der konsum
- **LINKS:** Darstellung der Verknüpfungen der Maschinenparameter und des Adressbuchsprodukte an.

#### **Geräteverwaltung**

Diese Registerkarte zeigt die Liste der von dem Computer administrierten Geräte an.

#### <span id="page-79-0"></span>*Ein über USB verbundenes Gerät hinzufügen*

Vergewissern Sie sich, dass Ihr Multifunktionsgerät ausgeschaltet ist. Die Verbindung zwischen Computer und Gerät muss über ein abgeschirmtes USB 2.0-Kabel mit einer maximalen Länge von 3 Metern erfolgen.

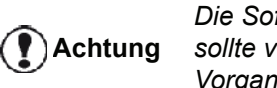

*Die Software Companion Suite Pro sollte vor Durchführung dieses Vorgangs installiert werden.*

**1** Suchen Sie nach den Anschlüssen für das USB-Kabel, und schließen Sie das Kabel gemäß der unten stehenden Abbildung an.

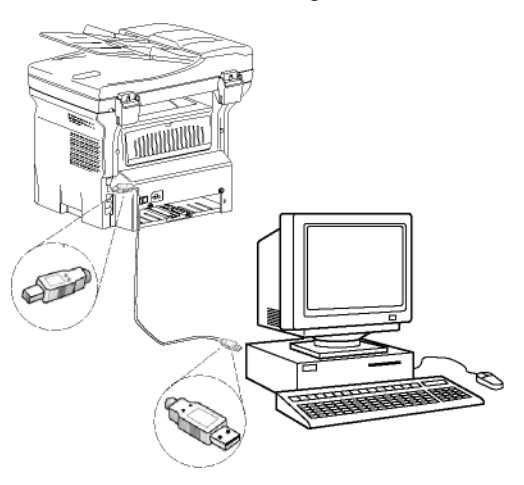

- **2** Schalten Sie Ihr Multifunktionsgerät ein. Der PC erkennt das Gerät, und die Installation der Treiber wird automatisch ausgeführt.
- **3** Nach Abschluss der Installation zeigt eine Meldung die ordnungsgemäße Installation der Treiber an.

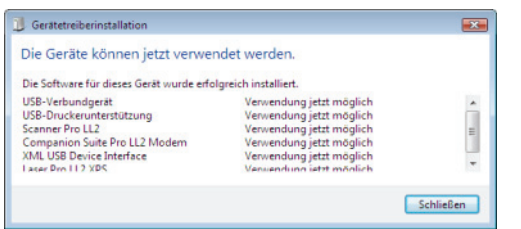

Sie können das Multifunktionsgerät nun zum Drucken oder Scannen Ihrer Dokumente verwenden.

#### <span id="page-80-0"></span>*Ein über das Netzwerk verbundenes Gerät hinzufügen*

Ihr Multifunktionsgerät kann an ein lokales Ethernet oder WiFi-Netz angeschlossen werden.

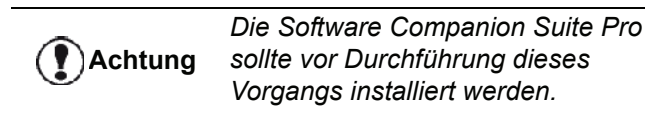

**1** Führen Sie die Companion Monitor-Anwendung aus, indem Sie auf das Symbol auf Ihrem Desktop klicken, oder über **START > ALLE PROGRAMME > COMPANION SUITE> COMPANNION SUITE PRO LL2**  > **COMPANNION** - **MONITOR**.

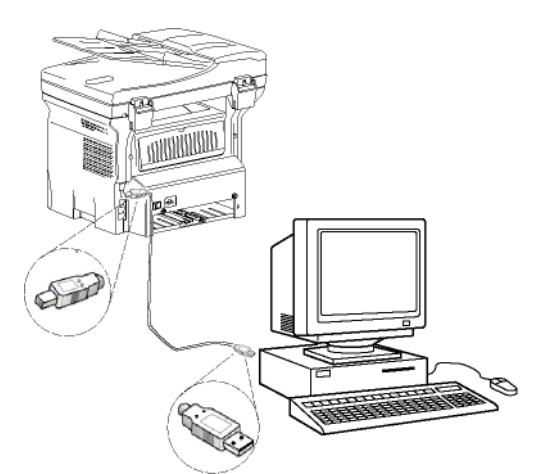

**2** Klicken Sie auf das Plus-Zeichen oder die Schaltfläche **HINZUFÜGEN**.

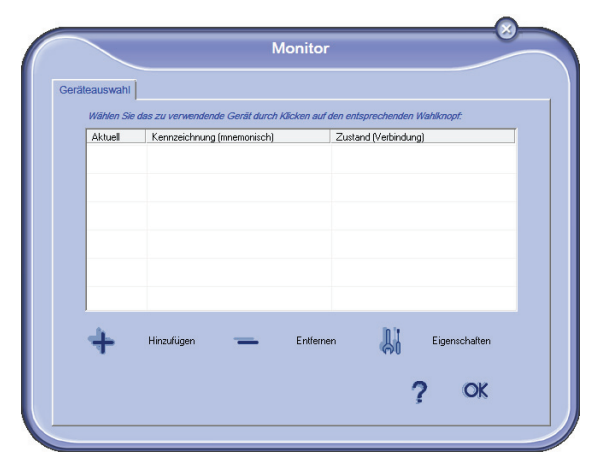

**3** Die Liste der im Netzwerk erkannten Geräte wird angezeigt. Klicken Sie auf **AKTUALISIEREN**, um die Liste zu aktualisieren.

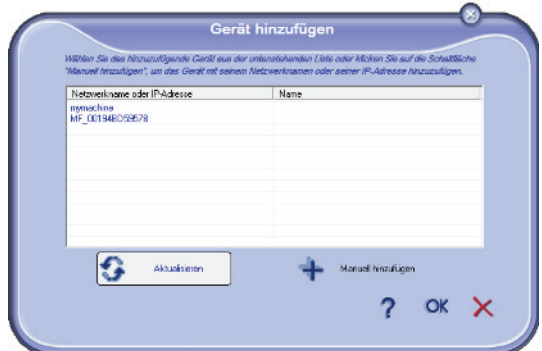

Erkannte Geräte werden mit den folgenden Informationen angezeigt:

- **4** NetBIOS-Name (Hardware-Identifizierer) oder IP-Adresse (Identifizierer des Geräts im Netzwerk)
- **5** Netzwerkname (vom Benutzer definiert). Wie Sie den Namen eines Geräts im lokalen Netzwerk definieren, erfahren siehe **[Netzwerkfunktionen,](#page-59-0)**  [Seite 54](#page-59-0).

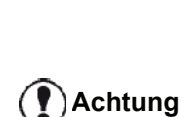

*Nur Geräte, die sich im selben Subnetzwerk wie der PC befinden, werden automatisch erkannt und angezeigt. Wie Sie ein Gerät hinzufügen, das sich in einem anderen Subnetzwerk befindet, erfahren Sie im Abschnitt [Ein über](#page-81-0)  [das Netzwerk verbundenes Gerät](#page-81-0)  [manuell hinzufügen,](#page-81-0) Seite 76.*

- **6** Wählen Sie Ihr Multifunktionsgerät und klicken Sie auf **OK**.
- **7** Geben Sie einen Registrierungsnamen für Ihren PC ein und klicken Sie auf **OK**. Das Multifunktionsgerät verwendet diesen Namen, um Ihren PC zu finden.

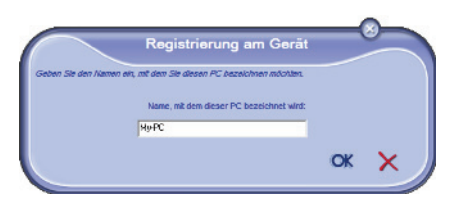

**8** Klicken Sie auf **OK**.

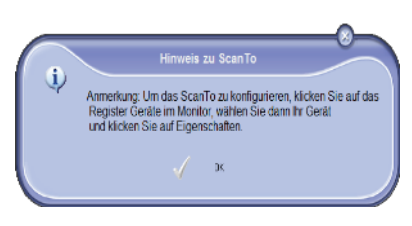

**9** Wählen Sie die gewünschte Drucksprache für Ihren Drucker und klicken Sie auf **WEITER**.

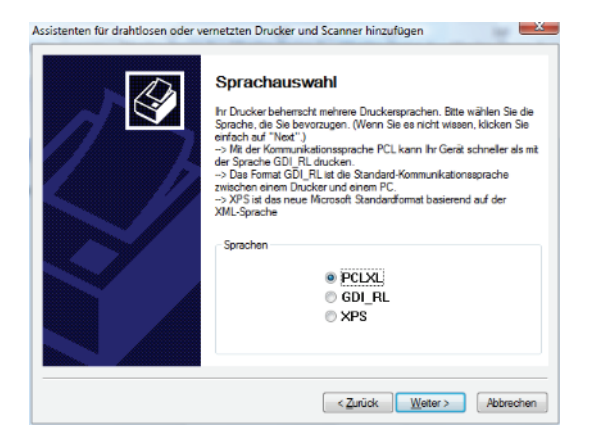

**10** Das folgende Fenster gibt die verschiedenen Merkmale des zu installierenden Druckers an. Klicken Sie auf **WEITER**.

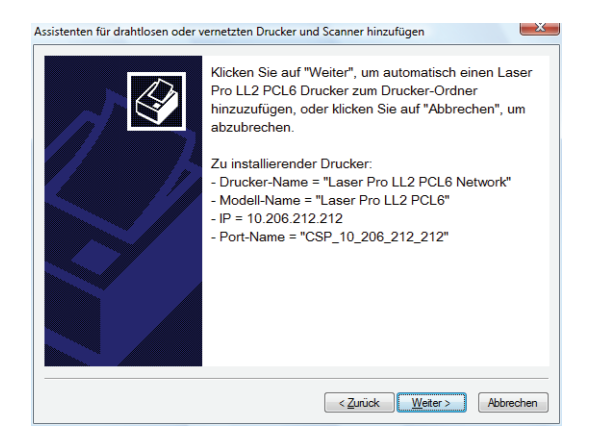

**11** Ein Fenster erscheint, das anzeigt, dass die Installation erfolgreich abgeschlossen wurde. Klicken Sie auf die Schaltfläche **FERTIGSTELLEN**.

#### <span id="page-81-0"></span>*Ein über das Netzwerk verbundenes Gerät manuell hinzufügen*

Dieses Verfahren gilt, wenn Ihr PC und das Gerät, das hinzugefügt werden soll, sich in verschiedenen Subnetzwerken befinden.

- **1** Führen Sie die Companion Monitor-Anwendung aus, indem Sie auf das Symbol auf Ihrem Desktop klicken, oder über **START > ALLE PROGRAMME > COMPANION SUITE> COMPANNION SUITE PRO LL2** 
	- > **COMPANNION MONITOR**

**2** Klicken Sie auf das Plus-Zeichen oder die Schaltfläche **HINZUFÜGEN**.

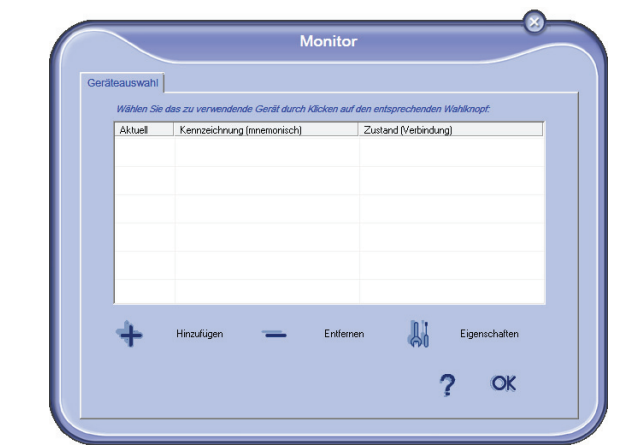

**3** Klicken Sie auf **MANUELL HINZUFÜGEN**.

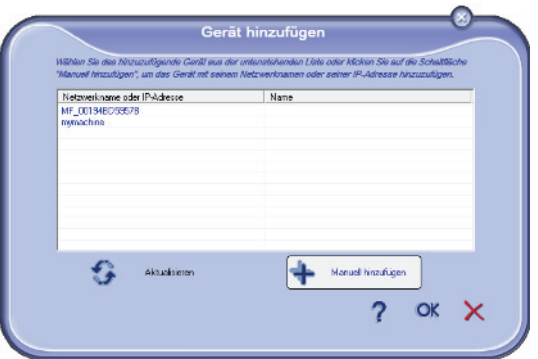

**4** Geben Sie die IP-Adresse oder den NetBIOS-Namen des Geräts ein, das Sie hinzufügen wollen. Sie können die Verbindung zwischen dem PC und dem Gerät testen, indem Sie auf **DIE VERBINDUNG TESTEN** klicken.

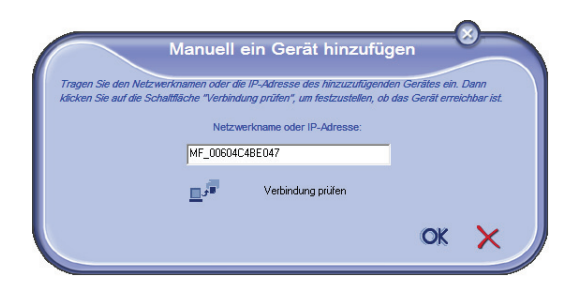

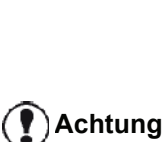

*Die IP-Adresse kann sich je nach Netzwerkkonfiguration des Geräts unterscheiden. Wie empfehlen Ihnen, stattdessen den NetBIOS-Namen zu verwenden. Wenn der* 

*Verbindungstest fehlschlägt, wird eine Fehlermeldung mit dem Grund für den Fehler angezeigt. Verwenden Sie die Informationen auf dem Bildschirm, um das Problem zu beheben, und testen Sie dann die Verbindung erneut.* 

- **5** Eine Meldung informiert Sie darüber, dass die Verbindung aufgebaut ist. Klicken Sie zweimal auf **OK**.
- **6** Geben Sie einen Registrierungsnamen für Ihren PC ein und klicken Sie auf **OK**. Das

Multifunktionsgerät verwendet diesen Namen, um Ihren PC zu finden.

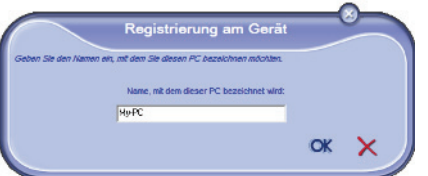

**7** Klicken Sie auf **OK**.

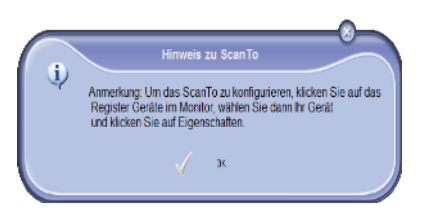

- **8** Wählen Sie die gewünschte Drucksprache für Ihren Drucker und klicken Sie auf **WEITER**.
- **9** Das folgende Fenster gibt die verschiedenen Merkmale des zu installierenden Druckers an. Klicken Sie auf **WEITER**.
- **10** Ein Fenster erscheint, das anzeigt, dass die Installation erfolgreich abgeschlossen wurde. Klicken Sie auf die Schaltfläche **FERTIGSTELLEN**.

#### *Auswahl des aktuellen Gerätes*

Es können nicht mehrere Geräte gleichzeitig an den Computer angeschlossen werden. Das aktuell verwendete Gerät kann durch Klicken auf die Optionsschaltfläche für das jeweilige Gerät ausgewählt werden.

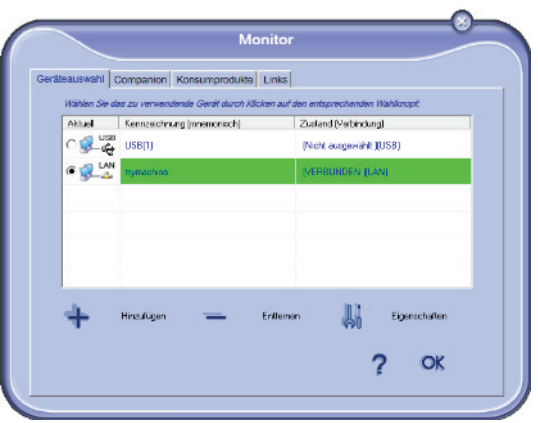

Bitte beachten Sie, dass es nicht möglich ist, eine LANund eine WAN-Verbindung gleichzeitig für ein einzelnes Gerät zu betreiben.

#### *Status der Verbindung*

Der Status der Verbindung zwischen dem aktuellen Gerät und dem Computer wird durch eine bestimmte Farbe angezeigt. In der folgenden Tabelle wird der jeweilige Status einer Verbindung aufgeführt:

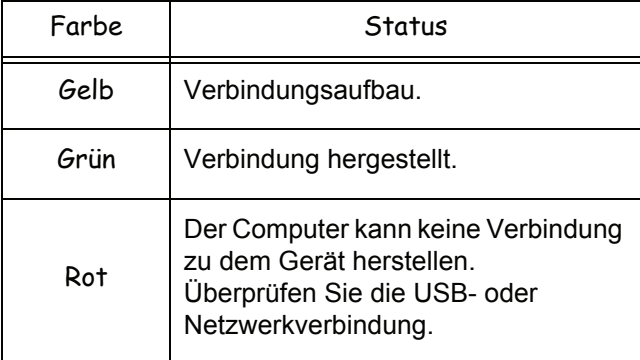

#### *Geräteparameter*

**1** Wählen Sie ein Gerät aus der Liste aus, indem Sie in die entsprechende Zeile und anschließend auf **EIGENSCHAFTEN** klicken, um die Scanparameter zu konfigurieren, die bei Verwendung der Funktion **SCAN TO** für dieses Gerät gelten sollen.

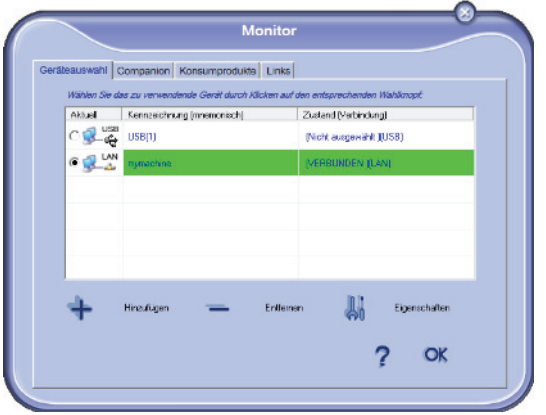

**2** Wählen Sie aus dem Dropdown-Menü den gewünschten Scan-**MODUS** aus.

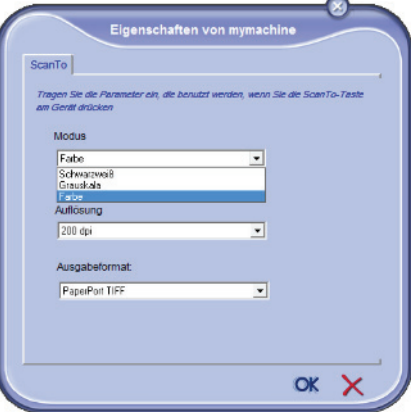

**3** Wählen Sie aus dem Dropdown-Menü die gewünschte Scan-**AUFLÖSUNG** aus.

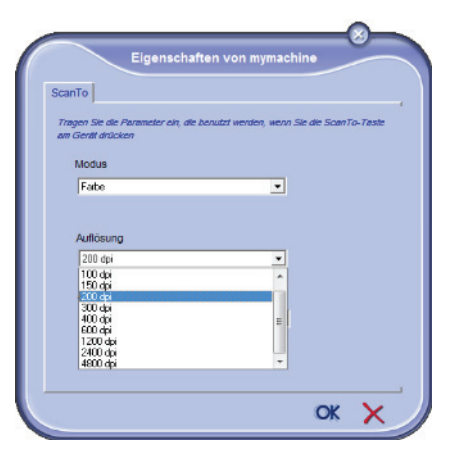

**4** Wählen Sie aus dem Dropdown-Menü das gewünschte **AUSGABE**-Format aus.

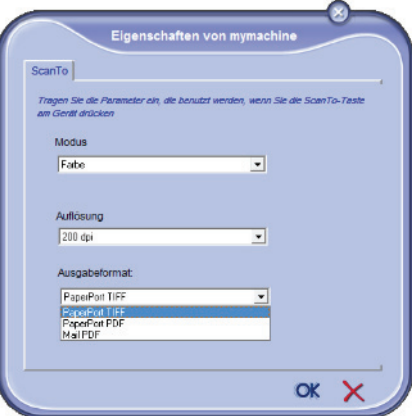

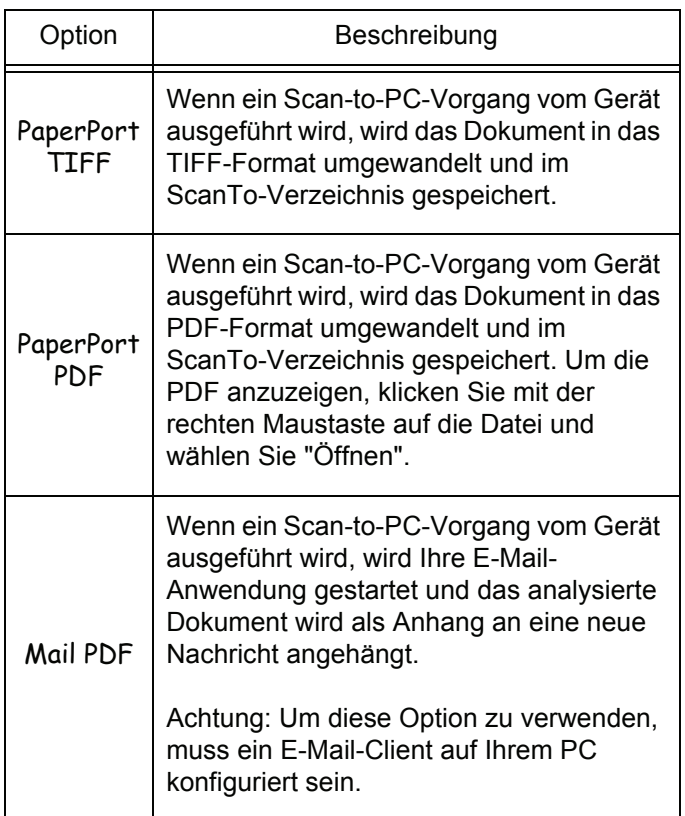

**5** Um auf das Adressebuch des Geräts zuzugreifen, klicken Sie auf VERZEICHNIS.

## *Entfernen von Geräten*

- **1** Wählen Sie das betreffende Gerät aus der Liste aus, und klicken Sie auf das Minuszeichen oder auf die Schaltfläche **ENTFERNEN**.
- **2** Um das Entfernen des Gerätes zu bestätigen, klicken Sie auf **JA**. Klicken Sie auf **NEIN**, um den Vorgang abzubrechen

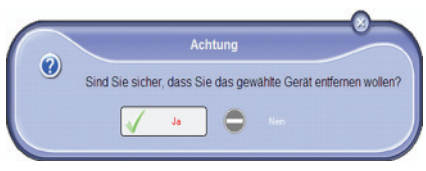

Das Gerät wird nicht mehr in der Liste angezeigt.

Sie können außerdem die Registrierung eines PCs auf dem Multifunktionsgerät aufheben (siehe **[Registrierung](#page-45-0)  [des PCs aufheben,](#page-45-0)** Seite 40.

#### **Anzeigen des Verbrauchsstatus**

Über die Registerkarte **VERBRAUCHSPRODUKTE** stehen die folgenden Informationen zur Verfügung:

- aktueller Verbrauchsstatus,
- Anzahl der gedruckten Seiten,
- Anzahl der gescannten Seiten,
- Anzahl der gesendeten oder empfangenen Seiten.

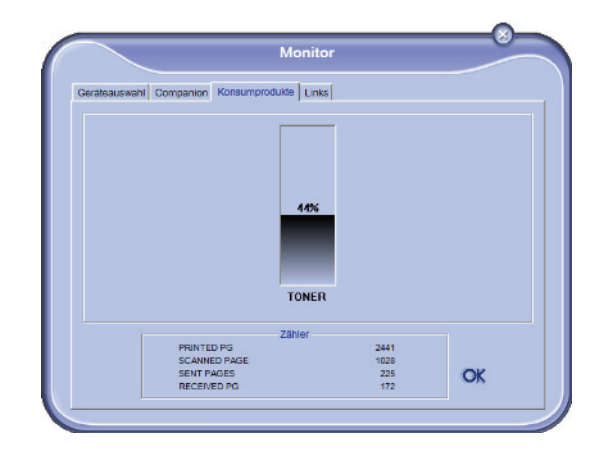

#### **Links**

# *Für verbundene USB-Geräte verfügbare Links*

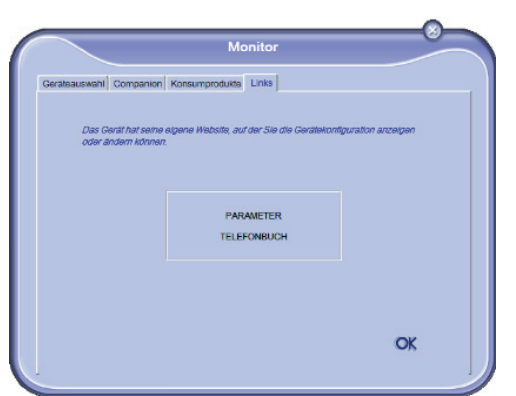

Mit der Registerkarte **LINKS** können Sie auf die Geräteparameter und das Adressbuch zugreifen.

Um auf die Geräteparameter zuzugreifen, klicken Sie auf **PARAMETER** (im **[Einrichten des Geräts,](#page-40-0)** Seite 35 finden Sie eine detaillierte Beschreibung der verfügbaren Parameter).

Um auf das Adressebuch des Geräts zuzugreifen, klicken Sie auf **VERZEICHNIS**.

#### *Für verbundene Netzwerkgeräte verfügbare Links*

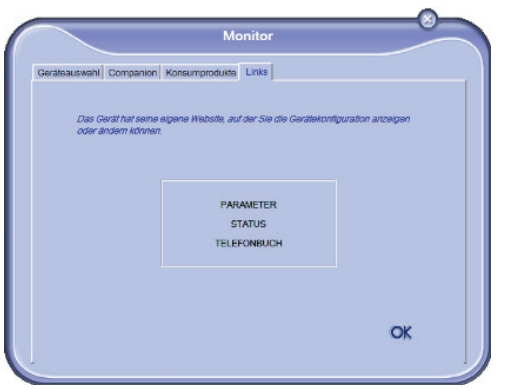

Mit der Registerkarte **LINKS** können Sie auf verschiedene Konfigurationsdienstprogramme von der eingebetteten Website des Geräts zugreifen.

Der Link **PARAMETER** öffnet die dedizierte Parameterseite des Geräts (im **[Einrichten des Geräts,](#page-40-0)** Seite 35 finden Sie eine detaillierte Beschreibung der verfügbaren Parameter).

Der Link **STATUS** öffnet die dedizierte Statusseite des Geräts, auf der Sie den Aktivitätsstatus sehen können.

Der Link **VERZEICHNIS** öffnet die dedizierte Adressbuchseite des Geräts, auf der Sie alle Kontaktinformationen, die im Gerät gespeichert sind, anzeigen und verwalten können.

# *Companion Suite Pro - Funktionen*

# **Dokumentanalyse**

Das Scannen eines Dokuments kann auf zwei Arten durchgeführt werden:

- über die Funktion **SCAN TO** (auf die Anwendung kann über das Companion Director-Fenster oder mit der Taste **SCAN** des Gerätes zugegriffen werden)
- oder direkt über eine kompatible Standardanwendung.

# *Analyse mit Scan To*

Führen Sie die Anwendung aus, indem Sie auf das Symbol **COMPANION DIRECTOR** auf dem Desktop klicken. Sie können die Anwendung auch über das Menü **START >ALLE PROGRAMME > COMPANION SUITE >COMPANION SUITE PRO LL2> COMPANION DIRECTOR** aufrufen.

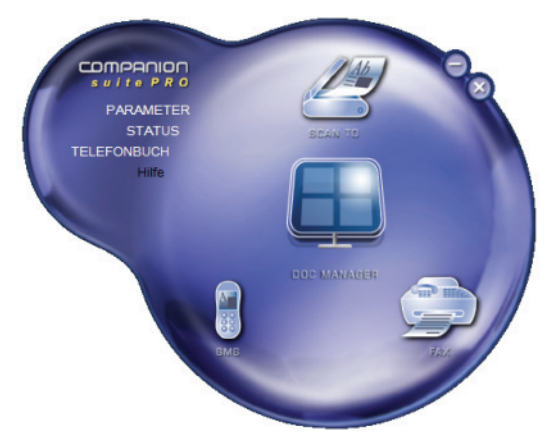

- **1** Klicken Sie auf das grafische Symbol **SCAN TO**, oder drücken Sie die Schaltfläche **SCAN** auf Ihrem Gerät, und wählen Sie **SCAN-TO-PC**.
- **2** Eine Oberfläche ermöglicht es Ihnen, die Digitalisierung zu verfolgen.

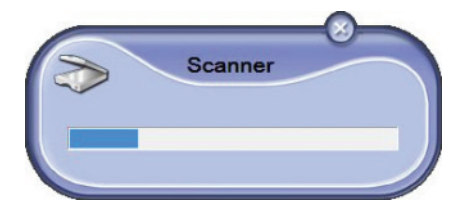

**3** Nach Abschluss der Digitalisierung wird das gescannte Bild im Fenster von PaperPort angezeigt.

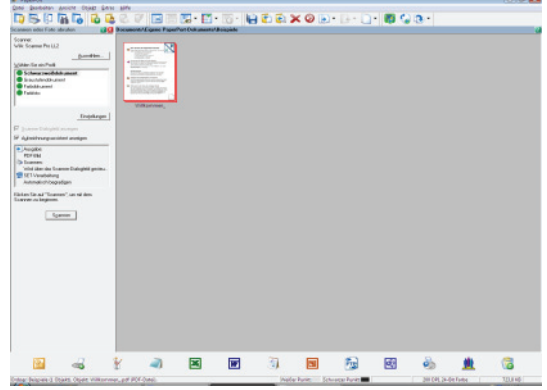

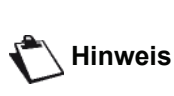

*Sollte die PaperPort-Software nicht auf Ihrer Festplatte installiert sein, wird das digitalisierte Bild auf Ihrem Desktop im TIFF-Format angezeigt.*

So scannen Sie ein Dokument über PaperPort:

- **1** klicken Sie auf **FILE > SCAN**.
- **2** Wählen Sie den gewünschten Scanner, Dokumenteinzug- oder Flachbett-Scanner.

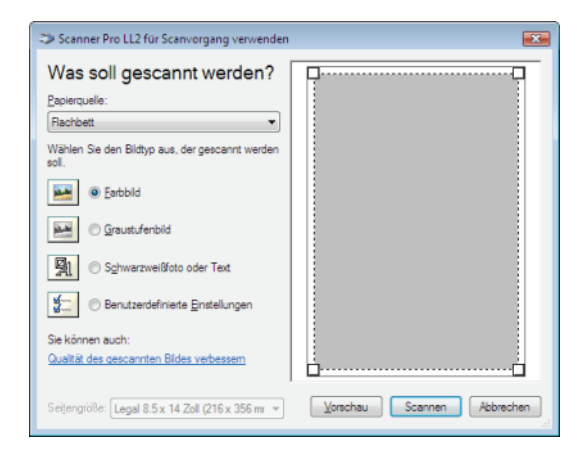

- **3** Richten Sie die erweiterten Eigenschaften der Digitalisierung ein, indem Sie auf den Link **ANPASSEN DER QUALITÄT DES GESCANNTEN BILDES** klicken.
- **4** Passen Sie die gewünschten Parameter an, und klicken Sie auf **OK**.

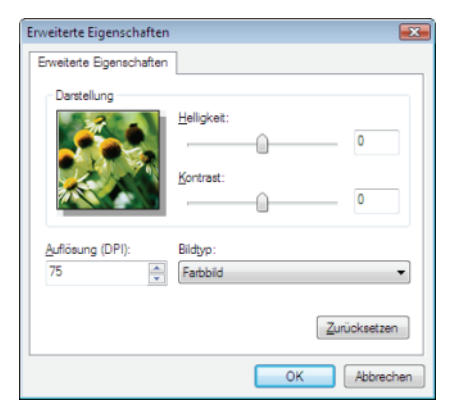

**5** Klicken Sie auf die Schaltfläche **SCAN**, um die beginnende Digitalisierung auf einem separaten Bildschirm mitzuverfolgen.

#### *Schrifterkennungssoftware (OCR)*

*Die Schrifterkennungsfunktion ermöglicht das Erstellen einer verwendbaren Datendatei für Desktopanwendungen auf der Grundlage eines Papierdokuments oder Bildes.*

*Die Schrifterkennung kann ausschließlich auf gedruckte Zeichen angewendet werden (Druckausgaben oder maschinengeschriebener Text). Sie können für einen handgeschriebenen Teil des Textes (z. B. eine Unterschrift) die Erkennung aufheben, indem Sie den Bereich grafisch ausgrenzen.*

*installierten Schrifterkennungsfunktion kann OCR ausgeführt werden, indem ein PaperPort-Dokument mithilfe der Drag & Drop-Funktion auf das Editor-Symbol* 

*verschoben wird .*

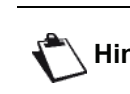

**Hinweis** *der Software finden Sie in der Online-Weitere Informationen zur Verwendung Hilfe des Produktes.*

#### **Drucken**

Sie können Dokumente über den USB-Anschluss oder die Netzwerkverbindung (LAN/WLAN) drucken.

Bei der Installation der Companion Suite Pro-Software wird der **LASER PRO LL2**-Druckertreiber automatisch auf Ihrem Computer installiert.

#### *Drucken mit dem Multifunktionsgerät*

Das Drucken von Dokumenten mit dem Multifunktionsgerät ist mit dem Drucken von Dokumenten unter Windows vergleichbar.

- **1** Verwenden Sie den Befehl **DRUCKEN** aus dem Menü **DATEI** der aktuell auf dem Bildschirm geöffneten Anwendung.
- **2** Wählen Sie den Drucker **LASER PRO LL2**.

#### *Drucken im Duplexmodus mit dem Multifunktionsgerät*

**VORSICHT**

Mithilfe des Gerätes können Sie über Ihren Computer Dokumente im manuellen Duplexmodus drucken.

> *Im manuellen Duplexmodus sind adäquate Druckqualität und Papiervorschub nicht garantiert.*

*- Wird das Papier während des Druckens der ersten Seite nicht ordnungsgemäß transportiert (Knittern, Eselsohren oder unerwünschtes Zusammenheften), verwenden Sie das Papier nicht für den manuellen Duplexmodus. - Beim Laden des Papiers sollten Sie das Papierende auf einer flachen Oberfläche genau ausrichten.*

*Für optimale Druckergebnisse empfehlen wir die Verwendung von 80 g/m²-A4-Papier oder 20 lbs/m²-Letter-Papier.*

*Mit der Geräteumgebung und der auf Ihrem Gerät* 

So drucken Sie ein Dokument im manuellen Duplexmodus:

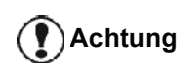

*Der Duplex-Druckmodus ist für PostScript-Treiber nicht verfügbar. Der Duplexdruckmodus ist nur für übe das Papierfach zugeführte Papierformate verfügbar. Der manuelle Einzug kann nicht für den Duplexdruckmodus verwendet werden.*

- **1** Verwenden Sie den Befehl **DRUCKEN** aus dem Menü **DATEI** der aktuell auf dem Bildschirm geöffneten Anwendung.
- **2** Wählen Sie den Drucker **LASER PRO LL2**.
- **3** Überprüfen Sie den Eintrag im Feld **Duplex**, und wählen Sie den gewünschten Bindungsmodus:

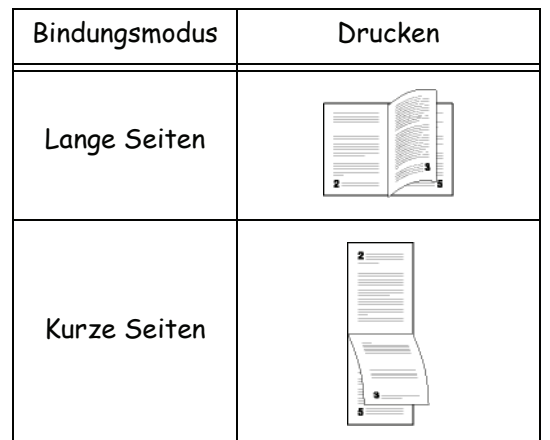

- **4** Klicken Sie auf die Schaltfläche **OK**, um den Druckvorgang zu starten.
- **5** Das Gerät beginnt mit dem Drucken der ungeraden Zahlen (angefangen bei den hohen ungeraden Zahlen bis Seite 1) und die LCD-Bildschirmanzeigen:

**\*\* DRUCKEN \*\* \*\* COMPUTER \*\***

**6** Nach dem Drucken der ungeraden Seiten wird auf dem LCD-Bildschirm die folgende Meldung angezeigt **\*\*GEDRUCKTE SEITEN MIT BEDRUCKTER SEITE NACH OBEN IN DAS PAPIERFACH EINLEGEN...**:

> **///\*\* PUT THE PRIN ... ///AND PRESS <OK>**

**Achtung**

*eine Seite mit einer Anleitung zum Nachladen der Seiten für den Duplexmodus. Lesen Sie diese Seite aufmerksam durch und legen Sie sie anschließend zu den anderen Seiten zurück. Damit der Druckvorgang ordnungsgemäß fortgesetzt werden* 

*Der Computer erzeugt und druckt* 

*kann, sollten Sie die Seite mit den Anweisungen unbedingt zurücklegen.*

- **7** Legen Sie die Seiten entsprechend der auf der Anleitungsseite und weiter unten aufgeführten Vorgehensweise in das Papierfach ein. Die folgenden Abbildungen demonstrieren die je nach ausgewähltem Bindungsmodus erforderliche Vorgehensweise:
	- Lange Seiten

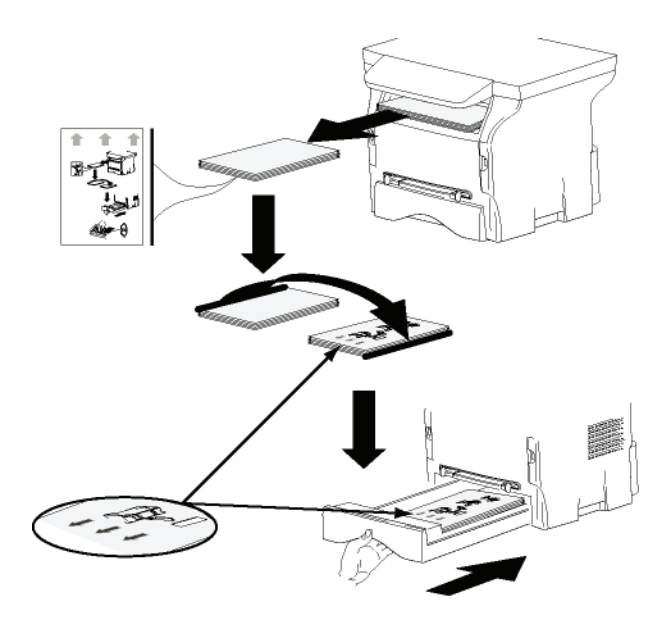

• Kurze Seiten

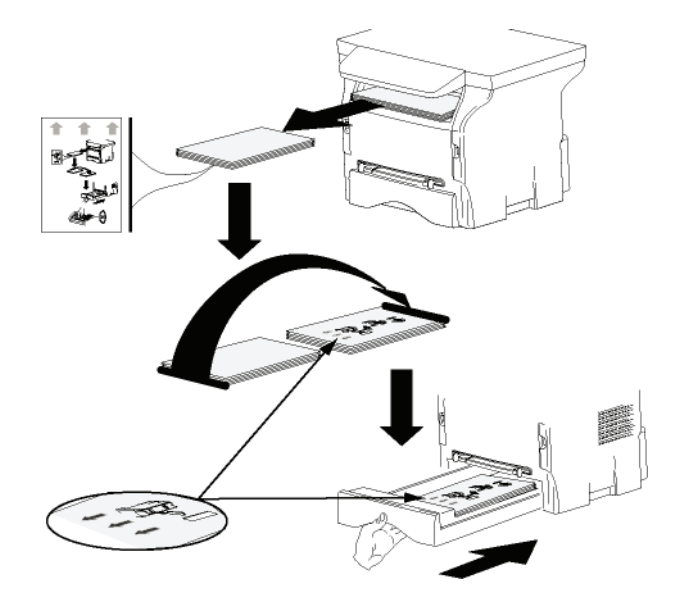

- **8** Drücken Sie auf dem Bedienfeld **OK**, um den Druckvorgang fortzusetzen.
- **9** Auf den jeweils anderen Blattseiten werden gerade Seiten gedruckt. Entfernen Sie die Anleitungsseite, wenn alle Seiten gedruckt wurden.

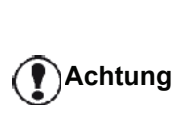

*Bei Auftreten eines Papierstaus oder eines Fehlers in Verbindung mit dem Papierformat wird der Druckauftrag abgebrochen. Der Druckauftrag muss neu gestartet werden.*

# *Adressbuch*

*Mit dem Adressbuch können Sie die Rufnummern Ihrer am häufigsten verwendeten Kontakte speichern. Diese Funktion soll die Eingabe der Nummer eines Kontaktes beim Senden einer SMS oder eines Faxes vereinfachen. Bei Bedarf können Sie die Liste der im Adressbuch gespeicherten Nummern ausdrucken.*

*Darüber hinaus können Sie anhand von Einträgen des Adressbuchs Gruppen erstellen. So können Sie zum Beispiel eine Gruppe von Kontakten erstellen, die derselben Firma oder derselben Dienststelle o. ä. angehören, an die Sie häufig gemeinsam verwendete Dokumente senden.*

#### **Hinzufügen eines Kontaktes zu dem auf dem Gerät installierten Adressbuch**

**1** Klicken Sie auf den Link **ADRESSBUCH** des Fensters **MF DIRECTOR**. Das Adressbuch wird auf dem Bildschirm angezeigt.

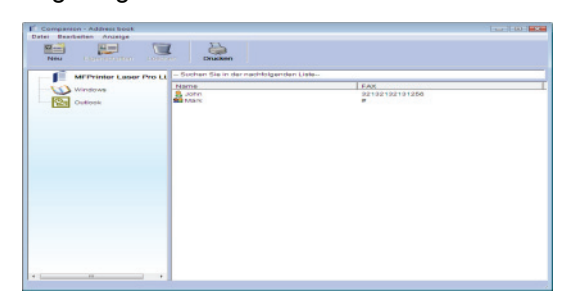

- **2** Wählen Sie das Adressbuch des Gerätes.
- **3** Klicken Sie auf **NEU**, und wählen Sie im angezeigten Menü den Eintrag **KONTAKT**. Das Eingabefenster für die Kontaktdaten wird angezeigt.

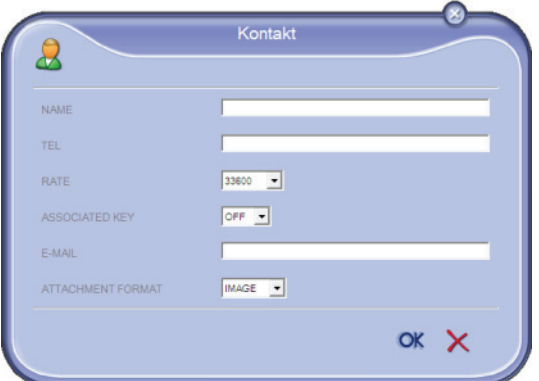

**4** Geben Sie den Namen des Kontaktes, die Faxbzw. Mobilnummer, die Fax-Übertragungsgeschwindigkeit mit diesem Kontakt und die zugeordnete Kurzruftaste ein. Klicken Sie auf **OK**.

Der neue Kontakt wird der Liste hinzugefügt.

#### **Hinzufügen einer Gruppe zu dem auf dem Gerät installierten Adressbuch**

**1** Klicken Sie auf den Link **ADRESSBUCH** des Fensters **MF DIRECTOR**.

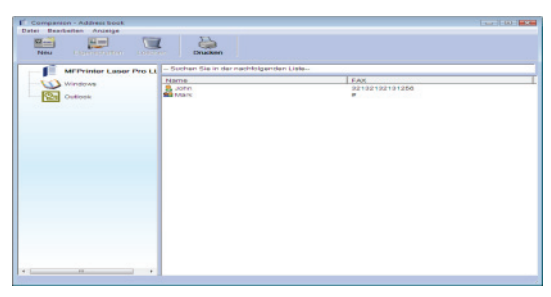

- **2** Wählen Sie das Adressbuch des Gerätes.
- **3** Klicken Sie auf **NEU**, und wählen Sie im angezeigten Menü den Eintrag **GRUPPE**.

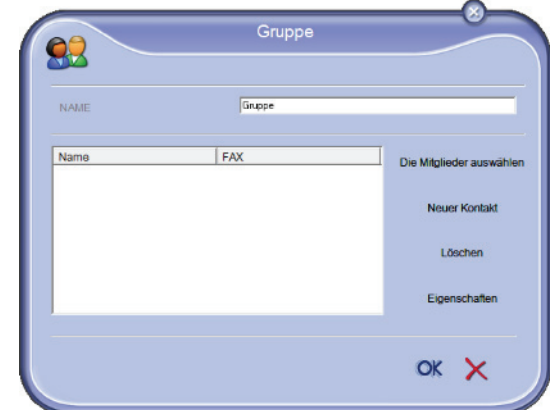

**4** Geben Sie den Namen der Gruppe ein. Die Gruppe kann aus Kontakten des Adressbuches oder aus neuen Kontakten bestehen.

**1. Fall**: Die Mitglieder der Gruppe sind im Adressbuch enthalten. Klicken Sie auf die Schaltfläche **DIE MITGLIEDER WÄHLEN**.

Das Auswahlfenster wird angezeigt.

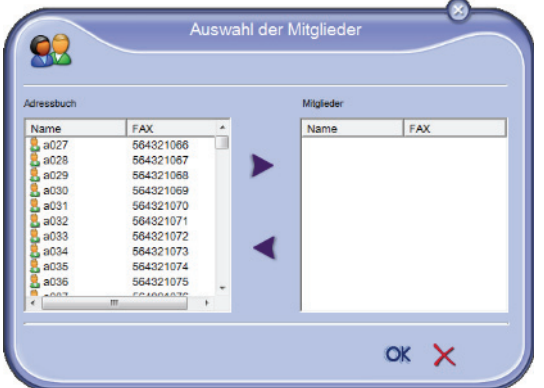

Wählen Sie einen Kontakt oder eine Gruppe aus dem Bereich **ADRESSBUCH**, und klicken Sie auf die Schaltfläche ... (Sie können auch auf einen Kontakt doppelklicken, um ihn der Gruppe hinzuzufügen.)

Klicken Sie auf **OK**.

**2. Fall**: Hinzufügen neuer Kontakte. Klicken Sie auf die Schaltfläche **NEU**, und geben Sie die neuen Kontaktinformationen ein. Gehen Sie hierzu entsprechend der Verfahrensweise zum Hinzufügen von Kontakten vor.

**5** Sobald die Gruppe vollständig ist, klicken Sie auf **OK**.

Die neue Gruppe wird der Liste hinzugefügt.

#### **Verwalten des Adressbuchs**

Das Adressbuch ermöglicht Ihnen das Durchführen unterschiedlicher Vorgänge:

- Drucken einer Liste von im Adressbuch befindlichen Kontakten,
- Löschen eines Kontaktes oder einer Gruppe aus dem Adressbuch,
- Durchsuchen des Adressbuchs nach einem Kontakt oder einer Gruppe von Kontakten anhand des Anfangsbuchstabens des Namens,
- Überprüfen des Datenblattes eines Kontaktes oder einer Gruppe, um ggf. Änderungen vornehmen zu können.

#### *Ändern von Kontaktdaten*

- **1** Wählen Sie mit Hilfe der Maus den Kontakt aus, der geändert werden soll.
- **2** Klicken Sie auf **EIGENSCHAFTEN**.
- **3** Nehmen Sie im Fenster **ADRESSBUCH** die erforderlichen Änderungen vor.
- **4** Klicken Sie auf **OK**.

#### *Ändern einer Gruppe*

- **1** Wählen Sie mit Hilfe der Maus die Gruppe aus, die geändert werden soll.
- **2** Klicken Sie auf **EIGENSCHAFTEN**.
- **3** Nehmen Sie die erforderlichen Änderungen vor.
- **4** Klicken Sie auf **OK**.

#### *Löschen eines Kontaktes oder einer Gruppe aus dem Adressbuch*

- **1** Wählen Sie mit Hilfe der Maus den Namen des Kontaktes oder der Gruppe aus, die gelöscht werden soll.
- **2** Klicken Sie auf die Schaltfläche **LÖSCHEN**.

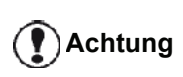

*Wenn ein Kontakt aus dem Adressbuch gelöscht wird, wird er automatisch aus jeder Gruppe gelöscht, der er angehört.*

#### *Drucken des Adressbuchs*

**1** Klicken Sie auf die Schaltfläche **DRUCKEN**. Die Liste des Adressbuchs wird auf dem Endgerät gedruckt (wenn kein Kontakt ausgewählt ist).

#### **Importieren oder Exportieren eines Adressbuchs**

## *Speichern / Exportieren des Adressbuchs*

Mit diesem Verfahren können Sie Ihr Adressbuch in einer Datei im EAB-Format speichern.

- **1** Wählen Sie den Eintrag **EXPORTIEREN** aus dem Menü **DATEI** des Fensters **ADRESSBUCH**.
- **2** Geben Sie den Namen der Datei ein und wählen Sie das gewünschte Zielverzeichnis. Klicken Sie anschließend auf **SPEICHERN**.

#### *Importieren eines Adressbuchs*

Das Importieren eines Adressbuchs ermöglicht Ihnen die automatische Übertragung des Adressbuchs zwischen zwei Geräten, ohne dass Kontakte einzeln manuell eingegeben werden müssen. Adressbücher können aus Dateien im Format EAB importiert werden. EAB-Dateien werden beim Export automatisch erzeugt.

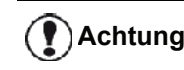

**Achtung** *Das gesamte Adressbuch wird durch das importierte Adressbuch ersetzt.*

- **1** Wählen Sie den Eintrag **IMPORTIEREN** aus dem Menü **DATEI** des Fensters **ADRESSBUCH**.
- **2** Wählen Sie die zu importierende Datei, und klicken Sie auf **ÖFFNEN**.

# *Faxübertragung*

Die Faxübertragung ermöglicht Ihnen das Durchführen der folgenden Aktionen:

- Senden von Dokumenten über die Scanner Ihres Gerätes, von der Festplatte Ihres Computers oder aus einer auf Ihrem Computer installierten Anwendung,
- Empfang von Faxdokumenten,
- Überwachen von Übertragungen über unterschiedliche Dienste: Posteingang, Postausgang, gesendete Objekte, Sendejournal und Empfangsjournal.

Mit Hilfe von Parametern kann das Verhalten Ihres Gerätes bei der Faxübertragung angepasst werden. Sie können diese Parameter ändern, um die Faxübertragung Ihren Anforderungen entsprechend anzupassen. [weitere](#page-91-0)  [Informationen siehe Absatz](#page-91-0) **Faxparameter**, Seite 86, um Einzelheiten zu diesem Verfahren abzurufen.

# **Darstellung des Fax-Fensters**

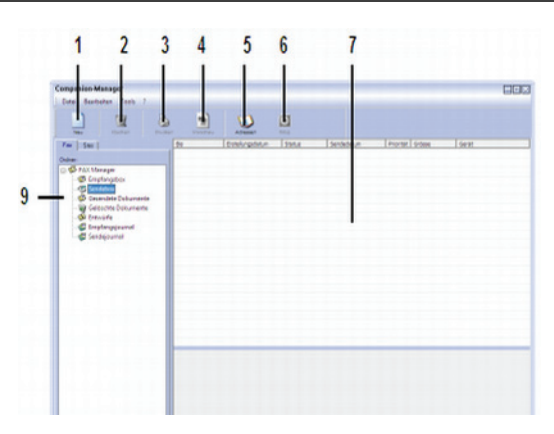

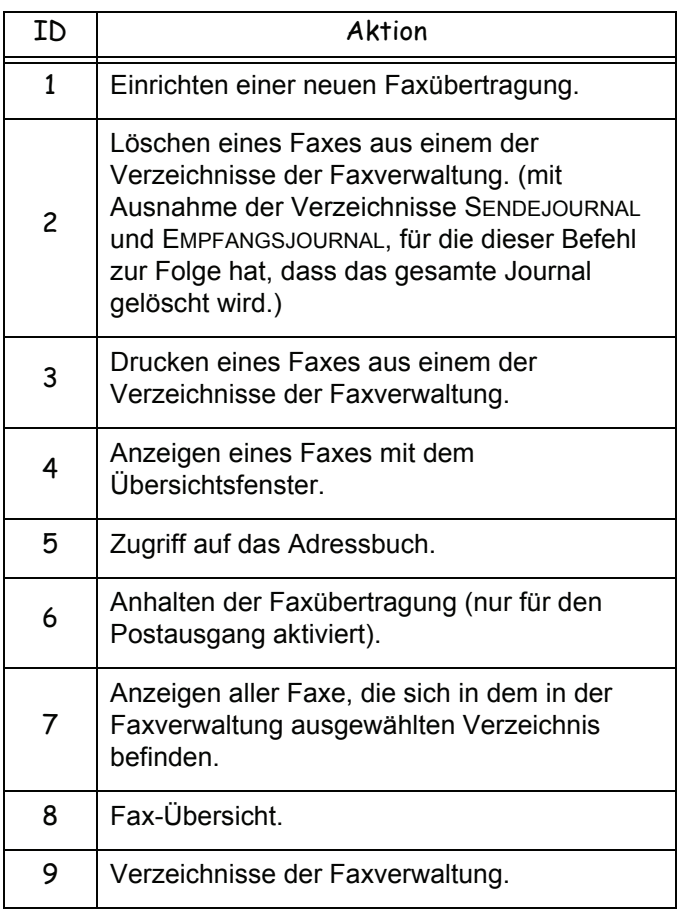

# **Senden eines Faxes**

*Senden eines Faxes von der Festplatte oder über das Endgerät*

- 1 Klicken Sie auf das Symbol des Fensters MF DIRECTOR.
- **2** Klicken Sie auf **NEU** und anschließend auf **FAX**.

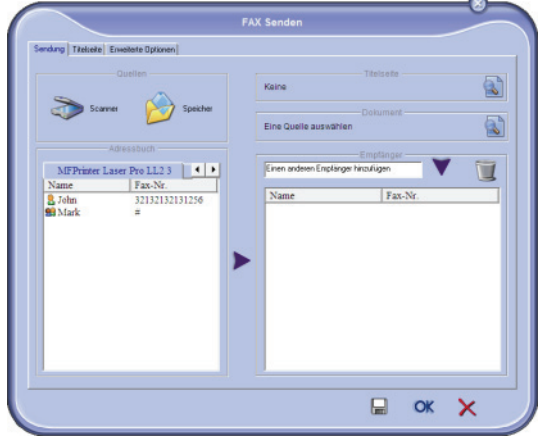

- **3** Wählen Sie im Bereich **QUELLEN** den Eintrag **SCANNER**, falls Ihr Dokument im Papierformat vorliegt; wählen Sie **SPEICHER**, falls es sich bei dem Dokument um eine Datei auf Ihrer Festplatte handelt (diese Datei muss im TIFF- oder FAX-Format vorliegen).
- **4** Zum Senden Ihres Faxes an einen Kontakt geben Sie dessen Nummer im Feld **EMPFÄNGER** ein, und klicken Sie auf ▼. Alternativ können Sie aus einem der Adressbücher im Feld **ADRESSBUCH** EINEN KONTAKT (ODER EINE GRUPPE) AUSWÄHLEN und auf die Schaltfläche klicken. Wiederholen Sie diesen Vorgang beliebig oft (verwenden Sie zum Löschen eines Kontaktes aus der Kontaktliste die Schaltfläche ).
- **5** Passen Sie ggf. die erweiterten Optionen (für zeitversetztes Senden und Auflösung) auf der Registerkarte **ERWEITERTE OPTIONEN** an.

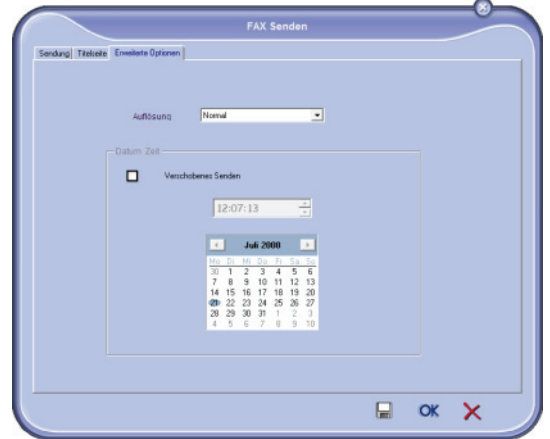

- **6** Zum Hinzufügen eines Deckblattes wählen Sie die Registerkarte **DECKBLATT** und klicken anschließend auf das Feld **MIT DECKBLATT**. Wählen Sie aus dem Dropdown-Menü das gewüscnhte Deckblatt aus, oder erstellen Sie ein neues Deckblatt. Um weitere Informationen zu erhalten, [weitere Informationen siehe Absatz](#page-92-0)  **[Deckblatt](#page-92-0)**, Seite 87.
- **7** Klicken Sie auf **OK**, um das Fax an alle Kontakte in Ihrer Kontaktliste zu senden.

Im Postausgang können Sie bei Bedarf Ihre Sendeanforderung überprüfen.

#### *Senden von Faxnachrichten aus einer Anwendung*

Dieses Verfahren wird zum direkten Senden von mit Desktop-Anwendungen erstellten Dokumenten verwendet. Dabei müssen die Dokumente zuvor nicht ausgedruckt werden.

**1** Wählen Sie in Ihrer Desktop-Anwendung **DATEI > DRUCKEN**.

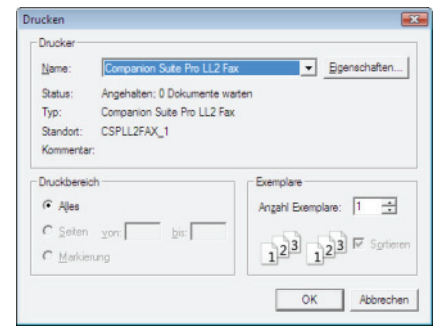

**2** Wählen Sie den Drucker **COMPANION SUITE FAX**, und klicken Sie auf **OK**. Das Faxfenster wird angezeigt.

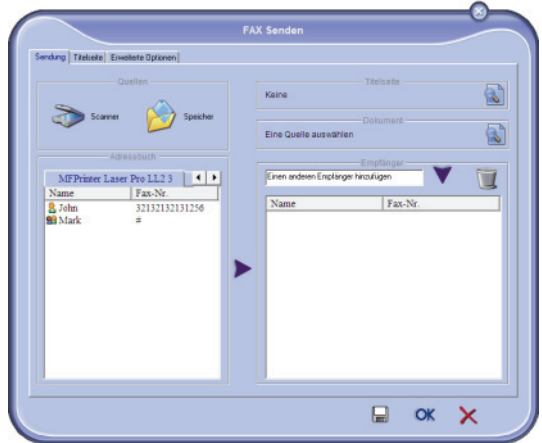

- **3** Zum Senden Ihres Faxes an einen Kontakt geben Sie dessen Nummer im Feld **EMPFÄNGER** ein, und klicken Sie auf **v**. Alternativ können Sie aus einem der Adressbücher im Feld **ADRESSBUCH** EINEN KONTAKT (ODER EINE GRUPPE) AUSWÄHLEN und auf die Schaltfläche klicken. Wiederholen Sie diesen Vorgang beliebig oft (verwenden Sie zum Löschen eines Kontaktes aus der Kontaktliste die Schaltfläche ).
- **4** Passen Sie ggf. die erweiterten Optionen (für zeitversetztes Senden und Auflösung) auf der Registerkarte **ERWEITERTE OPTIONEN** an.
- **5** Zum Hinzufügen eines Deckblattes wählen Sie die Registerkarte **DECKBLATT** und klicken anschließend auf das Feld **MIT DECKBLATT**. Wählen Sie aus dem Dropdown-Menü das gewüscnhte Deckblatt aus, oder erstellen Sie ein neues Deckblatt. Um weitere Informationen zu erhalten, [weitere Informationen siehe Absatz](#page-92-0)  **[Deckblatt](#page-92-0)**, Seite 87.
- **6** Klicken Sie auf **OK**, um das Fax an alle Kontakte in Ihrer Kontaktliste zu senden.

Im Postausgang können Sie bei Bedarf Ihre Sendeanforderung überprüfen.

# **Empfang eines Faxes**

Die Fenster **MF Manager** und **MF Director** zeigen über unterschiedliche Meldungen den Eingang eines Faxes

an. Das Symbol  $\rightarrow$  wird am unteren Fensterrand von MF

**Manager** und das Symbol  $\leftrightarrow$  in der Taskleiste angezeigt.

Faxdokumente können bei Empfang automatisch gedruckt werden. Definieren Sie hierzu den Parameter [weitere Informationen siehe Absatz](#page-91-0) **Faxparameter**, [Seite 86](#page-91-0).

# **Überwachung von Faxübertragungen**

Die Überwachung von Faxübertragungen wird mithilfe der folgenden Dienste ausgeführt:

- Postausgang,
- Posteingang,
- Sendespeicher (gesendete Objekte),
- Sendejournal,
- Empfangsjournal.

Diese Dienste liefern - sowohl beim Senden als auch beim Empfangen - exakte Hinweise zu den Aktivitäten des Endgerätes bezüglich der Übertragung.

Die Sende- und Empfangsjournale werden automatisch gedruckt, wenn ihr Inhalt eine Seite füllt. Nach dem automatischen Drucken legt das Endgerät ein neues Journal an.

#### *Postausgang*

Im Postausgang befinden sich die folgenden Anforderungen:

- die aktuellen Sendeaufträge,
- die zeitversetzten Sendeaufträge,
- die Aufträge, deren Übertragung bereits einmal oder mehrmalig erfolglos initialisiert wurde und deren Übertragung in Kürze erneut initialisiert wird,
- die Aufträge, die zurückgewiesen wurden (nicht zustande gekommene Anrufe).

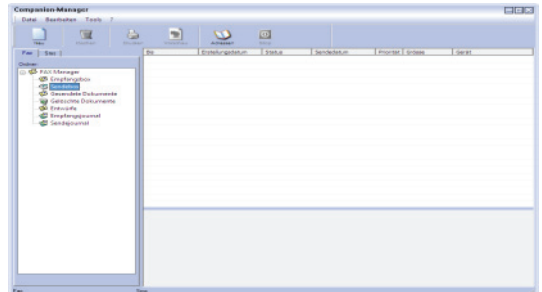

Die Aufträge sind in der Reihenfolge sortiert, in der sie ausgeführt werden.

Die zurückgewiesenen Aufträge werden am Ende der Liste einsortiert, um den erneuten Zugriff auf diese Aufträge (erneute Sendeanforderung) oder das Löschen dieser Aufträge zu vereinfachen.

#### *Sendespeicher (gesendete Objekte)*

Im Sendespeicher können Sie alle gesendeten Faxnachrichten aufbewahren.

Die im Sendespeicher enthaltenen Informationen sind:

- der Empfänger des Faxes,
- das Erstellungsdatum des Faxes,
- das Sendedatum des Faxes,
- die Größe des Faxes.

#### *Sendejournal*

Im Sendejournal können Sie den Verlauf aller von Ihrem Endgerät durchgeführten Faxübertragungen (erfolgreiche und zurückgewiesene Übertragungen) speichern. Das Journal wird automatisch gedruckt, sobald eine Seite voll ist.

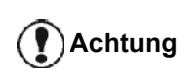

*Die Schaltfläche LÖSCHEN löscht das gesamte Journal - nicht bloß eine oder mehrere ausgewählte Einträge.*

Die im Sendejournal enthaltenen Informationen sind:

- der Empfänger des Faxes,
- das Sendedatum des Faxes,
- der Status des Faxes (gesendet, zurückgewiesen usw.).

#### *Empfangsjournal*

Im Empfangsjournal können Sie den Verlauf aller von Ihrem Endgerät durchgeführten Faxübertragungen (empfangene Faxe) speichern. Das Journal wird automatisch gedruckt, sobald eine Seite voll ist.

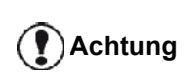

*Die Schaltfläche LÖSCHEN löscht das gesamte Journal - nicht bloß eine oder mehrere ausgewählte Nachrichten.*

Die im Empfangsjournal enthaltenen Informationen sind:

- der Absender des Faxes,
- das Empfangsdatum des Faxes,
- der Empfangstyp (Empfang auf dem Endgerät oder PC)
- der Status des Faxes.

#### <span id="page-91-0"></span>**Faxparameter**

#### *Zugriff auf Faxparameter*

**1** Klicken Sie auf das Symbol **des Fensters MF** DIRECTOR.

- 
- **2** Wählen Sie **EXTRAS > OPTION > FAX**.
- **3** Nehmen Sie entsprechend den nachstehenden Beschreibungen der Parameter die erforderlichen Einstellungen vor, und bestätigen Sie die Eingabe mit **OK**.

#### *Beschreibung der Registerkarte JOURNALE UND PROTOKOLLE*

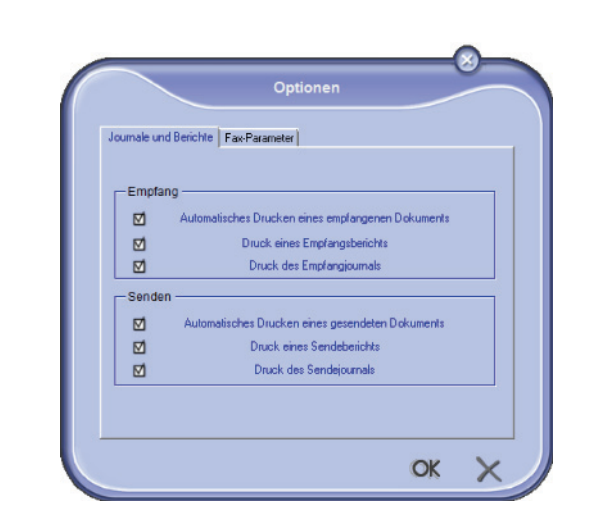

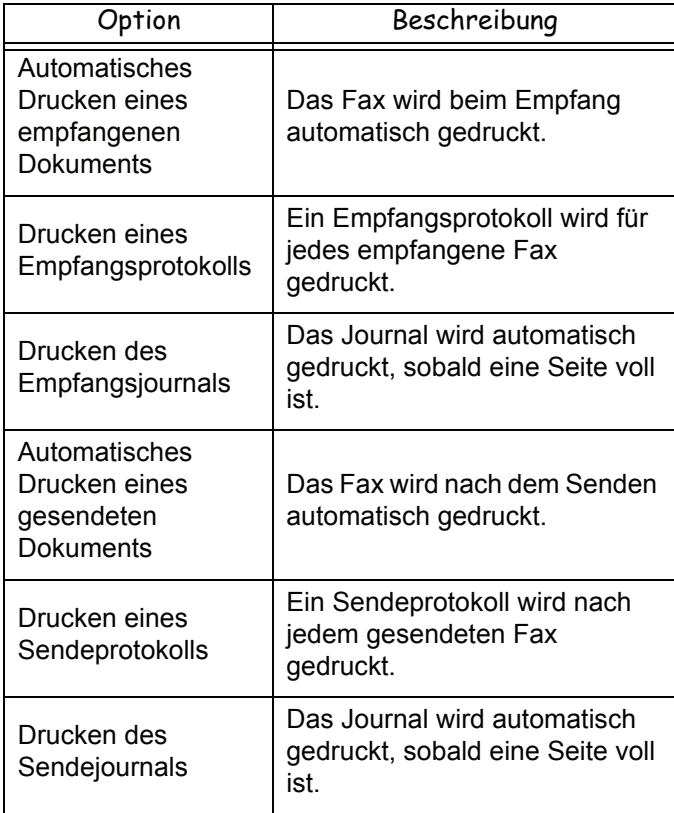

#### *Beschreibung der Registerkarte FAX-PARAMETER Deckblatt*

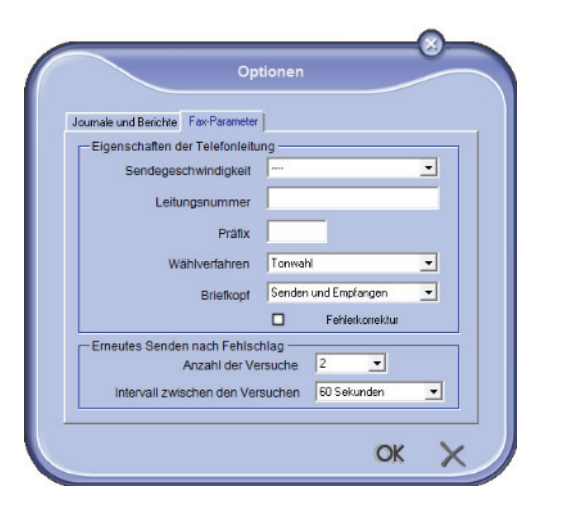

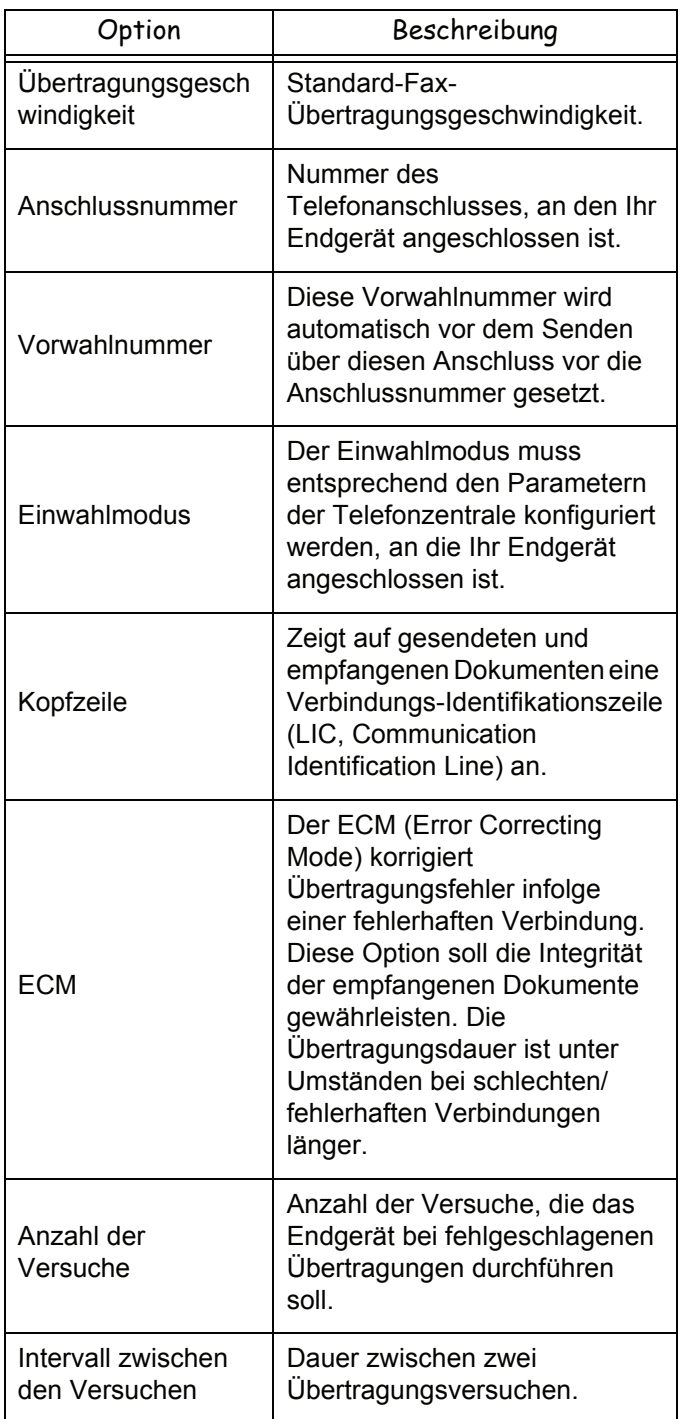

<span id="page-92-0"></span>*Bei dem Deckblatt handelt es sich um einen von dem Gerät automatisch erstellten Bestandteil eines Faxdokuments, in dem Informationen über Absender, Empfänger, Datum und Uhrzeit der Übertragung, Kommentare usw. angezeigt werden.* 

*Diese Seite kann einzeln oder als erste Seite eines Faxdokuments gesendet werden, muss jedoch demselben Übertragungsvorgang angehören. Ein Dokument kann in Verbindung mit einem Deckblatt über das Multifunktionsgerät oder Ihren Computer gesendet werden. Bei der Übertragung über den Computer können einige der auf dem Deckblatt angegebenen Information von Ihnen selbst bei der Anforderung der Übertragung bereitgestellt werden. Vor der Übertragung unter Verwendung eines Deckblattes muss eine Deckblattvorlage erstellt werden. Eine bereits erstellte Vorlage eines Deckblattes kann dagegen beliebig oft verwendet werden.*

*Ihr Endgerät ermöglicht die Erstellung und benutzerdefinierte Anpassung mehrerer Deckblattvorlagen, aus denen Sie zum Senden von Faxdokumenten wählen können.* 

#### *Erstellen einer Deckblattvorlage*

Bein Erstellen eines Deckblattes kann eine Vorlage erstellt werden, deren Felder (Faxnummer, Kommentar, Betreff usw.) durch die Faxanwendung entsprechend den für die einzelnen Empfänger eines Dokuments bereitgestellten Informationen automatisch ausgefüllt werden.

Die Erstellung dieser Deckblattvorlage beinhaltet zwei Schritte:

- **Erster Schritt**: Erstellen eines Hintergrundbildes anhand der gewünschten Logos und Layouts.
- **Zweiter Schritt**: Hinzufügen des Feldes, das auf dem Deckblatt angezeigt werden soll: Faxnummer, Kommentar, Betreff usw. Wie bereits weiter oben beschrieben, werden diese Felder zum Zeitpunkt der Ausgabe von der Faxanwendung ausgefüllt.

**Für den ersten Schritt** stehen zwei Verfahren zum Erstellen des Hintergrundbildes zur Verfügung.

Wählen Sie eines der folgenden Verfahren:

• Option (**A**): Erstellen des Hintergrundbildes in einer anderen Anwendung (beispielsweise Word, Excel usw.)

ODER

• Option (**B**): Scannen eines Dokuments, das das Layout des Deckblattes enthält.

Einzelheiten zu den Optionen A und B:

• Option (**A**): Öffnen Sie die gewünschte Anwendung zum Bearbeiten des Hintergrundes (beispielsweise Word, Wordpad usw.). Zeichnen Sie das Hintergrundbild, und drucken Sie dieses Dokument über den Drucker "Companion Suite Fax" aus. Das Dialogfeld *MFSendFax* wird angezeigt:

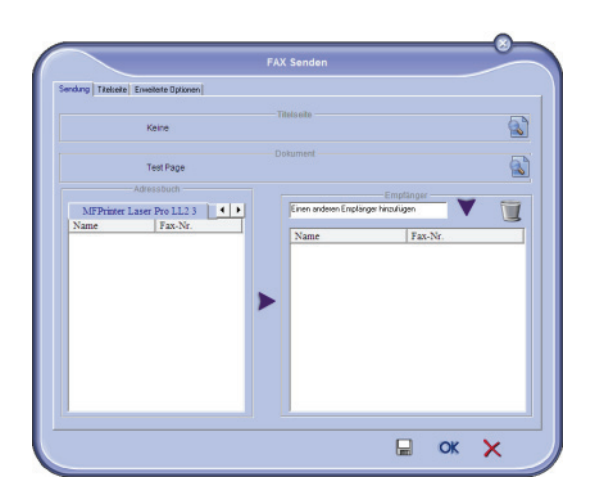

Fügen Sie der Empfängerliste Empfänger hinzu. Klicken Sie auf die Registerkarte **ERWEITERTE OPTIONEN**, und wählen Sie **HOHE AUFLÖSUNG** (siehe unten):

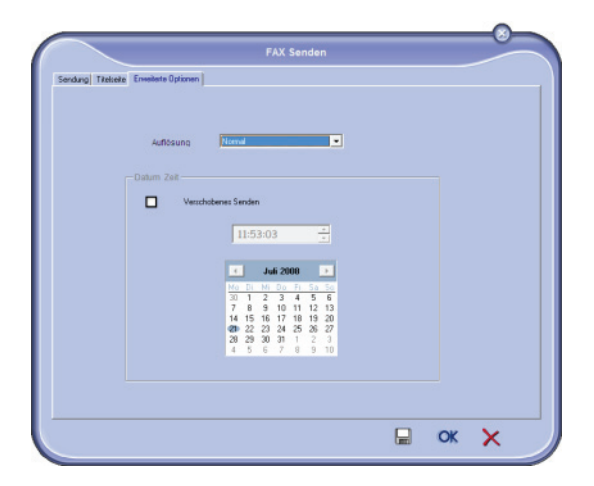

Klicken Sie abschließend im unteren linken Bereich auf die Schaltfläche **ALS SYMBOL SPEICHERN** (Diskettensymbol). Das Hintergrundbild wird im Ordner C:\Programme\Companion Suite Pro LL \Documents\FAX\Temporary erstellt und besitzt die Dateinamenerweiterung .FAX.

• Option (**B**): Starten Sie **MFMANAGER**, wählen Sie **NEUES FAX**, und wählen Sie die Scannerquelle (siehe unten):

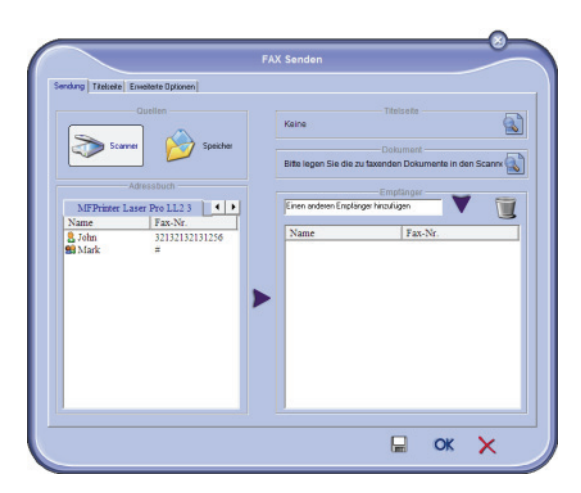

Fügen Sie der Empfängerliste Empfänger hinzu. Klicken Sie auf die Registerkarte **ERWEITERTE OPTIONEN**, und wählen Sie **HOHE AUFLÖSUNG** (siehe unten):

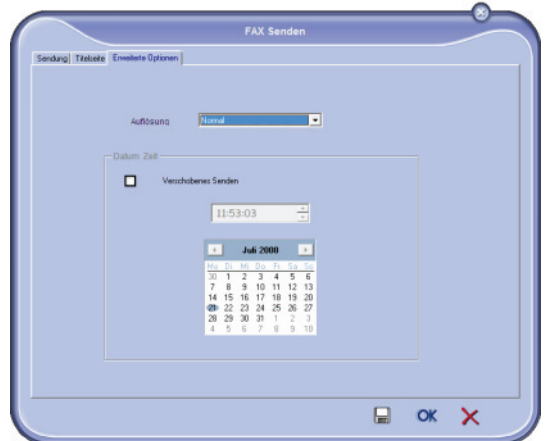

Klicken Sie abschließend im unteren linken Bereich auf die Schaltfläche **ALS SYMBOL SPEICHERN** (Diskettensymbol). Das Hintergrundbild wird im Ordner C:\Program Files\Companion Suite Pro LL 2\Documents\FAX\Temporary erstellt und besitzt die Dateinamenerweiterung .FAX.

Die Optionen **A** und **B** dienen gleichermaßen der Erstellung eines Hintergrundbildes mit der Dateinamenerweiterung .FAX, das im Ordner C:\Program Files\Companion Suite Pro LL 2\Documents\FAX\ Temporary abgelegt wird.

**→** Sie können nun mit Schritt 2 fortfahren, der nachfolgend beschrieben wird.

**[12 - Computer-Funktionen](#page-74-0)**

- Computer-Funktionen

#### **Zweiter Schritt:**

Dem soeben im Ordner C:\Program Files\Companion Suite Pro LM\Documents\FAX\Temporary erstellten Hintergrundbild können im oberen Bereich Felder hinzugefügt werden.

Befolgen Sie bitte die nachstehend beschriebenen Verfahrensschritte:

- (a) Rufen Sie MFManager auf, wählen Sie **NEUES FAX**, klicken Sie auf die Registerkarte **DECKBLATT**, und aktivieren Sie das Kontrollkästchen **MIT DECKBLATT**.
- (b) Klicken Sie auf die Schaltfläche **NEU**. Das Fenster **ERSTELLEN DES DECKBLATTES** wird angezeigt.
- (c) Klicken Sie auf der Symbolleiste auf die Schaltfläche**ÖFFNEN**, legen Sie den Dateifilter auf \*.fax fest, und wechseln Sie zum Ordner C:\Programme\Companion Suite Pro LL \Documents\FAX\Temporary, der das im ersten Schritt erstellte Hintergrundbild enthält.
- (d) Klicken Sie auf der Symbolleiste auf die Schaltfläche **FELDER**. Das Fenster zum Einfügen der Felder im oberen Bereich des Hintergrundbildes wird angezeigt.
- (e) Klicken Sie auf die Schaltfläche **SPEICHERN**, um die Deckblattvorlage zu speichern und dieses Fenster zu schließen.
- (f) Das Fenster **NEUES FAX** wird angezeigt. Sie können nun die gewünschte Deckblattvorlage wählen. Durch Doppelklicken auf die Vorschau im unteren rechten Bereich wird ein weiteres Fenster mit der Darstellung einer Vorschau und ausgefüllten Feldern für Empfängerinformationen geöffnet.

# *Erstellen einer Deckblattvorlage*

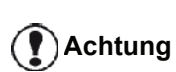

*Vor der Übertragung unter Verwendung eines Deckblattes muss* 

- **1** Klicken Sie auf die Registerkarte **DECKBLATT** und anschließend auf die Schaltfläche NEU.
- **2** Wählen Sie unter Verwendung des Menüs **DATEI** die von Ihnen erstellte Deckblattvorlage.

Ein Fenster mit der von Ihnen erstellten Deckblattvorlage wird angezeigt:

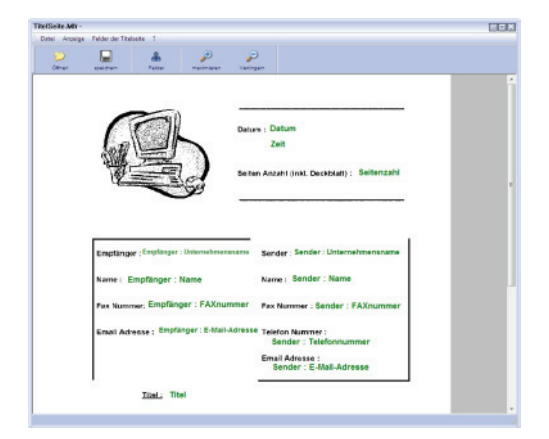

**3** Klicken Sie auf das Symbol **Champs**, um die verfügbaren Felder anzuzeigen.

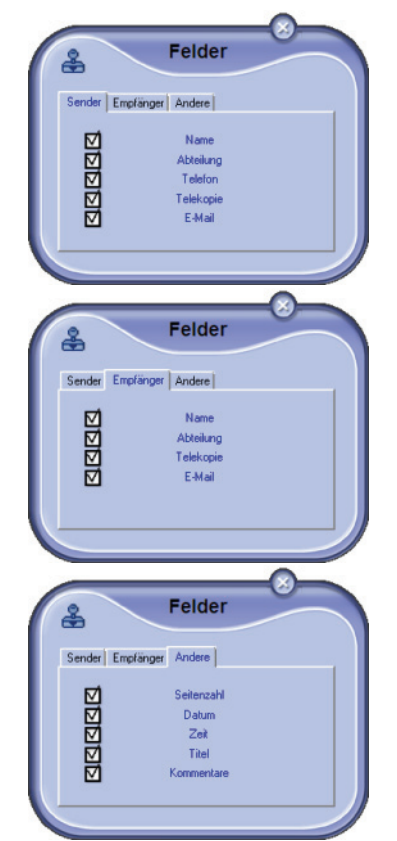

Führen Sie zum Hinzufügen eines Feldes die folgenden Aktionen durch:

- Markieren Sie das Feld, das Sie einfügen möchten, indem Sie auf die Feldauswahl klicken. Der Mauszeiger nimmt das Erscheinungsbild eines Stempels an.

- Klicken Sie auf die Position in der Vorlage, an der das Feld eingefügt werden soll.

- Sie können Position und Größe des Feldes ändern.

*eine Deckblattvorlage erstellt werden.* **Achtung** *Richten Sie die Größe des Feldes so aus, dass der Text gut lesbar ist.*

> **4** Sobald Felder eingefügt sind, speichern Sie das Deckblatt.

Dieses Deckblatt kann über die Registerkarte DECKBLATT des Fensters für die Faxübertragung ausgewählt werden.

# *Beschreibung der Registerkarte DECKBLATT SMS-Übertragungen*

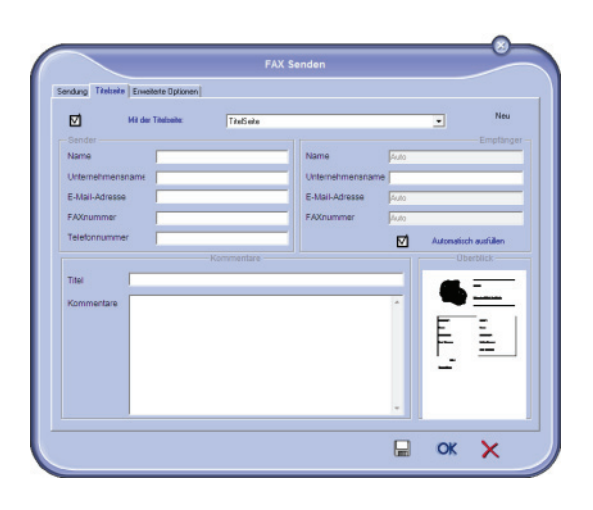

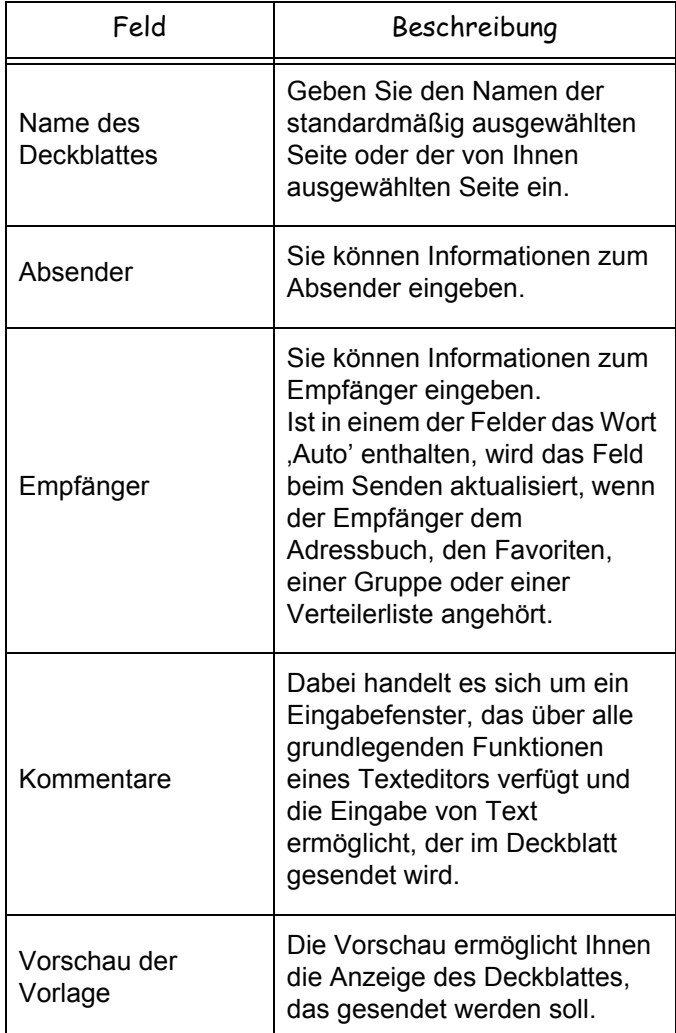

*Über Ihren Computer können Sie SMS-Nachrichten unter Verwendung von Verteilergruppen an einzelne oder mehrere Empfänger senden.*

*Die Überwachung der Übertragungen erfolgt über den Postausgang, das Sendejournal und den Sendespeicher (gesendete Objekte).*

**Achtung** *Die Verfügbarkeit des SMS-Dienstes richtet sich nach Land und Betreiber.*

# **Darstellung des SMS-Fensters**

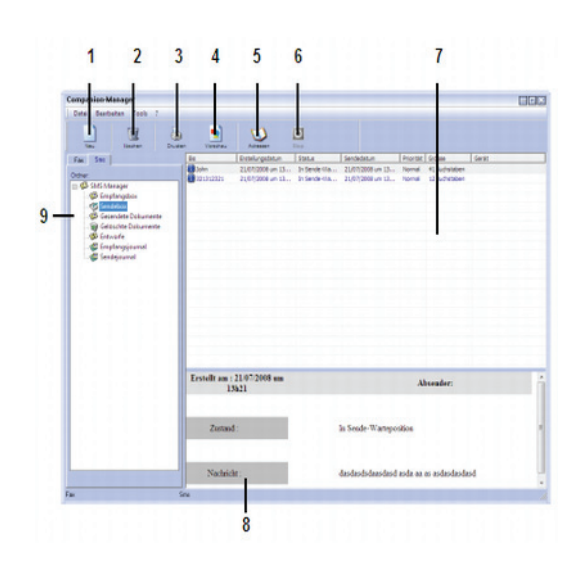

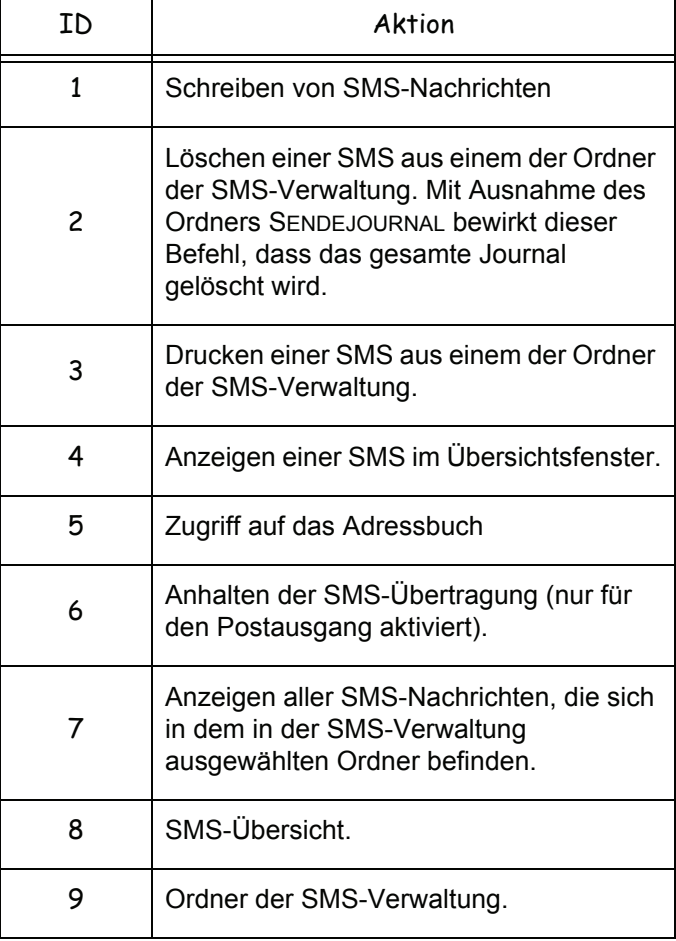

# **Senden einer SMS-Nachricht**

- **1** Klicken Sie auf das Symbol SMS **des Fensters MF DIRECTOR**.
- **2** Klicken Sie auf **NEU** und anschließend auf **SMS**.

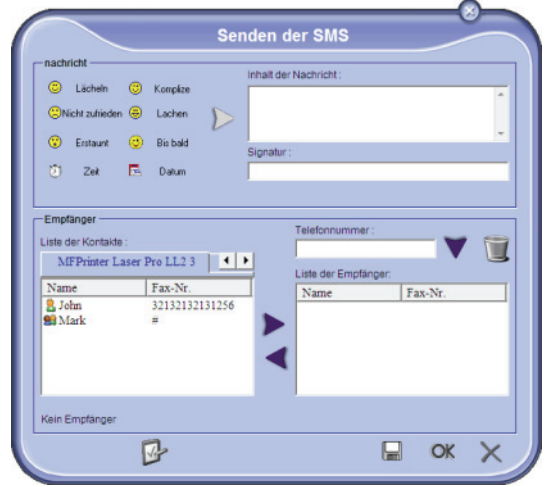

- **3** Geben Sie Ihre Nachricht in das dafür vorgesehene Feld **INHALT DER NACHRICHT** ein. Sie können die **Schaltflächen** und das "**Smiley**"- Symbol links des Eingabefeldes verwenden, um Ihre Nachricht anzupassen oder Datum und Uhrzeit automatisch einzufügen.
- **4** Zum Senden der SMS-Nachricht an einen Kontakt geben Sie im Feld **TELEFONNUMMER** den Namen des Kontaktes ein, und klicken Sie auf Alternativ können Sie einen Empfänger (oder eine Gruppe) aus einer der Adressverzeichnisse im Feld **KONTAKTLISTE** wählen. Klicken Sie anschließend auf **.**

Wiederholen Sie diesen Vorgang beliebig oft (verwenden Sie zum Löschen eines Kontaktes aus der Kontaktliste die Schaltfläche ).

**5** Passen Sie ggf. die erweiterten Parameter an (zeitversetztes Senden oder SMS-Priorität), indem Sie auf die Schaltfläche **ERWEITERTE PARAMETER**

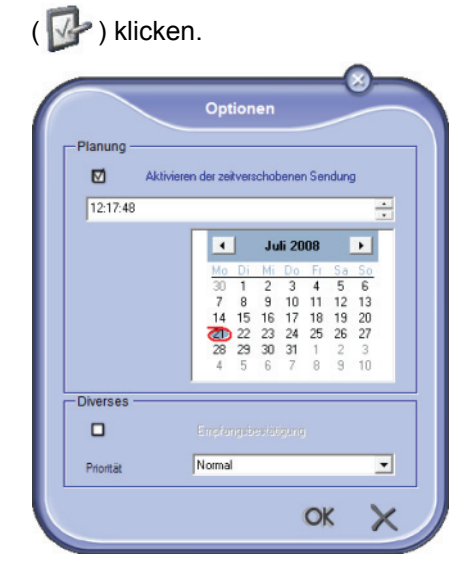

**6** Klicken Sie auf **OK**, um die SMS an alle Kontakte in Ihrer Kontaktliste zu senden.

Im Postausgang können Sie bei Bedarf Ihre Sendeanforderung überprüfen.

# **SMS-Überwachung**

Die Überwachung von SMS-Übertragungen wird mithilfe der folgenden Dienste durchgeführt:

- Postausgang,
- Sendespeicher (gesendete Objekte),
- Sendejournal.

Diese Dienste liefern umfassende Hinweise zu den Aktivitäten des Endgerätes bezüglich der Übertragung.

Das Sendejournal wird automatisch gedruckt, sobald eine Seite voll ist. Nach dem automatischen Drucken legt das Endgerät ein neues Journal an.

# *Postausgang*

Der SMS-Postausgang enthält die folgenden Aufträge:

- die aktuellen Sendeaufträge,
- die zeitversetzten Sendeaufträge,
- die Aufträge, deren Übertragung bereits einmal oder mehrmalig erfolglos initialisiert wurde und deren Übertragung in Kürze erneut initialisiert wird,
- die zurückgewiesenen Aufträge.

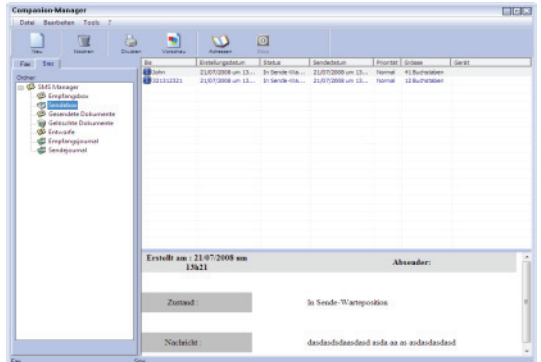

# *Sendejournal*

Im Sendejournal kann der gesamte Verlauf der von Ihrem Endgerät durchgeführten SMS-Übertragungen (erfolgreiche und zurückgewiesene Übertragungen ) gespeichert werden. Das Journal wird automatisch gedruckt, sobald eine Seite voll ist.

# **Achtung**

*Die Schaltfläche LÖSCHEN löscht das gesamte Journal - nicht bloß eine oder mehrere ausgewählte Nachrichten.*

Die im Sendejournal enthaltenen Informationen sind:

- SMS-Empfänger,
- Sendedatum der SMS,
- SMS-Status (gesendet, zurückgewiesen usw.).

# *LFF6080*

#### *Sendespeicher (gesendete Objekte)*

Der Sendespeicher wird zum Speichern einer Kopie aller gesendeten SMS-Nachrichten verwendet.

Die im Sendespeicher enthaltenen Informationen sind:

- SMS-Empfänger,
- Erstellungsdatum der SMS,
- Sendedatum der SMS,
- Größe der SMS-Nachricht.

#### **SMS-Parameter**

#### *Zugriff auf SMS-Parameter*

**1** Klicken Sie auf das Symbol SMS **des Fensters** 

**MF DIRECTOR**.

- **2** Wählen Sie **EXTRAS > OPTIONEN > SMS**.
- **3** Nehmen Sie entsprechend den nachstehenden Beschreibungen der Parameter die erforderlichen Einstellungen vor, und bestätigen Sie die Eingabe mit **OK**.

#### *Beschreibung der Registerkarte JOURNALE UND PROTOKOLLE*

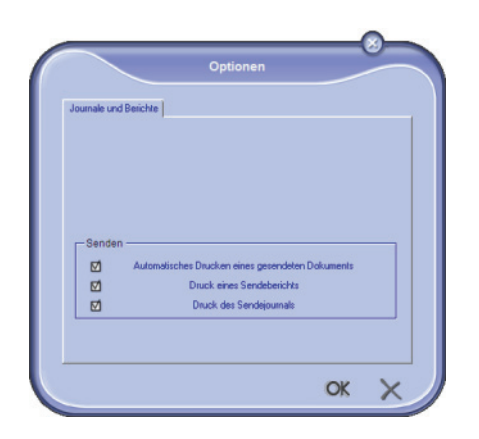

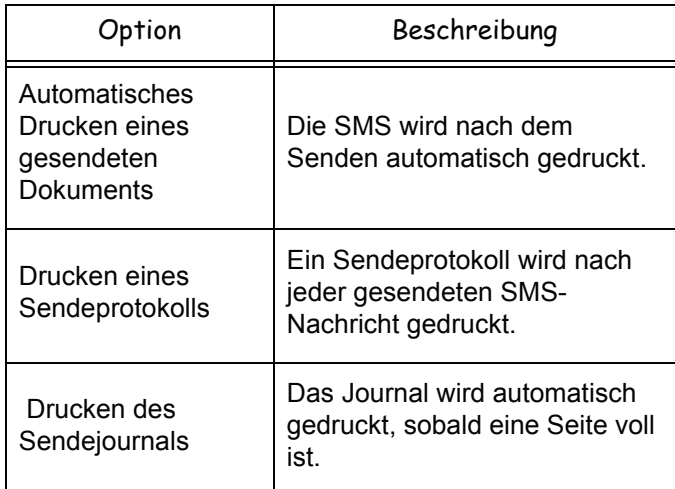

# *Deinstallation der Software*

In diesem Abschnitt werden die folgenden Verfahren beschrieben:

- Vollständige Deinstallation der Companion Suite Pro-Software,
- Nur-Treiber-Deinstallation.

#### **Deinstallieren der Software von Ihrem Computer**

Schalten Sie Ihren Computer ein. Öffnen Sie eine Kontositzung mit Administratorberechtigungen.

#### Führen Sie die Deinstallation der Programme über das Menü **START >ALLE** PROGRAMME **> COMPANION SUITE >COMPANION SUITE PRO LL2 >DEINSTALLATION** durch.

**1** Ein Bestätigungsbildschirm wird angezeigt. Klicken Sie auf die Schaltfläche **JA**, um die Deinstallation des Programms Companion Suite Pro fortzusetzen.

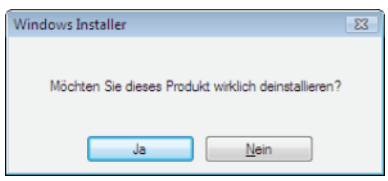

**2** Das Deinstallationsprogramm wird aufgerufen. Sie können die Deinstallation abbrechen, indem Sie auf **ABBRECHEN.** klicken.

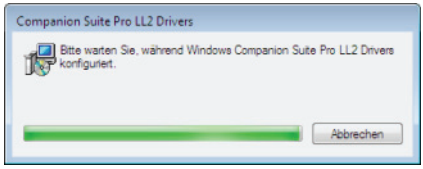

**3** Klicken Sie auf **OK**.

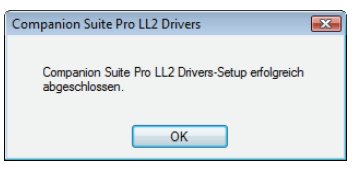

**4** Nach Beendigung des Löschvorgangs müssen Sie Ihr System neu starten. Klicken Sie auf **JA**.

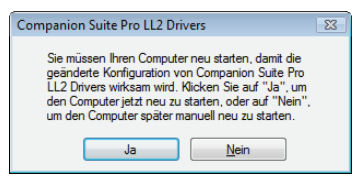

#### **Deinstallieren der Treiber von Ihrem Computer**

Schalten Sie Ihren Computer ein. Öffnen Sie eine Kontositzung mit Administratorberechtigungen.

Wählen Sie je nach verwendetem Installationsmodus den entsprechenden Deinstallationsmodus:

• Falls Sie die Treiber unter Verwendung der Companion Suite Pro-Software installiert haben, lesen Sie den Abschnitt [Deinstallation der Treiber unter](#page-98-0)

[Verwendung der Companion Suite Pro-Software](#page-98-0).

• Falls Sie die Treiber manuell installiert haben, lesen Sie den Abschnitt [Manuelle Deinstallation der Treiber](#page-98-1).

<span id="page-98-0"></span>*Deinstallation der Treiber unter Verwendung der Companion Suite Pro-Software* 

Führen Sie die Deinstallation der Programme über das Menü **START > ALLE** PROGRAMME **> COMPANION SUITE > COMPANION SUITE PRO LL2 > DEINSTALLATION**. durch.

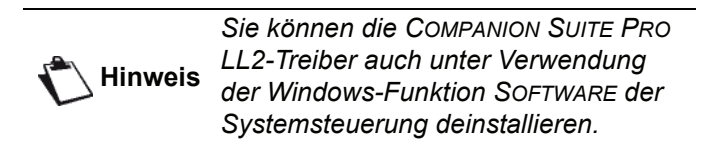

**1** Ein Bestätigungsbildschirm wird angezeigt. Klicken Sie auf die Schaltfläche **JA**, um die Deinstallation der COMPANION SUITE PRO LL2-Treiber fortzusetzen.

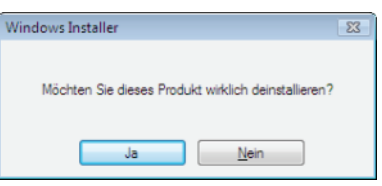

**2** Das Deinstallationsprogramm wird aufgerufen. Sie können die Deinstallation abbrechen, indem Sie auf **ABBRECHEN.** klicken.

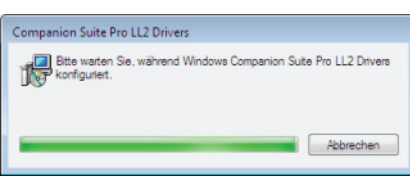

#### <span id="page-98-1"></span>*Manuelle Deinstallation der Treiber*

Die folgenden Treiber müssen entfernt werden:

- **Druckertreiber**
- **Scannertreiber**
- Modemtreiber

So entfernen Sie den Druckertreiber:

- **1** Öffnen Sie das Fenster **DRUCKER** (je nach verwendetem Betriebssystem **START > SYSTEMSTEUERUNG > DRUCKER UND FAXGERÄTE** oder **START > SYSTEMSTEUERUNG> HARDWARE UND SOUND >DRUCKER**).
- **2** Löschen Sie das Symbol **LASER PRO LL2**.
- **3** Klicken Sie im Fenster **DRUCKER** mit der rechten Maustaste, und wählen Sie **MIT ADMINISTRATORBERECHTIGUNGEN AUSFÜHREN> SERVEREIGENSCHAFTEN**.
- **4** Wählen Sie die Registerkarte **TREIBER**.

**5** Wählen Sie den LASER PRO LL2-Treiber, und klicken Sie auf die Schaltfläche **ENTFERNEN**.

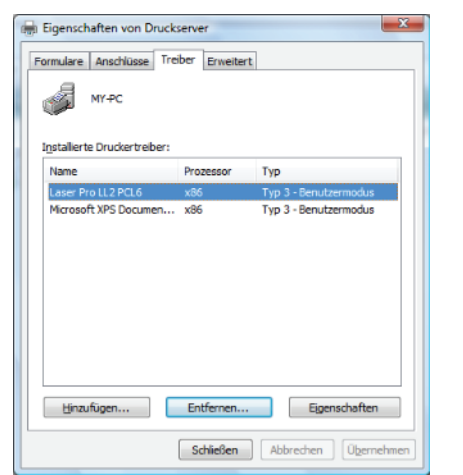

**6** Wählen Sie die Option **TREIBER UND TREIBERPAKET ENTFERNEN**, und klicken Sie auf **OK**.

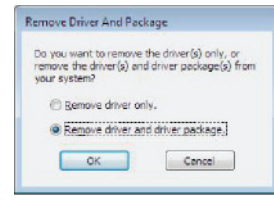

- **7** Ein Bestätigungsbildschirm wird angezeigt. Klicken Sie auf **JA**, um fortzufahren.
- **8** Klicken Sie auf die Schaltfläche **LÖSCHEN**, um den Löschvorgang zu bestätigen.

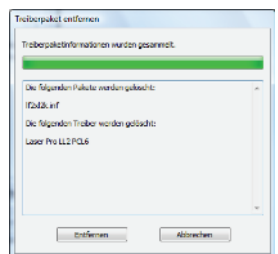

So entfernen Sie Scanner- und Modem treiber:

**1** Öffnen Sie das Fenster **GERÄTE-MANAGER** (je nach verwendetem Betriebssystem **START >SYSTEMSTEUERUNG > SYSTEM > HARDWARE > GERÄTE-MANAGER** bzw. **START >SYSTEMSTEUERUNG > HARDWARE UND SOUND> GERÄTE-MANAGER**).

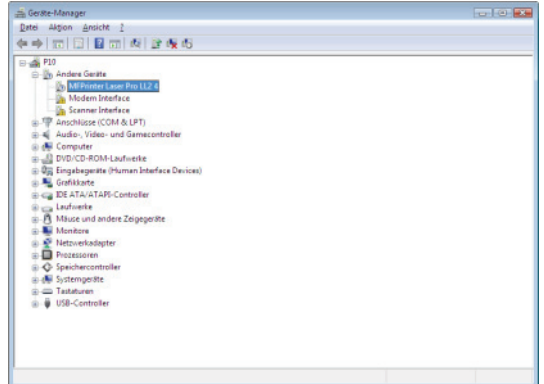

**2** Wählen Sie im Untermenü **WEITERE GERÄTE** den Befehl **MF PRINTER LASER PRO LL2 4**, und klicken Sie mit der rechten Maustaste.

**[12 - Computer-Funktionen](#page-74-0)**

2 - Computer-Funktionen

**3** Wählen Sie aus dem Menü den Eintrag **DEINSTALLIEREN, und klicken Sie mit der linken** Maustaste.

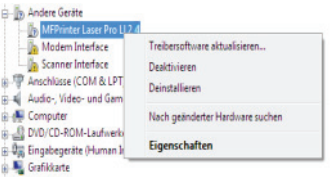

- **4** Klicken Sie auf **OK**, um den Löschvorgang zu bestätigen.
- **5** Wählen Sie im Untermenü **BILDVERARBEITUNGSGERÄTE** den Befehl **SCANNER PRO LL2**, und klicken Sie mit der rechten Maustaste.
- **6** Wählen Sie aus dem Menü den Eintrag **DEINSTALLIEREN**, und klicken Sie mit der linken Maustaste.
- **7** Klicken Sie auf **OK**, um den Löschvorgang zu bestätigen.

# <span id="page-100-0"></span>**Instandhaltung**

# *Service*

# **Allgemeine Informationen**

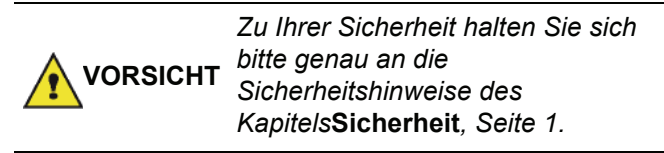

*Um Ihr Gerät stets unter optimalen Bedingungen zu betreiben, wird empfohlen, das Gerät regelmäßig innen zu reinigen.*

*Die Verwendung dieses Gerätes erfordert die Befolgung folgender Richtlinien:*

- *Lassen Sie die Abdeckung des Scanners nicht unnötigerweise geöffnet.*
- *Versuchen Sie nicht, selbsttätig Schmiermittel auf das Gerät anzuwenden.*
- *Schließen Sie den Deckel des Scanners nie mit Gewalt und setzen Sie das Gerät keinen Erschütterungen aus.*
- *Öffnen Sie niemals die Abdeckungen der Kartusche während des Druckvorgangs.*
- *Versuchen Sie niemals, das Gerät auseinander zu nehmen.*
- *Verwenden Sie kein Papier, das zu lange im Papierfach gelagert wurde.*

#### **Ersetzen der Tonerkartusche**

*Ihr Gerät ist mit einem Verbrauchsanzeigesystem ausgestattet. Dieses System informiert Sie über den Verbrauchsstatus der Tonerkassette.*

Die folgende Meldung wird auf dem Bildschirm Ihres Gerätes angezeigt, wenn der Verbrauchsstatus der Tonerkassette eine kritische Schwelle erreicht (weniger als 10% Toner) bzw. bereits überschritten hat:

**TONER FAST LEER TONER LEER**

# **ERSETZEN <OK>**

Sie können die Tonerkassette zu einem beliebigen Zeitpunkt vor Ablauf der Lebensdauer ersetzen.

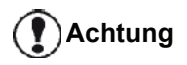

*Verwenden Sie beim Austauschen der Tonerkassette stets die bereitgstellte Speicherkarte. Die Speicherkarte enthält die zum Zurücksetzen des Tonerlevels erforderlichen Informationen. Das Ersetzen der Tonerkassette ohne Speicherkarte führt unter Umständen zu einem weniger präzisen Verhalten des Verbrauchsanzeigesystems.*

Zum Austauschen der Tonerkartusche befolgen Sie bitte die unten stehenden Anweisungen.

**1** Setzen Sie die mit der neuen Tonerkartusche gelieferte Speicherkarte ein, wie in der folgenden Abbildung gezeigt.

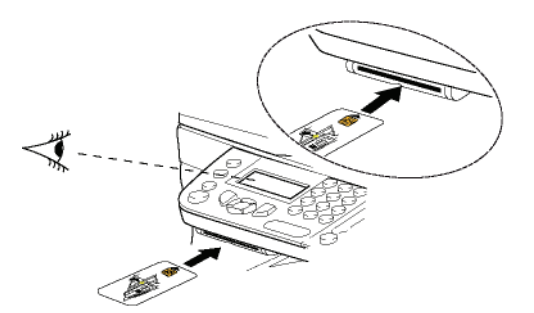

Die folgende Meldung wird angezeigt:

#### **TONER WECHSELN? JA=OK - NEIN=C**

**2** Drücken Sie die Taste**OK**. Die folgende Meldung wird angezeigt:

#### **DECKEL VORNE ÖFF TONER WECHSELN**

- **3** Stellen Sie sich vor das Gerät.
- **4** Drücken Sie auf den linken und rechten Rand der Abdeckung, und ziehen Sie diese gleichzeitig zu sich heran.
- **5** Heben Sie die Kartusche des Multifunktionsgerätes an und entnehmen Sie sie.
- **6** Nehmen Sie die neue Kartusche aus der Verpackung und setzen Sie sie ein, wie in der folgenden Abbildung gezeigt.

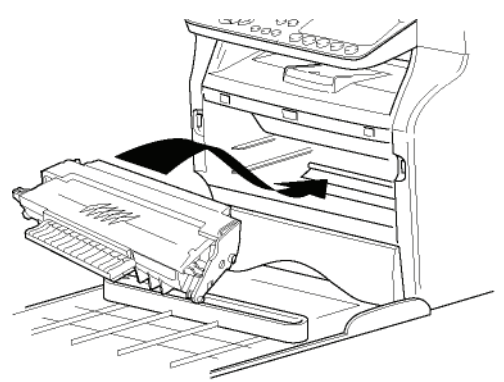

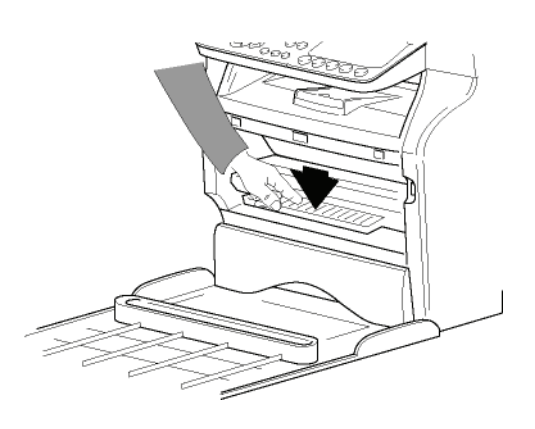

**7** Schließen Sie die Klappe wieder. Die folgende Meldung wird angezeigt:

#### **VERÄNDERUNGEN DER TONER ? <OK>**

**8** Drücken Sie die Taste**OK**. Eine Wartemeldung wird angezeigt.

#### **BITTE WARTEN**

Die Speicherkarte wird gelesen.

#### **NEUER TONER KARTE ENTNEHMEN**

**9** Entnehmen Sie die Speicherkarte aus dem Kartenlesermodul. Ihr Gerät ist wieder zum Drucken bereit.

#### **Probleme in Zusammenhang mit der Speicherkarte**

Sollten Sie eine bereits gebrauchte Speicherkarte verwenden, zeigt das Gerät dies an:

> **BITTE WARTEN**

dann

#### **KARTE ENTNEHMEN CHON BENUTZT**

Sollten Sie eine defekte Speicherkarte verwenden, zeigt das Gerät dies an:

#### **BITTE WARTEN**

dann

#### **KARTE UNBEKANNT KARTE ENTNEHMEN**

Wird die Taste **C** während des Lesens der Speicherkarte gedrückt, zeigt das Gerät dies an:

#### **AKTION ABGEBR. KARTE ENTNEHMEN**

# *Reinigen*

#### **Reinigen des Lesemoduls des Scanners**

Wenn auf den Kopien einer oder mehrere senkrechte Striche erscheinen, führen Sie eine Reinigung des Scannerglases durch.

- **1** Öffnen Sie die Abdeckung des Scanners bis zur senkrechten Position.
- **2** Reinigen Sie die Glasscheibe mit einem weichen, nicht fusselnden Tuch, getränkt mit Isopropylalkohol.
- **3** Schließen Sie die Abdeckung des Scanners wieder.

**4** Machen Sie eine Probekopie, um sich zu vergewissern, dass die Symptome nicht mehr zutreffen.

# *Reinigen des Druckers*

*Staub, Schmutz und Papierstückchen auf den Außenflächen und im Inneren des Druckers können die Funktionalität beeinträchtigen. Wir empfehlen, das Gerät regelmäßig zu reinigen.*

## **Reinigen der Außenseite des Druckers**

Reinigen Sie die Außenseite des Druckers mit einem weichen, mit neutraler, milder Reinigungsflüssigkeit getränkten Tuch.

## **Reinigen der Rolle des Dokumenteinzugs**

Reinigen Sie die Rolle des Dokumenteinzugs, wenn einer der folgenden Umstände zutrifft:

- Wenn auf den Kopien des Dokuments im Dokumenteinzug einer oder mehrere senkrechte Striche erscheinen (weist auf das Vorhandensein von Schmutz, Tinte, Klebstoff o. ä. im Papiertransportmechanismus hin).
- Die Meldung **\*\*YOU SHOULD CLEAN THE ROLLER OF THE SCANNER FEEDER. PLEASE REFER TO USER MANUAL. PRESS <STOP> WHEN THE ROLLER IS CLEANED\*\*** informiert Sie darüber, dass der Dokumenteinzug nicht mehr in der Lage ist, Papier zu transportieren (Staub oder Schmutz verhindern die Tätigkeit der Rollen). Drücken Sie **OK**, um die Meldung auszublenden.

Gehen Sie zum Reinigen der Rollen des Dokumenteinzugs wie nachstehend beschrieben vor:

- **1** Drücken Sie den EIN/AUS-Schalter, um Ihr Gerät auszuschalten (Position 0), und ziehen Sie das Stromkabel heraus.
- **2** Öffnen Sie die Abdeckung des Dokumenteinzugs des Scanners.

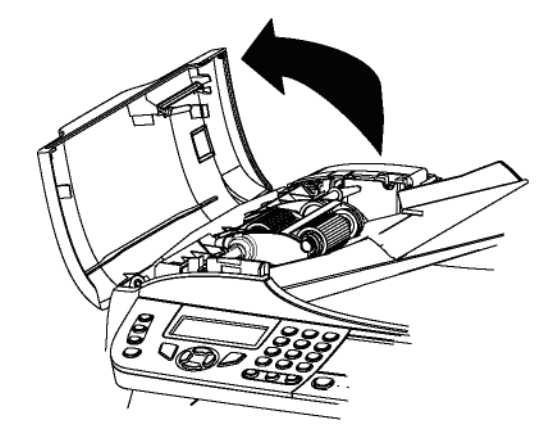

**3** Reinigen Sie die Rollen des Dokumenteinzugs und die beiden Führungsrollen, die sich im herausnehmbaren Teil des Scanners befinden, mit einem weichen, nicht fusselnden Tuch, getränkt mit Isopropylalkohol.

Drehen Sie die Rollen zum Reinigen in dieselbe Richtung wie beim Papiertransport.

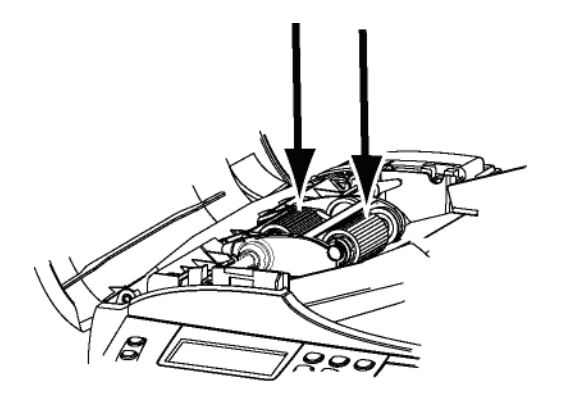

- **4** Reiben Sie die Rollen so lange mit einem weichen, nicht fusselnden Tuch ab, bis diese trocken sind.
- **5** Schließen Sie die Abdeckung des Dokumenteinzugs des Scanners.
- **6** Stecken Sie den Stecker in die Wandsteckdose, und drücken Sie den EIN/AUS-Schalter, um Ihr Gerät einzuschalten (Position I).
- **7** Machen Sie eine Probekopie, um sich zu vergewissern, dass die Symptome nicht mehr zutreffen.

# *Druckerprobleme*

#### **Fehlermeldungen**

Wenn in Zusammenhang mit dem Drucker eines der unten beschriebenen Probleme auftritt, wird auf dem Bildschirm des Gerätes eine entsprechende Meldung angezeigt.

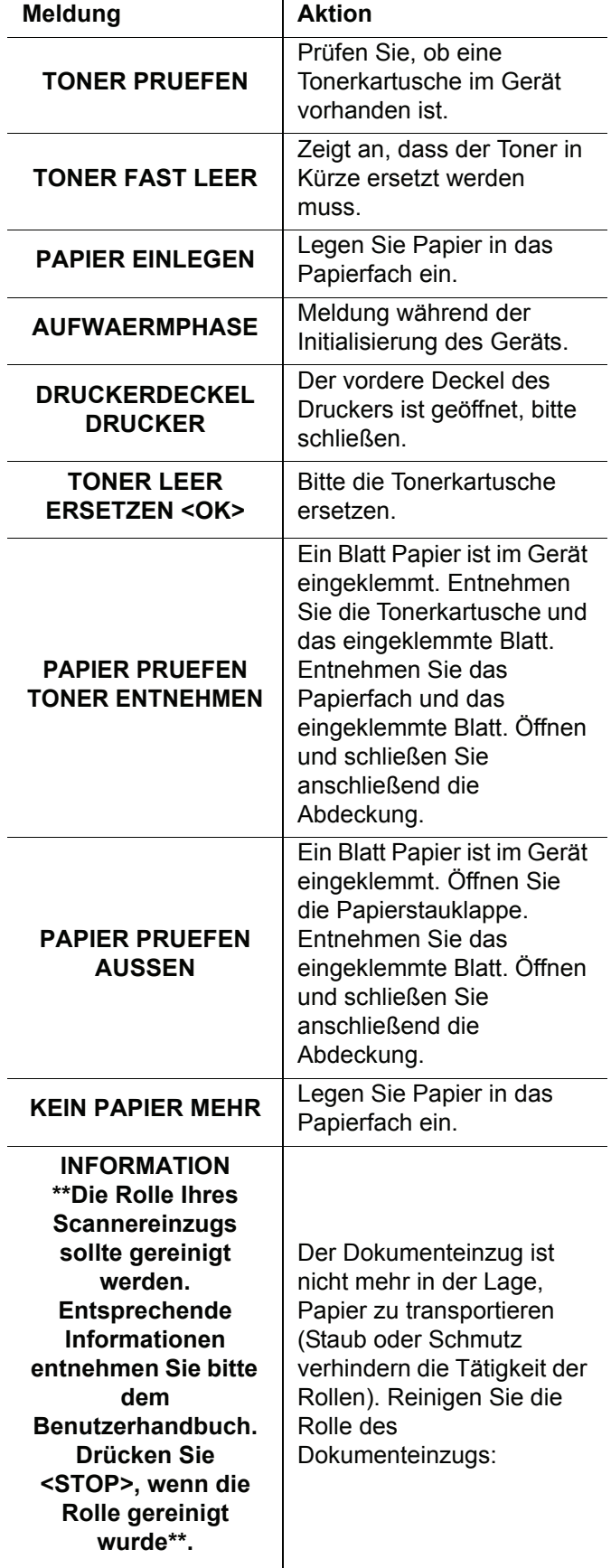

*Nachdem eine der oben aufgeführten Fehlermeldungen angezeigt wurde, wird der aktive Druckauftrag unter Umständen abgebrochen (siehe*  **[Computerbasierter Druckerfehler](#page-105-0)***, [Seite 100](#page-105-0)).*

*Beim Drucken eines empfangenen Faxdokuments wird der Druckauftrag nach Beheben des Fehlers in jedem Fall fortgesetzt.*

# *Papierstau*

**Hinweis**

Beim Drucken ist es möglich, dass ein Blatt Papier im Drucker oder im Papierfach stecken bleibt und einen Papierstau verursacht.

Im Falle eines Papierstaus im Gerät wird die folgende Meldung angezeigt:

#### **PAPIER PRUEFEN AUSSEN**

- **1** Öffnen Sie die Papierstauklappe auf der Rückseite des Gerätes.
- **2** Entnehmen Sie das Blatt Papier, das den Papierstau verursacht hat, und schließen Sie das Fach.

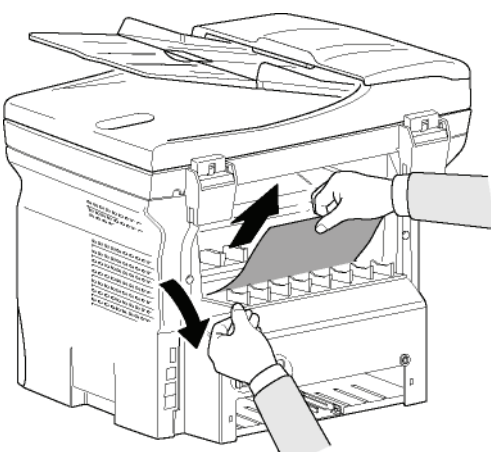

**3** Öffnen und schließen Sie anschließend die vorderseitige Abdeckung.

Der Drucker setzt den Vorgang automatisch fort.

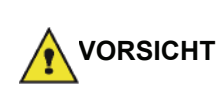

*Die Fixiereinheit kann während des Betriebs eine sehr hohe Temperatur erreichen. Um Verbrennungen zu vermeiden, berühren Sie diesen Bereich nicht. Einzelheiten finden Sie unter* **[Positionen der](#page-8-0)  [Sicherheitsetiketten am Gerät](#page-8-0)***, [Seite 3](#page-8-0).*

Im Falle eines Papierstaus im Papierfach wird die folgende Meldung angezeigt:

#### **PAPIER PRUEFEN TONER ENTNEHMEN**

**1** Entnehmen Sie die Tonerkartusche und überprüfen Sie, ob ein Blatt eingeklemmt ist.

- **2** Entfernen Sie das Blatt Papier, das den Papierstau verursacht.
- **3** Setzen Sie die Tonerkartusche wieder ein oder entnehmen Sie den Papierstapel und das Blatt, das den Papierstau verursacht hat.
- **4** Überprüfen Sie, ob die Blätter im Fach korrekt positioniert sind.

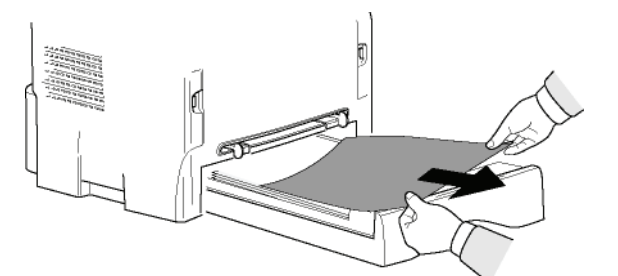

**5** Setzen Sie das Papierfach wieder in das Gerät ein.

# *Scannerprobleme*

Wenn im Einzug des Scanners ein Papierstau auftritt, wird die folgende Meldung angezeigt:

#### **DOK ENTNEHMEN STOP DRUECKEN**

**1** Öffnen Sie die Abdeckung des Dokumenteinzugs des Scanners.

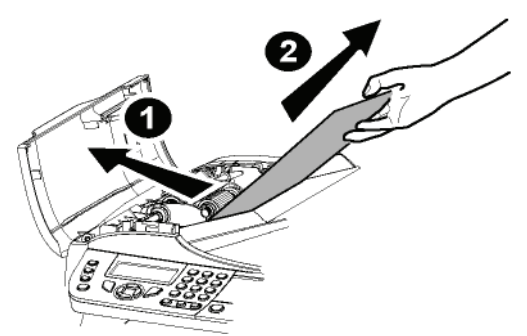

- **2** Nehmen Sie das betreffende Papier heraus, ohne daran zu zerren.
- **3** Schließen Sie die Abdeckung des Dokumenteinzugs des Scanners.
- **4** Drücken Sie .

# *Diverse Probleme*

**Beim Einschalten des Gerätes wird ein leerer Bildschirm angezeigt**.

Überprüfen Sie die Verbindung von Anschlusskabel und Steckdose.

**Das Gerät erkennt nicht, dass in den Einzug des Scanners ein Dokument eingelegt wurde.** 

**Die Meldung BEREIT wird nicht auf dem Bildschirm angezeigt.**

**Zu Beginn und während des Scanvorgangs wird die Meldung DOK. ENTFERNEN auf dem Bildschirm angezeigt**.

- **1** Entnehmen Sie das Dokument, oder drücken Sie
	- die Taste .
- **3** Glätten bzw. bügeln Sie die Seiten gegebenenfalls.
- **4** Lockern Sie die Blätter auf, falls erforderlich.

# **Das Gerät empfängt keine Faxdokumente.**

- **1** Stellen Sie sicher, dass das Telefonkabel ordnungsgemäß angeschlossen ist.
- **2** Überprüfen Sie den Anschluss der Telefonleitung und das Vorhandensein des Freizeichens mit der

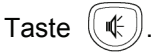

#### **Sie erhalten eine leere Seite.**

- **1** Fertigen Sie eine Fotokopie eines Dokuments an; bei fehlerfreier Ausgabe ist die einwandfreie Funktionalität des Faxgerätes gewährleistet.
- **2** Bitten Sie den Absender des Faxes (telefonisch) darum, das Dokument erneut zu senden. Möglicherweise wurde das Dokument vor dem Senden mit der falschen Seite eingelegt

#### **Es findet keine Übertragung von Faxdokumenten statt.**

- **1** Stellen Sie sicher, dass das Telefonkabel ordnungsgemäß angeschlossen ist.
- **2** Überprüfen Sie das Vorhandensein des Freizeichens mit der Taste  $(\!\! (\! (\mathbf{\textit{w}}\!)\!)$
- **3** Überprüfen Sie Programmierung und Verwendung der Vorwahl.

# *Übertragungsfehler*

Im Falle von Übertragungsfehlern informiert Sie das Gerät über automatische Wahlwiederholungsversuche. Anzeigebeispiele:

Aktuelle Uhrzeit **FRE 12 DEZ 20:13** Uhrzeit des neuen **0142685014 20:18**Übertragungsversuchs

# **Einzuggesteuerte Übertragung**

Sie können zwischen folgenden Optionen wählen:

- Abwarten der Übertragung zu einem bestimmten, festgelegten Zeitpunkt,
- Sofortiges Neustarten der Übertragung durch Drücken

von  $\sqrt[\infty]{}$ 

• Abbrechen der Übertragung durch Drücken der Taste

. Zum Auswerfen des Dokuments drücken Sie die

Taste  $\left|\mathcal{Q}\right|$  erneut.

# **Übertragung aus dem Speicher**

Sie können zwischen folgenden Optionen wählen:

- Abwarten der Übertragung zu einem bestimmten, festgelegten Zeitpunkt,
- Neustarten der Übertragung unter Verwendung der Übertragungswarteschlange. Bei mehrseitigen Dokumenten erfolgt die Übertragung ab der Seite, bei der der Fehler aufgetreten ist (siehe **[Durchführen der](#page-34-0)  [sofortigen Übertragung von Dokumenten in der](#page-34-0)  [Warteschlange](#page-34-0)**, Seite 29).
- Abbrechen der Übertragung durch Löschen des entsprechenden Eintrags aus der Übertragungswarteschlange (siehe **[Löschen einer](#page-34-1)  [Übertragung in der Warteschlange](#page-34-1)**, Seite 29).

Das Gerät führt maximal 5 automatische Wahlwiederholungen durch. Das nicht gesendete Dokument wird automatisch aus dem Speicher gelöscht, und ein Sendebericht mit einem Fehlercode und dem Grund des Nichtzustandekommens der Übertragung wird gedruckt (siehe Verbindungs-Fehlercodes).

## **Verbindungs-Fehlercodes**

Die Verbindungs-Fehlercodes werden in Sendejournalen und Sendeberichten angezeigt.

## **Allgemeine Codes**

#### **Code 01 - Besetzt oder keine Fax-Rückmeldung**

Dieser Code wird nach sechs erfolglosen Übertragungsversuchen angezeigt. Wiederholen Sie die Übertragung zu einem späteren Zeitpunkt.

#### **Code 03 – Unterbrechung durch Bediener**

Unterbrechen einer Verbindung durch den Bediener

durch Drücken der Taste  $\mathbb{Q}$ .

#### **Code 04 - Programmierte Nummer nicht gültig**

Die für Einzeltaste oder Kurzwahl gespeicherte Nummer ist nicht gültig; bitte überprüfen. (Beispiel: Eine zeitversetzte Übertragung wurde mit einer Einzeltaste programmiert; diese Tastenbelegung wurde jedoch gelöscht.)

#### **Code 05 - Scan-Fehler**

In Zusammenhang mit dem Scanner ist eine Störung aufgetreten (das Blatt hat sich beispielsweise verklemmt). **Code 06 - Drucker nicht verfügbar**

Im Druckermodul ist eine Störung aufgetreten: kein Papier mehr, Papierstau, geöffnete Abdeckung usw. Im Empfangsmodus tritt diese Störung nur auf, wenn der Empfangsparameter auf **IN SPEICHER** festgelegt wurde.

#### **Code 07 - Unterbrechung**

Die Verbindung wurde unterbrochen (fehlerhafte Verbindung). Überprüfen Sie die Rufnummer, und versuchen Sie, die Verbindung erneut herzustellen.

#### **Code 08 - Qualität**

Das von Ihnen gesendete Dokument wurde nicht einwandfrei empfangen.. Nehmen Sie Kontakt zum Empfänger auf, um zu erfahren, ob Sie das Dokument neu senden müssen.

# *LFF6080*

#### **Code 0A - Kein Dokument abrufbar**

Sie haben versucht, ein Dokument bei einem Verbindungspartner abzurufen, das nicht entsprechend vorbereitet wurde (keine Bereitstellung), oder das eingegebene Kennwort ist nicht korrekt.

#### **Code 0B – Falsche Anzahl Seiten**

Die bei der Vorbereitung der Übertragung angegebene Anzahl der Seiten unterscheidet sich von der Anzahl der übertragenen Seiten. Überprüfen Sie die Anzahl der Seiten des Dokuments.

#### **Code 0C - Empfangenes Dokument fehlerhaft**

Bitten Sie den Partner, der Sie angewählt hat, die Länge seines Dokuments zu überprüfen (es ist unter Umständen zu lang, um vollständig übertragen zu werden.)

#### **Code 0D – Übertragung fehlgeschlagen**

Bitten Sie den Absender, das Dokument neu zu senden. **Code 13 - Speicher voll**

Ihr Faxgerät ist nicht in der Lage, weitere Dokumente zu empfangen, da der Speicher voll ist. Im Empfangsspeicher (bzw. in der Übertragungswarteschlange) befinden sich zu viele nicht gedruckte Dokumente.

Drucken Sie die empfangenen Dokumente und löschen oder senden Sie die im Sende-Wartezustand befindlichen Dokumente sofort.

#### **Code 14 - Speicher voll**

Der Speicher der empfangenen Dokumente ist voll. Drucken Sie alle empfangenen Dokumente.

#### **Code 15 – Unbekannte Mailbox-Nr.**

Sie möchten ein Dokument in der Mailbox eines Partners ablegen. Die angegebene Mailbox-Nr. existiert bei diesem Partner nicht.

#### **Code 16 - Keine Relaisfunktion-Listennr. x**

Sie haben die Relaisfunktion für ein Dokument durch ein Remote-Faxgerät angefordert, die angeforderte Empfängerliste ist jedoch nicht programmiert.

#### **Code 17 – Unbekannte Mailbox-Nr.**

Sie möchten ein Dokument aus der Mailbox eines Partners abrufen. Die angegebene Mailbox-Nr. existiert bei diesem Partner nicht.

#### **Code 18 - Relaisfunktion nicht zulässig**

Sie haben die Weiterverteilung eines Dokuments durch ein Remote-Faxgerät angefordert, das die Relaisfunktion nicht unterstützt.

**Code 19 - Unterbrechung durch Verbindungspartner**

Unterbrechung der Verbindung durch den Verbindungspartner: (Beispiel: ein Faxgerät hat versucht, ein Dokument von Ihrem Faxgerät abzurufen; es wurde jedoch kein Dokument abgelegt).

#### **Code 1A - Verbindungsabbruch**

Die Übertragung konnte nicht initialisiert werden. Die Telefonleitung ist belegt.

#### **Code 1B – Übertragung fehlgeschlagen**

Während der Übertragung: Starten Sie den Vorgang erneut.

Während des Empfangs: Bitten Sie Ihren Verbindungspartner, das Dokument erneut zu senden.

#### **Code 50 - Serverfehler**

Überprüfen Sie die konfigurierte Nummer des SMS-Servers. Bei der Datenübertragung ist unter Umständen ein Verbindungsfehler aufgetreten.

# <span id="page-105-0"></span>*Computerbasierter Druckerfehler*

In diesem Abschnitt wird die Verarbeitung von Druckaufträgen durch das Gerät nach Auftreten eines Fehlers beschrieben (Papierstau, Verbindungsfehler usw.).

Einzelheiten dazu, in welchen Fällen das Drucken von Dokumenten wieder aufgenommen bzw. abgebrochen wird, finden Sie in den unten stehenden Abschnitten. Dabei werden die folgenden Aspekte berücksichtigt:

- die Verbindung zum Computer,
- der verwendete Druckertreiber

*GDI-, XPS- oder PCL-Druck*

• das während des Druckens aufgetretene Problem.

#### **Computerbasiertes Drucken über einen USB-Anschluss**

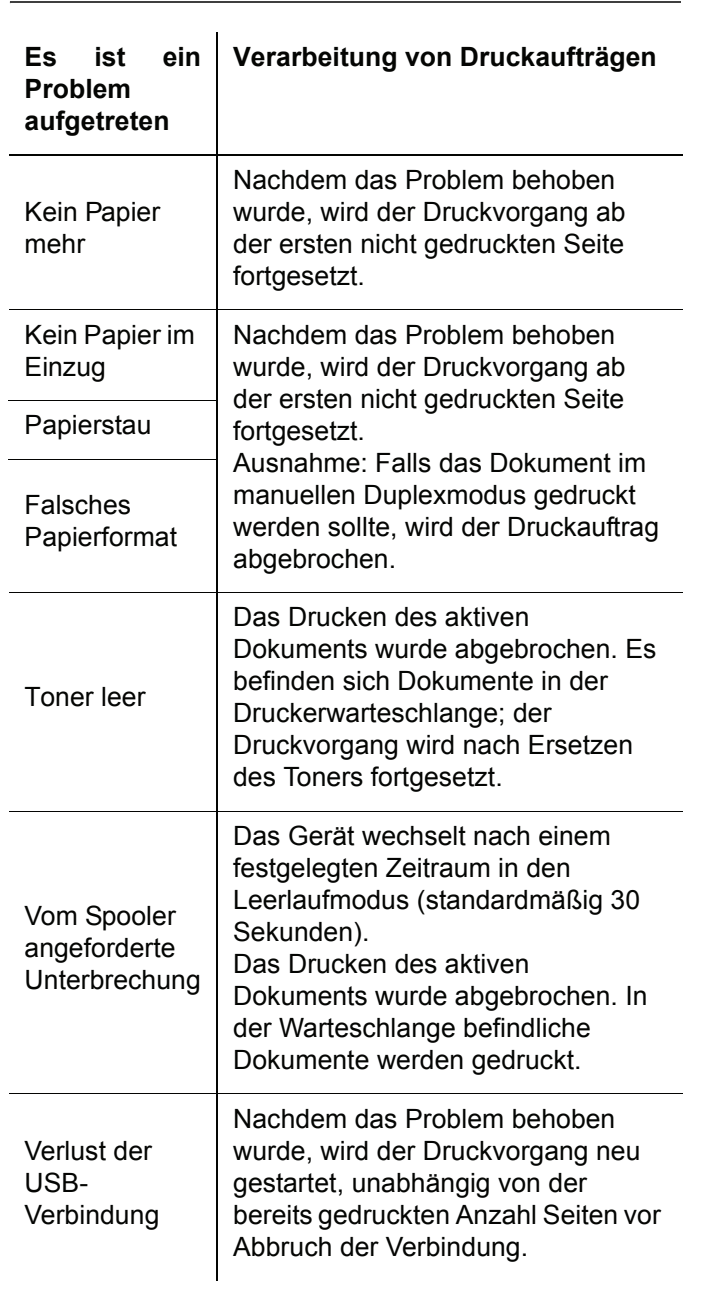

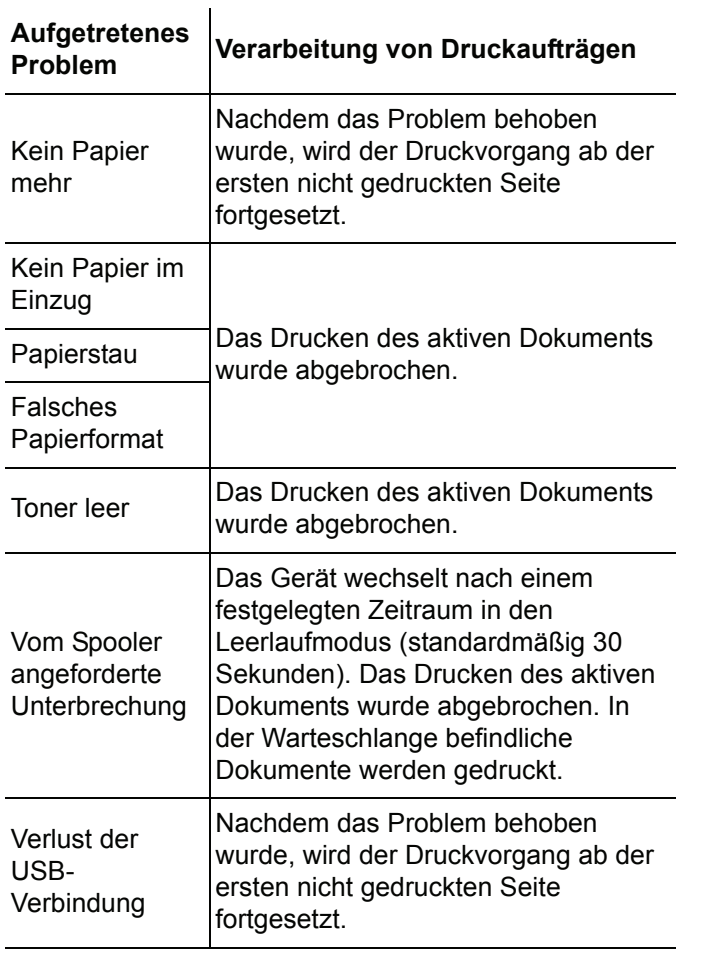

#### *PostScript-Druck* **Computerbasiertes Drucken über eine LAN/ WLAN-Verbindung**

*GDI-, XPS- oder PCL-Druck*

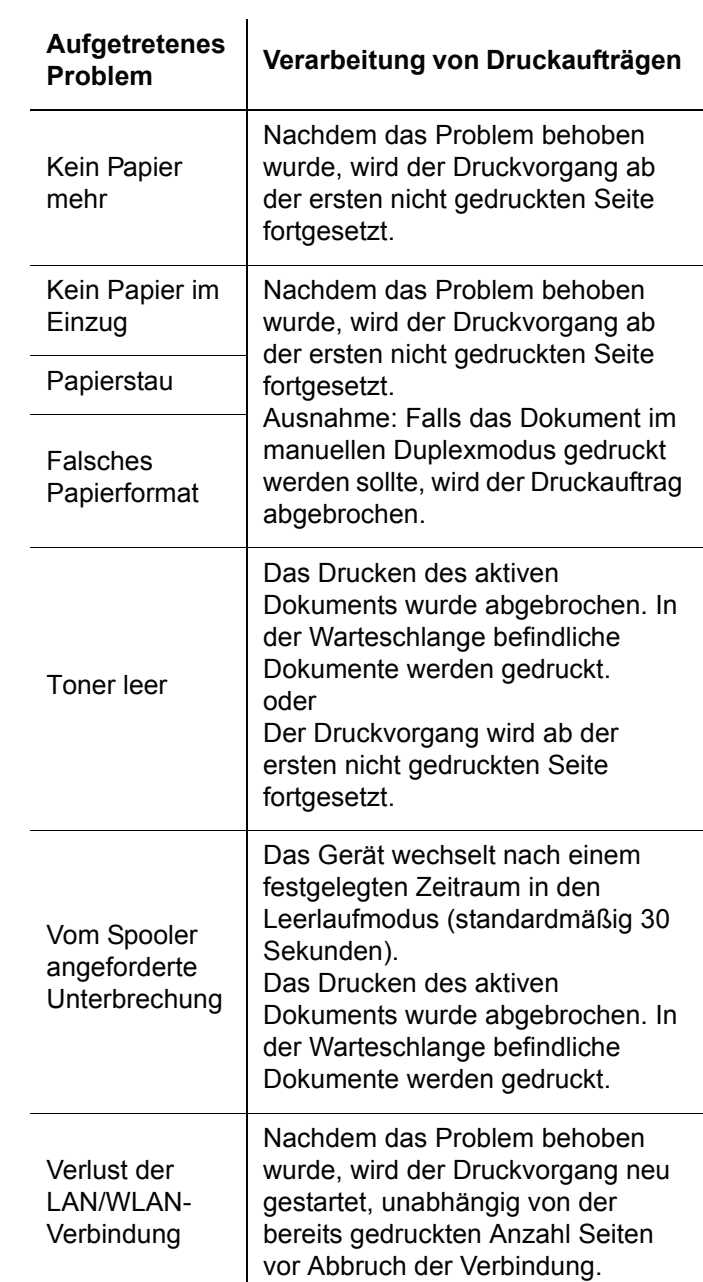

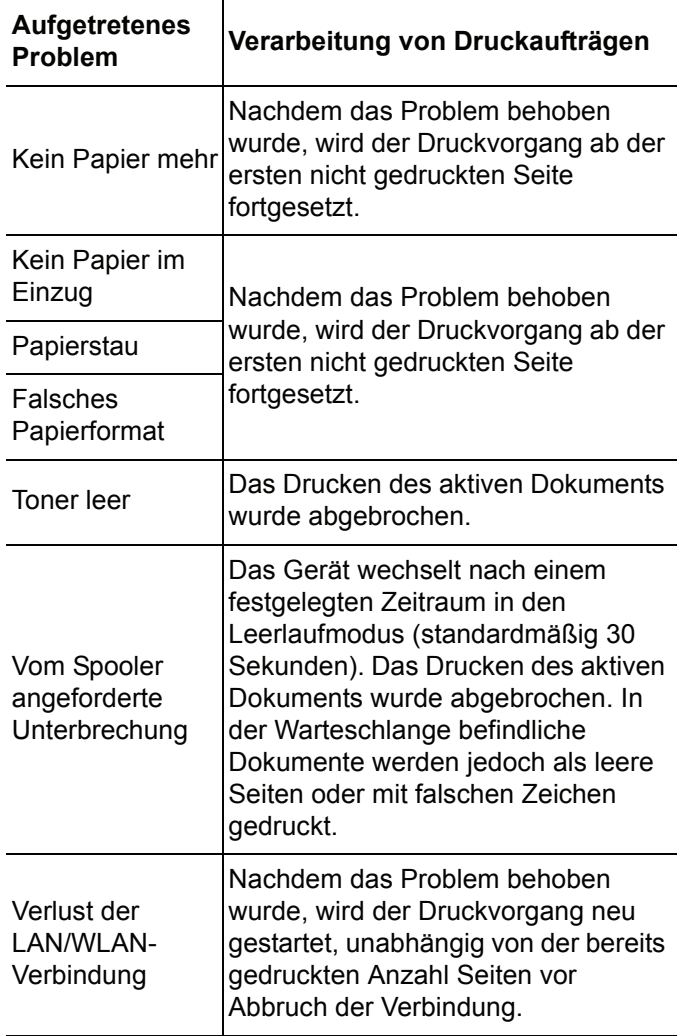

# *PostScript Druck Firmware-Update*

Das Aktualisieren der Geräte-Firmware erfordert die Installation der Companion Suite Pro-Software auf Ihrem Computer; darüber hinaus muss der Computer an das Gerät angeschlossen sein (siehe **[Computer-](#page-74-2)[Funktionen](#page-74-2)**, Seite 69).

Besuchen Sie unsere Website unter www.sagemcommunications.com, um zu erfahren, ob für Ihr Gerät Firmware-Updates verfügbar sind. Downloaden Sie die entsprechende Updatedatei auf Ihren Computer.

Greifen Sie anschließend auf das Update-Dienstprogramm zu (**START > ALLE**Programme **> COMPANION SUITE > COMPANION SUITE PRO LL2 > COMPANION -FIRMWARE-UPDATE**), wählen Sie die entsprechende Downloaddatei, und rufen Sie das Update auf.

Überprüfen Sie nach dem Aktualisieren der Software www.sagem-communications.com auf neue Versionen dieses Leitfadens.
## *Technische Daten* 13 - Instandhaltung **13 - [Instandhaltung](#page-100-0) Physische Daten** Abmessungen: 412 x 447 x 386 mm Gewicht: 13 kg **Elektrische Daten** Stromversorgung (siehe Typenschild): Einphasig 220-240 V - 50/60 Hz - 4,5 A: Stromverbrauch: 13 W, typisch im Energiesparmodus 36 W, typisch im Standby-Modus 450 W durchschnittlich während des Druckens (900W Spitzenwert) **Umweltspezifikationen** Umgebungstemperatur: 10°C bis 27°C [50 °F bis 80.6 °F] mit einer Außenfeuchtigkeit zwischen 15 und 80% (bis 32°C [89.6 °F] mit einer Außenfeuchtigkeit zwischen 15 und 54%) **Spezifikationen für Peripheriegeräte** *Drucker* Typ: Laser (auf Normalpapier) Auflösung: 600dpi Geschwindigkeit: maximal 20 ppm<sup>a</sup> Vorwärmzeit: 21 Sek. Druckzeit der ersten Seite: 13 Sek. a. Die Druckgeschwindigkeit kann je nach Betriebssystem, Computerspezifikationen, Softwareanwendungen, Anschlussart (LAN, USB oder WLAN), Papierformat und schließlich Dateityp und -größe variieren. *Kopierer* Typ:<br>
Kopiergeschwindigkeit: 
Sopiergeschwindigkeit:

Typ:

Maximal 20 ppm Kopiergeschwindigkeit: Auflösung: 600dpi<br>
Mehrfach-Kopien: Company of the Maximal 99 Seiten Mehrfach-Kopien:<br>Zoombereich: 25% bis 400% *Scanner* Typ: Typ: Farbscanner<br>
Kanazität des Dokumenteinzugs Theory of Blatt Kapazität des Dokumenteinzugs Farbtiefe: 36 Bit Auflösung: 600 dpi (optisch) 2400 dpi (interpoliert) Softwarekompatibilität: TWAIN, WIA Maximales Papierformat: Letter *Druckunterstützung*  Kapazität des Papierhauptfachs: 250 Blatt max. (60 g/m2), 200 Blatt max. (80 g/m2), Kapazität des Ausgabefachs: 50 Blatt Format des Papiers im Hauptfach: A4, A5, Statement, Legal, Letter Papier mit 60 bis 105 g/m² Format des Papiers im manuellen Einzug: A4, A5, Statement, Legal, Letter, B5, exec, A6 Papier mit 52 bis 160 g/m² *Computeranschluss*

USB-Anschluss-2.0-Slave (Computeranschluss) Master USB 2.0-Anschluss (WLAN-Verbindung, Lesemodul, USB-Speicherkarten-Lesemodul) Betriebssystem: Windows 2000 ≥ SP4, Windows XP x86 ≥ SP1, Windows Vista, Windows 2003 Server (nur Druckfunktionalität)

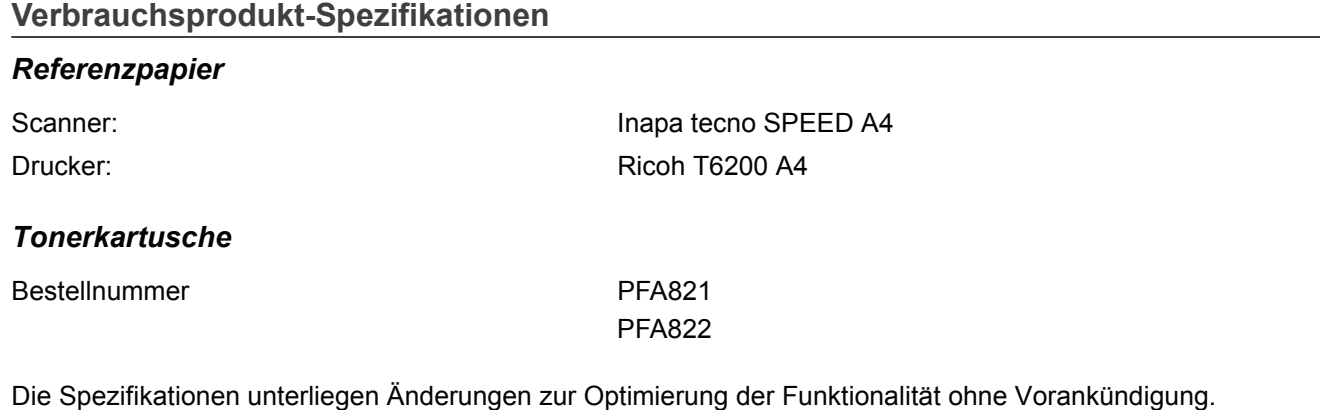

**13 - [Instandhaltung](#page-100-0)**

13 - Instandhaltung

# **Kundeninformation**

Es ist Teil unserer ständigen Bestrebungen, unsere Produkte nach höchsten Qualitätsstandards sowie größtmöglicher Benutzerfreundlichkeit zu entwickeln.

In Ihrer Bedienungsanleitung finden Sie alle notwendigen Informationen, um Ihr Gerät zu benutzen. Benötigen Sie trotz Zuhilfenahme der Bedienungsanleitung Unterstützung, steht Ihnen unser Call Center zur Verfügung. Unsere Mitarbeiter sind geschulte Experten, die gern Ihre Fragen beantworten.

Wir können Ihnen schneller helfen, wenn Sie uns nicht vom Gerät aus anrufen, sondern mit einem externen Telefon. Halten Sie einen Ausdruck der Einstellungen sowie die Seriennummer des Gerätes bereit. Die Seriennummer finden Sie auf dem Typenschild.

Sollten Probleme mit der PC-Verbindung auftreten, halten Sie die folgenden Informationen bereit, wenn Sie sich mit dem technischen Kundendienst in Verbindung setzen: Hardware-Konfiguration Ihres Computers, installiertes Betriebssystem und verwendete Sicherheitsprogramme (Antivirenprogramme, Firewall). Wir können Ihnen dann schneller helfen.

## **Deutschland**

**Telefon: 01 80 - 530 89 32** (0,14¦€/Minute)

**Fax: 01 80 - 523 72 47**

## **Österreich**

**Telefon: 08 20 - 55 05 45** (0,145¦€/Minute)

**Fax: 01 - 661 55 50 54**

#### **Schweiz**

**Telefon: 08 48 - 84 81 02**

#### **Fax: 08 48 - 84 81 04**

Sie können Original-Zubehör über unsere Internetseite bestellen oder – in einigen Ländern (siehe unten) – über unsere gebührenfreie Telefonnummer.

Verwenden Sie ausschließlich Original-Verbrauchsmaterialien. Die Garantie deckt keine Schäden am Gerät ab, die durch die Verwendung anderer Verbrauchsmaterialien entstanden sind.

## **Deutschland**

**Telefon: 0800 - 265 85 46**

**Österreich Telefon: 0800 - 90 06 00**

#### **Schweiz**

In der Schweiz wenden Sie sich bitte an Ihren Fachhändler.

#### **E-Mail: dti.faxinfoline@sagem.com**

#### **Internet: www.sagem-communications.com**

Wir wünschen Ihnen viel Freude mit Ihrem neuen Produkt!

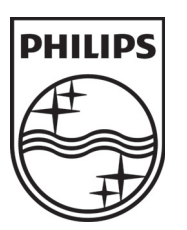

PHILIPS and the PHILIPS' Shield Emblem are registered trademarks of Koninklijke Philips Electronics N.V. and are used by SAGEM COMMUNICATIONS under license from Koninklijke Philips Electronics N.V.

## **SAGEM COMMUNICATIONS**

Printing Terminals

Headquarters : Le Ponant de Paris 27, rue Leblanc · 75015 Paris · FRANCE Tél. : +33 1 58 11 77 00 · Fax : +33 1 58 11 77 77 www.sagem-communications.com Limited company · Capital 158.291.895 Euros · 440 294 510 RCS PARIS

**LFF6080 D · A · CH 253118322-A**